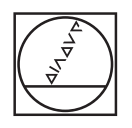

# **HEIDENHAIN**

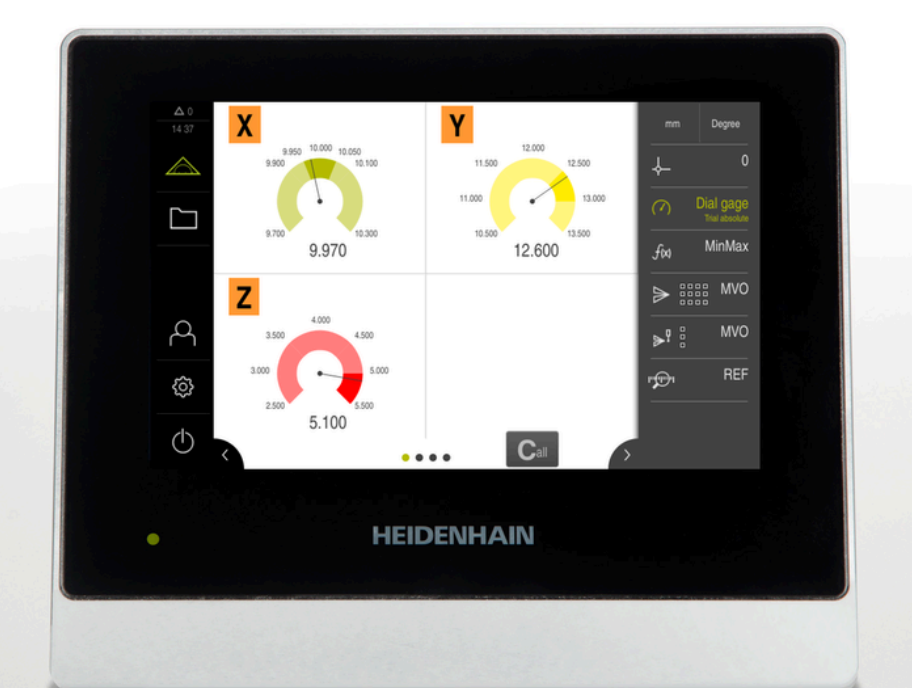

# **GAGE-CHEK 2000** Betriebsanleitung

**Auswerte-Elektronik**

**Deutsch (de) 04/2023**

# **Hinweise zum Aufbau der Dokumentation**

Diese Dokumentation besteht aus drei Hauptteilen:

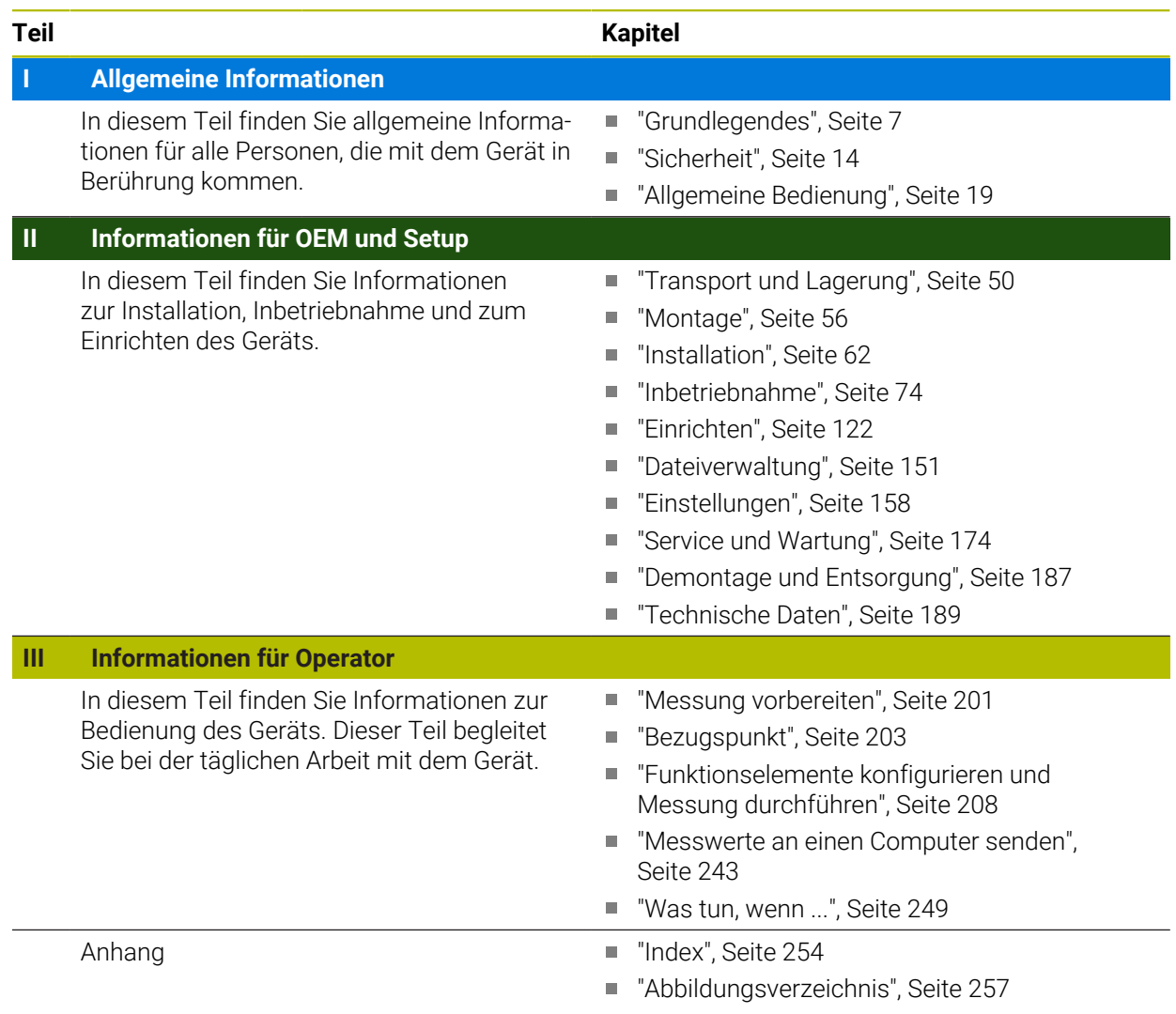

<span id="page-2-0"></span>**Allgemeine Informationen**

# **Überblick**

Dieser Teil der Dokumentation enthält allgemeine Informationen für OEM, Setup und Operator.

#### **Inhalte der Kapitel im Teil "Allgemeine Informationen"**

Die nachfolgende Tabelle zeigt:

- aus welchen Kapiteln der vorliegende Teil "Allgemeine Informationen" besteht
- welche Informationen die Kapitel beinhalten
- auf welche Zielgruppen die Kapitel vorwiegend zutreffen

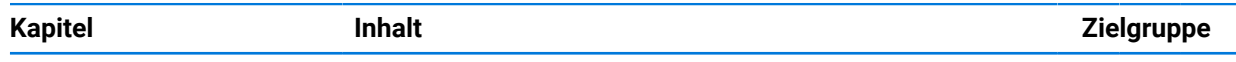

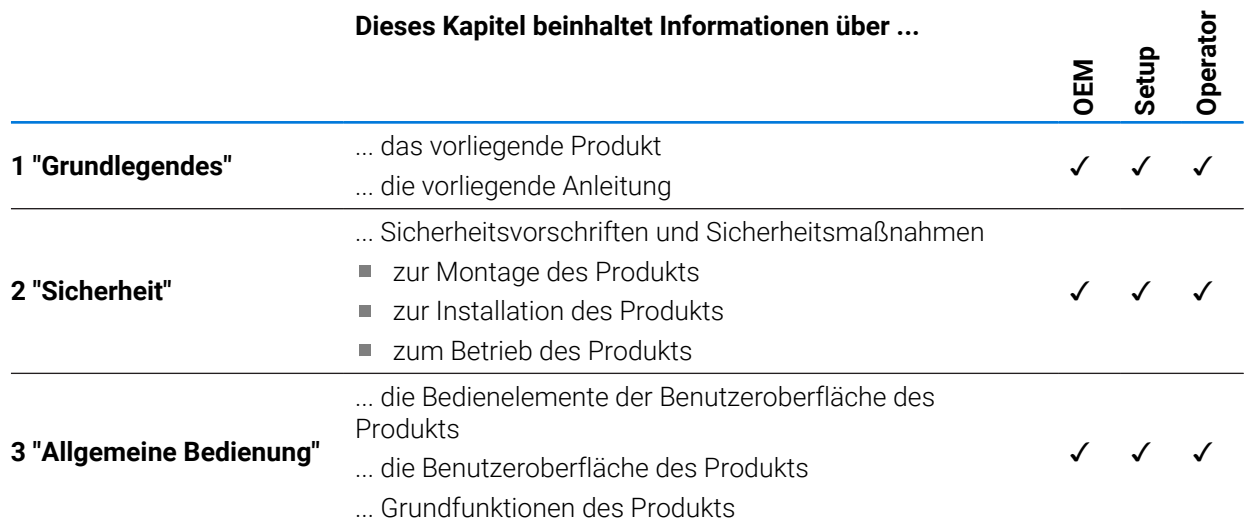

# Inhaltsverzeichnis

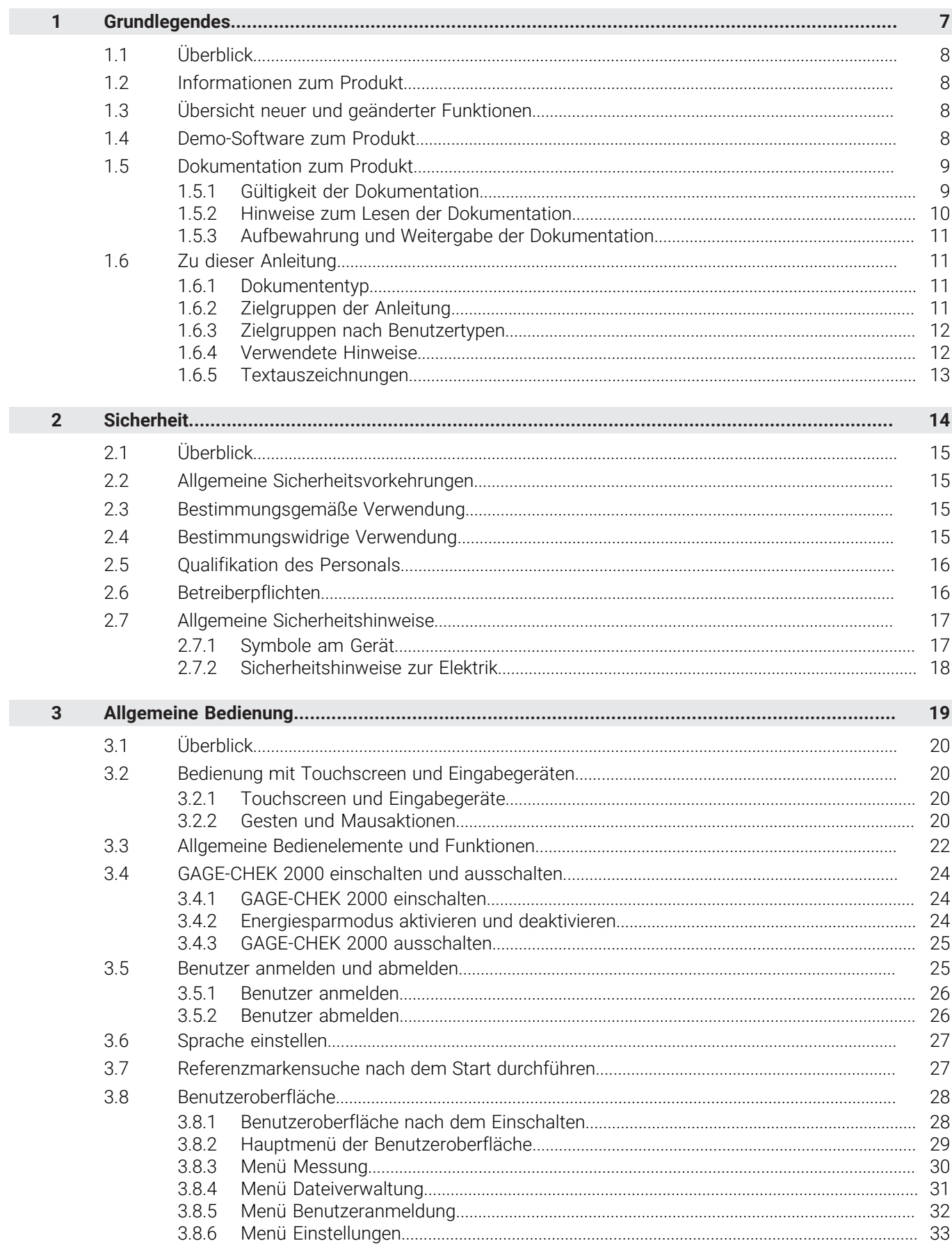

D

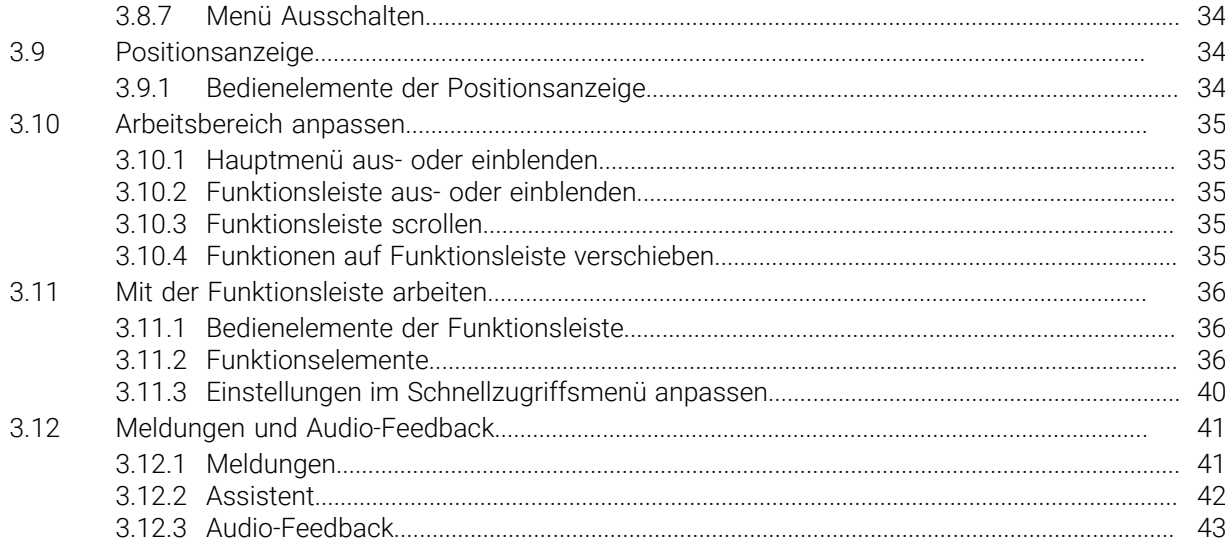

# **Grundlegendes**

<span id="page-6-0"></span>**1**

### <span id="page-7-0"></span>**1.1 Überblick**

Dieses Kapitel beinhaltet Informationen über das vorliegende Produkt und die vorliegende Anleitung.

### <span id="page-7-1"></span>**1.2 Informationen zum Produkt**

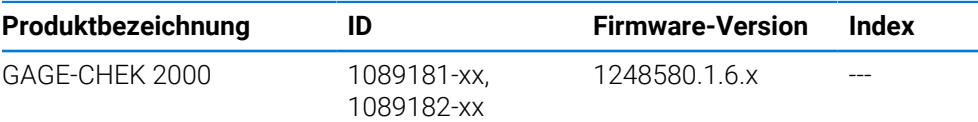

Das Typenschild befindet sich auf der Geräterückseite. Beispiel:

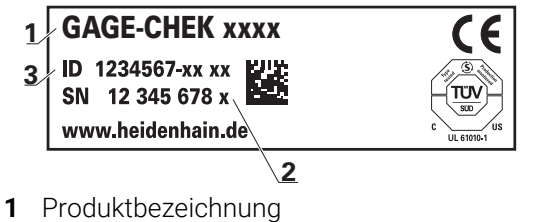

- **2** Index
- **3** Identnummer (ID)

### <span id="page-7-2"></span>**1.3 Übersicht neuer und geänderter Funktionen**

Dieses Dokument gibt einen kurzen Überblick über neue und geänderte Funktionen oder Einstellungen mit der Version 1248580.1.6.x.

### **Funktion Formel**

Mit der neuen Funktion Formel besteht die Möglichkeit mit Positionswerten zu rechnen. Sie können verschiedenste Rechenoperationen durchführen. So kann z.B. Mittelwert, Umfang und vieles mehr berechnet werden.

**[Weitere Informationen:](#page-232-0)** "Formel", Seite 233

#### **Parallele Messwertausgabe**

Mit der neuen Version wird die Einschränkung, dass eine manuelle oder tastsystem-getriggerte Messwertausgabe nicht gleichzeitig mit der kontinuierlichen Messwertausgabe verwendet werden konnte, aufgehoben.

**Weitere Informationen:** ["Messwerte an einen Computer senden", Seite 243](#page-242-0)

### <span id="page-7-3"></span>**1.4 Demo-Software zum Produkt**

GAGE-CHEK 2000 Demo ist eine Software, die Sie unabhängig vom Gerät auf einem Computer installieren können. Mithilfe von GAGE-CHEK 2000 Demo können Sie die Funktionen des Geräts kennenlernen, testen oder vorführen.

Die aktuelle Version der Software können Sie hier herunterladen:

#### **<https://portal.heidenhain.de>**

 $\mathbf{i}$ 

Um die Installationsdatei aus dem HEIDENHAIN-Portal herunterladen zu können, benötigen Sie Zugriffsrechte auf den Portalordner **Software** im Verzeichnis des entsprechenden Produkts.

Wenn Sie keine Zugriffsrechte auf den Portalordner **Software** besitzen, können Sie die Zugriffsrechte bei Ihrem HEIDENHAIN-Ansprechpartner beantragen.

### <span id="page-8-0"></span>**1.5 Dokumentation zum Produkt**

#### <span id="page-8-1"></span>**1.5.1 Gültigkeit der Dokumentation**

Vor Gebrauch der Dokumentation und des Geräts müssen Sie überprüfen, ob Dokumentation und Gerät übereinstimmen.

- Die in der Dokumentation angegebene Identnummer und den Index mit den Angaben auf dem Typenschild des Geräts vergleichen
- Die in der Dokumentation angegebene Firmware-Version mit der Firmware-Version des Geräts vergleichen

**Weitere Informationen:** ["Geräte-Informationen", Seite 160](#page-159-0)

Wenn die Identnummern und Indizes sowie die Firmware-Versionen übereinstimmen, ist die Dokumentation gültig.

Wenn die Identnummern und Indizes nicht übereinstimmen und die 而 Dokumentation somit nicht gültig ist, finden Sie die aktuelle Dokumentation unter **[www.heidenhain.com](http://www.heidenhain.com)**.

### <span id="page-9-0"></span>**1.5.2 Hinweise zum Lesen der Dokumentation**

### **WARNUNG**

**Unfälle mit tödlichem Ausgang, Verletzungen oder Sachschäden bei Nichtbeachtung der Dokumentation!**

Wenn Sie die Dokumentation nicht beachten, können Unfälle mit tödlichem Ausgang, Verletzungen von Personen oder Sachschäden entstehen.

- Dokumentation sorgfältig und vollständig lesen
- Dokumentation aufbewahren zum Nachschlagen

Die folgende Tabelle enthält die Bestandteile der Dokumentation in der Reihenfolge ihrer Priorität beim Lesen.

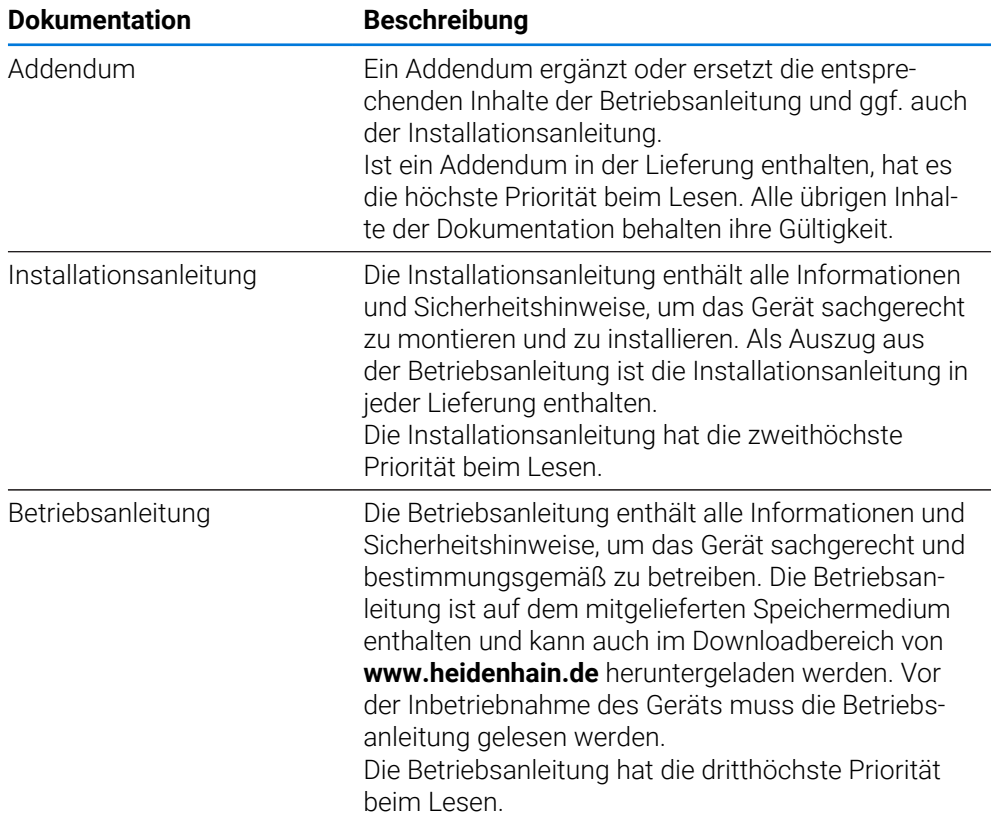

#### **Änderungen gewünscht oder den Fehlerteufel entdeckt?**

Wir sind ständig bemüht, unsere Dokumentation für Sie zu verbessern. Helfen Sie uns dabei und teilen uns bitte Ihre Änderungswünsche unter folgender E-Mail-Adresse mit:

**[userdoc@heidenhain.de](mailto:userdoc@heidenhain.de)**

### <span id="page-10-0"></span>**1.5.3 Aufbewahrung und Weitergabe der Dokumentation**

Die Anleitung muss in unmittelbarer Nähe des Arbeitsplatzes aufbewahrt werden und dem gesamten Personal jederzeit zur Verfügung stehen. Der Betreiber muss das Personal über den Aufbewahrungsort dieser Anleitung informieren. Wenn die Anleitung unleserlich geworden ist, dann muss durch den Betreiber Ersatz beim Hersteller beschafft werden.

Bei Übergabe oder Weiterverkauf des Geräts an Dritte müssen die folgenden Dokumente an den neuen Besitzer weitergegeben werden:

- Addendum (falls mitgeliefert)
- **Installationsanleitung**
- **Betriebsanleitung**

#### <span id="page-10-1"></span>**1.6 Zu dieser Anleitung**

Diese Anleitung enthält alle Informationen und Sicherheitshinweise, um das Gerät sachgerecht zu betreiben.

### <span id="page-10-2"></span>**1.6.1 Dokumententyp**

#### **Betriebsanleitung**

Die vorliegende Anleitung ist die **Betriebsanleitung** des Produkts.

Die Betriebsanleitung

- ist am Produktlebenszyklus orientiert
- enthält alle notwendigen Informationen und Sicherheitshinweise, um das Produkt sachgerecht und bestimmungsgemäß zu betreiben

### <span id="page-10-3"></span>**1.6.2 Zielgruppen der Anleitung**

Die vorliegende Anleitung muss von jeder Person gelesen und beachtet werden, die mit einer der folgenden Arbeiten betraut ist:

- **Montage**
- **Installation**
- **Inbetriebnahme und Konfiguration**
- **Bedienung**
- Service, Reinigung und Wartung
- Störungsbehebung
- Demontage und Entsorgung

### <span id="page-11-0"></span>**1.6.3 Zielgruppen nach Benutzertypen**

Die Zielgruppen dieser Anleitung beziehen sich auf die unterschiedlichen Benutzertypen des Geräts und die Berechtigungen der Benutzertypen. Das Gerät verfügt über folgende Benutzertypen:

#### **Benutzer OEM**

Der Benutzer **OEM** (Original Equipment Manufacturer) besitzt die höchste Berechtigungsstufe. Er darf die Hardware-Konfiguration des Geräts (z. B. Anschluss von Messgeräten und Sensoren) vornehmen. Er kann Benutzer vom Typ **Setup** und **Operator** anlegen und den Benutzer **Setup** und **Operator** konfigurieren. Der Benutzer **OEM** kann nicht dupliziert oder gelöscht werden. Er kann nicht automatisch angemeldet werden.

#### **Benutzer Setup**

Der Benutzer **Setup** konfiguriert das Gerät für die Verwendung am Einsatzort. Er kann Benutzer vom Typ **Operator** anlegen. Der Benutzer **Setup** kann nicht dupliziert oder gelöscht werden. Er kann nicht automatisch angemeldet werden.

#### **Benutzer Operator**

Der Benutzer **Operator** verfügt über die Berechtigung, die Grundfunktionen des Geräts auszuführen.

Ein Benutzer vom Typ **Operator** kann keine weiteren Benutzer anlegen und darf z. B. seinen Namen oder seine Sprache ändern. Ein Benutzer aus der Gruppe **Operator** kann automatisch angemeldet werden, sobald das Gerät eingeschaltet wird.

### <span id="page-11-1"></span>**1.6.4 Verwendete Hinweise**

#### **Sicherheitshinweise**

Sicherheitshinweise warnen vor Gefahren im Umgang mit dem Gerät und geben Hinweise zu deren Vermeidung. Sicherheitshinweise sind nach der Schwere der Gefahr klassifiziert und in die folgenden Gruppen unterteilt:

## **GEFAHR**

**Gefahr** signalisiert Gefährdungen für Personen. Wenn Sie die Anleitung zum Vermeiden der Gefährdung nicht befolgen, dann führt die Gefährdung **sicher zum Tod oder schweren Körperverletzungen**.

# **WARNUNG**

**Warnung** signalisiert Gefährdungen für Personen. Wenn Sie die Anleitung zum Vermeiden der Gefährdung nicht befolgen, dann führt die Gefährdung **voraussichtlich zum Tod oder schweren Körperverletzungen**.

# **AVORSICHT**

**Vorsicht** signalisiert Gefährdungen für Personen. Wenn Sie die Anleitung zum Vermeiden der Gefährdung nicht befolgen, dann führt die Gefährdung **voraussichtlich zu leichten Körperverletzungen**.

### *HINWEIS*

**Hinweis** signalisiert Gefährdungen für Gegenstände oder Daten. Wenn Sie die Anleitung zum Vermeiden der Gefährdung nicht befolgen, dann führt die Gefährdung **voraussichtlich zu einem Sachschaden**.

#### **Informationshinweise**

Informationshinweise gewährleisten einen fehlerfreien und effizienten Einsatz des Geräts. Informationshinweise sind in die folgenden Gruppen unterteilt:

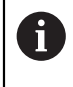

Das Informationssymbol steht für einen **Tipp**.

Ein Tipp gibt wichtige zusätzliche oder ergänzende Informationen.

Das Zahnradsymbol steht für eine **maschinenabhängige** Funktion. 6 Die beschriebene Funktion ist maschinenabhängig wenn, z. B.:

- Ihre Maschine über eine notwendige Software- oder Hardwareoption verfügt
- Das Verhalten der Funktionen von konfigurierbaren Einstellungen der Maschine abhängt

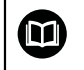

#### Das Buchsymbol steht für einen **Querverweis**.

Ein Querverweis führt zu externer Dokumentation, z. B. der Dokumentation Ihres Maschinenherstellers oder eines Drittanbieters.

### <span id="page-12-0"></span>**1.6.5 Textauszeichnungen**

In dieser Anleitung werden folgende Textauszeichnungen verwendet:

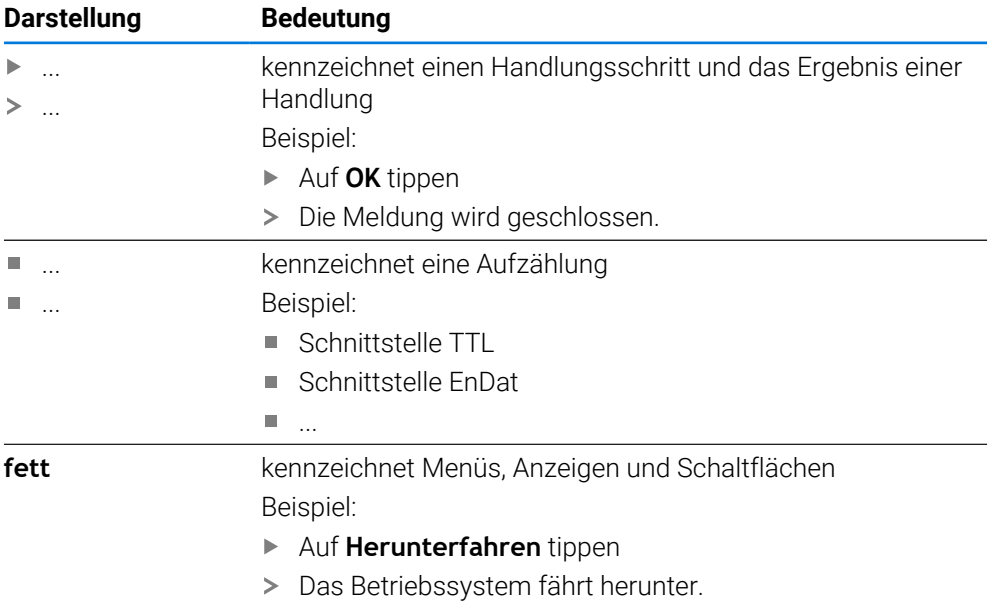

Gerät am Netzschalter ausschalten

<span id="page-13-0"></span>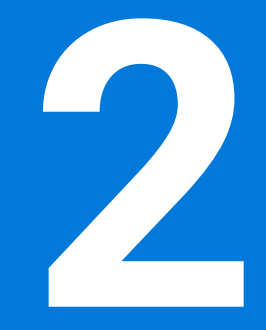

**Sicherheit**

### <span id="page-14-0"></span>**2.1 Überblick**

Dieses Kapitel beinhaltet wichtige Informationen zur Sicherheit, um das Gerät ordnungsgemäß zu betreiben.

### <span id="page-14-1"></span>**2.2 Allgemeine Sicherheitsvorkehrungen**

Für den Betrieb des Systems gelten die allgemein anerkannten Sicherheitsvorkehrungen wie sie insbesondere beim Umgang mit stromführenden Geräten erforderlich sind. Nichtbeachtung dieser Sicherheitsvorkehrungen kann Schäden am Gerät oder Verletzungen zur Folge haben.

Die Sicherheitsvorschriften können je nach Unternehmen variieren. Im Falle eines Konflikts zwischen dem Inhalt dieser Anleitung und den internen Regelungen eines Unternehmens, in dem dieses Gerät verwendet wird, gelten die strengeren Regelungen.

### <span id="page-14-2"></span>**2.3 Bestimmungsgemäße Verwendung**

Die Geräte der Baureihe GAGE-CHEK 2000 sind hochwertige digitale Auswerte-Elektroniken für eine Erfassung von exakten Messwerten und für Positionieraufgaben in messtechnischen Anwendungen. Die Geräte werden vorwiegend an Messmaschinen und Positioniereinrichtungen eingesetzt.

Die Geräte dieser Baureihe

- dürfen nur in gewerblichen Anwendungen und im industriellen Umfeld eingesetzt werden
- müssen für eine bestimmungsgemäße Verwendung auf einen geeigneten Standfuß oder Halter montiert sein
- sind für die Verwendung in Innenräumen und in einer Umgebung vorgesehen, in der die Belastung durch Feuchtigkeit, Schmutz, Öl und Schmiermitteln den Vorgaben in den technischen Daten entspricht

Die Geräte unterstützen die Verwendung von Peripheriegeräten M verschiedener Hersteller. HEIDENHAIN kann keine Aussagen zur bestimmungsgemäßen Verwendung dieser Geräte treffen. Die Informationen zur bestimmungsgemäßen Verwendung in den zugehörigen Dokumentationen müssen beachtet werden.

### <span id="page-14-3"></span>**2.4 Bestimmungswidrige Verwendung**

Unzulässig für alle Geräte der Baureihe GAGE-CHEK 2000 sind insbesondere folgende Anwendungen:

- Einsatz und Lagerung außerhalb der Betriebsbedingungen gemäß ["Technische](#page-188-0) [Daten"](#page-188-0)
- **Einsatz im Freien**
- Einsatz in explosionsgefährdeten Bereichen
- Einsatz der Geräte der Baureihe GAGE-CHEK 2000 als Bestandteil einer Sicherheitsfunktion

### <span id="page-15-0"></span>**2.5 Qualifikation des Personals**

Das Personal für Montage, Installation, Bedienung, Service, Wartung und Demontage muss die entsprechende Qualifikation für diese Arbeiten aufweisen und sich mit Hilfe der Dokumentation des Geräts und der angeschlossenen Peripherie ausreichend informiert haben.

Die Personalanforderungen, die für die einzelnen Tätigkeiten am Gerät notwendig sind, sind in den entsprechenden Kapiteln dieser Anleitung angegeben.

Nachfolgend sind die Personengruppen hinsichtlich ihrer Qualifikationen und Aufgaben näher spezifiziert.

#### **Bediener**

Der Bediener nutzt und bedient das Gerät im Rahmen der bestimmungsgemäßen Verwendung. Er wird vom Betreiber über die speziellen Aufgaben und die daraus möglichen Gefahren bei unsachgemäßem Verhalten unterrichtet.

#### **Fachpersonal**

Das Fachpersonal wird vom Betreiber in der erweiterten Bedienung und Parametrierung ausgebildet. Das Fachpersonal ist aufgrund seiner fachlichen Ausbildung, Kenntnisse und Erfahrung sowie Kenntnis der einschlägigen Bestimmungen in der Lage, die ihm übertragenen Arbeiten hinsichtlich der jeweiligen Applikation auszuführen und mögliche Gefahren selbstständig zu erkennen und zu vermeiden.

#### **Elektrofachkraft**

Die Elektrofachkraft ist aufgrund ihrer fachlichen Ausbildung, Kenntnisse und Erfahrungen sowie Kenntnis der einschlägigen Normen und Bestimmungen in der Lage, Arbeiten an elektrischen Anlagen auszuführen und mögliche Gefahren selbstständig zu erkennen und zu vermeiden. Die Elektrofachkraft ist speziell für das Arbeitsumfeld ausgebildet, in dem sie tätig ist.

Die Elektrofachkraft muss die Bestimmungen der geltenden gesetzlichen Vorschriften zur Unfallverhütung erfüllen.

### <span id="page-15-1"></span>**2.6 Betreiberpflichten**

Der Betreiber besitzt das Gerät und die Peripherie oder hat beides gemietet. Er ist jederzeit für die bestimmungsgemäße Verwendung verantwortlich. Der Betreiber muss:

- die verschiedenen Aufgaben am Gerät qualifiziertem, geeignetem und autorisiertem Personal zuweisen
- das Personal nachweisbar in die Befugnisse und Aufgaben unterweisen
- sämtliche Mittel zur Verfügung stellen, die das Personal benötigt, um die ihm  $\mathbf{u}$ zugewiesenen Aufgaben zu erfüllen
- sicherstellen, dass das Gerät ausschließlich in technisch einwandfreiem Zustand betrieben wird
- sicherstellen, dass das Gerät gegen unbefugte Benutzung geschützt wird

### <span id="page-16-0"></span>**2.7 Allgemeine Sicherheitshinweise**

Die Verantwortung für jedes System, in dem dieses Produkt verwendet wird, liegt bei dem Monteur oder Installateur dieses Systems.

Das Gerät unterstützt die Verwendung einer Vielzahl von Peripheriegeräten ⋒ verschiedener Hersteller. HEIDENHAIN kann keine Aussagen zu den spezifischen Sicherheitshinweisen dieser Geräte treffen. Die Sicherheitshinweise aus den entsprechenden Dokumentationen müssen beachtet werden. Falls die Dokumentationen nicht vorliegen, müssen sie bei den Herstellern angefordert werden.

Die spezifischen Sicherheitshinweise, die für die einzelnen Tätigkeiten am Gerät zu beachten sind, sind in den entsprechenden Kapiteln dieser Anleitung angegeben.

### <span id="page-16-1"></span>**2.7.1 Symbole am Gerät**

 $\mathbf{i}$ 

Das Gerät ist mit den folgenden Symbolen gekennzeichnet:

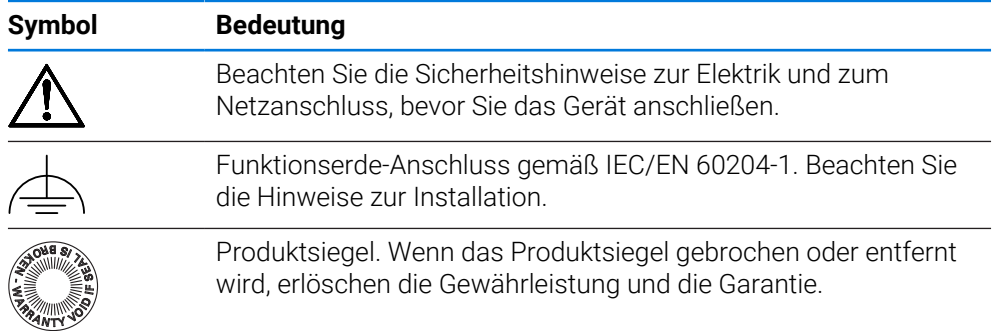

### <span id="page-17-0"></span>**2.7.2 Sicherheitshinweise zur Elektrik**

### **WARNUNG**

**Gefährlicher Kontakt mit spannungsführenden Teilen beim Öffnen des Geräts.**

Elektrischer Schock, Verbrennungen oder der Tod können die Folge sein.

- Auf keinen Fall das Gehäuse öffnen
- Eingriffe nur vom Hersteller vornehmen lassen

### **WARNUNG**

**Gefahr von gefährlicher Körperdurchströmung bei direktem oder indirektem Kontakt mit spannungsführenden Teilen.**

Elektrischer Schock, Verbrennungen oder der Tod können die Folge sein.

- Arbeiten an der Elektrik und an stromführenden Bauteilen nur durch eine ausgebildete Fachkraft durchführen lassen
- Für Netzanschluss und alle Schnittstellenanschlüsse ausschließlich normgerecht gefertigte Kabel und Stecker verwenden
- Defekte elektrische Bauteile sofort über den Hersteller austauschen lassen
- Alle angeschlossenen Kabel und Anschlussbuchsen des Geräts regelmäßig prüfen. Mängel, z. B. lose Verbindungen bzw. angeschmorte Kabel, sofort beseitigen

### *HINWEIS*

#### **Beschädigung innerer Gerätebauteile!**

Wenn Sie das Gerät öffnen, erlöschen die Gewährleistung und die Garantie.

- Auf keinen Fall das Gehäuse öffnen
- Eingriffe nur vom Gerätehersteller vornehmen lassen

<span id="page-18-0"></span>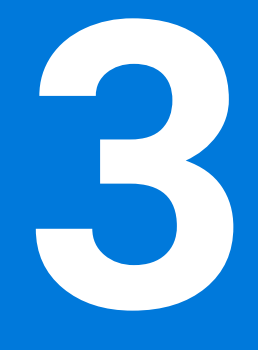

**Allgemeine Bedienung**

### <span id="page-19-0"></span>**3.1 Überblick**

Dieses Kapitel beschreibt die Benutzeroberfläche und Bedienelemente sowie Grundfunktionen des Geräts.

### <span id="page-19-1"></span>**3.2 Bedienung mit Touchscreen und Eingabegeräten**

### <span id="page-19-2"></span>**3.2.1 Touchscreen und Eingabegeräte**

Die Bedienung der Bedienelemente in der Benutzeroberfläche des Geräts erfolgt über einen Touchscreen oder eine angeschlossene USB-Maus.

Um Daten einzugeben, können Sie die Bildschirmtastatur des Touchscreens oder eine angeschlossene USB-Tastatur verwenden.

### *HINWEIS*

**Fehlfunktionen des Touchscreens durch Feuchtigkeit oder Kontakt mit Wasser!**

Feuchtigkeit oder Wasser können die Funktion des Touchscreens beeinträchtigen.

Touchscreen vor Feuchtigkeit oder Kontakt mit Wasser schützen **Weitere Informationen:** ["Gerätedaten", Seite 190](#page-189-0)

### <span id="page-19-3"></span>**3.2.2 Gesten und Mausaktionen**

Ħ

Um die Bedienelemente der Benutzeroberfläche zu aktivieren, umzuschalten oder zu bewegen, können Sie den Touchscreen des Geräts oder eine Maus verwenden. Die Bedienung von Touchscreen und Maus erfolgt über Gesten.

Die Gesten zur Bedienung mit dem Touchscreen können von den Gesten zur Bedienung mit der Maus abweichen.

Wenn abweichende Gesten zur Bedienung mit Touchscreen und Maus auftreten, beschreibt diese Anleitung beide Bedienmöglichkeiten als alternative Handlungsschritte.

Die alternativen Handlungsschritte zur Bedienung mit Touchscreen und Maus werden mit folgenden Symbolen gekennzeichnet:

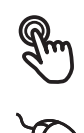

Bedienung mit dem Touchscreen

Bedienung mit der Maus

Die nachfolgende Übersicht beschreibt die unterschiedlichen Gesten zur Bedienung des Touchscreens und der Maus:

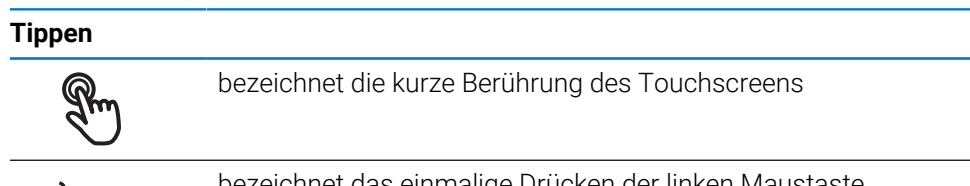

#### **Tippen löst u. a. folgende Aktionen aus**

- Menüs, Elemente oder Parameter wählen
- Zeichen mit der Bildschirmtastatur eingeben
- Dialoge schließen
- Im Menü **Messung** das Hauptmenü ein- und ausblenden
- Im Menü **Messung** die Funktionsleiste ein- und ausblenden

#### **Halten**

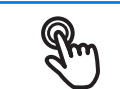

bezeichnet die längere Berührung des Touchscreens

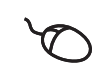

bezeichnet das einmalige Drücken und anschließende Gedrückthalten der linken Maustaste

#### **Halten löst u. a. folgende Aktionen aus**

- Werte in Eingabefeldern mit Plus- und Minus-Schaltflächen schnell ändern
- Mehrfachauswahl aktivieren

#### **Ziehen**

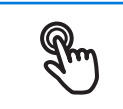

bezeichnet eine Bewegung eines Fingers über den Touchscreen, bei der mindestens der Startpunkt der Bewegung eindeutig definiert ist

bezeichnet das einmalige Drücken und Gedrückthalten der linken Maustaste mit gleichzeitiger Bewegung der Maus; mindestens der Startpunkt der Bewegung ist eindeutig definiert

#### **Ziehen löst u. a. folgende Aktionen aus**

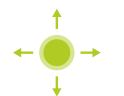

**Listen und Texte scrollen** 

#### **Wischen**

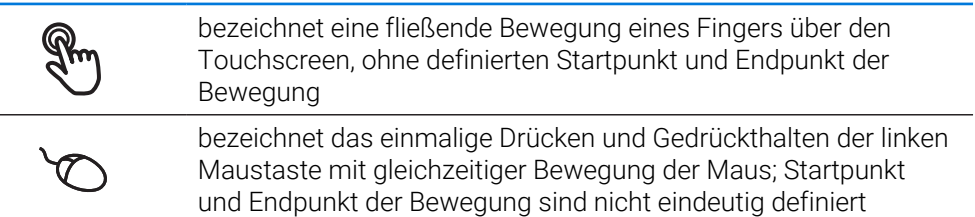

#### **Wischen löst u. a. folgende Aktionen aus**

Ansichten wechseln

```
I
```
### <span id="page-21-0"></span>**3.3 Allgemeine Bedienelemente und Funktionen**

Die folgenden Bedienelemente ermöglichen die Konfiguration und Bedienung über Touchscreen oder Eingabegeräte.

### **Bildschirmtastatur**

Mit der Bildschirmtastatur geben Sie Text in die Eingabefelder der Benutzeroberfläche ein. Je nach Eingabefeld wird eine numerische oder alphanumerische Bildschirmtastatur eingeblendet.

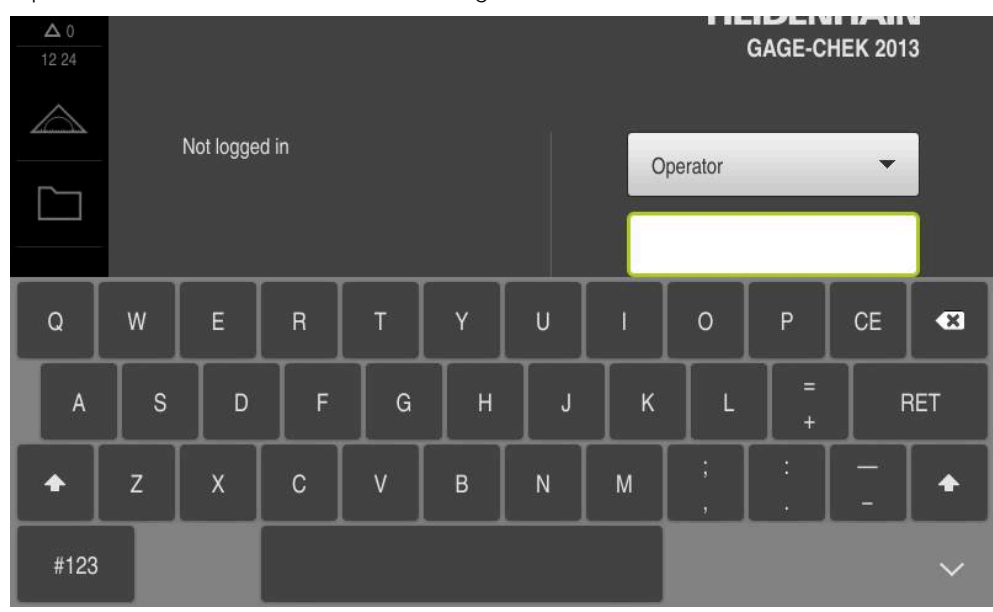

Abbildung 1: Bildschirmtastatur

#### **Bildschirmtastatur**

- Um Werte einzugeben, in ein Eingabefeld tippen
- > Das Eingabefeld wird hervorgehoben.
- > Die Bildschirmtastatur wird eingeblendet.
- ▶ Text oder Zahlen eingeben
- > Bei richtiger und vollständiger Eingabe wird ggf. ein grünes Häkchen angezeigt.
- > Bei unvollständiger Eingabe oder falschen Werten wird ggf. ein rotes Ausrufezeichen angezeigt. Die Eingabe kann dann nicht abgeschlossen werden.
- Um die Werte zu übernehmen, die Eingabe mit **RET** bestätigen
- > Die Werte werden angezeigt.
- > Die Bildschirmtastatur wird ausgeblendet.

#### **Bedienelemente**

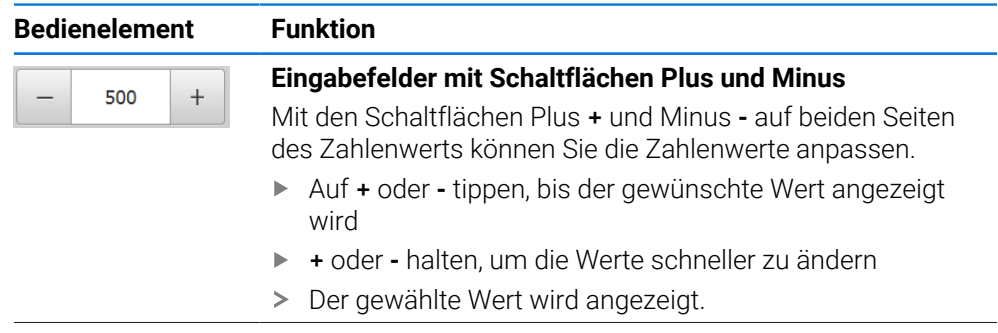

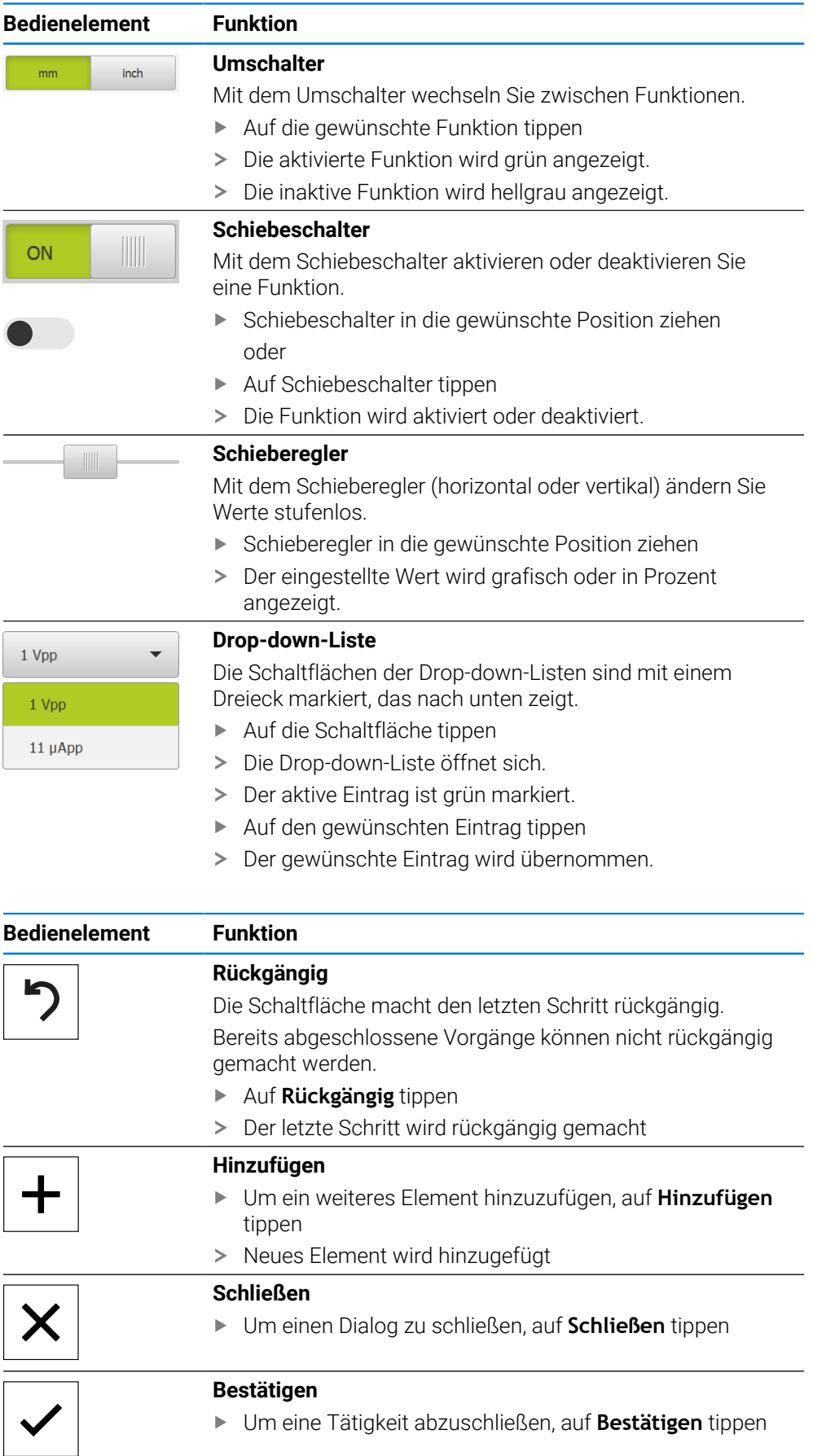

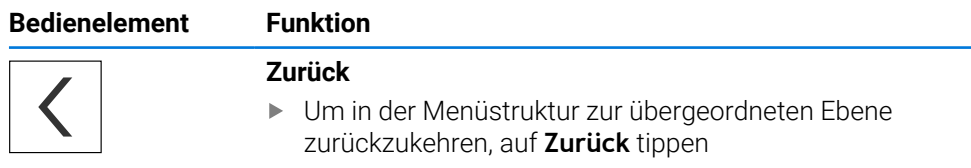

### <span id="page-23-0"></span>**3.4 GAGE-CHEK 2000 einschalten und ausschalten**

### <span id="page-23-1"></span>**3.4.1 GAGE-CHEK 2000 einschalten**

Bevor Sie das Gerät verwenden können, müssen Sie die Schritte zur Ť Inbetriebnahme und zum Einrichten durchführen. Abhängig vom Verwendungszweck kann die Konfiguration zusätzlicher Setup-Parameter erforderlich sein.

**Weitere Informationen:** ["Inbetriebnahme", Seite 74](#page-73-0)

- Gerät am Netzschalter einschalten Der Netzschalter befindet sich auf der Rückseite des Geräts
- Das Gerät wird hochgefahren. Dies kann einen Moment dauern.
- Falls die automatische Benutzeranmeldung aktiviert ist und als letzter Benutzer ein Benutzer vom Typ **Operator** angemeldet war, erscheint die Benutzeroberfläche im Menü **Messung**.
- Falls die automatische Benutzeranmeldung nicht aktiviert ist, erscheint das Menü **Benutzeranmeldung**.

**Weitere Informationen:** ["Benutzer anmelden und abmelden", Seite 25](#page-24-1)

### <span id="page-23-2"></span>**3.4.2 Energiesparmodus aktivieren und deaktivieren**

Wenn das Gerät vorübergehend nicht benutzt wird, sollten Sie den Energiesparmodus aktivieren. Dabei wechselt das Gerät in einen inaktiven Zustand, ohne die Stromversorgung zu unterbrechen. In diesem Zustand wird der Bildschirm abgeschaltet.

#### **Energiesparmodus aktivieren**

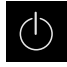

Im Hauptmenü auf **Ausschalten** tippen

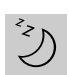

- Auf **Energiesparmodus** tippen
- > Der Bildschirm schaltet ab.

#### **Energiesparmodus deaktivieren**

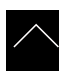

- Auf eine beliebige Stelle des Touchscreens tippen
- > Am unteren Rand erscheint ein Pfeil.
- Pfeil nach oben ziehen
- Der Bildschirm schaltet ein und die zuletzt angezeigte Benutzeroberfläche wird eingeblendet.

### <span id="page-24-0"></span>**3.4.3 GAGE-CHEK 2000 ausschalten**

### *HINWEIS*

#### **Beschädigung des Betriebssystems!**

Wenn Sie das Gerät von der Stromquelle trennen während es eingeschaltet ist, kann das Betriebssystem des Geräts beschädigt werden.

- Gerät über das Menü **Ausschalten** herunterfahren
- Gerät nicht von der Stromquelle trennen, solange es eingeschaltet ist
- Erst nach dem Herunterfahren das Gerät mit dem Netzschalter ausschalten

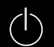

Im Hauptmenü auf **Ausschalten** tippen

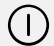

- Auf **Herunterfahren** tippen
- > Das Betriebssystem fährt herunter.
- Warten bis der Bildschirm die Meldung anzeigt: **Sie können das Gerät jetzt ausschalten.**
- Gerät am Netzschalter ausschalten  $\blacktriangleright$

### <span id="page-24-1"></span>**3.5 Benutzer anmelden und abmelden**

Im Menü **Benutzeranmeldung** melden Sie sich am Gerät als Benutzer an und ab.

Es kann nur ein Benutzer am Gerät angemeldet sein. Der angemeldete Benutzer wird angezeigt. Um einen neuen Benutzer anzumelden, muss der angemeldete Benutzer abgemeldet werden.

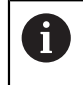

Das Gerät verfügt über Berechtigungsstufen, die eine umfassende oder eingeschränkte Verwaltung und Bedienung durch die Benutzer festlegen.

### <span id="page-25-0"></span>**3.5.1 Benutzer anmelden**

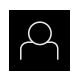

- Im Hauptmenü auf **Benutzeranmeldung** tippen
- In der Drop-down-Liste einen Benutzer wählen
- In das Eingabefeld **Passwort** tippen
- **Passwort des Benutzers eingeben**

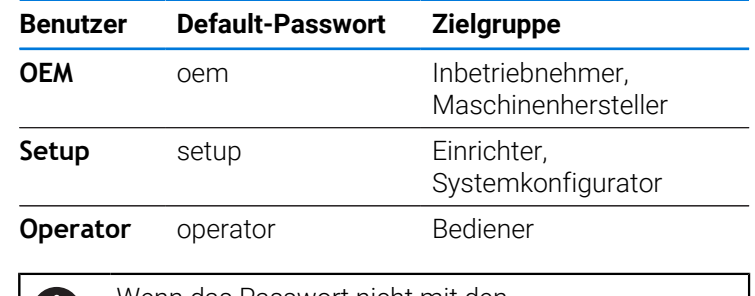

 Wenn das Passwort nicht mit den m Standardeinstellungen übereinstimmt, müssen Sie beim Einrichter (**Setup**) oder Maschinenhersteller (**OEM**) nachfragen. Wenn das Passwort nicht mehr bekannt ist, kontaktieren Sie eine HEIDENHAIN-Serviceniederlassung.

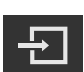

- Eingabe mit **RET** bestätigen
- Auf **Anmelden** tippen
- Der Benutzer wird angemeldet und das Menü **Messung** wird eingeblendet.

**Weitere Informationen:** ["Zielgruppen nach Benutzertypen", Seite 12](#page-11-0)

### <span id="page-25-1"></span>**3.5.2 Benutzer abmelden**

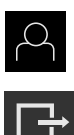

Im Hauptmenü auf **Benutzeranmeldung** tippen

#### Auf **Abmelden** tippen

- > Der Benutzer wird abgemeldet.
- Alle Funktionen des Hauptmenüs außer **Ausschalten** sind inaktiv.
- Das Gerät kann erst nach Anmeldung eines Benutzers wieder benutzt werden.

#### <span id="page-26-0"></span>**3.6 Sprache einstellen**

Im Auslieferungszustand ist die Sprache der Benutzeroberfläche Englisch. Sie können die Benutzeroberfläche in die gewünschte Sprache umstellen.

- 
- Im Hauptmenü auf **Einstellungen** tippen
- Auf **Benutzer** tippen
- Der angemeldete Benutzer ist mit einem Häkchen gekennzeichnet.
- Den angemeldeten Benutzer wählen
- > Die für den Benutzer ausgewählte Sprache wird in der Dropdown-Liste **Sprache** mit der entsprechenden Flagge angezeigt.
- In der Drop-down-Liste **Sprache** die Flagge der gewünschten Sprache wählen
- > Die Benutzeroberfläche wird in der ausgewählten Sprache angezeigt.

### <span id="page-26-1"></span>**3.7 Referenzmarkensuche nach dem Start durchführen**

Wenn die Referenzmarkensuche nach dem Start des Geräts eingeschaltet ist, werden alle Funktionen des Geräts blockiert, bis die Referenzmarkensuche erfolgreich abgeschlossen wurde. **Weitere Informationen:** ["Referenzmarken \(Messgerät\)", Seite 92](#page-91-0)

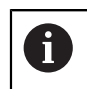

 $\mathbf i$ 

Bei Messgeräten mit EnDat-Schnittstelle entfällt die Referenzmarkensuche, da die Achsen automatisch referenziert werden.

Wenn die Referenzmarkensuche am Gerät eingeschaltet ist, fordert ein Assistent dazu auf, die Referenzmarken der Achsen zu überfahren.

- Nach dem Anmelden den Anweisungen im Assistenten folgen
- > Nach erfolgreicher Referenzmarkensuche blinkt das Symbol der Referenz nicht mehr.

**Weitere Informationen:** ["Bedienelemente der Positionsanzeige", Seite 34](#page-33-2) **Weitere Informationen:** ["Referenzmarkensuche einschalten", Seite 117](#page-116-0)

### <span id="page-27-0"></span>**3.8 Benutzeroberfläche**

Das Gerät ist in verschiedenen Ausführungen und mit unterschiedlicher  $\mathbf i$ Ausstattung erhältlich. Benutzeroberfläche und Funktionsumfang können je nach Ausführung und Ausstattung variieren.

### <span id="page-27-1"></span>**3.8.1 Benutzeroberfläche nach dem Einschalten**

#### **Benutzeroberfläche im Auslieferungszustand**

Die dargestellte Benutzeroberfläche zeigt den Auslieferungszustand des Geräts. Diese Benutzeroberfläche wird auch angezeigt, nachdem das Gerät auf die Werkseinstellungen zurückgesetzt wurde.

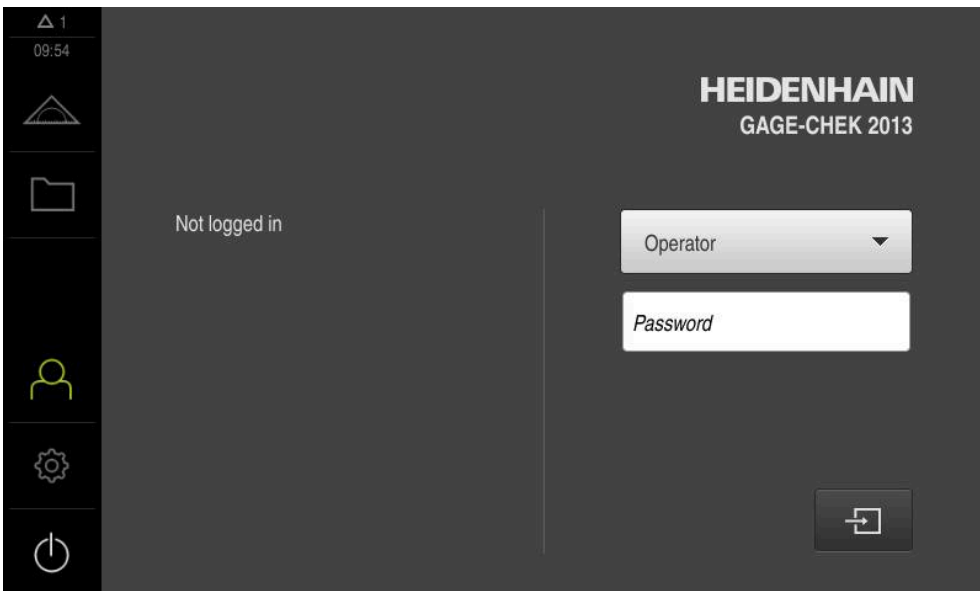

Abbildung 2: Benutzeroberfläche im Auslieferungszustand des Geräts

#### **Benutzeroberfläche nach dem Start**

Wenn zuletzt ein Benutzer vom Typ **Operator** mit aktivierter automatischer Benutzeranmeldung angemeldet war, zeigt das Gerät nach dem Start das Menü **Messung** mit dem Arbeitsbereich und der Funktionsleiste an.

**Weitere Informationen:** ["Menü Messung", Seite 30](#page-29-0)

Wenn die automatische Benutzeranmeldung nicht aktiviert ist, öffnet das Gerät das Menü **Benutzeranmeldung**.

**Weitere Informationen:** ["Menü Benutzeranmeldung", Seite 32](#page-31-0)

### <span id="page-28-0"></span>**3.8.2 Hauptmenü der Benutzeroberfläche**

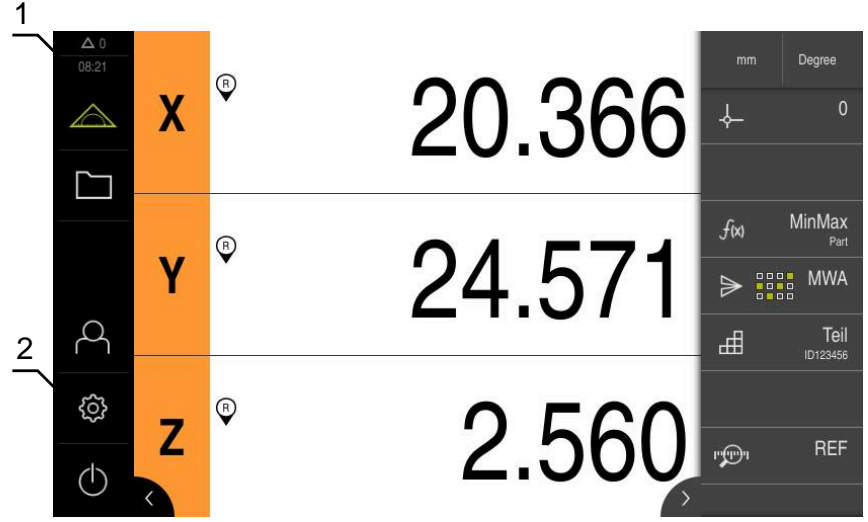

Abbildung 3: Benutzeroberfläche

- **1** Anzeigebereich Meldung, zeigt Uhrzeit und Anzahl nicht geschlossener Meldungen an
- **2** Hauptmenü mit Bedienelementen

#### **Bedienelemente des Hauptmenüs**

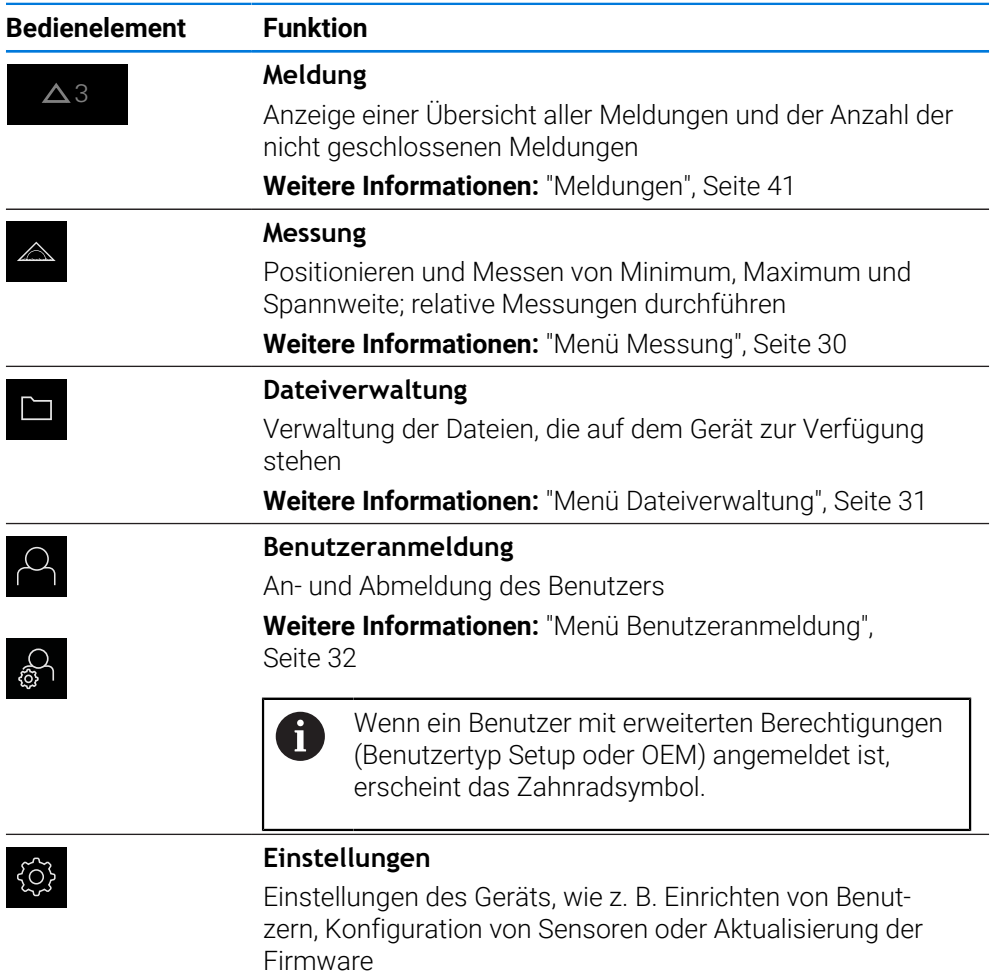

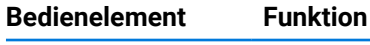

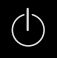

### **Ausschalten**

Herunterfahren des Betriebssystems oder Aktivieren des Energiesparmodus

**Weitere Informationen:** ["Menü Ausschalten", Seite 34](#page-33-0)

### <span id="page-29-0"></span>**3.8.3 Menü Messung**

#### **Aufruf**

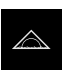

Im Hauptmenü auf **Messung** tippen

> Die Benutzeroberfläche für Messen und Positionieren wird angezeigt.

### **Kurzbeschreibung**

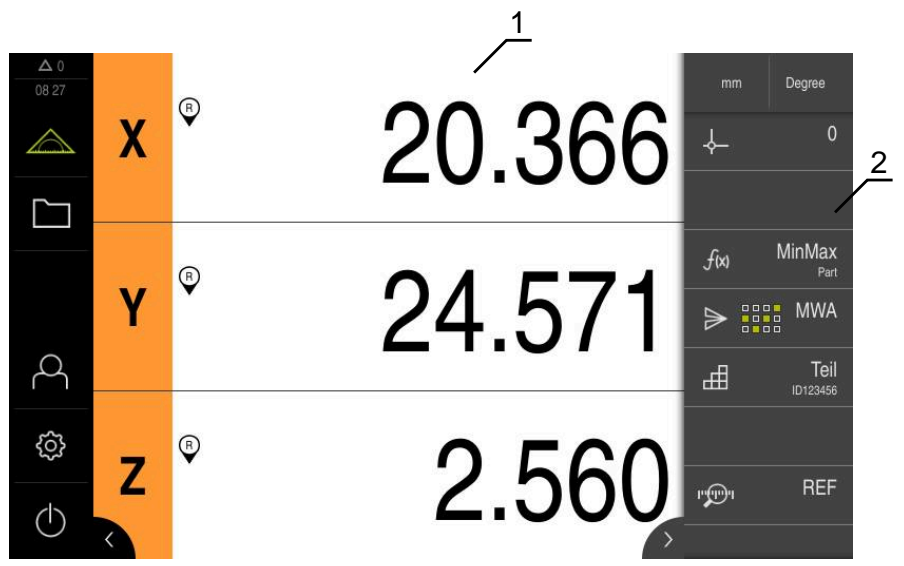

Abbildung 4: Menü **Messung**

- **1** Der Arbeitsbereich zeigt die aktuelle Messtischposition
- **2** Die Funktionsleiste beinhaltet das Schnellzugriffsmenü und die Funktionselemente

### <span id="page-30-0"></span>**3.8.4 Menü Dateiverwaltung**

#### **Aufruf**

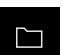

- Im Hauptmenü auf **Dateiverwaltung** tippen
- Die Benutzeroberfläche der Dateiverwaltung wird angezeigt.

#### **Kurzbeschreibung**

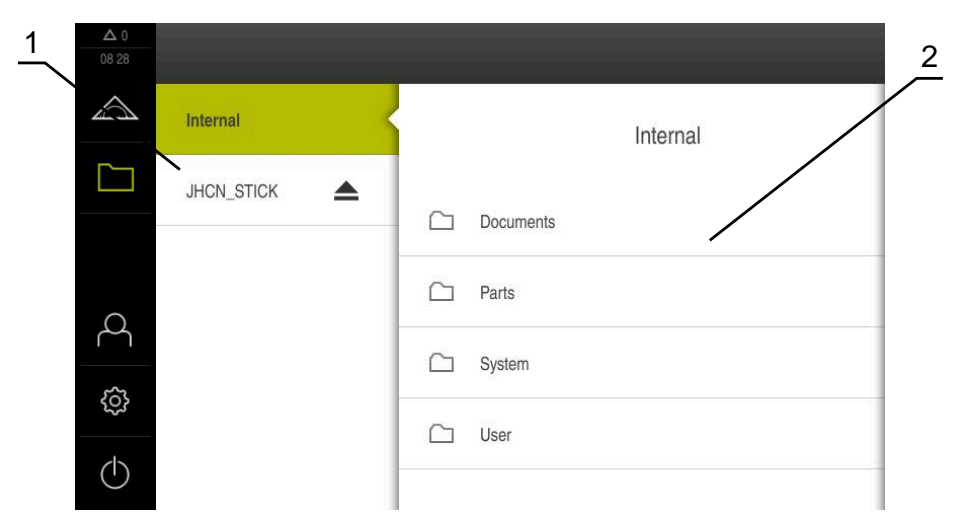

#### Abbildung 5: Menü **Dateiverwaltung**

- **1** Liste der verfügbaren Speicherorte
- **2** Liste der Ordner im gewählten Speicherort

Das Menü **Dateiverwaltung** zeigt eine Übersicht der im Speicher des Geräts abgelegten Dateien an.

Eventuell angeschlossene USB-Massenspeicher (FAT32-Format) und verfügbare Netzlaufwerke werden in der Liste der Speicherorte angezeigt. Die USB-Massenspeicher und Netzlaufwerke werden mit dem Namen oder der Laufwerksbezeichnung angezeigt.

**Weitere Informationen:** ["Dateiverwaltung", Seite 151](#page-150-0)

### <span id="page-31-0"></span>**3.8.5 Menü Benutzeranmeldung**

#### **Aufruf**

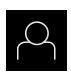

- Im Hauptmenü auf **Benutzeranmeldung** tippen
- Die Benutzeroberfläche für das An- und Abmelden der Benutzer wird angezeigt.

#### **Kurzbeschreibung**

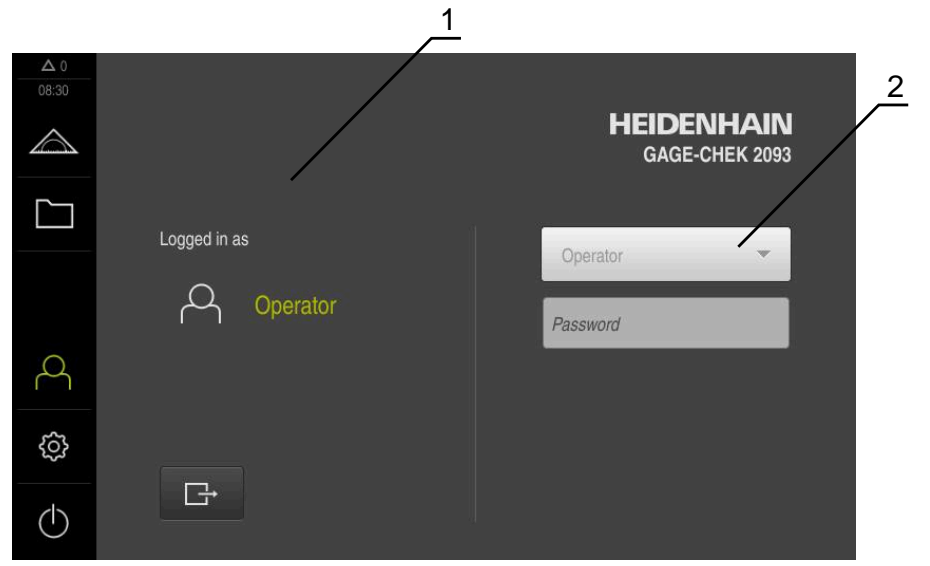

Abbildung 6: Menü **Benutzeranmeldung**

- **1** Anzeige des angemeldeten Benutzers
- **2** Benutzeranmeldung

Das Menü **Benutzeranmeldung** zeigt den angemeldeten Benutzer in der linken Spalte. Die Anmeldung eines neuen Benutzers wird in der rechten Spalte angezeigt. Um einen anderen Benutzer anzumelden, muss der angemeldete Benutzer abgemeldet werden.

**Weitere Informationen:** ["Benutzer anmelden und abmelden", Seite 25](#page-24-1)

### <span id="page-32-0"></span>**3.8.6 Menü Einstellungen**

#### **Aufruf**

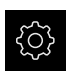

- Im Hauptmenü auf **Einstellungen** tippen
- Die Benutzeroberfläche für die Geräte-Einstellungen wird angezeigt.

#### **Kurzbeschreibung**

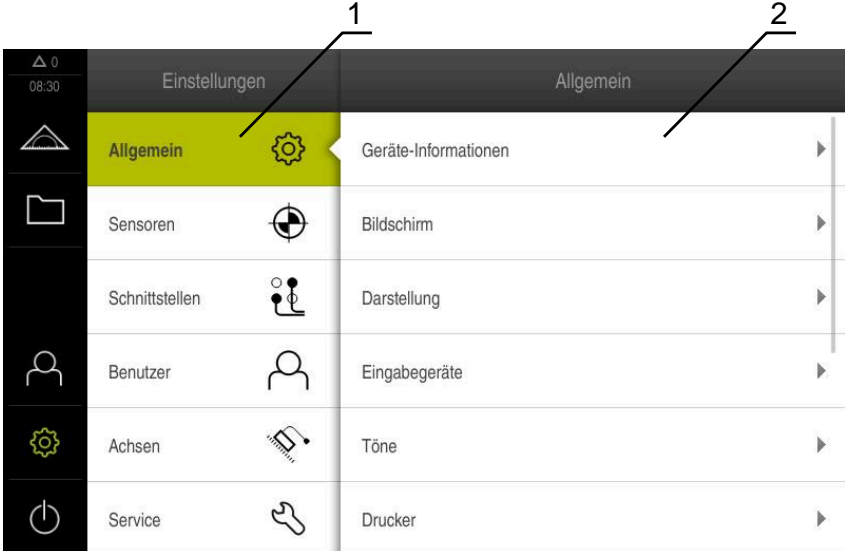

Abbildung 7: Menü **Einstellungen**

 $\mathbf i$ 

- **1** Liste der Einstellungsoptionen
- **2** Liste der Einstellungsparameter

Das Menü **Einstellungen** zeigt alle Optionen zur Konfiguration des Geräts an. Mit den Einstellparametern passen Sie das Gerät an die Erfordernisse am Einsatzort an. **Weitere Informationen:** ["Einstellungen", Seite 158](#page-157-0)

Das Gerät verfügt über Berechtigungsstufen, die eine umfassende oder eingeschränkte Verwaltung und Bedienung durch die Benutzer festlegen.

### <span id="page-33-0"></span>**3.8.7 Menü Ausschalten**

#### **Aufruf**

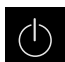

- Im Hauptmenü auf **Ausschalten** tippen
- Die Bedienelemente zum Herunterfahren des Betriebssystems, zum Aktivieren des Energiesparmodus und zum Aktivieren des Reinigungsmodus werden angezeigt.

#### **Kurzbeschreibung**

Das Menü **Ausschalten** zeigt die folgenden Optionen:

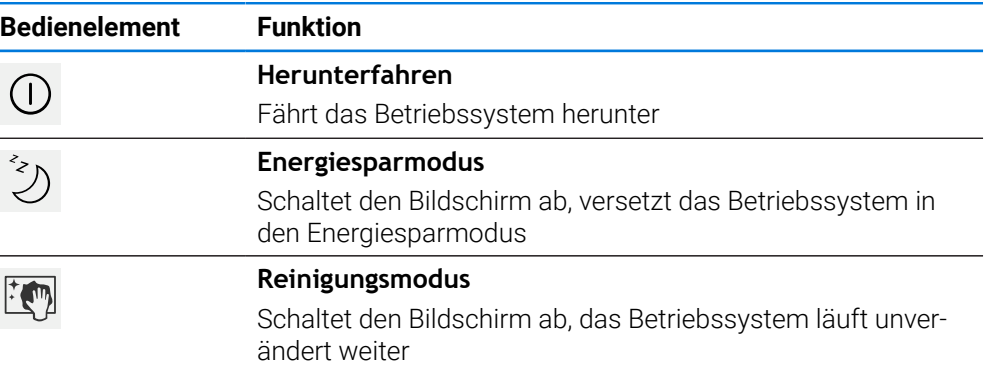

**Weitere Informationen:** ["GAGE-CHEK 2000 einschalten und ausschalten", Seite 24](#page-23-0) **Weitere Informationen:** ["Bildschirm reinigen", Seite 175](#page-174-0)

### <span id="page-33-1"></span>**3.9 Positionsanzeige**

In der Positionsanzeige zeigt das Gerät die Achspositionen und ggf. Zusatzinformationen für die konfigurierten Achsen an.

### <span id="page-33-2"></span>**3.9.1 Bedienelemente der Positionsanzeige**

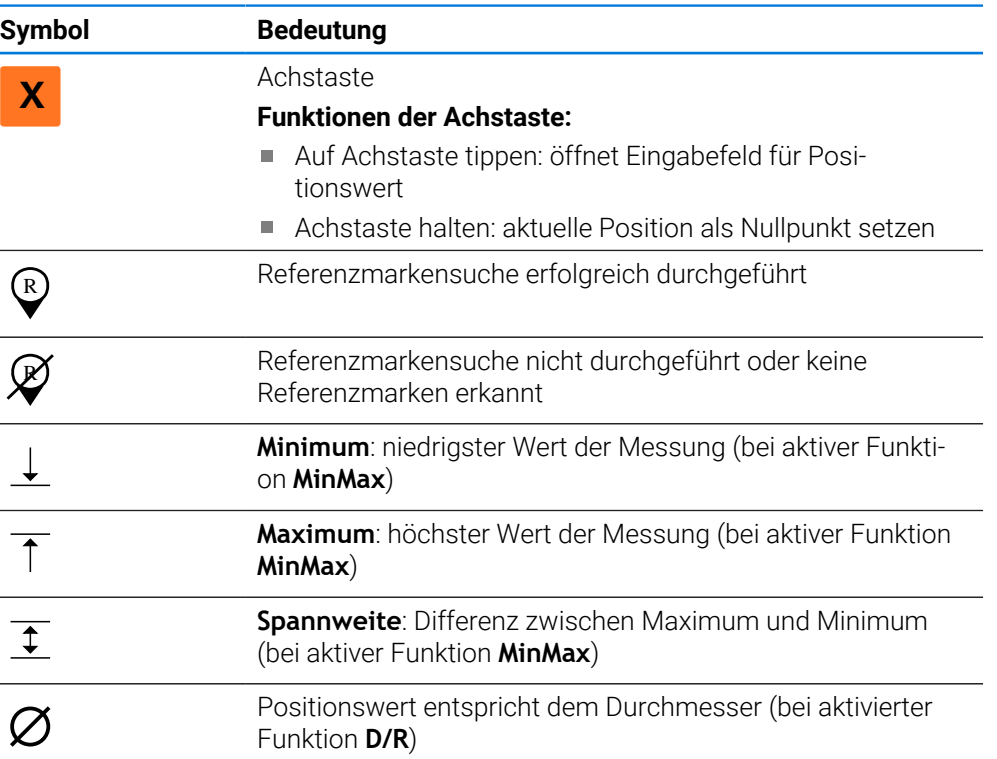

#### <span id="page-34-0"></span>**3.10 Arbeitsbereich anpassen**

Im Menü **Messung** kann der Arbeitsbereich vergrößert werden, indem das Hauptmenü oder die Funktionsleiste ausgeblendet werden.

**Aufruf**

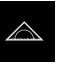

- Im Hauptmenü auf **Messung** tippen
- Die Benutzeroberfläche für Messen und Positionieren wird angezeigt.

#### <span id="page-34-1"></span>**3.10.1 Hauptmenü aus- oder einblenden**

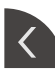

- Auf die **Lasche** tippen
- > Das Hauptmenü wird ausgeblendet.
- > Der Pfeil ändert die Richtung.
- Um das Hauptmenü einzublenden, nochmal auf die **Lasche** tippen

### <span id="page-34-2"></span>**3.10.2 Funktionsleiste aus- oder einblenden**

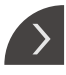

- Auf die **Lasche** tippen
- > Die Funktionsleiste wird ausgeblendet.
- > Der Pfeil ändert die Richtung.
- Um die Funktionsleiste einzublenden, nochmal auf die **Lasche** tippen

#### <span id="page-34-3"></span>**3.10.3 Funktionsleiste scrollen**

Die Funktionsleiste kann gescrollt werden. Sobald Sie auf das unterste freie Feld eine Funktion legen, wird die Leiste um ein freies Feld erweitert. Ab diesem Zeitpunkt können Sie die Funktionsleiste scrollen.

- An Funktionsleiste nach oben oder unten wischen
	- > Die Funktionen scrollen nach oben oder unten.

### <span id="page-34-4"></span>**3.10.4 Funktionen auf Funktionsleiste verschieben**

Die Funktionen der Funktionsleiste können Sie per Drag-and-drop beliebig verschieben.

- Eine Funktion an der Funktionsleiste halten
	- Der Modus Drag-and-drop wird aktiviert. Die Funktionsleiste wird dunkel dargestellt.
- 
- Eine Funktion nehmen und an gewünschte Stelle verschieben
- Um den Modus Drag-and-drop zu beenden, auf eine Funktion tippen
- > Die Funktionsleiste wird hell dargestellt.

### <span id="page-35-0"></span>**3.11 Mit der Funktionsleiste arbeiten**

Die Bedienung der Funktionsleiste kann eingeschränkt sein.  $\mathbf i$ Wenden Sie sich an Ihren OEM oder Setup. **Weitere Informationen:** ["Funktionsleiste", Seite 163](#page-162-0)

### <span id="page-35-1"></span>**3.11.1 Bedienelemente der Funktionsleiste**

Die Funktionsleiste beinhaltet die folgenden Bereiche und Bedienelemente:

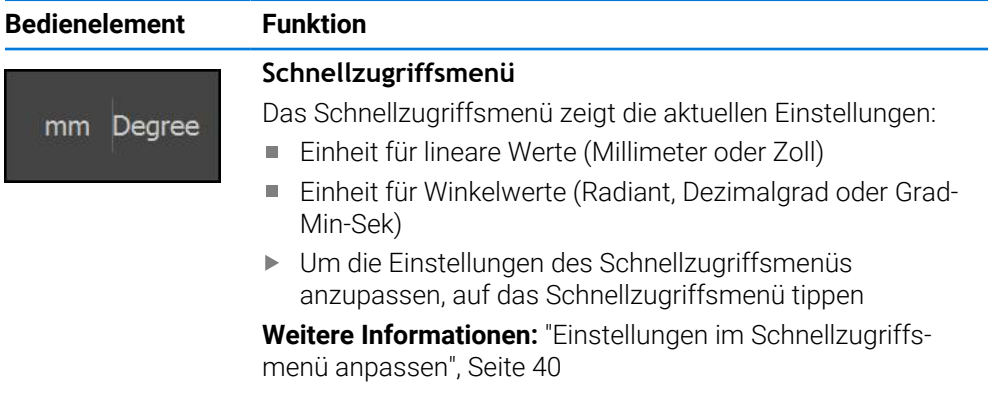

### <span id="page-35-2"></span>**3.11.2 Funktionselemente**

Funktionselemente sind Schaltflächen, die Sie der Funktionsleiste hinzufügen und individuell konfigurieren können.

Folgende Funktionselemente stehen zur Auswahl:

### **Basisfunktionen**

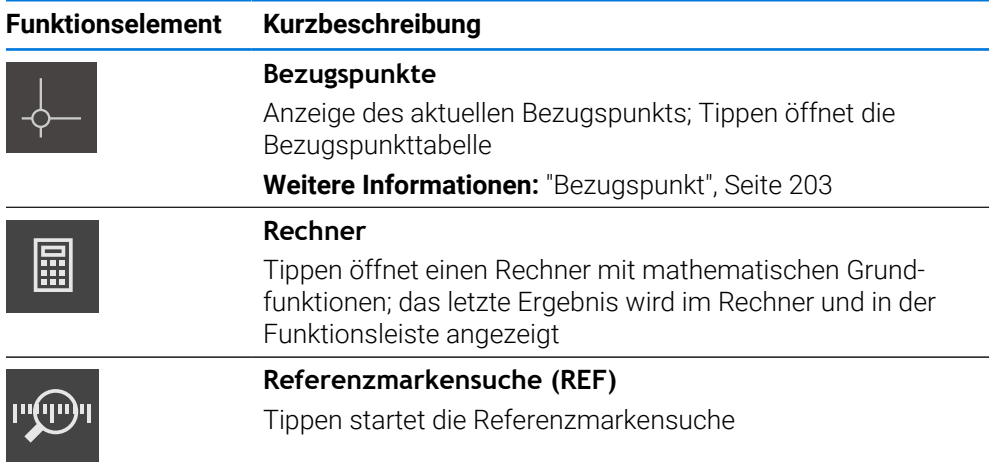

#### **Funktionen für Messungen**

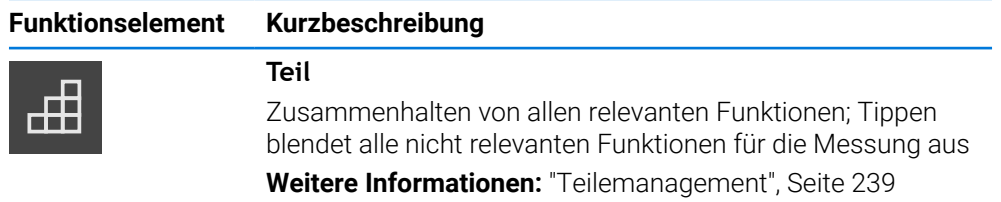
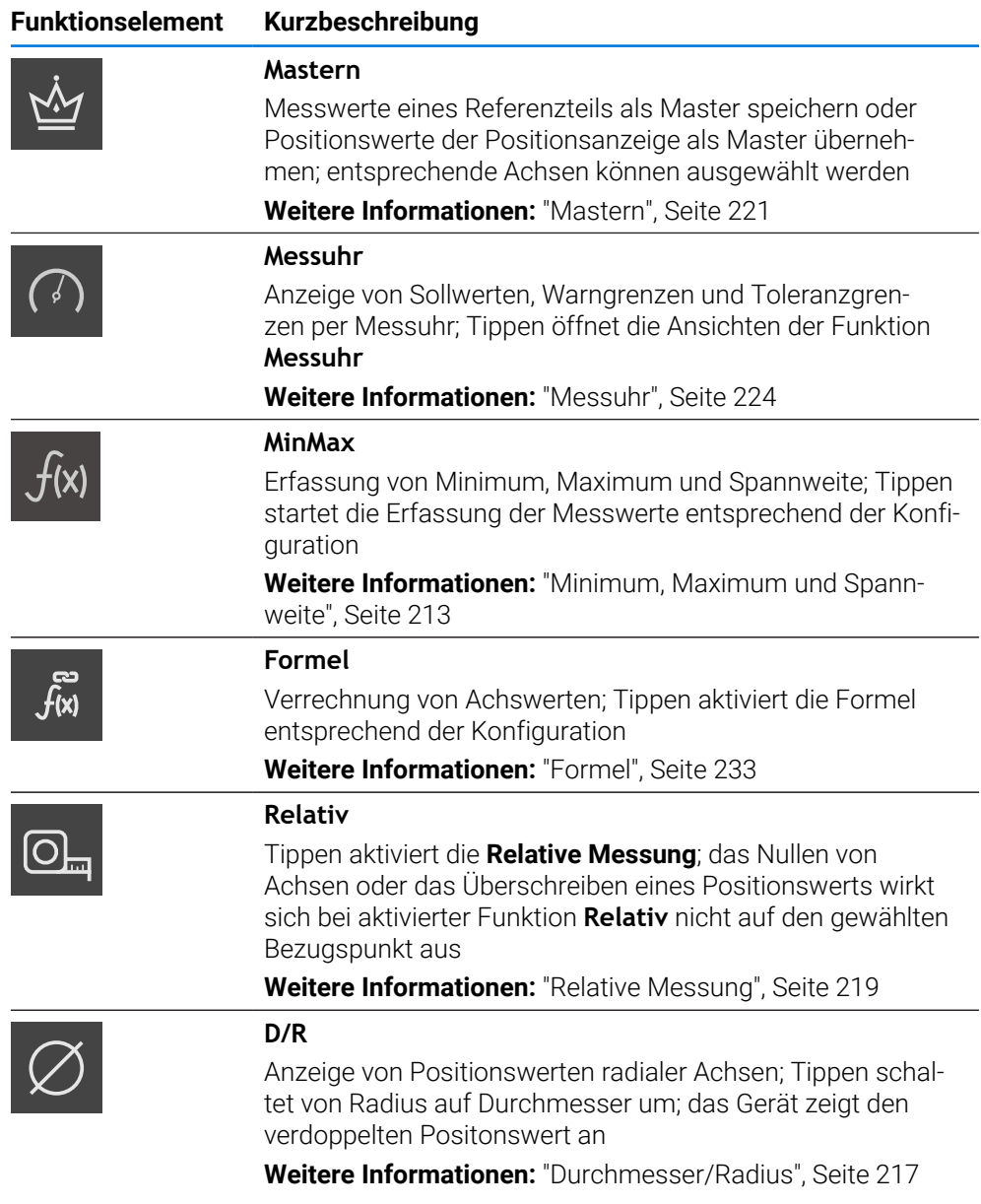

### **Funktionen zur Messwertausgabe**

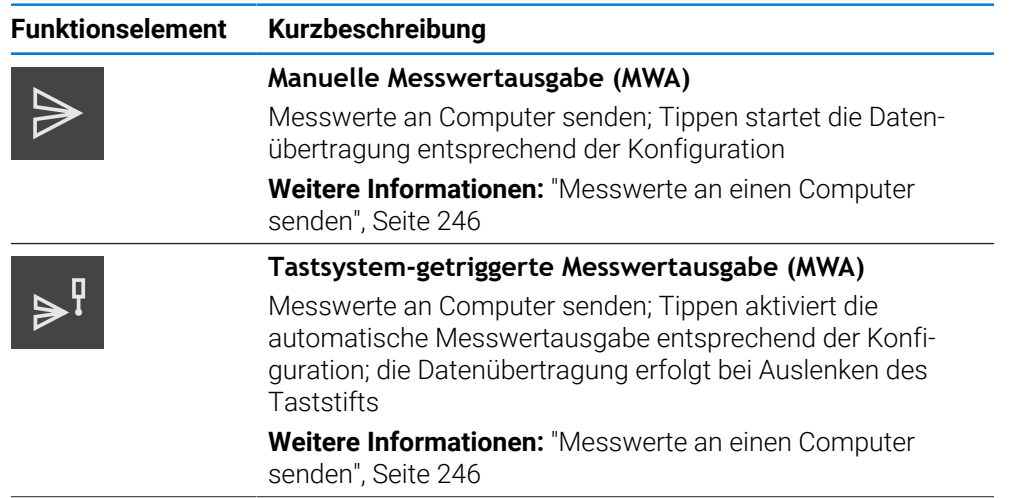

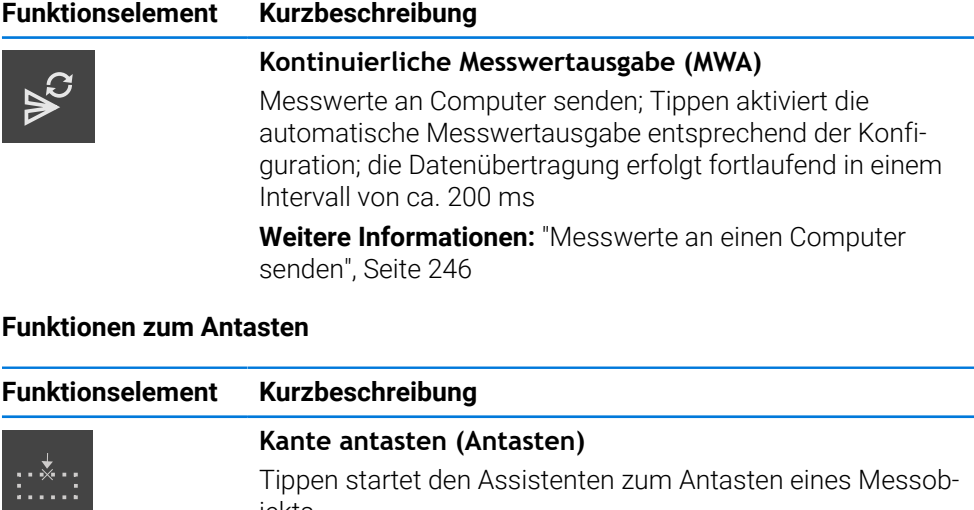

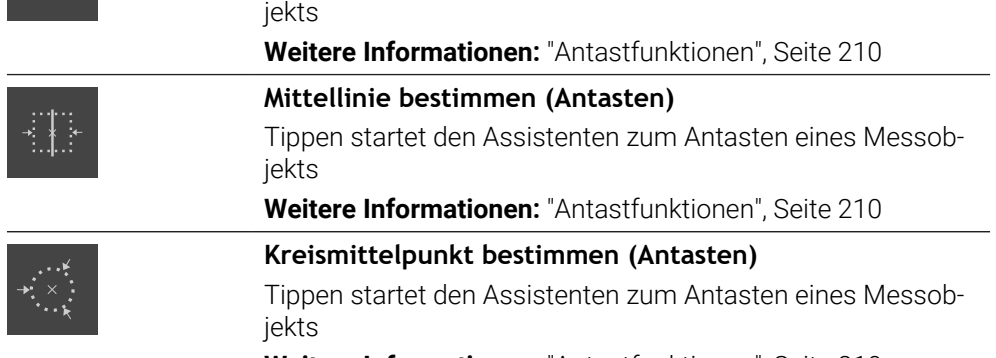

**Weitere Informationen:** ["Antastfunktionen", Seite 210](#page-209-0)

### **Funktionselement zur Funktionsleiste hinzufügen**

- Ein leeres Feld der Funktionsleiste nach links in den Arbeitsbereich ziehen
- Ein Dialog mit allen verfügbaren Funktionselementen öffnet sich.
- Auf das gewünschte Funktionselement tippen
- Das Funktionselement steht zur Verfügung.

### **Funktionselement aus der Funktionsleiste entfernen**

j.

氚

Die Bedienung der Funktionsleiste kann eingeschränkt sein. Wenden Sie sich an Ihren OEM oder Setup. **Weitere Informationen:** ["Funktionsleiste", Seite 163](#page-162-0)

- Funktionselement nach rechts ziehen
- Auf **Löschen** tippen
- > Das Funktionselement wird entfernt.

### **Funktionselemente konfigurieren**

Die Funktionen, die Sie auf die Funktionsleiste gelegt haben, können Sie konfigurieren.

- Funktionselement nach links in den Arbeitsbereich ziehen
- Ein Dialog zur Konfiguration erscheint.
- Funktionselement konfigurieren

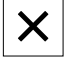

- Auf **Schließen** tippen
- > Die Auswahl wird gespeichert.

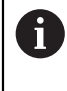

 $\mathbf i$ 

 $\mathbf i$ 

Das Vorgehen ist für alle Funktionselemente identisch. Weitere Informationen zu den Funktionselementen finden Sie im Kapitel Informationen für Operator.

**Weitere Informationen:** ["Informationen für Operator", Seite 197](#page-196-0)

### **Konfiguration von Funktionselementen speichern**

Mit den Funktionselementen **Messuhr**, **Mastern**, **Messwertausgabe** und **MinMax** können Sie Ihre Konfiguration speichern und eine gespeicherte Konfiguration öffnen.

Die Bedienung der Funktionsleiste kann eingeschränkt sein. Wenden Sie sich an Ihren OEM oder Setup.

**Weitere Informationen:** ["Funktionsleiste", Seite 163](#page-162-0)

Funktionselement nach rechts ziehen

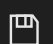

 $\mathbf i$ 

- Auf **Speichern** tippen
- Der Dialog **Konfiguration speichern** wird geöffnet.
- Ordner wählen, in dem die Konfiguration gespeichert werden soll
- Gewünschten Namen der Datei eingeben
- Eingabe mit **RET** bestätigen
- Auf **Speichern** tippen
- > Die Datei wurde gespeichert.

Gespeicherte Konfigurationen können Sie über einen USB-Massenspeicher auf Ihr Gerät exportieren und importieren. **Weitere Informationen:** ["Dateien exportieren", Seite 156](#page-155-0) **Weitere Informationen:** ["Dateien importieren", Seite 157](#page-156-0)

### **Konfiguration von Funktionselementen öffnen**

 $\mathbf i$ 

Die Bedienung der Funktionsleiste kann eingeschränkt sein. Wenden Sie sich an Ihren OEM oder Setup. **Weitere Informationen:** ["Funktionsleiste", Seite 163](#page-162-0)

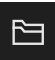

- ► Funktionselement nach rechts ziehen
- Auf **Öffnen** tippen
- Der Dialog **Konfiguration öffnen** wird geöffnet.
- Zum Ordner navigieren, in dem die gespeicherte Datei abgelegt ist
- Auf gewünschte Datei tippen
- Auf **Öffnen** tippen
- > Die Datei wird geöffnet.

### **3.11.3 Einstellungen im Schnellzugriffsmenü anpassen**

Mit dem Schnellzugriffsmenü können Sie folgende Einstellungen anpassen:

- Einheit für lineare Werte (**Millimeter** oder **Zoll**)
- Einheit für Winkelwerte (**Radiant**, **Dezimalgrad** oder **Grad-Min-Sek**)

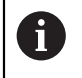

Die verfügbaren Einstellungen sind abhängig von der Konfiguration des Geräts und den freigeschalteten Software-Optionen.

### **Einheiten einstellen**

Vor Beginn der Messung müssen Sie die gewünschten Einheiten im Schnellzugriffsmenü einstellen.

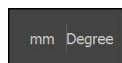

- In der Funktionsleiste auf das **Schnellzugriffsmenü** tippen
- Gewünschte **Einheit für lineare Werte** wählen
- Gewünschte **Einheit für Winkelwerte** wählen

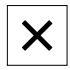

- Um das Schnellzugriffsmenü zu schließen, auf **Schließen** tippen
- Die gewählten Einheiten werden im **Schnellzugriffsmenü** angezeigt.

### **3.12.1 Meldungen**

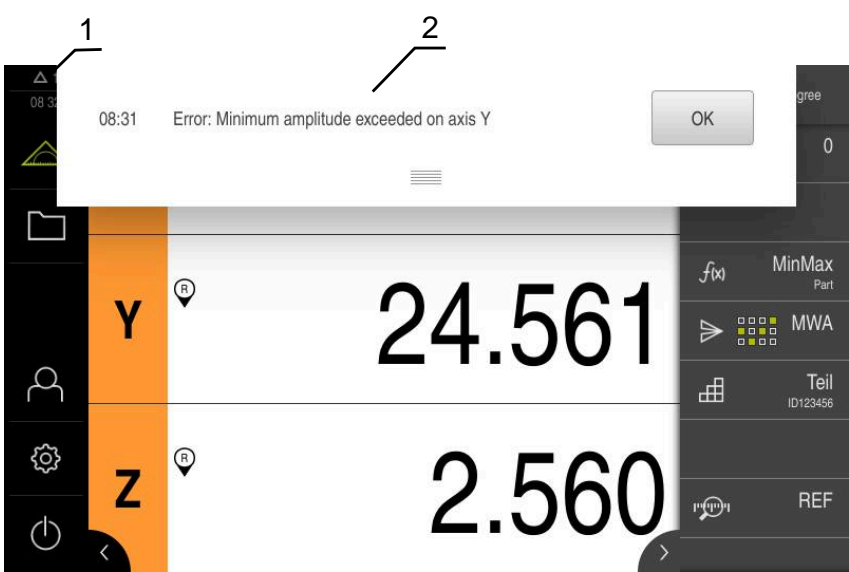

Abbildung 8: Anzeige von Meldungen im Arbeitsbereich

- **1** Anzeigebreich Meldung, zeigt Uhrzeit und Anzahl nicht geschlossener Meldungen an
- **2** Liste der Meldungen

Meldungen am oberen Rand des Arbeitsbereichs können ausgelöst werden, z. B. durch Bedienfehler oder nicht abgeschlossene Prozesse.

Die Meldungen werden mit dem Auftreten der Meldungsursache oder durch Tippen auf den Anzeigebereich **Meldungen** am linken oberen Bildschirmrand eingeblendet.

### **Meldungen aufrufen**

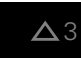

Auf **Meldungen** tippen

Die Liste der Meldungen wird geöffnet.

### **Anzeigebereich anpassen**

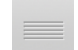

- Um den Anzeigebereich der Meldungen zu vergrößern, den **Anfasser** nach unten ziehen
- Um den Anzeigebereich der Meldungen zu verkleinern, den **Anfasser** nach oben ziehen
- Um den Anzeigebereich zu schließen, den **Anfasser** nach oben aus dem Bildschirm ziehen
- > Die Zahl der nicht geschlossenen Meldungen wird in **Meldungen** angezeigt.

**I**

### **Meldungen schließen**

Abhängig vom Inhalt der Meldungen, können Sie die Meldungen mit folgenden Bedienelementen schließen:

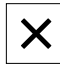

- Um eine hinweisende Meldung zu schließen, auf **Schließen** tippen
- > Die Meldung wird nicht mehr angezeigt.

oder

- Um eine Meldung mit möglicher Auswirkung auf die Applikation zu schließen, auf **OK** tippen
- > Die Meldung wird ggf. von der Applikation berücksichtigt.
- Die Meldung wird nicht mehr angezeigt.

### $\frac{20.366}{24.292}$  $\circledR$ X MinMax 24.56  $^{\circledR}$ MWA д Tei<br>123451 孟 Bewegen Sie die Y-Achse, bis eine oder mehrere Referenzmark<br>überfahren wurden. සූ rO.  $\mathcal{L}$ 1

Abbildung 9: Anzeige von Meldungen im Assistenten

**1** Assistent (Beispiel)

Der Assistent unterstützt Sie, wenn Sie Handlungsschritte und Programme abarbeiten oder Lernvorgänge durchführen.

Sie können den Assistenten im Arbeitsbereich verschieben.

Die folgenden Bedienelemente des Assistenten werden abhängig vom Handlungsschritt oder Vorgang angezeigt.

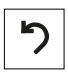

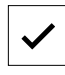

- Um den angezeigten Arbeitsschritt zu bestätigen, auf **Bestätigen** tippen
- Der Assistent springt zum nächsten Schritt oder beendet den Vorgang.

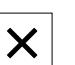

Um den Assistenten zu schließen, auf **Schließen** tippen

### **3.12.2 Assistent**

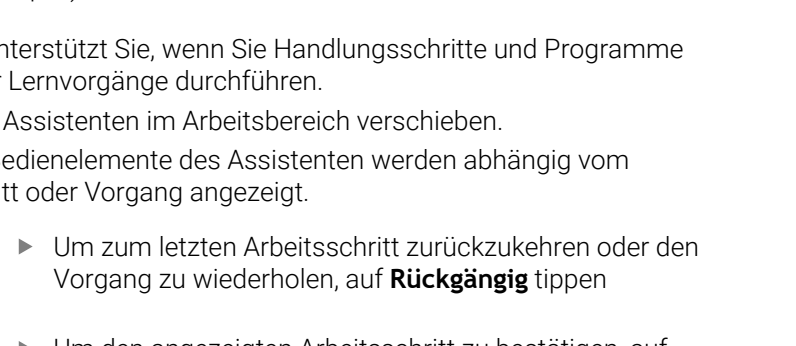

**REF** 

### **3.12.3 Audio-Feedback**

Das Gerät kann akustische Rückmeldung geben, um Bedienaktionen, abgeschlossene Prozesse oder Störungen zu signalisieren. Die verfügbaren Töne sind zu Themenbereichen zusammengefasst. Innerhalb eines

Themenbereichs unterscheiden sich die Töne voneinander.

Die Einstellungen der Audio-Feedbacks können Sie im Menü **Einstellungen** festlegen.

**[Weitere Informationen:](#page-161-0)** "Töne", Seite 162

**I**

# **II**

**Informationen für OEM und Setup**

# **Überblick**

Dieser Teil der Dokumentation enthält die wichtigen Punkte für den Benutzer OEM und Setup, um das Gerät in Betrieb nehmen und einrichten zu können.

### **Inhalte der Kapitel im Teil "Informationen für OEM und Setup"**

Die nachfolgende Tabelle zeigt:

- aus welchen Kapiteln der vorliegende Teil "Informationen für OEM und Setup" besteht
- welche Informationen die Kapitel beinhalten
- auf welche Zielgruppen die Kapitel vorwiegend zutreffen

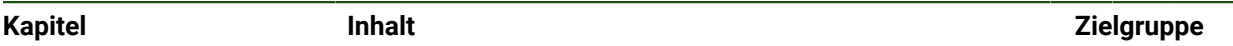

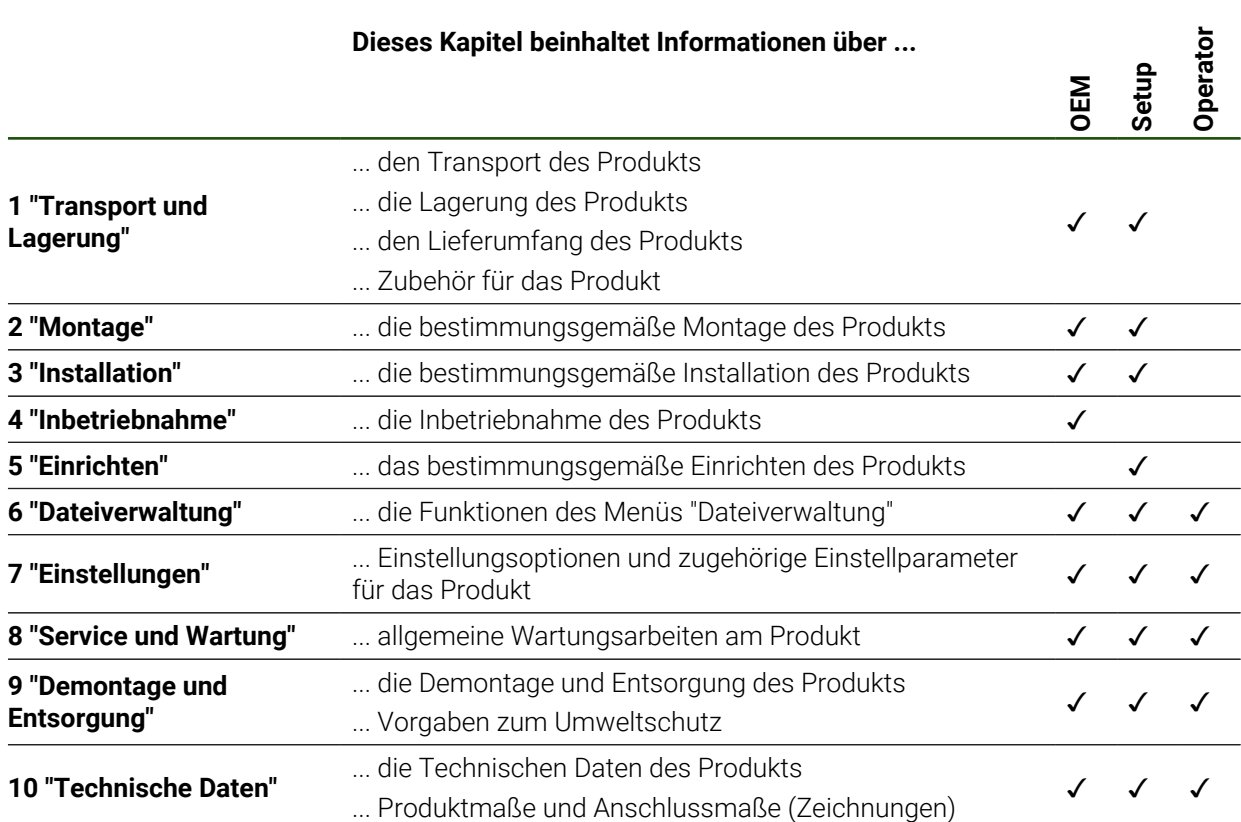

# Inhaltsverzeichnis

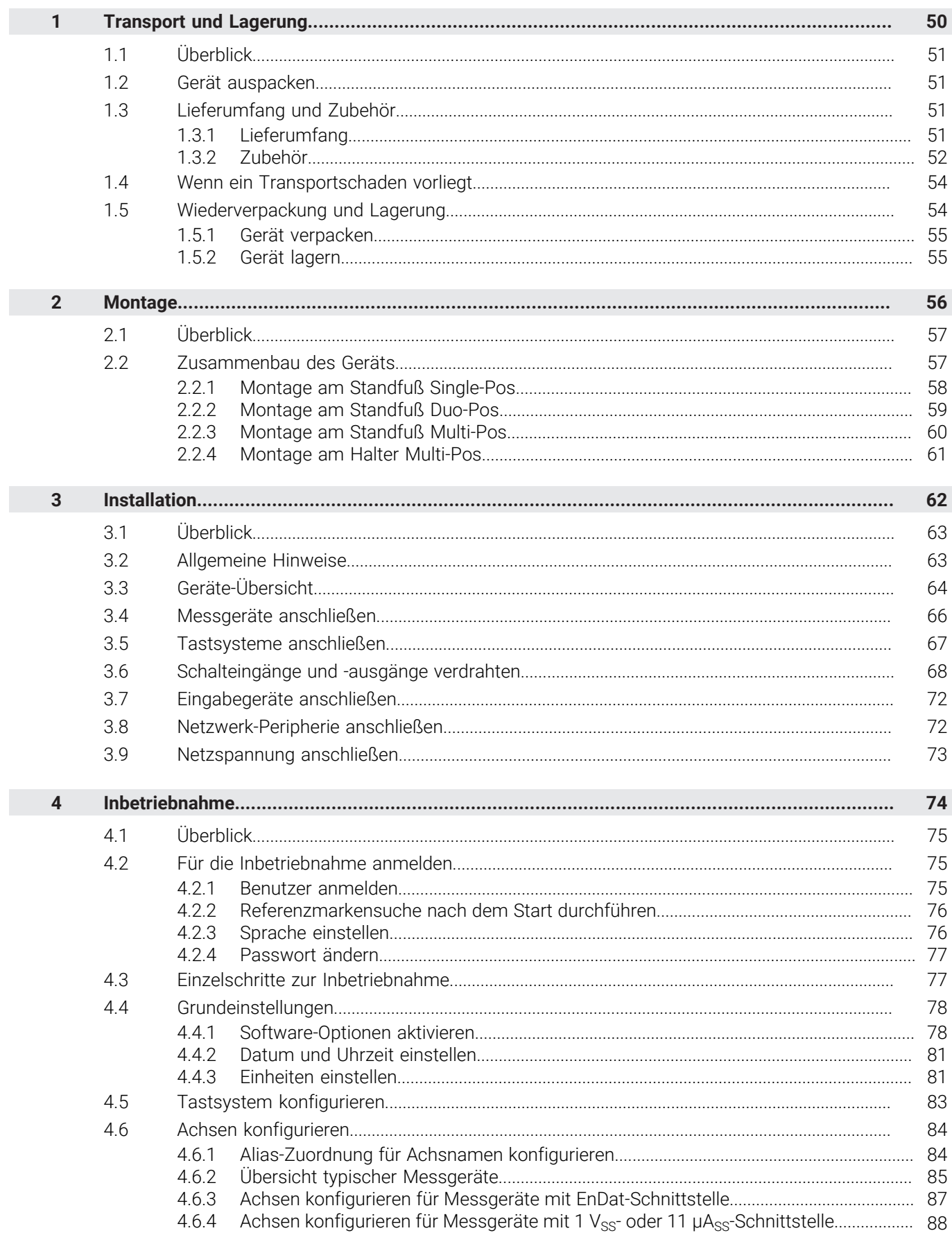

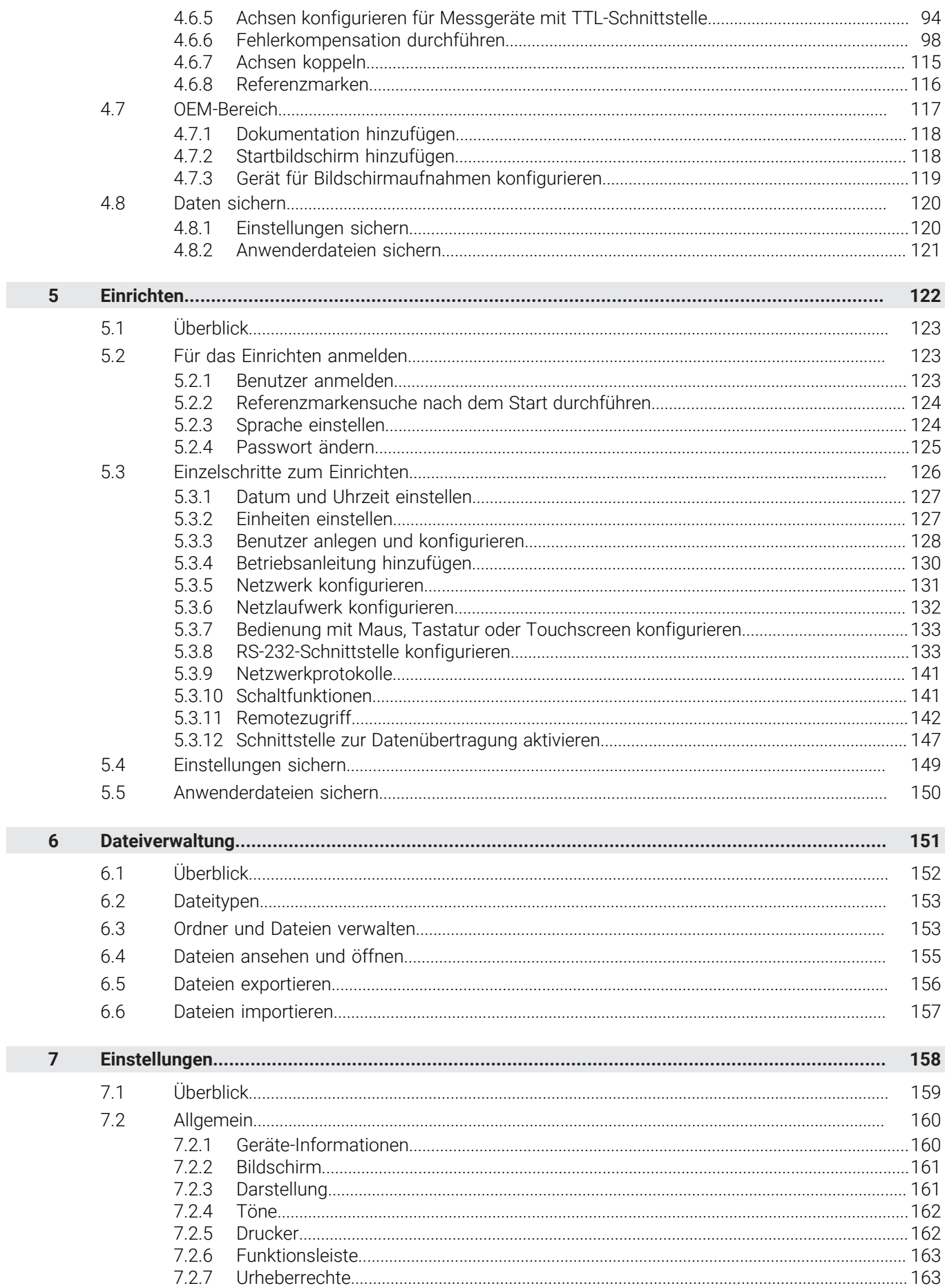

 $\overline{\mathbb{I}}$ 

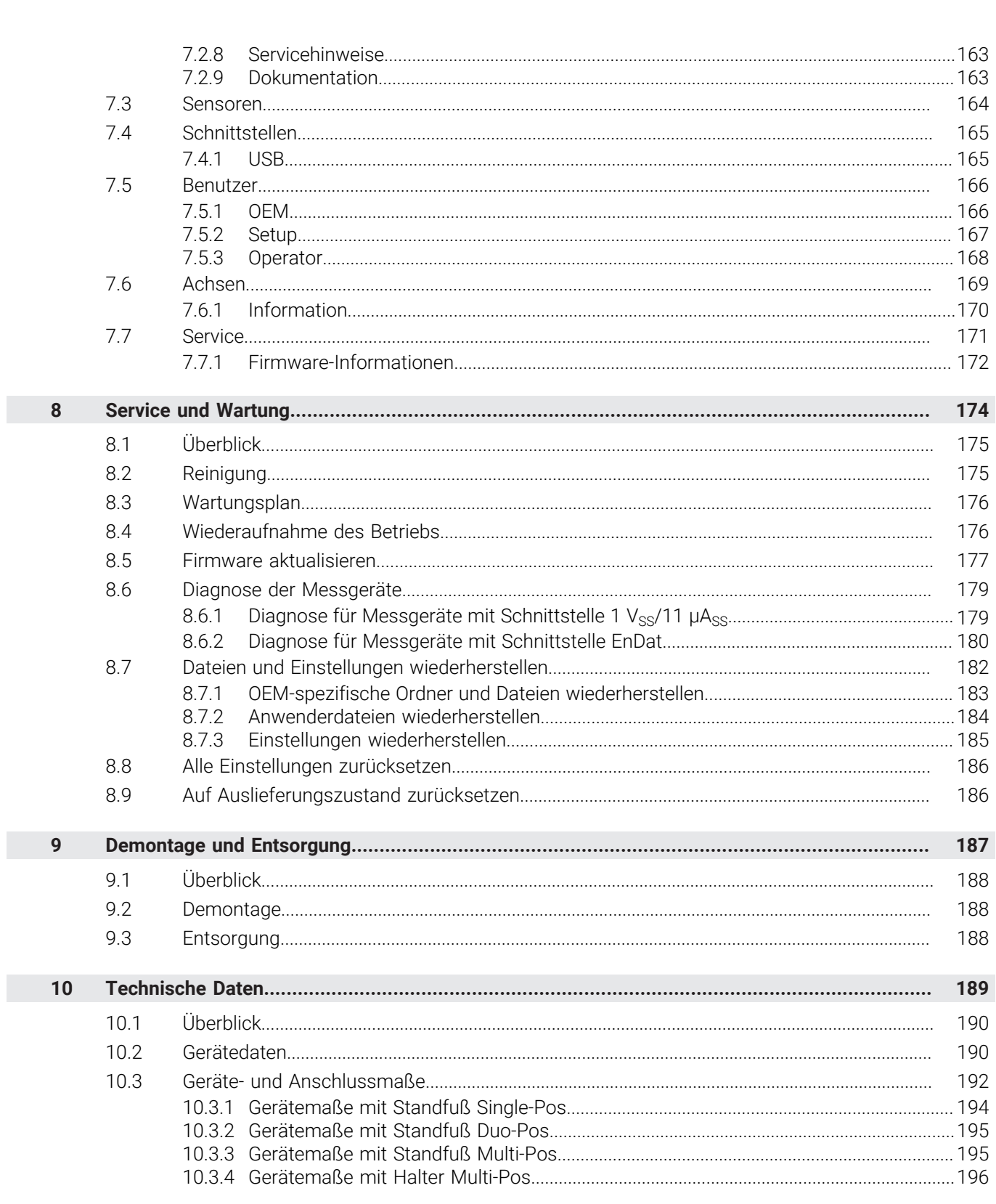

# **Transport und Lagerung**

<span id="page-49-0"></span>**1**

### <span id="page-50-0"></span>**1.1 Überblick**

Dieses Kapitel beinhaltet Informationen zu Transport und Lagerung sowie zu Lieferumfang und Zubehör des Geräts.

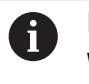

Die folgenden Schritte dürfen nur von Fachpersonal durchgeführt werden. **Weitere Informationen:** ["Qualifikation des Personals", Seite 16](#page-15-0)

### <span id="page-50-1"></span>**1.2 Gerät auspacken**

- Verpackungskarton oben öffnen
- Verpackungsmaterial entfernen
- Inhalt entnehmen
- Lieferung auf Vollständigkeit prüfen
- Lieferung auf Transportschäden kontrollieren

### <span id="page-50-2"></span>**1.3 Lieferumfang und Zubehör**

### <span id="page-50-3"></span>**1.3.1 Lieferumfang**

In der Lieferung sind die folgenden Artikel enthalten:

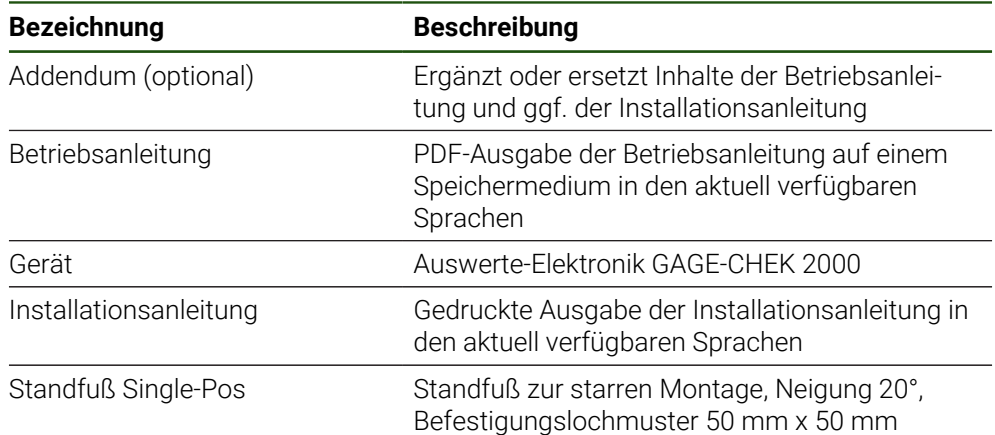

### <span id="page-51-0"></span>**1.3.2 Zubehör**

1

Software-Optionen müssen am Gerät über einen Lizenzschlüssel freigeschaltet werden. Zugehörige Hardware-Komponenten können erst nach Freischaltung der jeweiligen Software-Option verwendet werden. **Weitere Informationen:** ["Software-Optionen aktivieren", Seite 78](#page-77-1)

Das nachfolgend aufgeführte Zubehör kann optional bei HEIDENHAIN bestellt werden:

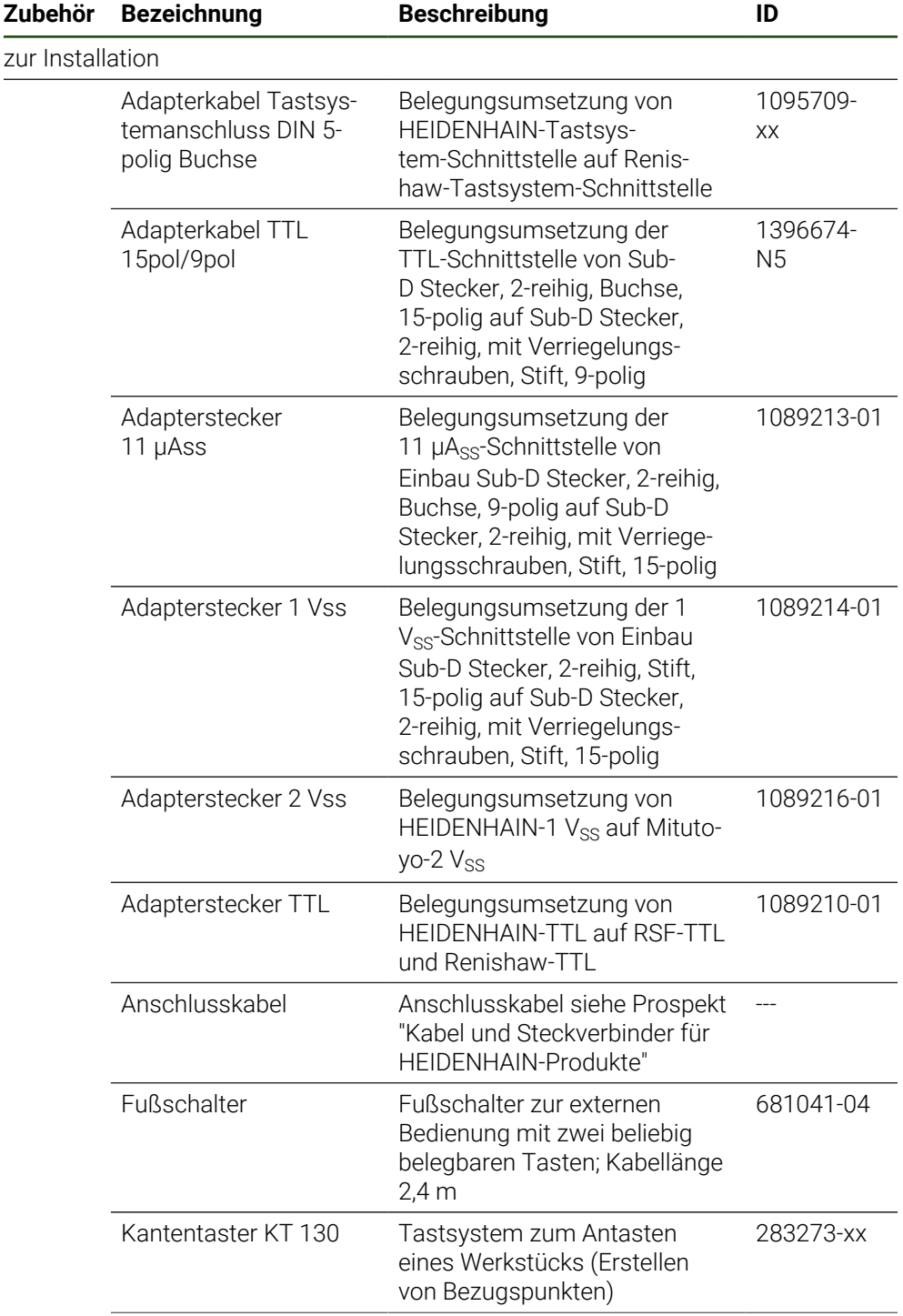

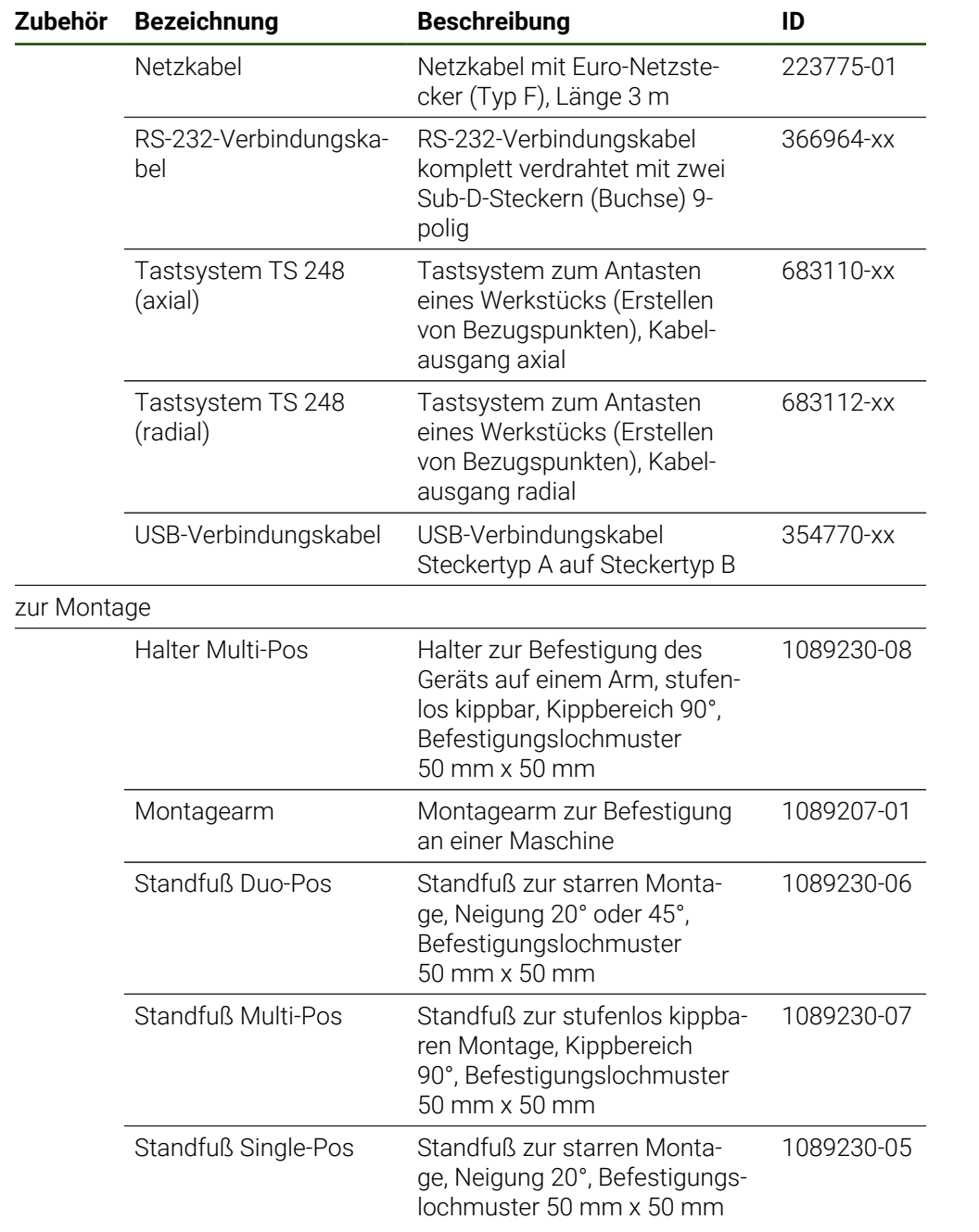

### **Empfohlene RS-232-Adapter**

ĥ

HEIDENHAIN empfiehlt folgende RS-232-Adapter:

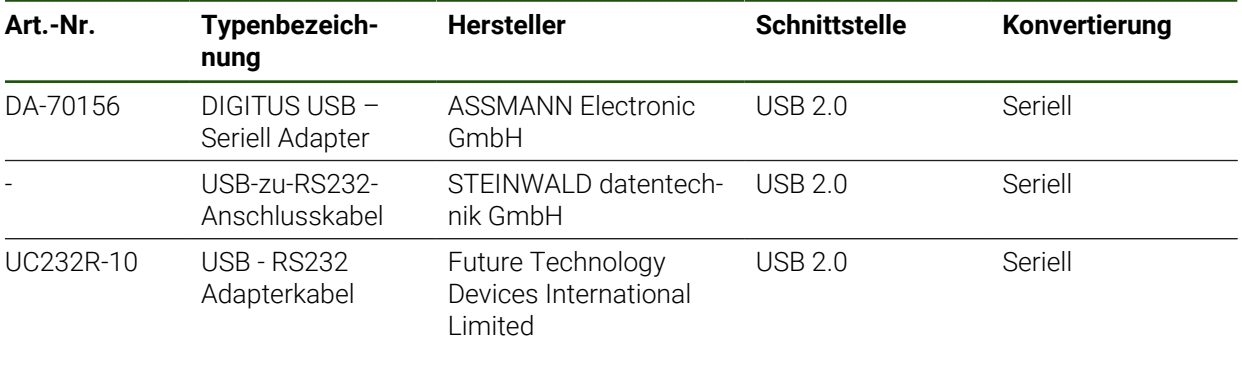

Wenn Sie ein USB-zu-RS232-Anschlusskabel des Herstellers STEINWALD datentechnik GmbH an das Gerät anschließen, wird die Datenschnittstelle automatisch konfiguriert und ist sofort einsatzbereit. Für die Messwertausgabe wird das Datenformat **Steinwald** verwendet. Die Einstellungen sind nicht konfigurierbar.

Für nähere Informationen zur Datenübertragung mit Produkten oder dem A Datenformat von **Steinwald** wenden Sie sich an: STEINWALD datentechnik GmbH +49 (9231) 9630-10 **<vertrieb@steinwald.com>**

### <span id="page-53-0"></span>**1.4 Wenn ein Transportschaden vorliegt**

- Schaden vom Spediteur bestätigen lassen
- Verpackungsmaterialien zur Untersuchung aufheben
- Absender über den Schaden benachrichtigen
- Händler oder Maschinenhersteller bezüglich Ersatzteilen kontaktieren

- Die Verpackungsmaterialien zur Untersuchung aufbewahren
- HEIDENHAIN oder Maschinenhersteller kontaktieren

Dies gilt auch für Transportschäden an Ersatzteilanforderungen.

### <span id="page-53-1"></span>**1.5 Wiederverpackung und Lagerung**

Verpacken und lagern Sie das Gerät umsichtig und entsprechend der hier genannten Bedingungen.

Bei einem Transportschaden:  $\mathbf i$ 

### <span id="page-54-0"></span>**1.5.1 Gerät verpacken**

Die Wiederverpackung sollte der Originalverpackung so gut wie möglich entsprechen.

- Alle Anbauteile und Staubschutzkappen am Gerät so anbringen, wie sie bei der Lieferung des Geräts angebracht waren oder so verpacken, wie sie verpackt waren
- Gerät so verpacken, dass
	- Stöße und Erschütterungen beim Transport gedämpft werden
	- kein Staub und keine Feuchtigkeit eindringen können
- Alle mitgelieferten Zubehörteile in die Verpackung legen **Weitere Informationen:** ["Lieferumfang und Zubehör", Seite 51](#page-50-2)
- Sämtliche im Lieferzustand beigepackte Dokumentation beilegen **Weitere Informationen:** ["Aufbewahrung und Weitergabe der Dokumentation",](#page-10-0) [Seite 11](#page-10-0)

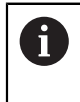

Bei Reparaturrücksendungen des Geräts zum Kundendienst:

 $\blacktriangleright$ Das Gerät ohne Zubehör, ohne Messgeräte und ohne Peripheriegeräte verschicken

### <span id="page-54-1"></span>**1.5.2 Gerät lagern**

- Gerät wie oben beschrieben verpacken
- Bestimmungen für die Umgebungsbedingungen beachten **Weitere Informationen:** ["Technische Daten", Seite 189](#page-188-0)
- Gerät nach jedem Transport und nach längerer Lagerung auf Beschädigungen prüfen

<span id="page-55-0"></span>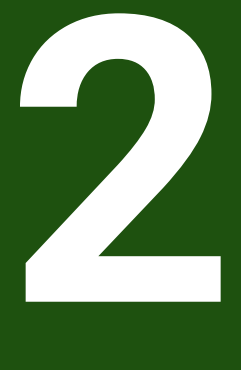

**Montage**

### <span id="page-56-0"></span>**2.1 Überblick**

 $\mathbf i$ 

Dieses Kapitel beschreibt die Montage des Geräts. Sie finden hier Anleitungen, wie Sie das Gerät ordnungsgemäß an Standfüße oder Halter montieren.

Die folgenden Schritte dürfen nur von Fachpersonal durchgeführt werden. **Weitere Informationen:** ["Qualifikation des Personals", Seite 16](#page-15-0)

### <span id="page-56-1"></span>**2.2 Zusammenbau des Geräts**

### **Allgemeine Montagehinweise**

Die Aufnahme für die Montagevarianten befindet sich an der Geräterückseite. Das Befestigungslochmuster entspricht einem Raster von 50 mm x 50 mm.

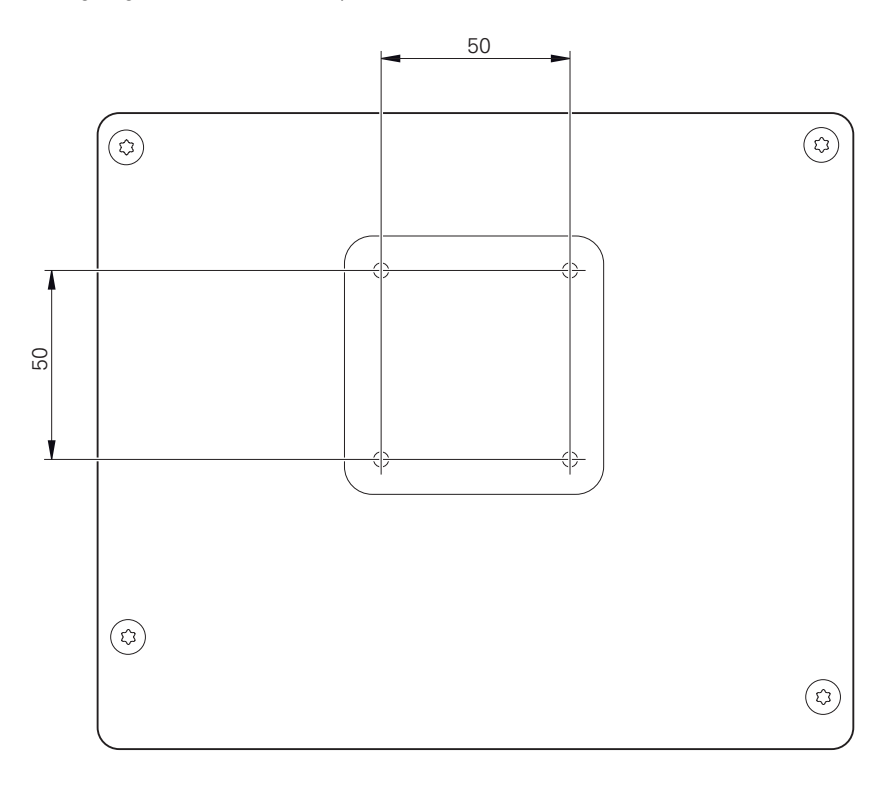

Abbildung 10: Bemaßungen der Geräterückseite

Das Material zur Befestigung der Montagevarianten am Gerät ist dem Zubehör beigepackt.

Zusätzlich benötigen Sie:

j.

- Schraubendreher Torx T20
- Schraubendreher Torx T25
- Innensechskantschlüssel SW 2,5 (Standfuß Duo-Pos)
- Material zur Befestigung auf einer Standfläche  $\mathbf{u}$

Für die bestimmungsgemäße Verwendung des Geräts muss das Gerät auf einen Standfuß oder einen Halter montiert sein.

### <span id="page-57-0"></span>**2.2.1 Montage am Standfuß Single-Pos**

Sie können den Standfuß Single-Pos in einer 20°-Neigung an das Gerät schrauben.

Standfuß mit den mitgelieferten Senkkopfschrauben M4 x 8 ISO 14581 an den oberen Gewindebohrungen auf der Geräterückseite befestigen

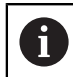

Zulässiges Anzugsdrehmoment von 2,6 Nm beachten

Standfuß mit zwei geeigneten Schrauben von oben auf eine Standfläche schrauben

oder

- Selbstklebende Gummiauflagen auf der Unterseite des Standfußes anbringen
- Kabel von hinten durch die Öffnung des Standfußes verlegen und zu den Anschlüssen führen

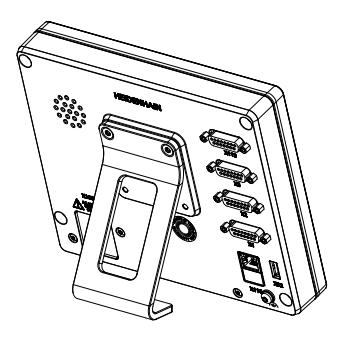

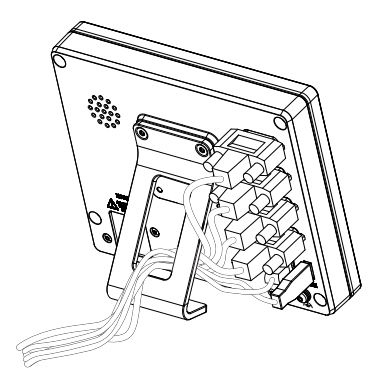

Abbildung 11: Gerät montiert am Standfuß Single-Pos

Abbildung 12: Kabelführung am Standfuß Single-Pos

**Weitere Informationen:** ["Gerätemaße mit Standfuß Single-Pos", Seite 194](#page-193-0)

### <span id="page-58-0"></span>**2.2.2 Montage am Standfuß Duo-Pos**

Sie können den Standfuß Duo-Pos entweder in einer 20°-Neigung oder in einer 45°-Neigung an das Gerät schrauben.

Wenn Sie den Standfuß Duo-Pos in der 45°-Neigung an das Gerät  $\mathbf{i}$ schrauben, müssen Sie das Gerät am oberen Ende der Montageschlitze befestigen. Verwenden Sie ein Netzkabel mit abgewinkeltem Stecker.

► Standfuß mit den mitgelieferten Innensechskantschrauben M4 x 8 ISO 7380 an den unteren Gewindebohrungen auf der Geräterückseite befestigen

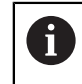

Zulässiges Anzugsdrehmoment von 2,6 Nm beachten

- Standfuß über die Montageschlitze (Breite = 4,5 mm) auf eine Standfläche schrauben oder
- Gerät frei am gewünschten Standort aufstellen
- Kabel von hinten durch die beiden Stützen des Standfußes verlegen und durch die seitlichen Öffnungen zu den Anschlüssen führen

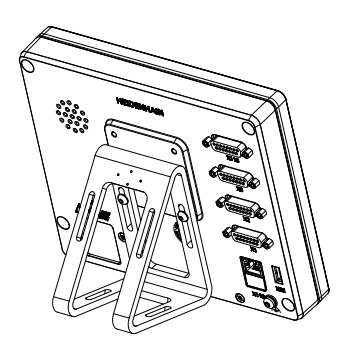

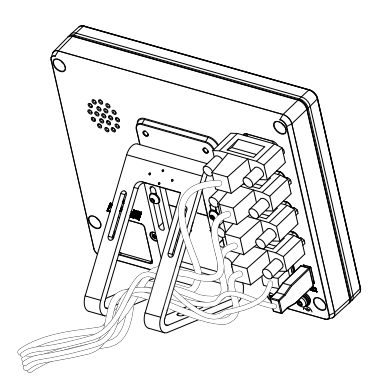

Abbildung 13: Gerät montiert am Standfuß Duo-Pos

Abbildung 14: Kabelführung am Standfuß Duo-Pos

**Weitere Informationen:** ["Gerätemaße mit Standfuß Duo-Pos", Seite 195](#page-194-0)

### <span id="page-59-0"></span>**2.2.3 Montage am Standfuß Multi-Pos**

 $\blacktriangleright$ Standfuß mit den mitgelieferten Senkkopfschrauben M4 x 8 ISO 14581 (schwarz) an den Gewindebohrungen auf der Geräterückseite befestigen

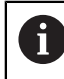

Zulässiges Anzugsdrehmoment von 2,6 Nm beachten

- Optional Standfuß mit zwei M5-Schrauben von unten an eine Standfläche schrauben
- Gewünschten Neigungswinkel einstellen
- ▶ Standfuß fixieren: Schraube T25 festziehen

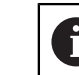

- Anzugsdrehmoment für die Schraube T25 beachten
- Empfohlenes Anzugsdrehmoment: 5,0 Nm  $\mathbb{R}^2$
- Maximal zulässiges Anzugsdrehmoment: 15,0 Nm  $\mathbf{u}$
- Kabel von hinten durch die beiden Stützen des Standfußes verlegen und durch die seitlichen Öffnungen zu den Anschlüssen führen

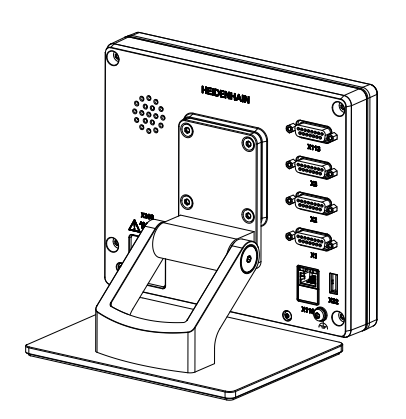

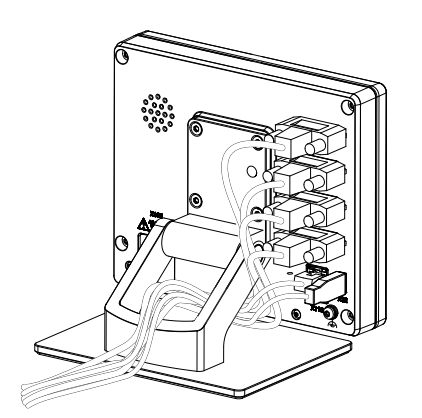

Abbildung 15: Gerät montiert am Standfuß Multi-Pos

Abbildung 16: Kabelführung am Standfuß Multi-Pos

**Weitere Informationen:** ["Gerätemaße mit Standfuß Multi-Pos", Seite 195](#page-194-1)

### <span id="page-60-0"></span>**2.2.4 Montage am Halter Multi-Pos**

Halter mit den mitgelieferten Senkkopfschrauben M4 x 8 ISO 14581 (schwarz) an  $\blacktriangleright$ den Gewindebohrungen auf der Geräterückseite befestigen

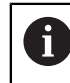

Zulässiges Anzugsdrehmoment von 2,6 Nm beachten

Halter mit der mitgelieferten M8-Schraube, den Scheiben, dem Handgriff und der M8-Sechskantmutter auf einen Arm montieren

oder

- ► Halter mit zwei Schrauben <7 mm durch die beiden Löcher an gewünschter Fläche montieren
- Gewünschten Neigungswinkel einstellen
- Halter fixieren: Schraube T25 festziehen

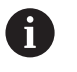

Anzugsdrehmoment für die Schraube T25 beachten

- Empfohlenes Anzugsdrehmoment: 5,0 Nm  $\overline{\phantom{a}}$
- Maximal zulässiges Anzugsdrehmoment: 15,0 Nm
- Kabel von hinten durch die beiden Stützen des Halters verlegen und durch die seitlichen Öffnungen zu den Anschlüssen führen

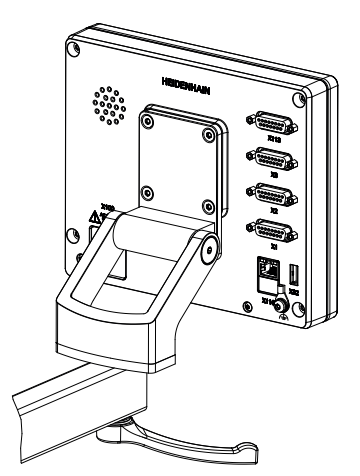

Abbildung 17: Gerät montiert am Halter Multi-Pos

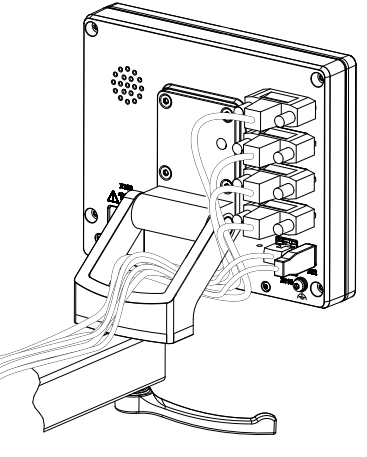

Abbildung 18: Kabelführung am Halter Multi-Pos

**Weitere Informationen:** ["Gerätemaße mit Halter Multi-Pos", Seite 196](#page-195-0)

<span id="page-61-0"></span>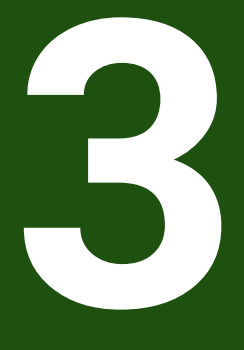

**Installation**

### <span id="page-62-0"></span>**3.1 Überblick**

Dieses Kapitel beschreibt die Installation des Geräts. Sie finden hier Informationen zu den Anschlüssen des Geräts und Anleitungen, wie Sie Peripheriegeräte ordnungsgemäß anschließen.

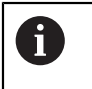

Die folgenden Schritte dürfen nur von Fachpersonal durchgeführt werden. **Weitere Informationen:** ["Qualifikation des Personals", Seite 16](#page-15-0)

### <span id="page-62-1"></span>**3.2 Allgemeine Hinweise**

### *HINWEIS*

### **Störungen durch Quellen hoher elektromagnetischer Emission!**

Peripheriegeräte wie Frequenzumrichter oder Antriebe können Störungen verursachen.

Um die Störunempfindlichkeit gegenüber elektromagnetischen Einflüssen zu erhöhen:

- Optionalen Anschluss Funktionserde gemäß IEC/EN 60204-1 verwenden
- ▶ Nur USB-Peripherie mit einer durchgängigen Schirmung mittels z. B. metallkaschierter Folie und Metallgeflecht oder Metallgehäuse verwenden. Der Bedeckungsgrad des Schirmgeflechts muss 85 % oder höher sein. Der Schirm muss rundum an die Stecker angebunden werden (360°-Anbindung).

### *HINWEIS*

**Geräteschaden durch Herstellen und Lösen von Steckverbindungen während des Betriebs!**

Interne Bauteile können beschädigt werden.

Steckverbindungen nur bei ausgeschaltetem Gerät herstellen oder lösen

### *HINWEIS*

### **Elektrostatische Entladung (ESD)!**

Das Gerät enthält elektrostatisch gefährdete Bauteile, die durch elektrostatische Entladung zerstört werden können.

- Sicherheitsvorkehrungen für die Handhabung ESD-empfindlicher Bauteile unbedingt beachten
- Anschlussstifte niemals ohne ordnungsgemäße Erdung berühren
- Bei Arbeiten an den Geräte-Anschlüssen geerdetes ESD-Armband tragen

## *HINWEIS*

### **Schäden am Gerät durch falsche Verdrahtung!**

Wenn Sie Eingänge oder Ausgänge falsch verdrahten, können Schäden am Gerät oder an Peripheriegeräten entstehen.

- Anschlussbelegungen und technische Daten des Geräts beachten
- Ausschließlich verwendete Pins oder Adern belegen

**Weitere Informationen:** ["Technische Daten", Seite 189](#page-188-0)

### <span id="page-63-0"></span>**3.3 Geräte-Übersicht**

Die Anschlüsse auf der Geräterückseite sind durch Staubschutzkappen vor Verschmutzung und Beschädigung geschützt.

# *HINWEIS*

### **Verschmutzung und Beschädigung durch fehlende Staubschutzkappen!**

Wenn Sie auf nicht genutzte Anschlüsse keine Staubschutzkappen aufsetzen, können Anschlusskontakte in ihrer Funktion beeinträchtigt oder zerstört werden.

- Staubschutzkappen nur entfernen, wenn Mess- oder Peripheriegeräte angeschlossen werden
- Wenn ein Mess- oder Peripheriegerät entfernt wird, Staubschutzkappe wieder auf den Anschluss aufsetzen

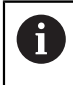

Die Art der Anschlüsse für Messgeräte kann je nach Geräte-Ausführung unterschiedlich sein.

### **Geräterückseite ohne Staubschutzkappen**

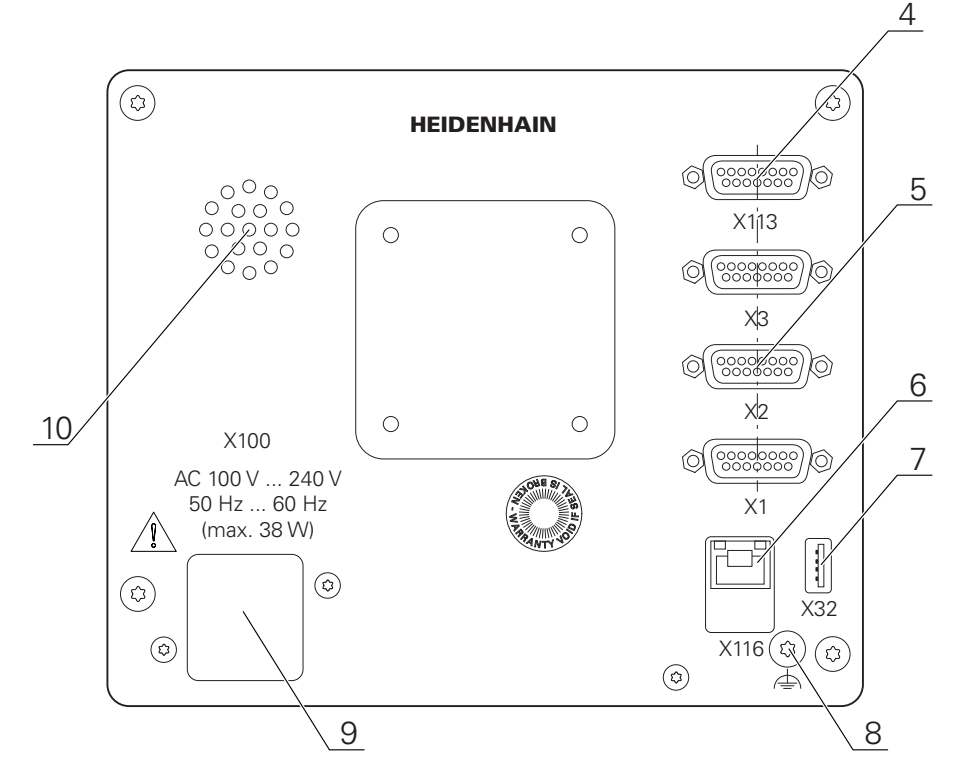

Abbildung 19: Geräterückseite bei Geräten mit ID 1089181-01

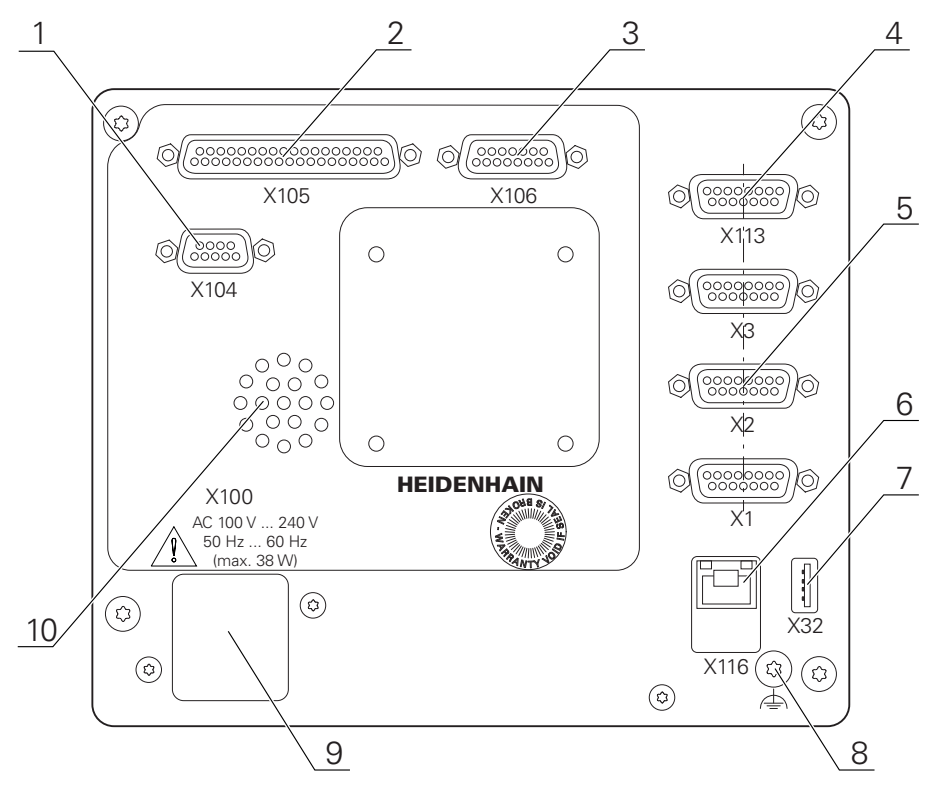

Abbildung 20: Geräterückseite bei Geräten mit ID 1089182-01

Anschlüsse:

**5 X1-X3**: Gerätevariante mit 15-poligen Sub-D-Anschlüssen für Messgeräte mit 1 Vss. 11 µA<sub>SS</sub> oder EnDat 2.2-Schnittstelle

**X21-X23**: Gerätevariante mit 9-poligen Sub-D-Anschlüssen für Messgeräte mit TTL-Schnittstelle

**X1**, **X2**, **X21**: Gerätevariante mit zwei 15-poligen Sub-D-Anschlüssen für Messgeräte mit 1 V<sub>SS</sub>, 11 µA<sub>SS</sub> oder EnDat 2.2-Schnittstelle und einem 9-poligen Sub-D-Anschluss für Messgeräte mit TTL-Schnittstelle

**7 X32**: USB 2.0 Hi-Speed-Anschluss (Typ A) für Drucker, Eingabegeräte oder USB-Massenspeicher

**10** Lautsprecher

- **8** Funktionserde-Anschluss gemäß IEC/EN 60204-1
- **6 X116**: RJ45-Ethernet-Anschluss für Kommunikation und Datenaustausch mit Folgesystemen bzw. PC
- **4 X113**: 15-poliger Sub-D-Anschluss für Tastsysteme (z. B. HEIDENHAIN-Tastsystem)
- **9 X100**: Netzschalter und Netzanschluss

Zusätzliche Anschlüsse bei Geräten mit ID 1089182-xx:

- **2 X105**: 37-poliger Sub-D-Anschluss für digitale Schnittstelle (DC 24 V; 24 Schalteingänge, 8 Schaltausgänge)
- **3 X106**: 15-poliger Sub-D-Anschluss für analoge Schnittstelle (4 Eingänge, 4 Ausgänge)
- **1 X104**: 9-poliger Sub-D-Anschluss für universelle Relaisschnittstelle (2x Relaiswechselkontakte)

### <span id="page-65-0"></span>**3.4 Messgeräte anschließen**

Bei Messgeräten mit EnDat-2.2-Schnittstelle: Wenn einer Achse in den Ŧ Geräte-Einstellungen bereits der entsprechende Messgeräte-Eingang zugewiesen ist, wird das Messgerät bei einem Neustart automatisch erkannt und die Einstellungen werden angepasst. Alternativ können Sie den Messgeräte-Eingang zuweisen, nachdem Sie das Messgerät angeschlossen haben.

- Nachfolgende Anschlussbelegung beachten
- Staubschutzkappe entfernen und aufbewahren
- Kabel je nach Montagevariante verlegen **Weitere Informationen:** ["Zusammenbau des Geräts", Seite 57](#page-56-1)
- Messgeräte fest an den jeweiligen Anschlüssen anschließen **Weitere Informationen:** ["Geräte-Übersicht", Seite 64](#page-63-0)
- Bei Steckern mit Schrauben: Schrauben nicht zu fest anziehen

**Anschlussbelegung X1, X2, X3**

| 1 V <sub>PP</sub> , 11 µA <sub>PP</sub> , EnDat 2.2                                                                                                    |              |                |              |                         |                |               |                |              |
|----------------------------------------------------------------------------------------------------|--------------|----------------|--------------|-------------------------|----------------|---------------|----------------|--------------|
| 2<br>3<br>8<br>5<br>6<br>O<br>O<br>$\Omega$<br>$\Omega$<br>$\circ$<br>٥<br>$\circ$<br>O<br>15 14 13 12 11<br>$\begin{smallmatrix} 10 & 9 \\ 0 & 0 \end{smallmatrix}$ |              |                |              |                         |                |               |                |              |
|                                                                                                    | $\mathbf{1}$ | 2 <sup>1</sup> | $\mathbf{3}$ | $\overline{\mathbf{4}}$ | 5              | 6             | $\overline{7}$ | 8            |
| $1V_{PP}$                                                                                                    | $A+$         | 0 <sub>V</sub> | $B+$         | $U_P$                   | $\overline{1}$ | $\sqrt{2}$    | $R-$           |              |
| $11 \mu A_{PP}$                                                                                                    | $I_{1+}$     |                | $I_{2+}$     |                         | $\prime$       | Inter-<br>nal | $I_{0}$        |              |
| <b>EnDat</b>                                                                                                    | $\prime$     |                | $\sqrt{2}$   |                         | DATA           | shield        |                | <b>CLOCK</b> |
|                                                                                                    | 9            | 10             | 11           | 12                      | 13             | 14            | 15             |              |
| $1V_{PP}$                                                                                                    | $A-$         | Sensor<br>0V   | $B-$         | Sensor<br>$U_P$         | $\prime$       | $R+$          | $\sqrt{2}$     |              |
| $11 \mu A_{PP}$                                                                                                    | $I_{1}$      |                | $I_{2}$      |                         |                | $I_{0+}$      |                |              |
| <b>EnDat</b>                                                                                                    |              |                | $\sqrt{2}$   |                         | <b>DATA</b>    | $\prime$      | <b>CLOCK</b>   |              |

### **Anschlussbelegung X21, X22, X23**

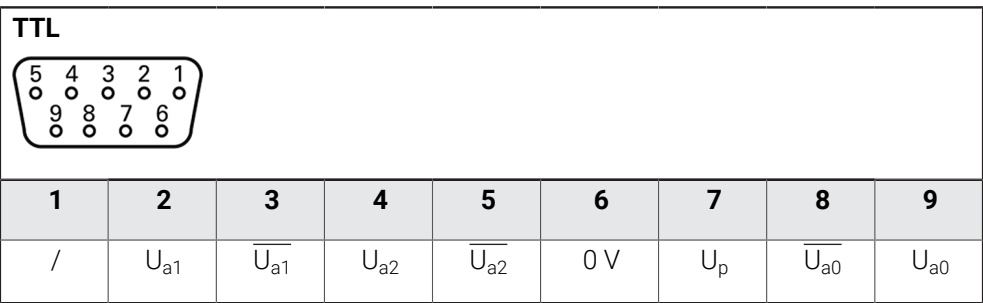

### <span id="page-66-0"></span>**3.5 Tastsysteme anschließen**

Sie können folgende Tastsysteme an das Gerät anschließen: A

- **HEIDENHAIN Tastsystem TS 248**
- **HEIDENHAIN Kantentaster KT 130**
- Renishaw-Messtaster

**Weitere Informationen:** ["Lieferumfang und Zubehör", Seite 51](#page-50-2)

- Nachfolgende Anschlussbelegung beachten
- Staubschutzkappe entfernen und aufbewahren
- Kabel je nach Montagevariante verlegen

**Weitere Informationen:** ["Zusammenbau des Geräts", Seite 57](#page-56-1)

- Tastsystem fest am Anschluss anschließen **Weitere Informationen:** ["Geräte-Übersicht", Seite 64](#page-63-0)
- Bei Steckern mit Schrauben: Schrauben nicht zu fest anziehen

### **Anschlussbelegung X113**

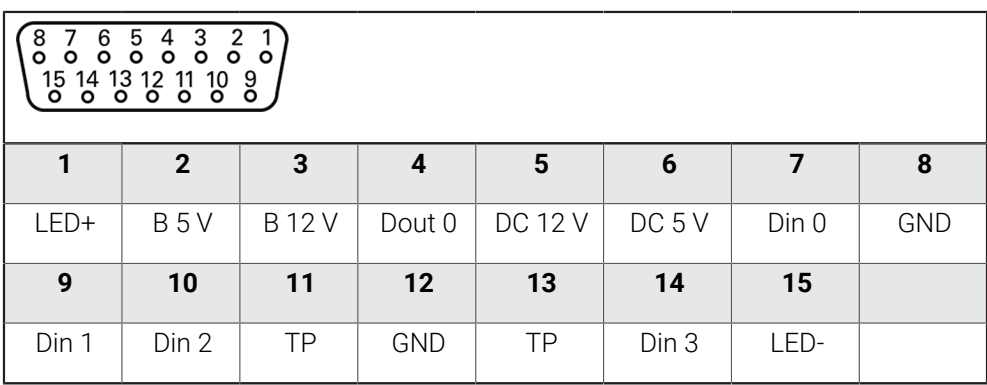

B - Probe signals, readiness

TP - Touch Probe, normally closed

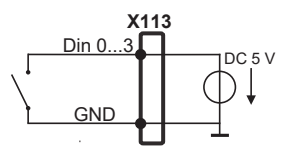

### **Digital inputs: Digital outputs:**

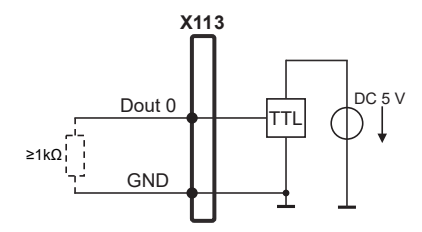

### **Touch Probe:**

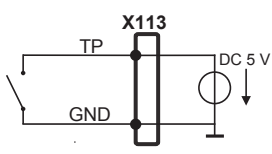

### <span id="page-67-0"></span>**3.6 Schalteingänge und -ausgänge verdrahten**

Abhängig von der anzuschließenden Peripherie kann für die Anschlusstätigkeiten eine Elektrofachkraft erforderlich sein. Beispiel: Überschreitung der Schutzkleinspannung (SELV) **Weitere Informationen:** ["Qualifikation des Personals", Seite 16](#page-15-0)

Das Gerät erfüllt die Anforderungen der Norm IEC 61010-1, wenn die A Spannungsversorgung aus einem Sekundärkreis mit begrenzter Energie nach IEC 61010-13rd Ed., Abschnitt 9.4 oder aus einem Sekundärkreis der Klasse 2 nach UL1310 versorgt wird.

Anstelle der IEC 61010-13rd Ed., Abschnitt 9.4 können auch die entsprechenden Abschnitte der Normen DIN EN 61010-1, EN 61010-1, UL 61010-1 und CAN/CSA-C22.2 No. 61010-1 verwendet werden.

- Schalteingänge und -ausgänge gemäß nachfolgender Anschlussbelegung verdrahten
- Staubschutzkappe entfernen und aufbewahren
- Kabel je nach Montagevariante verlegen **Weitere Informationen:** ["Zusammenbau des Geräts", Seite 57](#page-56-1)
- Anschlusskabel der Peripherie fest an den jeweiligen Anschlüssen anschließen **Weitere Informationen:** ["Geräte-Übersicht", Seite 64](#page-63-0)
- Bei Steckern mit Schrauben: Schrauben nicht zu fest anziehen

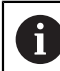

Die digitalen oder analogen Eingänge und Ausgänge müssen Sie in den Geräte-Einstellungen der jeweiligen Schaltfunktion zuweisen.

### **Anschlussbelegung X104**

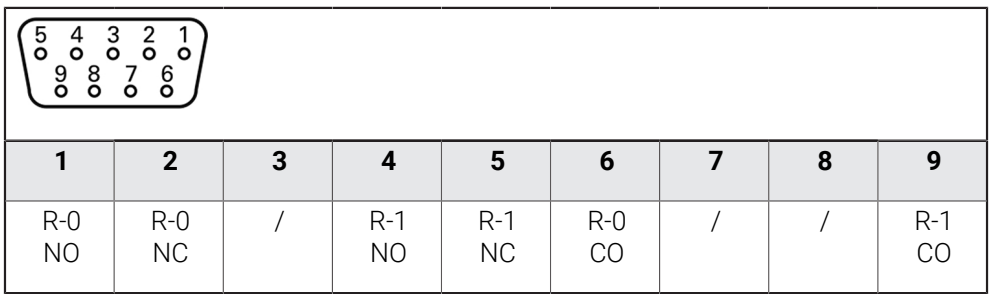

CO - Change Over

NO - Normally Open

NC - Normally Closed

### **Relay outputs:**

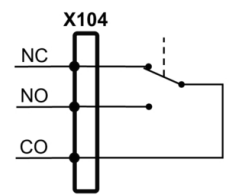

**II**

### **Anschlussbelegung X105**

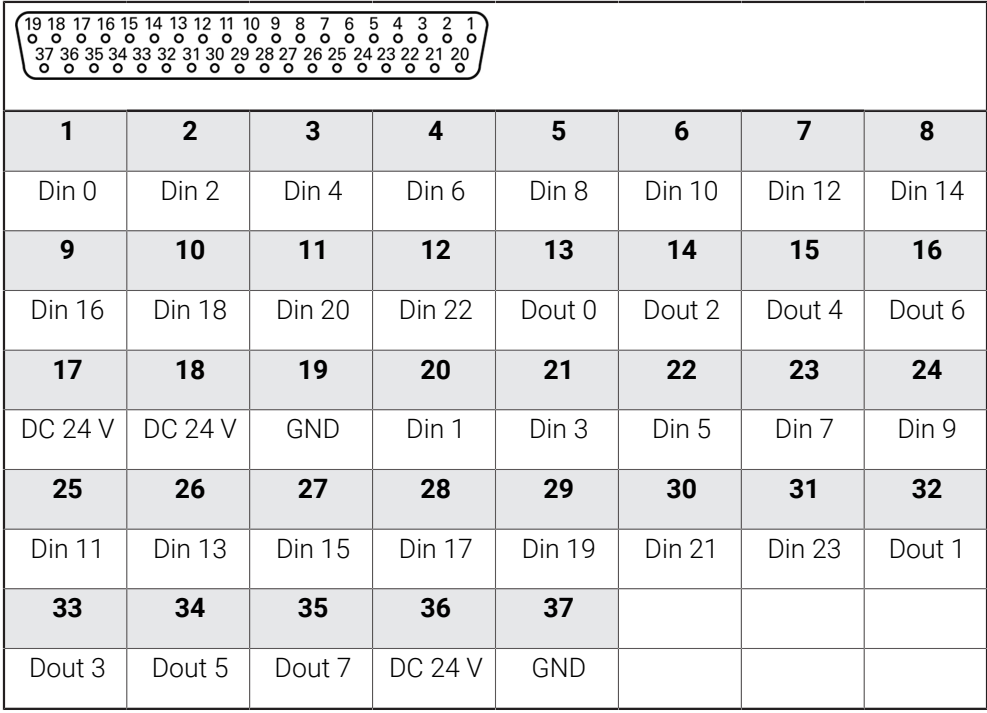

### **Digital inputs: Digital outputs:**

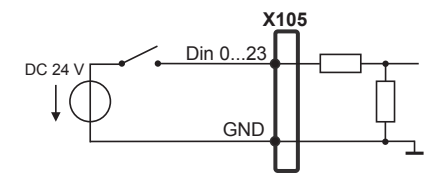

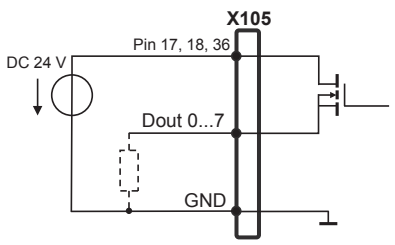

### **Anschlussbelegung X106**

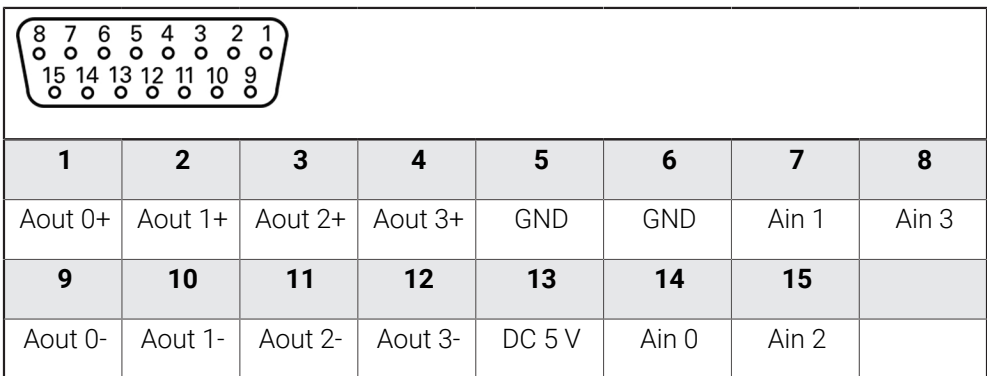

### **Analog inputs: Analog outputs:**

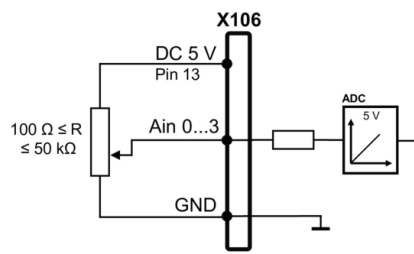

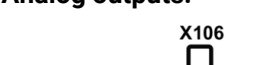

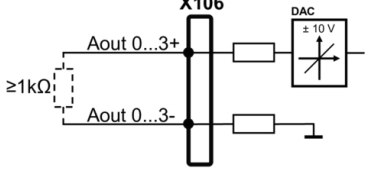

### **Anschlussbelegung X113**

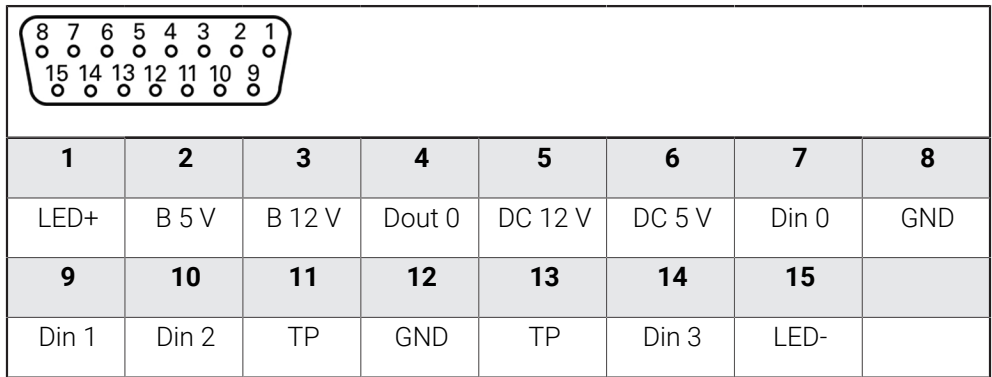

B - Probe signals, readiness

TP - Touch Probe, normally closed

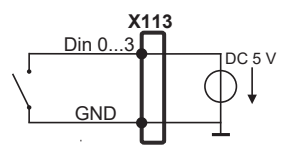

**Touch Probe:**

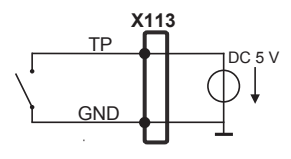

### **Digital inputs: Digital outputs:**

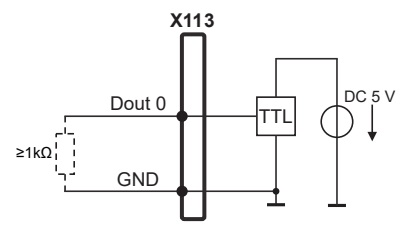

**II**

### <span id="page-71-0"></span>**3.7 Eingabegeräte anschließen**

- Nachfolgende Anschlussbelegung beachten
- Staubschutzkappe entfernen und aufbewahren
- Kabel je nach Montagevariante verlegen **Weitere Informationen:** ["Zusammenbau des Geräts", Seite 57](#page-56-1)
- USB-Maus oder USB-Tastatur an USB Typ A-Anschluss (X32) anschließen. Der USB-Kabelstecker muss vollständig eingesteckt sein

**Weitere Informationen:** ["Geräte-Übersicht", Seite 64](#page-63-0)

### **Anschlussbelegung X32**

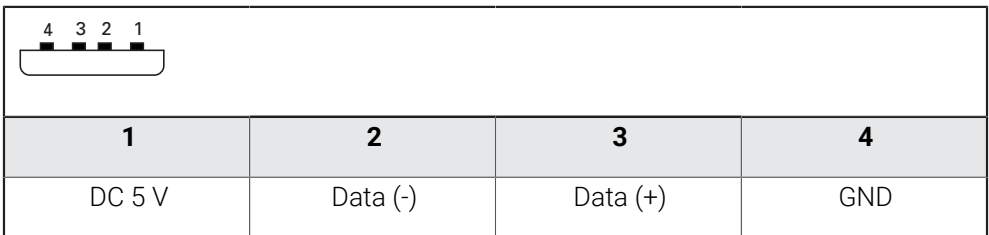

### <span id="page-71-1"></span>**3.8 Netzwerk-Peripherie anschließen**

- Nachfolgende Anschlussbelegung beachten
- Staubschutzkappe entfernen und aufbewahren
- ▶ Kabel je nach Montagevariante verlegen

**Weitere Informationen:** ["Zusammenbau des Geräts", Seite 57](#page-56-1)

Netzwerk-Peripherie mit Hilfe eines handelsüblichen CAT.5-Kabels an Ethernet-Anschluss X116 anschließen. Der Kabelstecker muss fest im Anschluss einrasten

**Weitere Informationen:** ["Geräte-Übersicht", Seite 64](#page-63-0)

### **Anschlussbelegung X116**

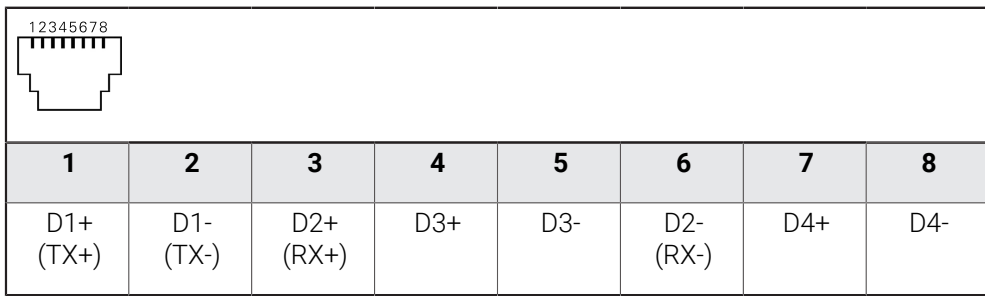
# **3.9 Netzspannung anschließen**

# **WARNUNG**

#### **Stromschlaggefahr!**

Nicht ordnungsgemäß geerdete Geräte können zu ernsthaften Verletzungen oder Tod durch Stromschlag führen.

- Grundsätzlich 3-poliges Netzkabel verwenden
- Korrekten Schutzleiteranschluss an die Gebäudeinstallation sicherstellen

# **WARNUNG**

#### **Brandgefahr durch falsches Netzkabel!**

Die Verwendung eines Netzkabels, das die Anforderungen des Aufstellorts nicht erfüllt, kann zur Brandgefahr führen.

- Nur ein Netzkabel verwenden, das mindestens die nationalen Anforderungen des Aufstellorts erfüllt
- Nachfolgende Anschlussbelegung beachten
- Netzanschluss mit einem Netzkabel, das den Anforderungen entspricht, an Netzsteckdose mit Schutzleiter anschließen

**Weitere Informationen:** ["Geräte-Übersicht", Seite 64](#page-63-0)

#### **Anschlussbelegung X100**

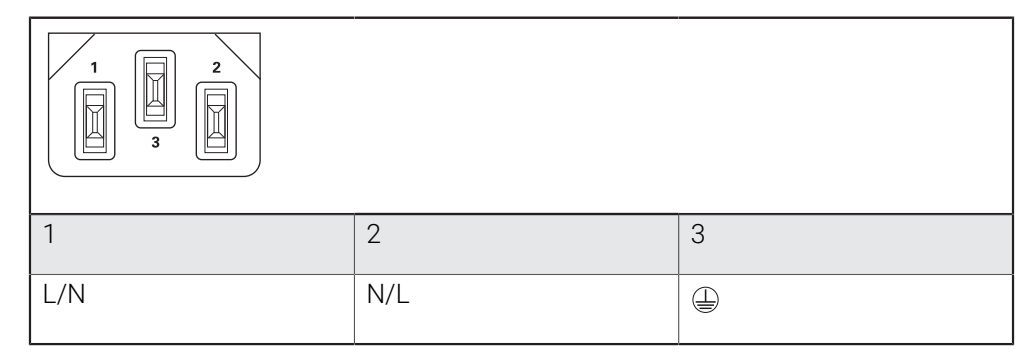

**4**

# **Inbetriebnahme**

### **4.1 Überblick**

Dieses Kapitel beinhaltet alle Informationen zur Inbetriebnahme des Geräts.

Bei der Inbetriebnahme konfiguriert der Inbetriebnehmer (**OEM**) des Maschinenherstellers das Gerät für den Einsatz an der jeweiligen Messmaschine. Die Einstellungen lassen sich wieder auf die Werkseinstellungen zurücksetzen.

**Weitere Informationen:** ["Alle Einstellungen zurücksetzen", Seite 186](#page-185-0)

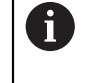

Sie müssen das Kapitel ["Allgemeine Bedienung"](#page-18-0) gelesen und verstanden haben, bevor Sie die nachfolgend beschriebenen Tätigkeiten durchführen. **Weitere Informationen:** ["Allgemeine Bedienung", Seite 19](#page-18-0)

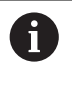

Die folgenden Schritte dürfen nur von Fachpersonal durchgeführt werden. **Weitere Informationen:** ["Qualifikation des Personals", Seite 16](#page-15-0)

# <span id="page-74-0"></span>**4.2 Für die Inbetriebnahme anmelden**

# **4.2.1 Benutzer anmelden**

Für die Inbetriebnahme des Geräts muss sich der Benutzer **OEM** anmelden.

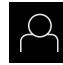

 $\div$ 

- Im Hauptmenü auf **Benutzeranmeldung** tippen
- Ggf. den angemeldeten Benutzer abmelden
- Benutzer **OEM** wählen
- In das Eingabefeld **Passwort** tippen
- Passwort "**oem**" eingeben

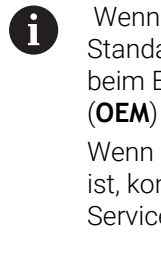

 Wenn das Passwort nicht mit den Standardeinstellungen übereinstimmt, müssen Sie beim Einrichter (**Setup**) oder Maschinenhersteller (**OEM**) nachfragen. Wenn das Passwort nicht mehr bekannt ist, kontaktieren Sie eine HEIDENHAIN-Serviceniederlassung.

- Eingabe mit **RET** bestätigen
- Auf **Anmelden** tippen
- > Der Benutzer wird angemeldet.
- Das Gerät öffnet das Menü **Messung**.

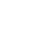

**II**

# **4.2.2 Referenzmarkensuche nach dem Start durchführen**

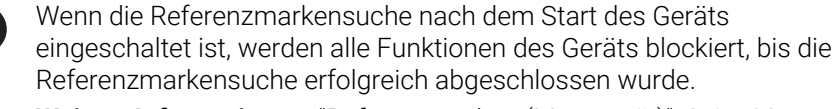

**Weitere Informationen:** ["Referenzmarken \(Messgerät\)", Seite 92](#page-91-0)

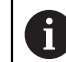

Bei Messgeräten mit EnDat-Schnittstelle entfällt die Referenzmarkensuche, da die Achsen automatisch referenziert werden.

Wenn die Referenzmarkensuche am Gerät eingeschaltet ist, fordert ein Assistent dazu auf, die Referenzmarken der Achsen zu überfahren.

- Nach dem Anmelden den Anweisungen im Assistenten folgen
- > Nach erfolgreicher Referenzmarkensuche blinkt das Symbol der Referenz nicht mehr.

**Weitere Informationen:** ["Bedienelemente der Positionsanzeige", Seite 34](#page-33-0) **Weitere Informationen:** ["Referenzmarkensuche einschalten", Seite 117](#page-116-0)

## **4.2.3 Sprache einstellen**

Im Auslieferungszustand ist die Sprache der Benutzeroberfläche Englisch. Sie können die Benutzeroberfläche in die gewünschte Sprache umstellen.

Im Hauptmenü auf **Einstellungen** tippen

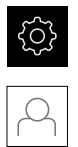

#### Auf **Benutzer** tippen

- Der angemeldete Benutzer ist mit einem Häkchen gekennzeichnet.
- Den angemeldeten Benutzer wählen
- > Die für den Benutzer ausgewählte Sprache wird in der Dropdown-Liste **Sprache** mit der entsprechenden Flagge angezeigt.
- In der Drop-down-Liste **Sprache** die Flagge der gewünschten Sprache wählen
- > Die Benutzeroberfläche wird in der ausgewählten Sprache angezeigt.

# **4.2.4 Passwort ändern**

Um einen Missbrauch der Konfiguration zu vermeiden, müssen Sie das Passwort ändern.

Das Passwort ist vertraulich und darf nicht weitergegeben werden.

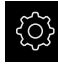

#### Im Hauptmenü auf **Einstellungen** tippen

#### Auf **Benutzer** tippen

- Der angemeldete Benutzer ist mit einem Häkchen gekennzeichnet.
- Angemeldeten Benutzer wählen
- Auf **Passwort** tippen
- Aktuelles Passwort eingeben
- Eingabe mit **RET** bestätigen
- Neues Passwort eingeben und wiederholen
- Eingabe mit **RET** bestätigen
- Auf **OK** tippen
- Meldung mit **OK** schließen
- Das neue Passwort steht bei der nächsten Anmeldung zur Verfügung.

# **4.3 Einzelschritte zur Inbetriebnahme**

Die nachfolgenden Einzelschritte zur Inbetriebnahme bauen aufeinander Ŧ auf.

Um das Gerät korrekt in Betrieb zu nehmen, Handlungsschritte in der  $\blacktriangleright$ beschriebenen Reihenfolge durchführen

**Voraussetzung:** Sie sind als Benutzer vom Typ **OEM** angemeldet ([siehe "Für die](#page-74-0) [Inbetriebnahme anmelden", Seite 75\)](#page-74-0).

#### **Grundeinstellungen**

- [Software-Optionen aktivieren](#page-77-0)
- [Datum und Uhrzeit einstellen](#page-80-0)
- [Einheiten einstellen](#page-80-1)

#### **Tastsystem konfigurieren**

■ [Tastsystem konfigurieren](#page-82-0)

# **Achsen konfigurieren**

# **Bei EnDat-Schnittstelle:**

- [Achsen konfigurieren für](#page-86-0)  $\mathbb{R}^n$ [Messgeräte mit EnDat-](#page-86-0)**[Schnittstelle](#page-86-0)**
- [Fehlerkompensation](#page-97-0) [durchführen](#page-97-0)
- [Strichzahl pro Umdrehung](#page-90-0) [ermitteln](#page-90-0)

# **Bei 1 V**<sub>SS</sub>- oder 11 μA<sub>SS</sub>-**Schnittstelle:**

- [Referenzmarkensuche](#page-116-0) [einschalten](#page-116-0)
- [Achsen konfigurieren für](#page-87-0) [Messgeräte mit 1 V](#page-87-0)<sub>SS</sub>- oder  $11 \mu$ A<sub>SS</sub>[-Schnittstelle](#page-87-0)
- [Fehlerkompensation](#page-97-0) [durchführen](#page-97-0)
- [Strichzahl pro Umdrehung](#page-90-0) [ermitteln](#page-90-0)

#### **Bei TTL-Schnittstelle:**

- [Referenzmarkensuche](#page-116-0) [einschalten](#page-116-0)
- [Achsen konfigurieren](#page-93-0) [für Messgeräte mit TTL-](#page-93-0)**[Schnittstelle](#page-93-0)**
- **[Fehlerkompensation](#page-97-0)** [durchführen](#page-97-0)
- [Ausgangssignale pro](#page-94-0) [Umdrehung ermitteln](#page-94-0)

[Achsen koppeln](#page-114-0)  $\mathbb{R}^n$ 

#### **OEM-Bereich**

- [Dokumentation hinzufügen](#page-117-0)
- [Startbildschirm hinzufügen](#page-117-1)
- [Gerät für Bildschirmaufnahmen konfigurieren](#page-118-0)  $\mathbf{r}$

#### **Daten sichern**

- **[Einstellungen sichern](#page-119-0)**
- [Anwenderdateien sichern](#page-120-0)

# *HINWEIS*

#### **Verlust oder Beschädigung der Konfigurationsdaten!**

Wenn das Gerät von der Stromquelle getrennt wird, während es eingeschaltet ist, können die Konfigurationsdaten verloren gehen oder beschädigt werden.

Sicherung der Konfigurationsdaten erstellen und für Wiederherstellung aufbewahren

# **4.4 Grundeinstellungen**

 $\mathbf{d}$ 

### <span id="page-77-0"></span>**4.4.1 Software-Optionen aktivieren**

Zusätzliche **Software-Optionen** werden über einen **Lizenzschlüssel** aktiviert.

Sie können die aktivierten **Software-Optionen** auf der Übersichtsseite prüfen.

**Weitere Informationen:** ["Software-Optionen prüfen", Seite 81](#page-80-2)

#### **Lizenzschlüssel anfordern**

Sie können einen Lizenzschlüssel mit folgenden Verfahren anfordern:

- Geräte-Informationen für die Lizenzschlüsselanfrage auslesen
- Antrag für Lizenzschlüsselanfrage erstellen

#### **Geräte-Informationen für die Lizenzschlüsselanfrage auslesen**

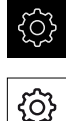

- Auf **Allgemein** tippen
- Auf **Geräte-Informationen** tippen

Im Hauptmenü auf **Einstellungen** tippen

- Eine Übersicht über die Geräte-Informationen wird geöffnet.
- Produktbezeichnung, Identnummer, Seriennummer und Firmware-Version werden angezeigt.
- HEIDENHAIN-Serviceniederlassung kontaktieren und unter Angabe der angezeigten Geräte-Informationen einen Lizenzschlüssel für das Gerät anfordern
- > Der Lizenzschlüssel und die Lizenzdatei werden generiert und per E-Mail übermittelt.

#### **Antrag für Lizenzschlüsselanfrage erstellen**

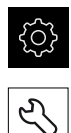

- Im Hauptmenü auf **Einstellungen** tippen
- Auf **Service** tippen
- Auf **Software-Optionen** tippen
- Um eine kostenpflichtige Software-Option anzufordern, auf **Optionen anfordern** tippen
- Um eine kostenlose Testoption anzufordern, auf **Testoptionen anfordern** tippen
- Um die gewünschten Software-Optionen zu wählen, auf die entsprechenden Häkchen tippen

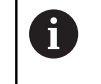

Um die Eingabe zurückzusetzen, bei der jeweiligen Software-Option auf das Häkchen tippen

- Auf **Antrag erstellen** tippen
- Im Dialog den gewünschten Speicherort wählen, in den der Lizenzantrag gespeichert werden soll
- Einen geeigneten Dateinamen eingeben
- Eingabe mit **RET** bestätigen
- Auf **Speichern unter** tippen
- Der Lizenzantrag wird erstellt und im gewählten Ordner abgelegt.
- Wenn sich der Lizenzantrag auf dem Gerät befindet, die Datei auf einen angeschlossenen USB-Massenspeicher (FAT32- Format) oder ins Netzlaufwerk verschieben **Weitere Informationen:** ["Ordner und Dateien verwalten",](#page-152-0) [Seite 153](#page-152-0)
- HEIDENHAIN-Serviceniederlassung kontaktieren, Lizenzantrag übermitteln und einen Lizenzschlüssel anfordern
- Der Lizenzschlüssel und die Lizenzdatei werden generiert und per E-Mail übermittelt.

### **Lizenzschlüssel freischalten**

Ein Lizenzschlüssel kann über folgende Möglichkeiten freigeschaltet werden:

- Lizenzschlüssel am Gerät aus der übermittelten Lizenzdatei einlesen
- Lizenzschlüssel am Gerät manuell eintragen

### **Lizenzschlüssel aus Lizenzdatei einlesen**

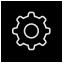

Im Hauptmenü auf **Einstellungen** tippen

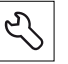

- Auf **Service** tippen
- Nacheinander öffnen:
	- **Software-Optionen**
	- **Optionen aktivieren**
- Auf **Lizenzdatei einlesen** tippen
- Lizenzdatei im Dateisystem, auf dem USB-Massenspeicher oder im Netzlaufwerk wählen
- Die Auswahl mit **Auswählen** bestätigen
- Auf **OK** tippen
- > Der Lizenzschlüssel wird aktiviert.
- Auf **OK** tippen
- Abhängig von der Software-Option kann ein Neustart erforderlich sein.
- Neustart mit **OK** bestätigen
- Die aktivierte Software-Option steht zur Verfügung.

### **Lizenzschlüssel manuell eintragen**

Im Hauptmenü auf **Einstellungen** tippen

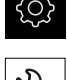

- Auf **Service** tippen
- Nacheinander öffnen:
	- **Software-Optionen**
	- **Optionen aktivieren**
- In das Eingabefeld **Lizenzschlüssel** den Lizenzschlüssel eintragen
- Eingabe mit **RET** bestätigen
- Auf **OK** tippen
- > Der Lizenzschlüssel wird aktiviert.
- Auf **OK** tippen
- Abhängig von der Software-Option kann ein Neustart erforderlich sein.
- Neustart mit **OK** bestätigen
- > Die aktivierte Software-Option steht zur Verfügung.

### <span id="page-80-2"></span>**Software-Optionen prüfen**

Auf der Übersichtsseite können Sie prüfen, welche **Software-Optionen** für das Gerät freigeschaltet sind.

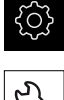

- Im Hauptmenü auf **Einstellungen** tippen
- 
- Auf **Service** tippen
- Nacheinander öffnen:
	- **Software-Optionen**
	- **Überblick**
- Eine Liste der freigeschalteten **Software-Optionen** wird angezeigt.

# <span id="page-80-0"></span>**4.4.2 Datum und Uhrzeit einstellen**

#### **Einstellungen** ► **Allgemein** ► **Datum und Uhrzeit**

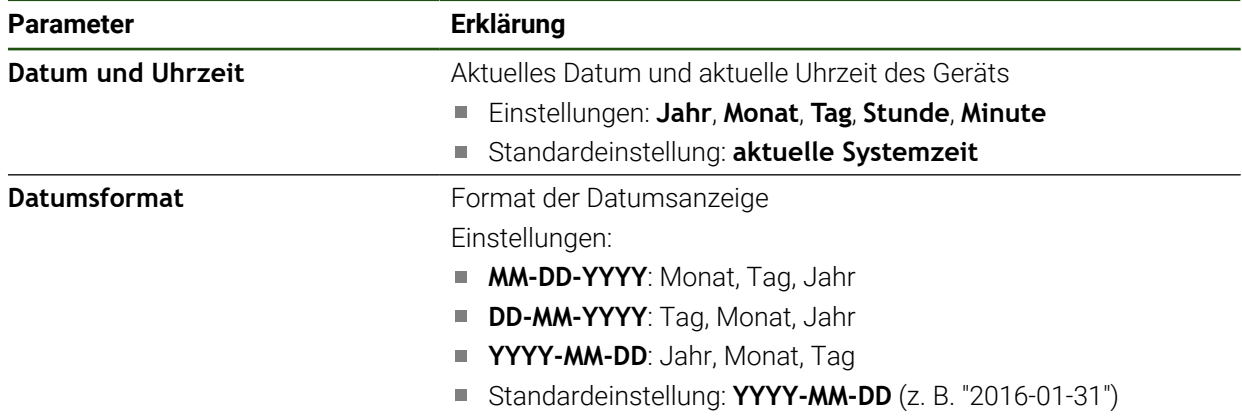

# <span id="page-80-1"></span>**4.4.3 Einheiten einstellen**

Sie können verschiedene Parameter für Einheiten, Rundungsverfahren und Nachkommastellen einstellen.

#### **Einstellungen** ► **Allgemein** ► **Einheiten**

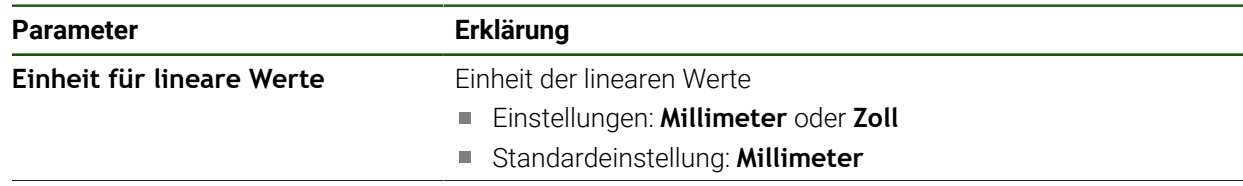

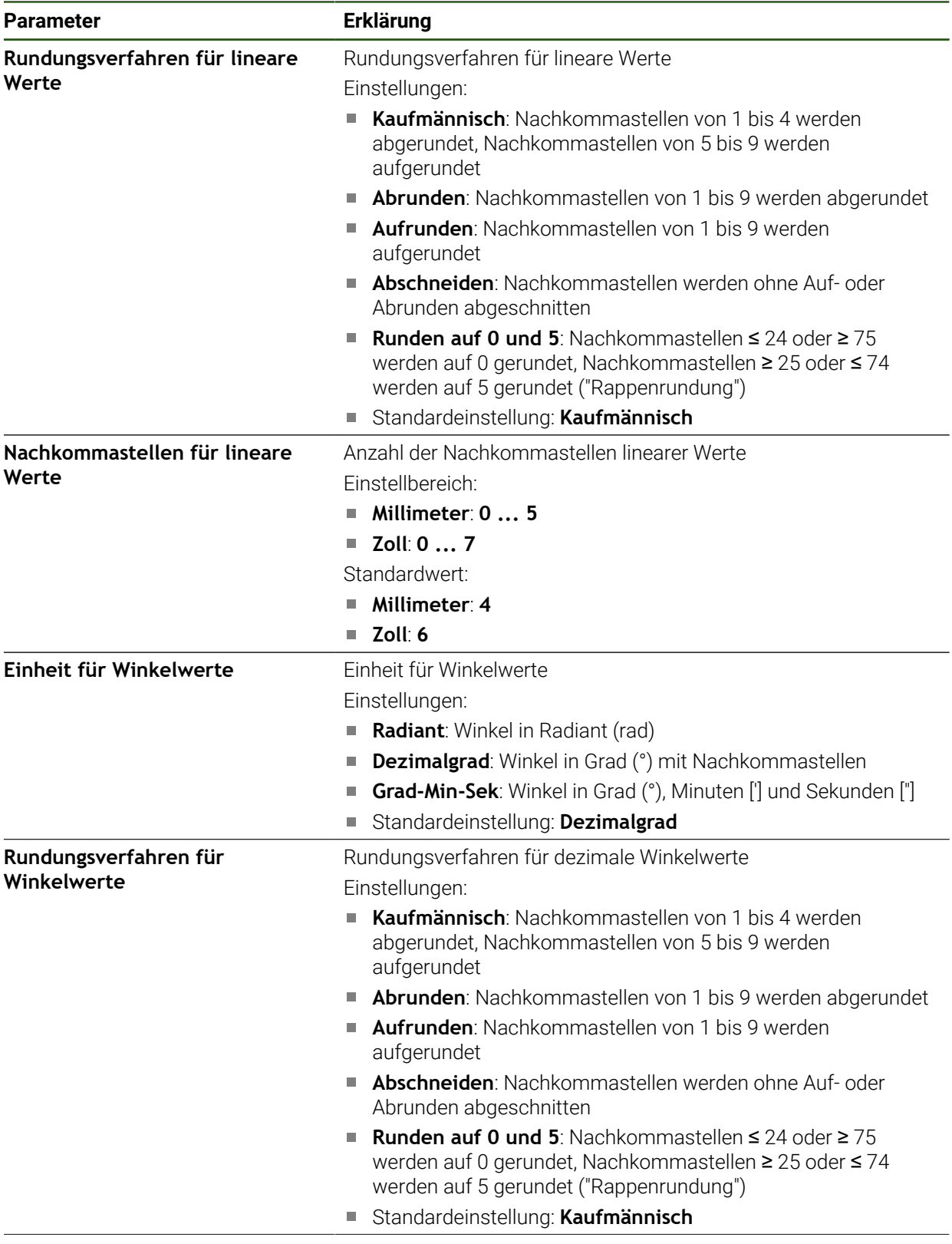

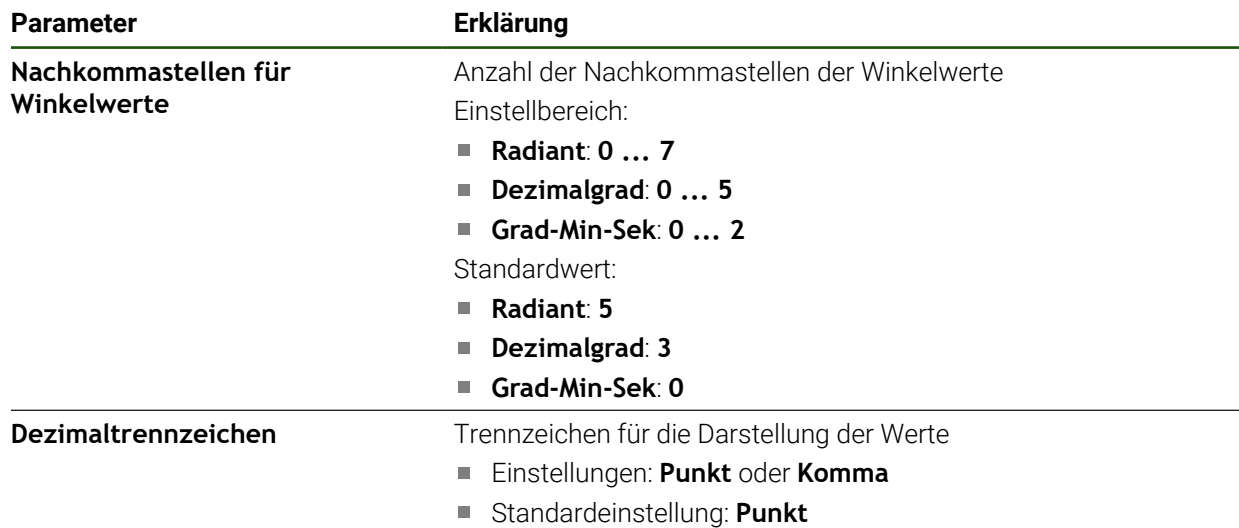

# <span id="page-82-0"></span>**4.5 Tastsystem konfigurieren**

Sie können ein Tastsystem zum Antasten von Punkten verwenden. Der Taststift des Tastsystems kann zusätzlich mit einer Rubinkugel ausgerüstet werden. Wenn Sie ein Tastsystem einsetzen, müssen Sie die entsprechenden Parameter konfigurieren.

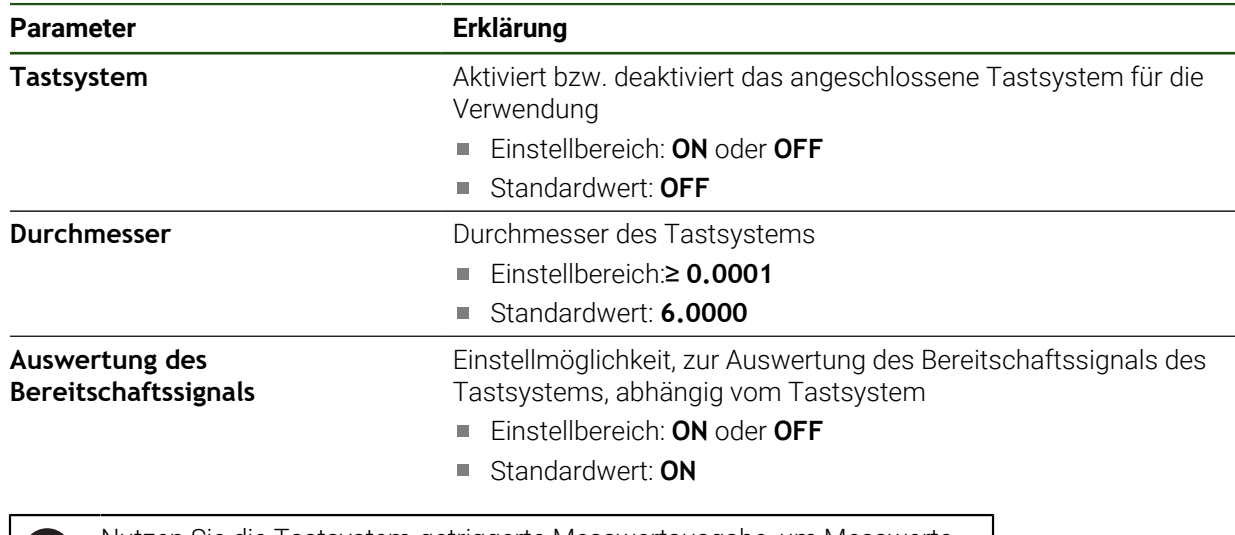

#### **Einstellungen** ► **Sensoren** ► **Tastsystem**

Nutzen Sie die Tastsystem-getriggerte Messwertausgabe, um Messwerte bei Auslenken des Taststifts automatisch an einen Computer zu senden. **Weitere Informationen:** ["Messwertausgabe konfigurieren", Seite 243](#page-242-0)

61

# **4.6 Achsen konfigurieren**

Das Vorgehen ist abhängig vom Schnittstellentyp des angeschlossenen Messgeräts:

- Messgeräte mit Schnittstelle vom Typ EnDat: Die Parameter werden automatisch vom Messgerät übernommen **Weitere Informationen:** ["Achsen konfigurieren für Messgeräte mit EnDat-](#page-86-0)[Schnittstelle", Seite 87](#page-86-0)
- $\blacksquare$  Messgeräte mit Schnittstelle vom Typ 1 V<sub>SS</sub> oder 11 µA<sub>SS</sub> oder TTL: Die Parameter müssen manuell konfiguriert werden

Die Parameter von HEIDENHAIN-Messgeräten, die typischerweise an das Gerät angeschlossen werden, finden Sie in der Übersicht typischer Messgeräte. **Weitere Informationen:** ["Übersicht typischer Messgeräte", Seite 85](#page-84-0)

## **4.6.1 Alias-Zuordnung für Achsnamen konfigurieren**

Abhängig von Ihrer Applikation können Sie eigene Achsnamen vergeben. Der Achsname ist ein zweistelliger Zahlenwert, eine zweistellige Buchstabenkombination oder eine zweistellige Kombination aus Zahlenwert und Buchstabe.

### **Einstellungen** ► **Achsen** ► **Allgemeine Einstellungen** ► **Alias-Zuordnung für Achsnamen**

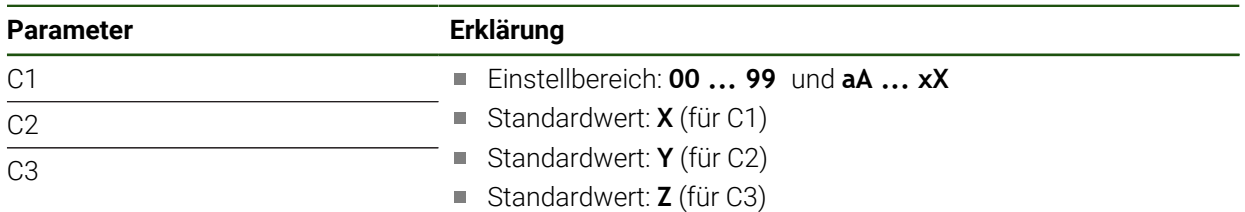

In den Eingabefeldern einen Namen eingeben

> Die Namen stehen in der Achskonfiguration zur Verfügung. Sie können dem jeweiligen Messgeräte-Eingang zugeordnet werden

# <span id="page-84-0"></span>**4.6.2 Übersicht typischer Messgeräte**

Die folgende Übersicht enthält die Parameter von HEIDENHAIN-Messgeräten, die typischerweise an das Gerät angeschlossen werden.

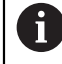

Wenn andere Messgeräte angeschlossen werden, schlagen Sie die benötigten Parameter in der entsprechenden Gerätedokumentation nach.

#### **Längenmessgeräte**

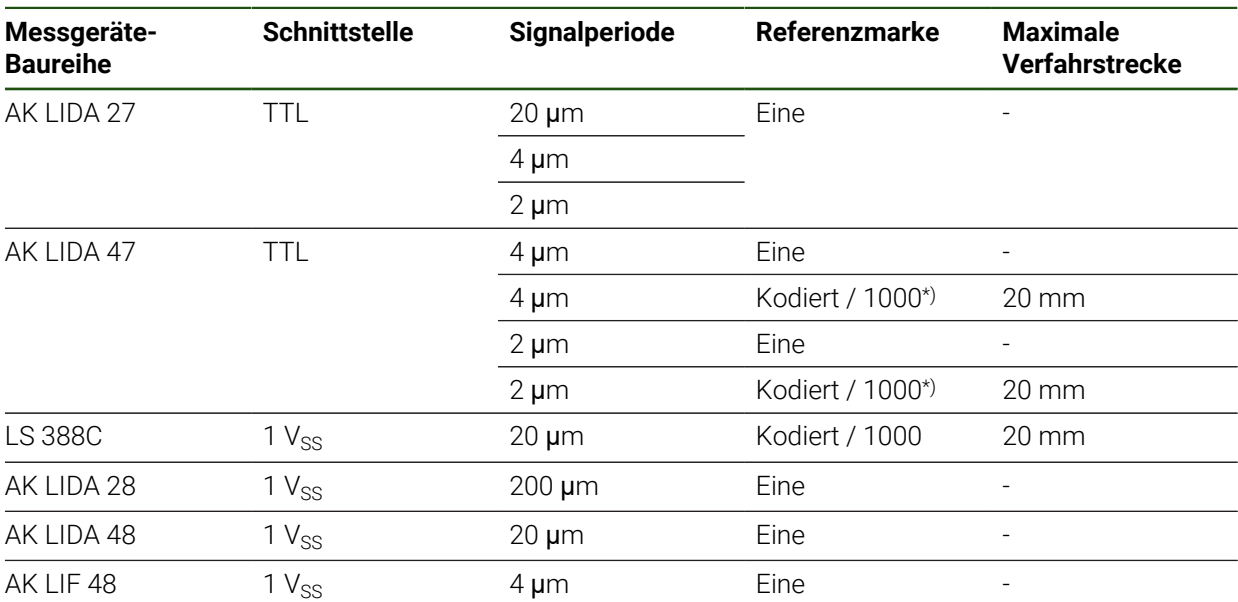

\*) "Kodiert / 1000" nur in Verbindung mit Maßstab LIDA 4x3C

#### **Beispiele für typischerweise verwendete absolute Messgeräte**

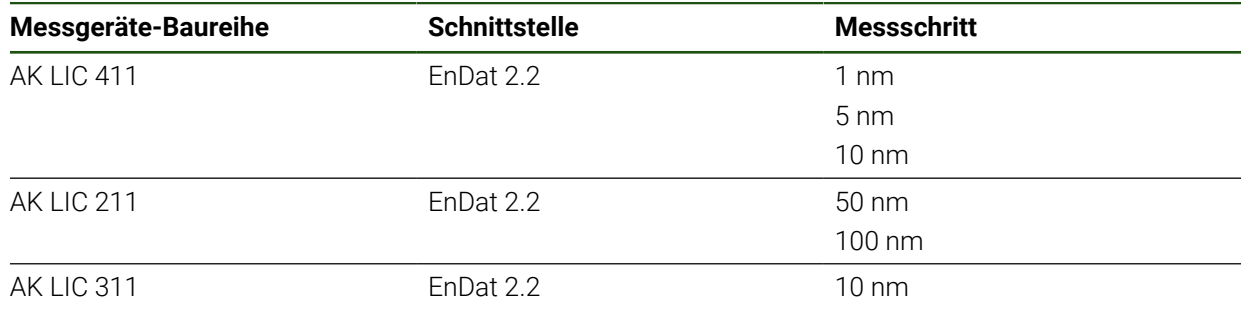

#### **Messtaster**

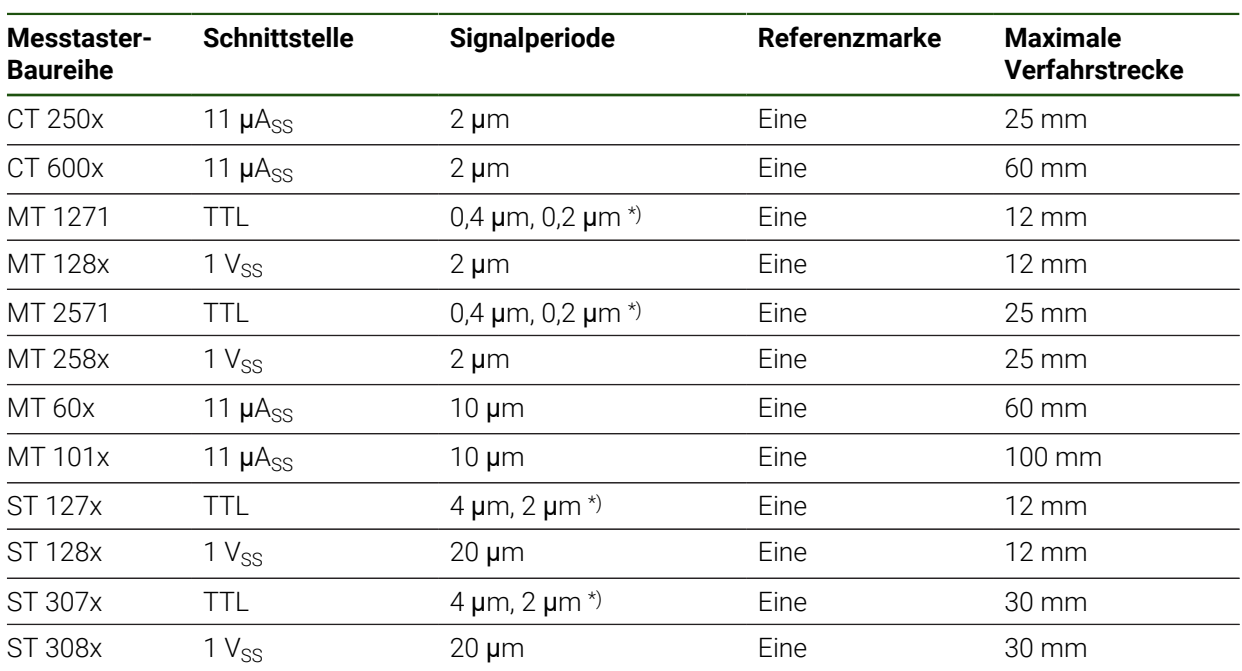

\*) 0,2 μm bzw. 2 μm bei 10-fach-Interpolation 0,4 μm bzw. 4 μm bei 5-fach-Interpolation

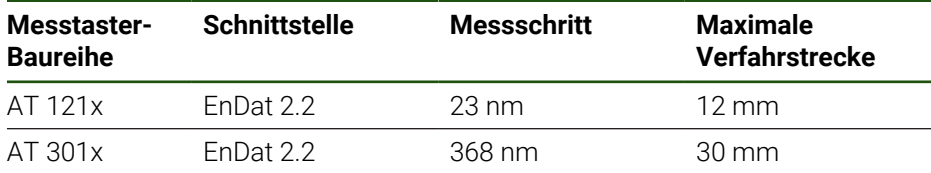

#### **Winkelmessgeräte**

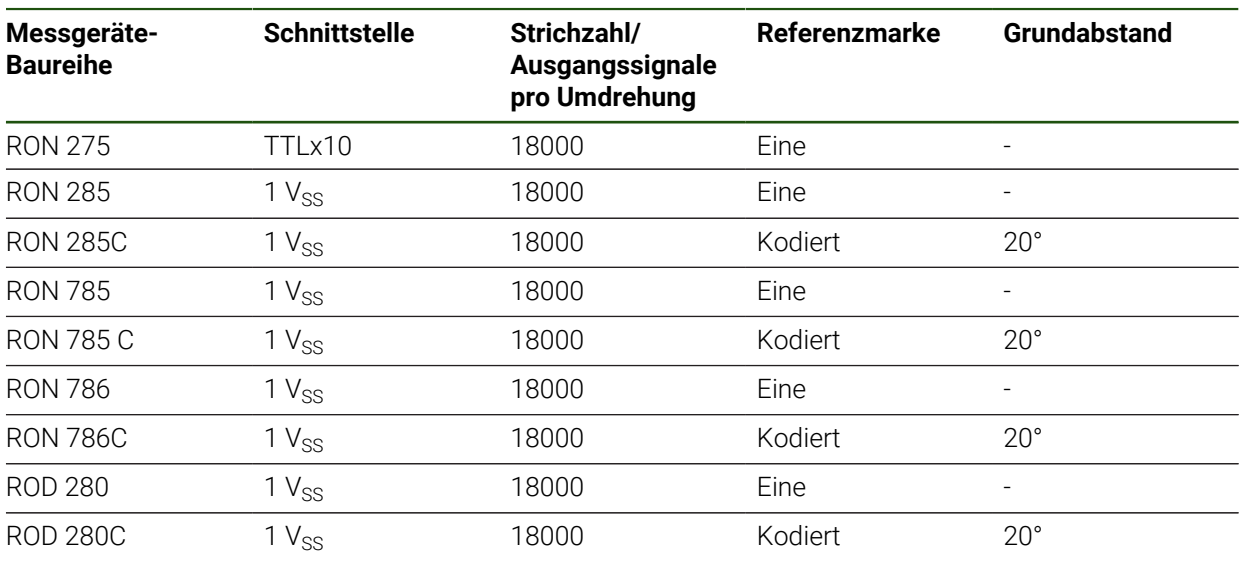

Mit Hilfe der folgenden Formeln können Sie den Grundabstand der 0 abstandscodierten Referenzmarken bei Winkelmessgeräten berechnen: Grundabstand = 360° Anzahl der Referenzmarken × 2 Grundabstand =  $(360° \times$  Grundabstand in Signalperioden) ÷ Strichzahl

# <span id="page-86-0"></span>**4.6.3 Achsen konfigurieren für Messgeräte mit EnDat-Schnittstelle**

Wenn einer Achse bereits der entsprechende Messgeräte-Eingang zugewiesen ist, wird ein angeschlossenes Messgerät mit EnDat-Schnittstelle bei einem Neustart automatisch erkannt und die Einstellungen werden angepasst. Alternativ können Sie den Messgeräte-Eingang zuweisen, nachdem Sie das Messgerät angeschlossen haben.

**Voraussetzung:** Ein Messgerät mit EnDat-Schnittstelle ist an das Gerät angeschlossen.

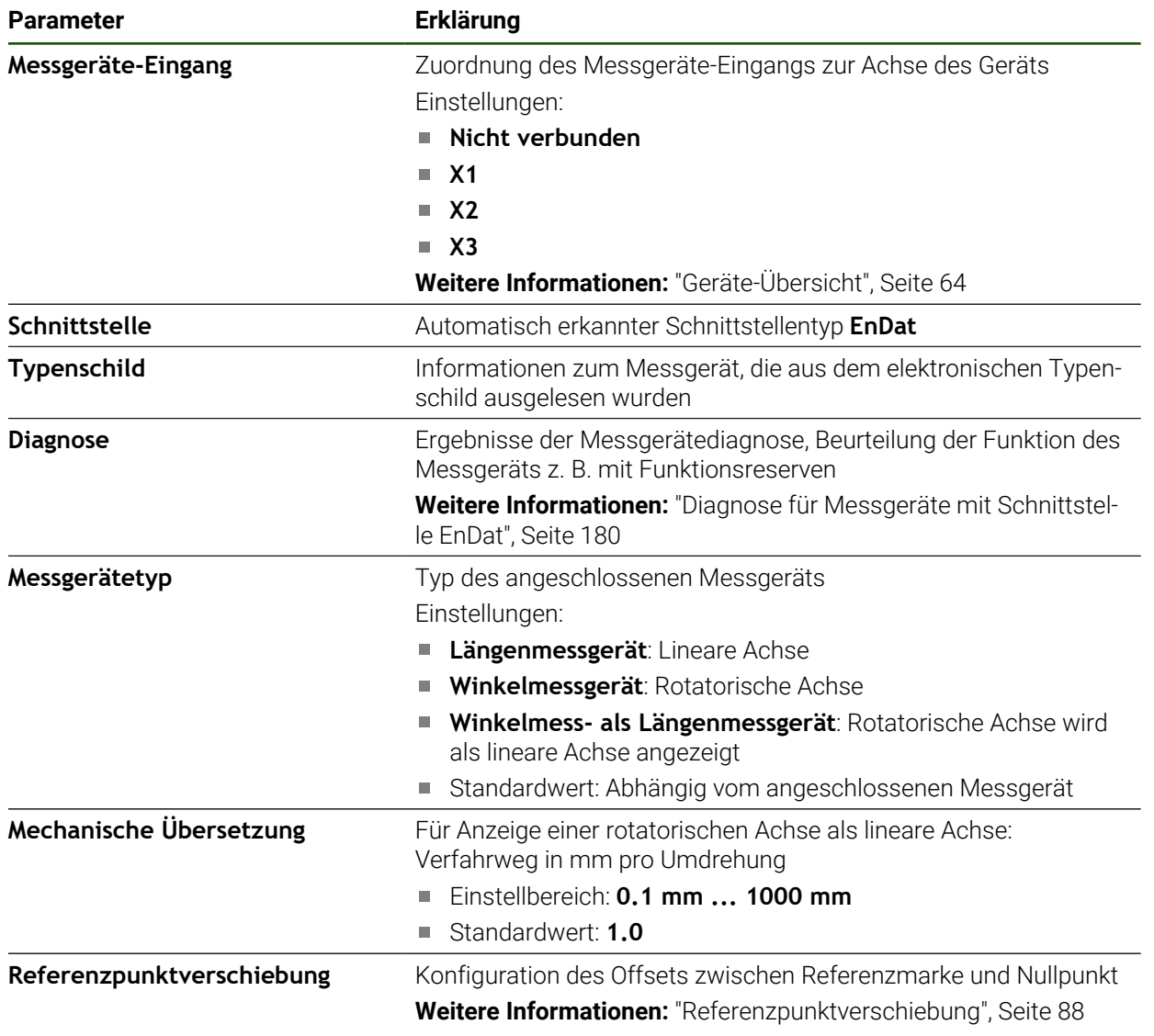

#### **Einstellungen** ► **Achsen** ► **<Achsname>** ► **Messgerät**

#### **Einsatz Winkelmess- als Längenmessgerät**

Bei Konfiguration eines Winkelmessgeräts oder Drehgebers als Längenmessgerät sind bestimmte Parameter zu beachten, um einen Überlauf des Systems auszuschließen.

- Das Übersetzungsverhältnis muss so gewählt sein, dass man den maximalen Verfahrbereich von 21474.483 mm nicht überschreitet
- Die Referenzpunktverschiebung sollte mit Berücksichtigung des maximalen Verfahrbereichs von ±21474.483 mm eingesetzt werden, da dieses Limit sowohl mit als auch ohne Referenzpunktverschiebung wirkt
- **Nur bei Multiturn-Drehgebern mit EnDat 2.2:** Der Drehgeber muss so montiert werden, dass ein Überlauf des Drehgebers sich nicht störend auf die Maschinenkoordinaten auswirkt

#### <span id="page-87-1"></span>**Referenzpunktverschiebung**

**Einstellungen** ► **Achsen** ► **<Achsname>** ► **Messgerät** ► **Referenzmarken** ► **Referenzpunktverschiebung**

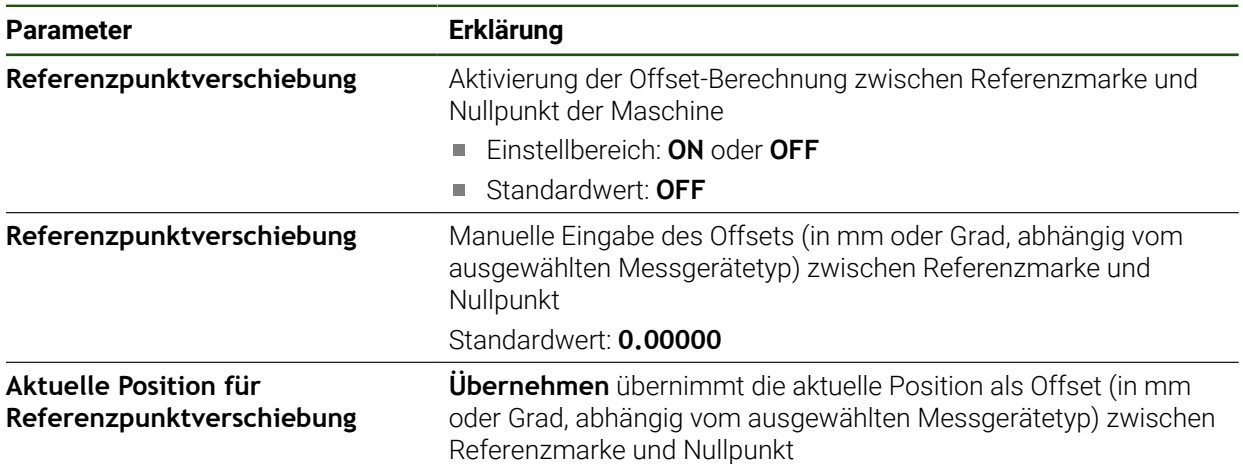

# <span id="page-87-0"></span>**4.6.4 Achsen konfigurieren für Messgeräte mit 1 V<sub>SS</sub>- oder 11 µA<sub>SS</sub>-Schnittstelle**

**Einstellungen** ► **Achsen** ► **<Achsname>** ► **Messgerät**

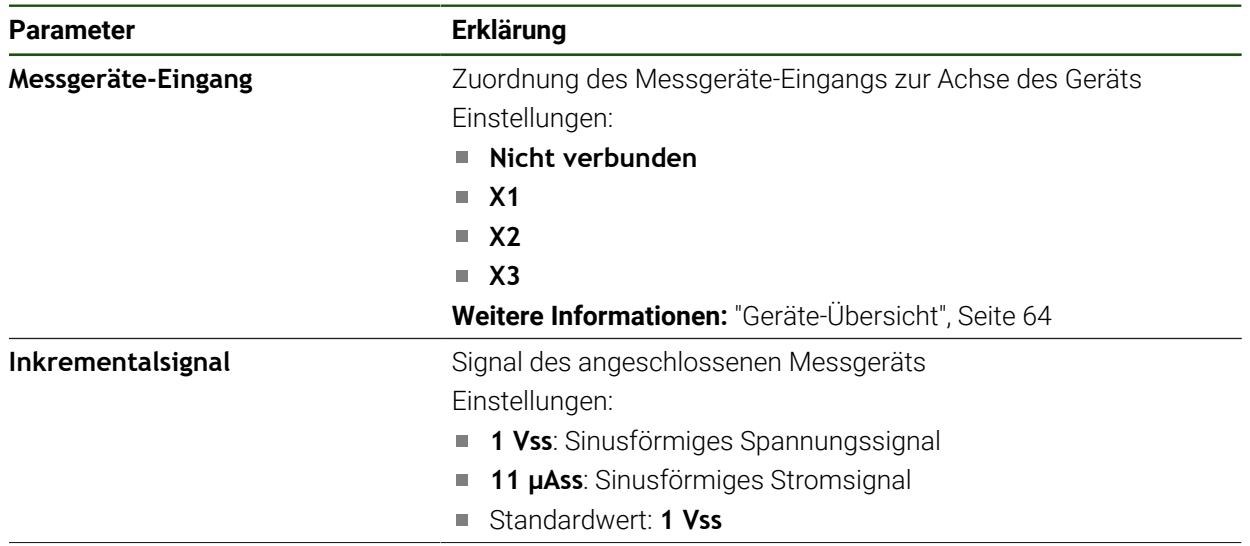

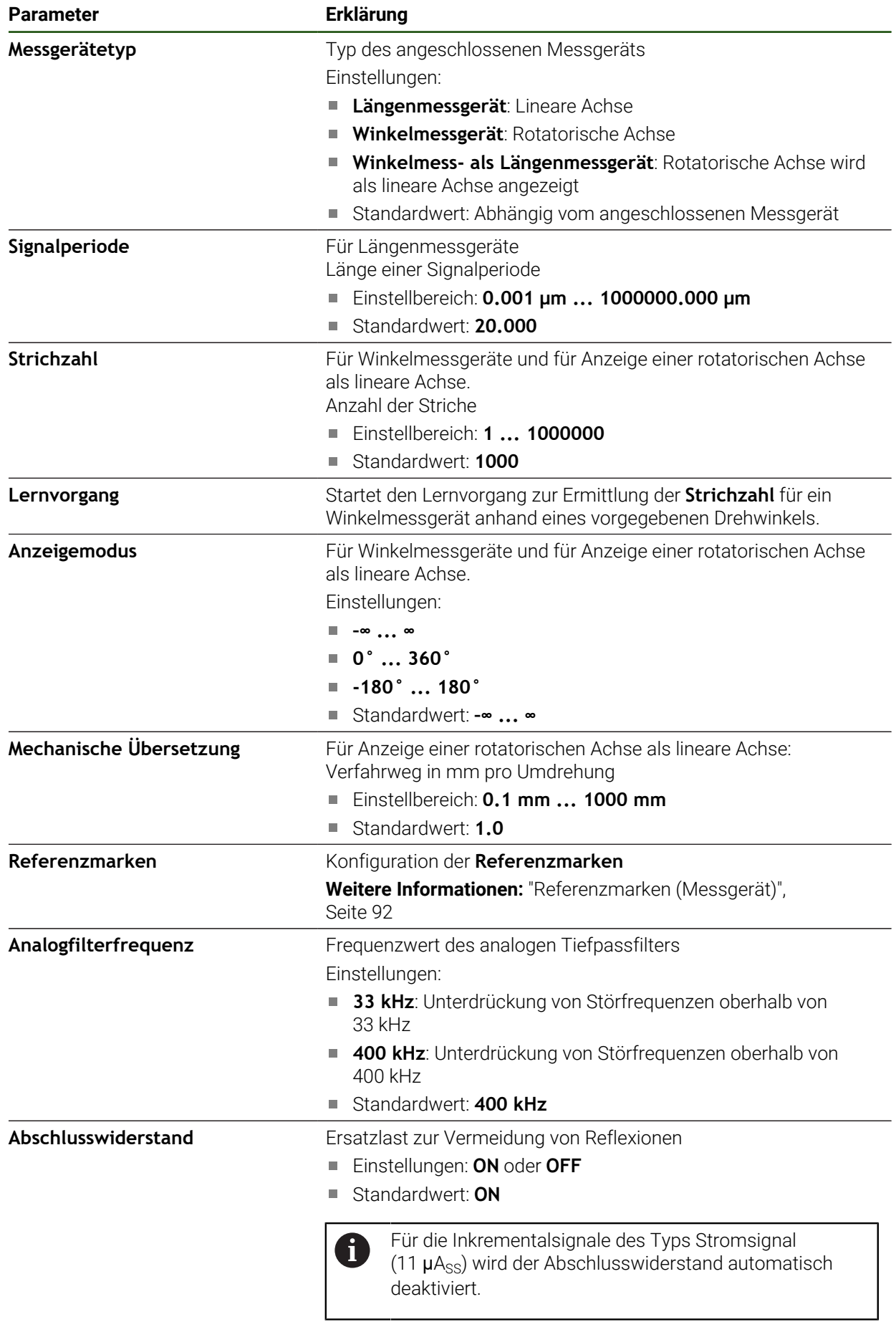

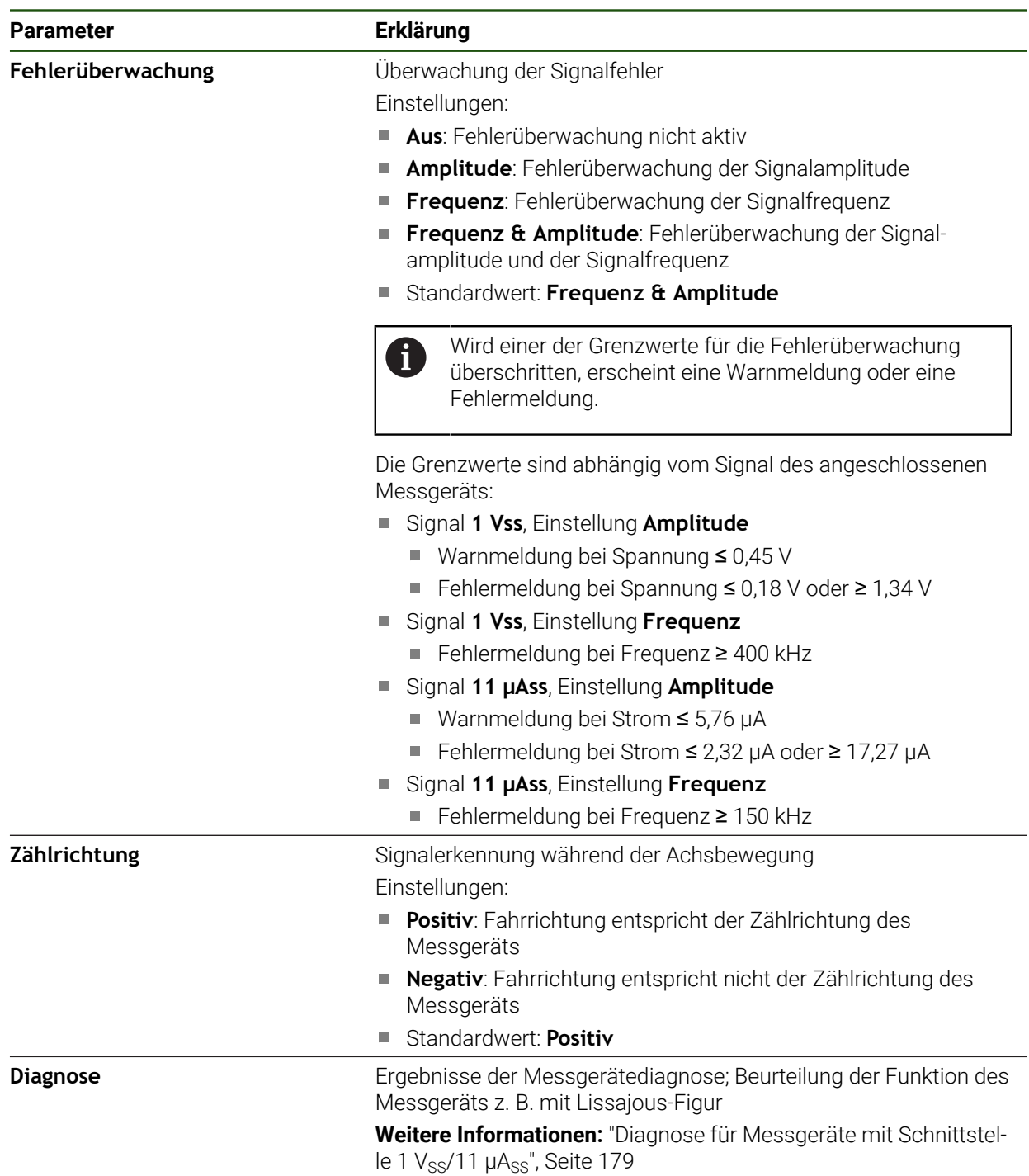

#### <span id="page-90-0"></span>**Strichzahl pro Umdrehung ermitteln**

Bei Winkelmessgeräten mit Schnittstellen vom Typ 1 V<sub>SS</sub> oder 11 µA<sub>SS</sub> können Sie in einem Lernvorgang die exakte Strichzahl pro Umdrehung ermitteln.

#### **Einstellungen** ► **Achsen** ► **<Achsname>** ► **Messgerät**

- In der Drop-down-Liste **Messgerätetyp** den Typ **Winkelmessgerät** wählen
- Für **Anzeigemodus** die Option **–∞ ... ∞** wählen
- Auf **Referenzmarken** tippen
- In der Drop-down-Liste **Referenzmarke** eine der folgenden Optionen wählen:
	- **Keine**: Keine Referenzmarke vorhanden
	- **Eine**: Messgerät verfügt über eine Referenzmarke
- Um zur vorherigen Anzeige zu wechseln, auf **Zurück** tippen
- Um den Lernvorgang zu starten, auf **Starten** tippen
- > Der Lernvorgang wird gestartet und der Assistent wird angezeigt.
- Den Anweisungen im Assistenten folgen
- Die im Lernvorgang ermittelte Strichzahl wird in das Feld **Strichzahl** übernommen.

Wenn Sie nach dem Lernvorgang einen anderen Anzeigemodus wählen, bleibt die ermittelte Strichzahl gespeichert.

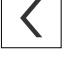

 $\mathbf{i}$ 

# <span id="page-91-0"></span>**Referenzmarken (Messgerät)**

A

# **Einstellungen** ► **Achsen** ► **<Achsname>** ► **Messgerät** ► **Referenzmarken**

Bei Messgeräten mit EnDat-Schnittstelle entfällt die Referenzmarkensuche, da die Achsen automatisch referenziert werden.

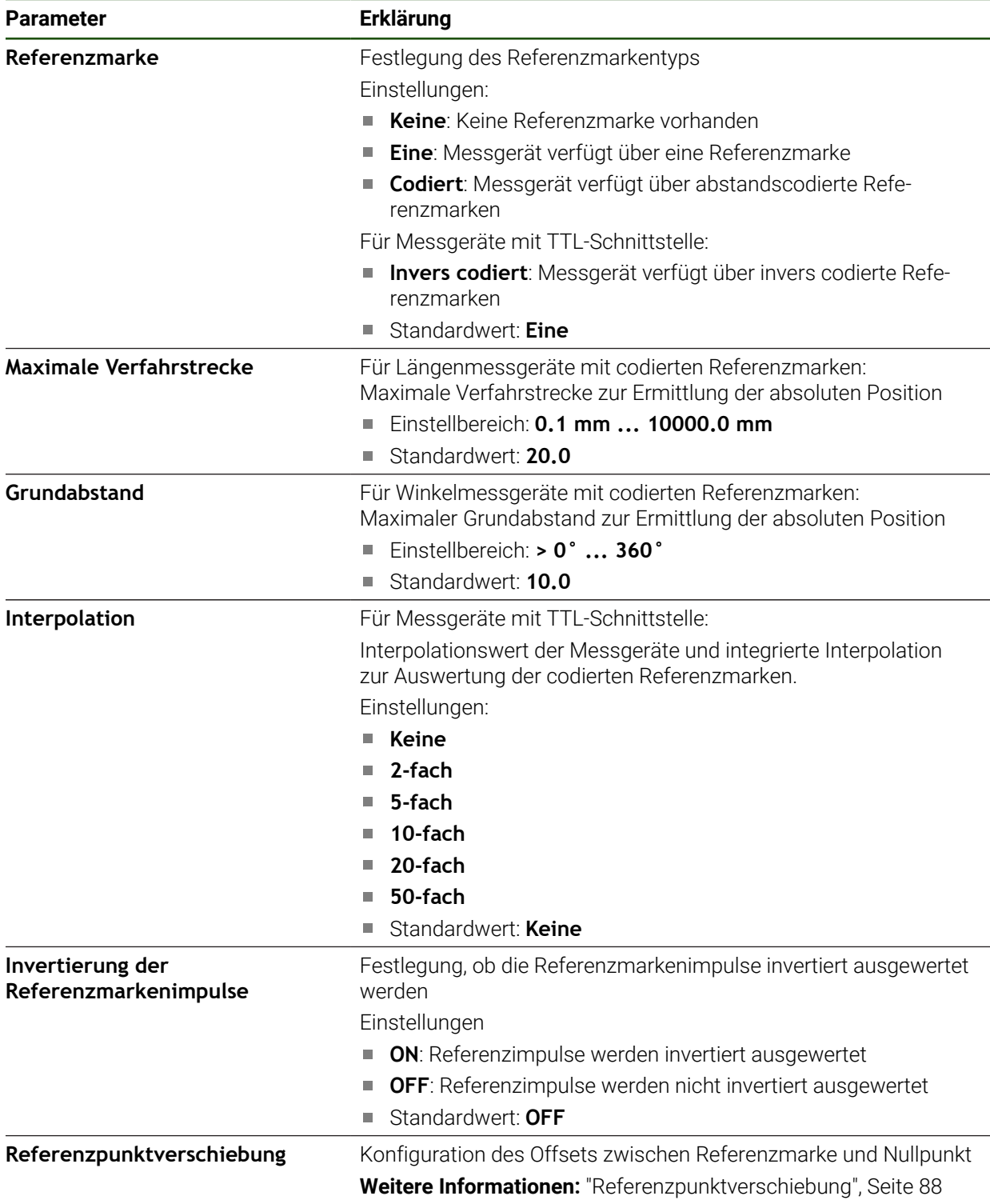

## **Referenzpunktverschiebung Einstellungen** ► **Achsen** ► **<Achsname>** ► **Messgerät** ► **Referenzmarken** ► **Referenzpunktverschiebung**

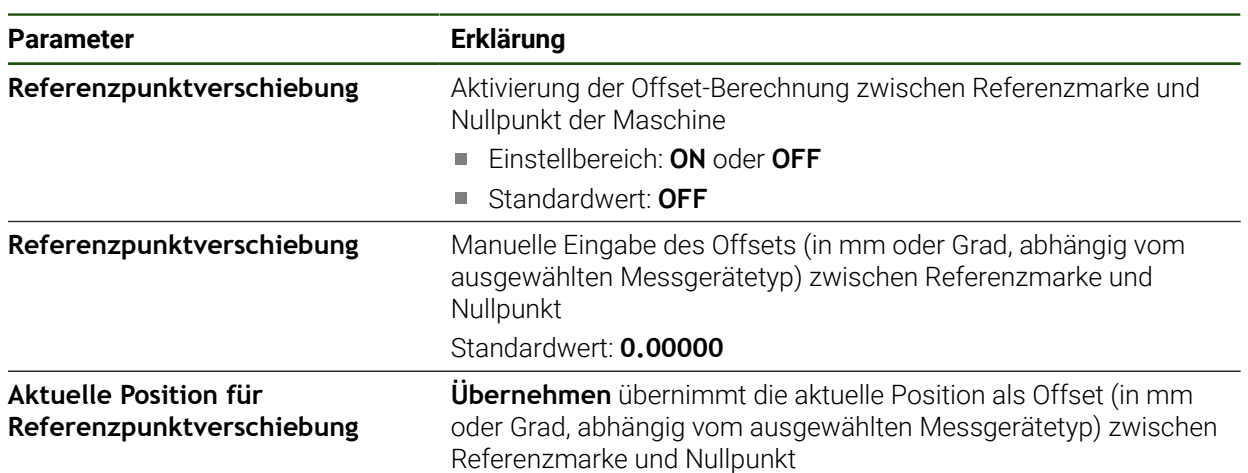

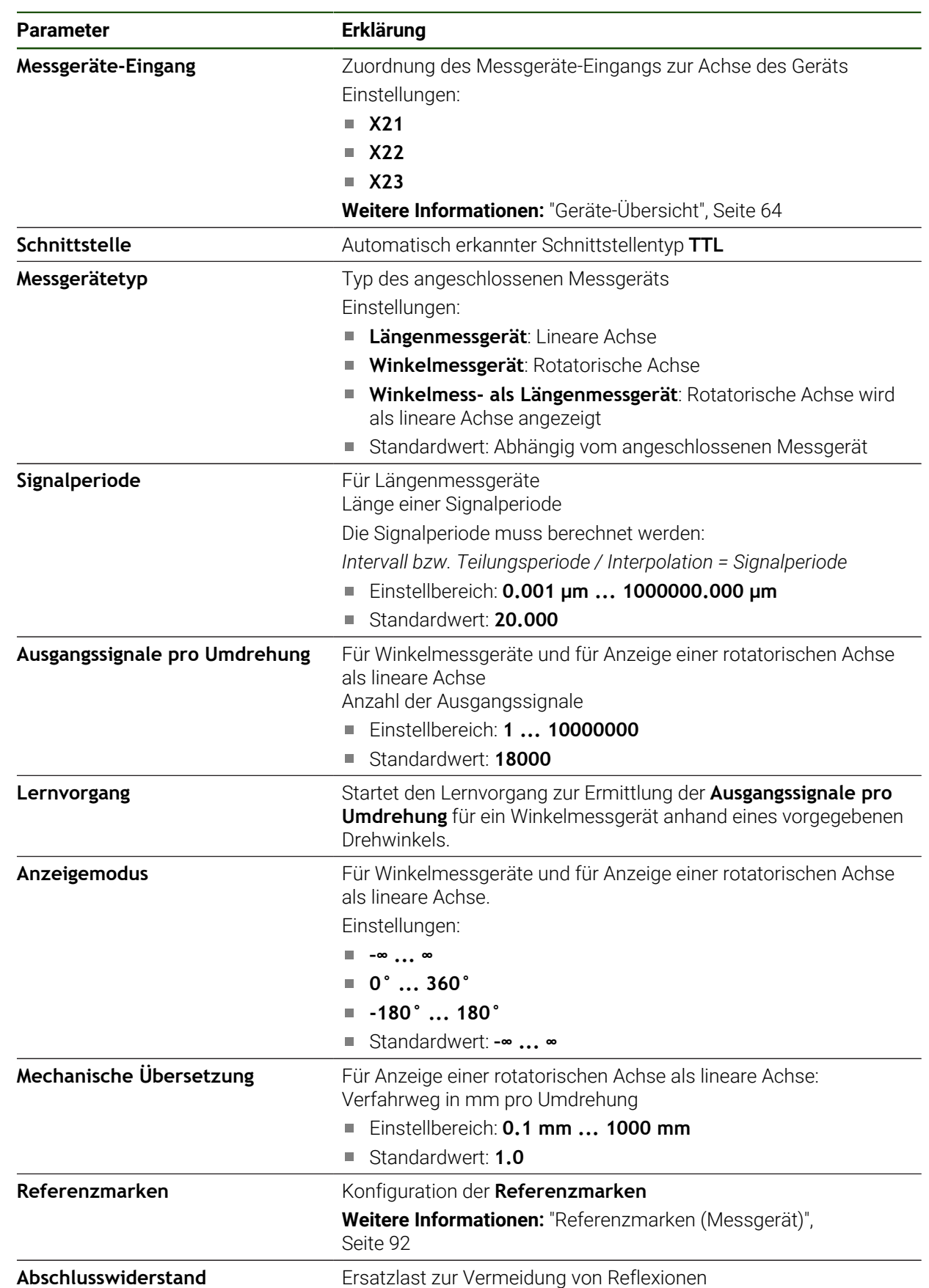

# <span id="page-93-0"></span>**4.6.5 Achsen konfigurieren für Messgeräte mit TTL-Schnittstelle**

**Einstellungen** ► **Achsen** ► **<Achsname>** ► **Messgerät**

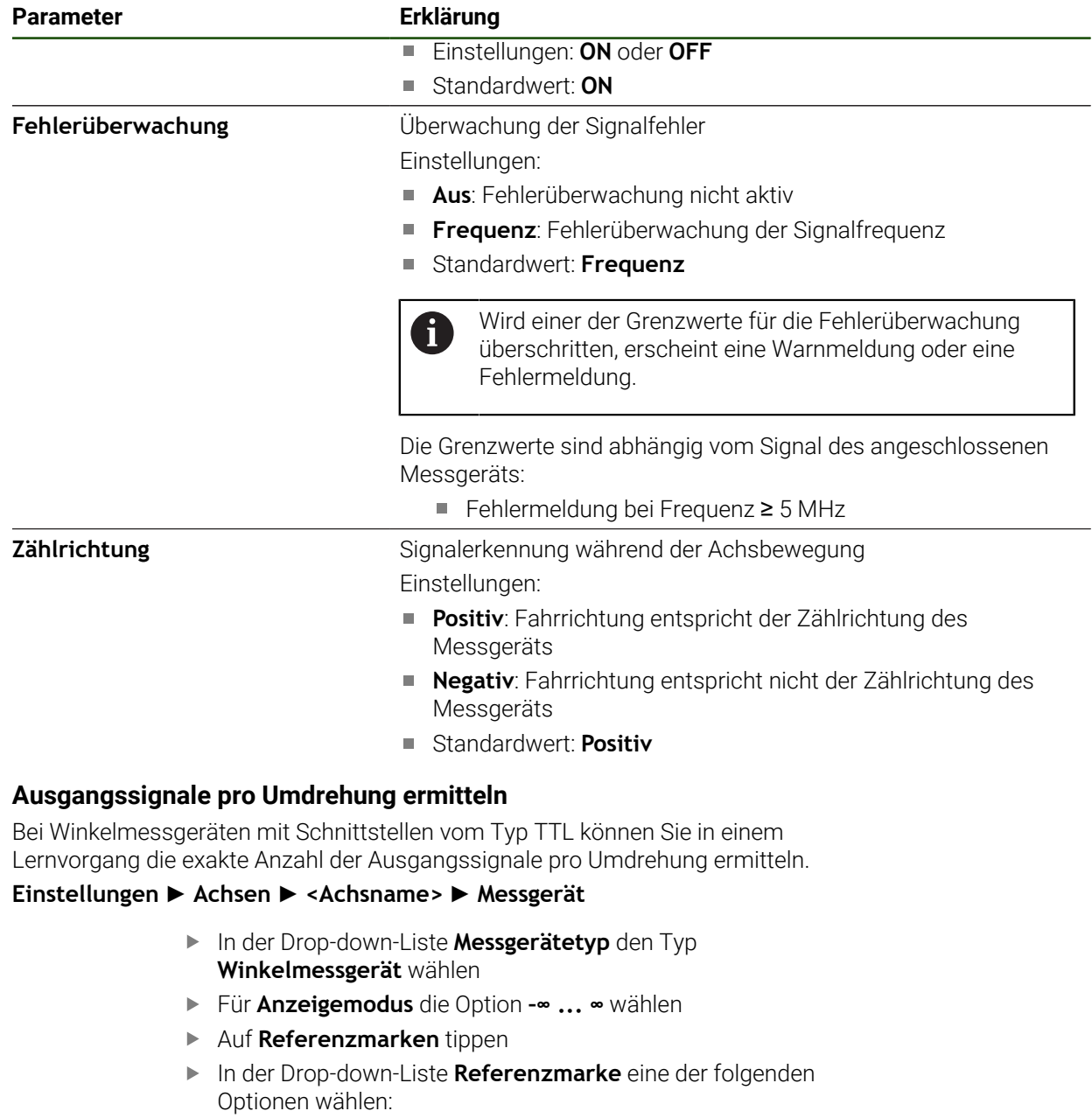

- **Keine**: Keine Referenzmarke vorhanden
- **Eine**: Messgerät verfügt über eine Referenzmarke

<span id="page-94-0"></span>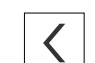

- Um zur vorherigen Anzeige zu wechseln, auf **Zurück** tippen
- Um den Lernvorgang zu starten, auf **Starten** tippen
- Der Lernvorgang wird gestartet und der Assistent wird angezeigt.
- Den Anweisungen im Assistenten folgen
- Die im Lernvorgang ermittelte Anzahl der Ausgangssignale wird in das Feld **Ausgangssignale pro Umdrehung** übernommen.

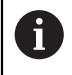

Wenn Sie nach dem Lernvorgang einen anderen Anzeigemodus wählen, bleibt die ermittelte Anzahl der Ausgangssignale gespeichert.

# **Referenzmarken (Messgerät)**

A

### **Einstellungen** ► **Achsen** ► **<Achsname>** ► **Messgerät** ► **Referenzmarken**

Bei Messgeräten mit EnDat-Schnittstelle entfällt die Referenzmarkensuche, da die Achsen automatisch referenziert werden.

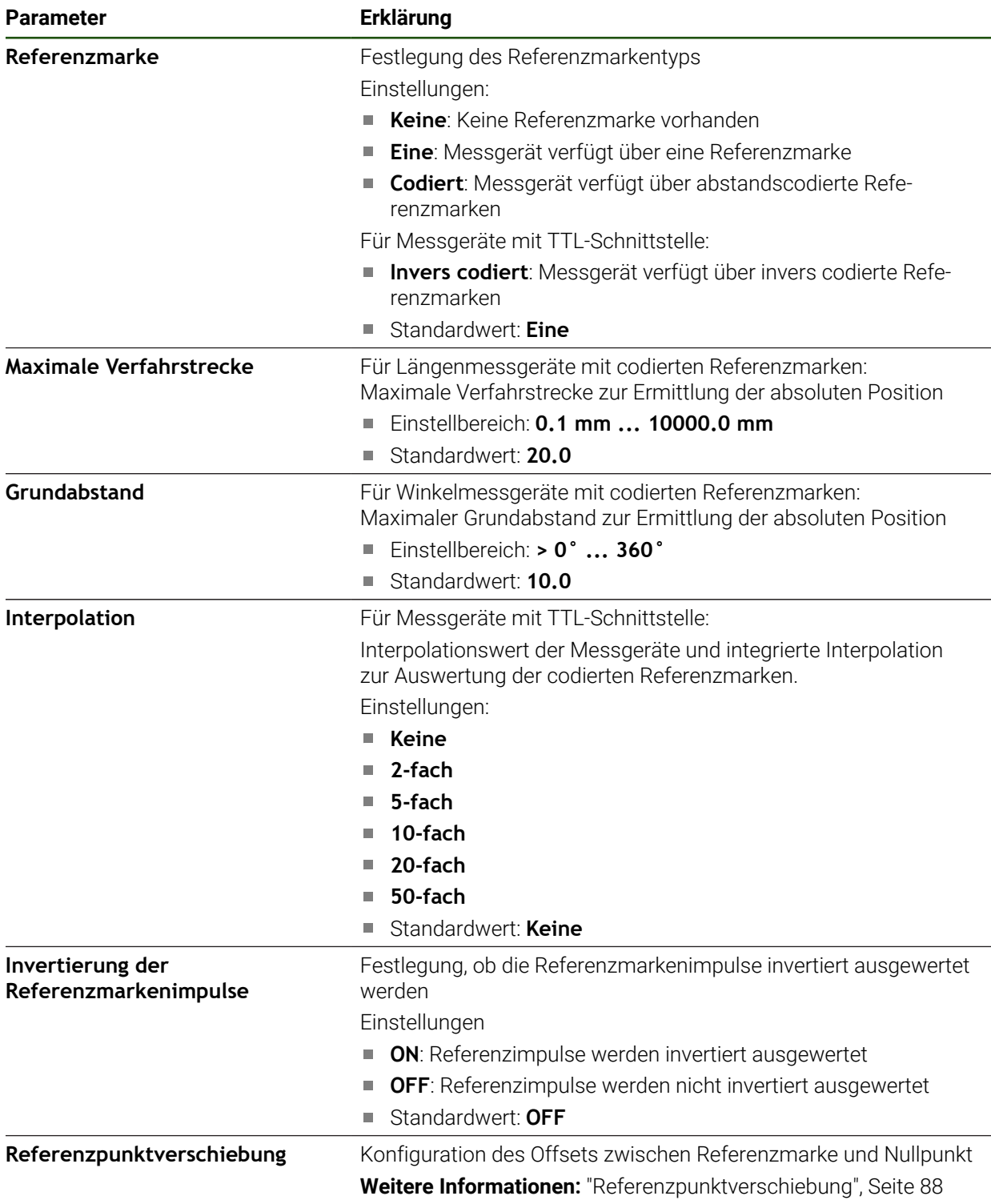

## **Referenzpunktverschiebung Einstellungen** ► **Achsen** ► **<Achsname>** ► **Messgerät** ► **Referenzmarken** ► **Referenzpunktverschiebung**

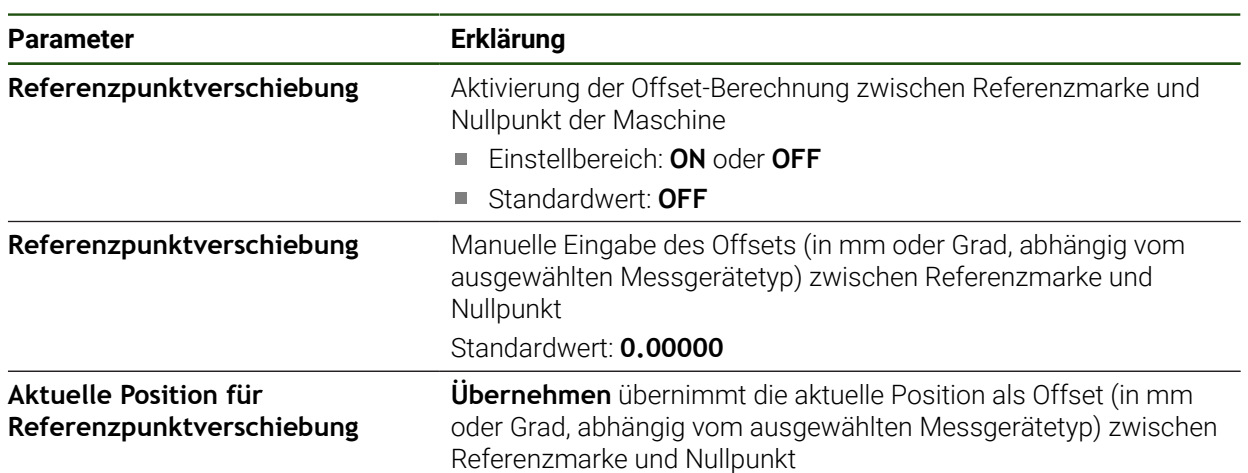

# <span id="page-97-0"></span>**4.6.6 Fehlerkompensation durchführen**

Mechanische Einflüsse wie z. B. Führungsfehler, Abkippen in den Endpositionen, Toleranzen der Auflagefläche oder ungünstiger Anbau (Abbe-Fehler) können zu Messfehlern führen. Mit der Fehlerkompensation kann das Gerät systematische Messfehler schon während der Messpunktaufnahme automatisch ausgleichen. Über den Vergleich von Soll- und Istwerten können ein oder mehrere Kompensationsfaktoren definiert und bei Folgemessungen angewendet werden. Dabei wird zwischen folgenden Methoden unterschieden:

### **Fehlerkompensation für einzelne Achsen konfigurieren**

- Lineare Fehlerkompensation (LEC): Der Kompensationsfaktor wird aus der vorgegebenen Länge eines Messnormals (Solllänge) und dem tatsächlichen Verfahrweg (Istlänge) errechnet. Der Kompensationsfaktor wird linear auf den gesamten Messbereich angewendet.
- Abschnittsweise lineare Fehlerkompensationen (SLEC): Die Achse wird mit Hilfe von max. 200 Stützpunkten in mehrere Abschnitte unterteilt. Für jeden Abschnitt wird ein eigener Kompensationsfaktor definiert und angewendet.

#### **Fehlerkompensation achsenübergreifend konfigurieren**

- Nichtlineare Fehlerkompensation (NLEC): Der Messbereich wird über max. 99 Stützpunkte in ein Raster mit mehreren Teilflächen unterteilt. Für jede Teilfläche wird ein eigener Kompensationsfaktor ermittelt und angewendet.
- Rechtwinkligkeitsfehler-Kompensation (SEC): Der Kompensationsfaktor wird ermittelt, indem der Sollwinkel der Raumachsen und das Messergebnis miteinander verglichen werden. Der Kompensationsfaktor wird auf den gesamten Messbereich angewendet.

# *HINWEIS*

#### **Nachträgliche Änderungen der Messgeräte-Einstellungen können zu Messfehlern führen**

Wenn Messgeräte-Einstellungen wie Messgeräte-Eingang, Messgerätetyp, Signalperiode oder Referenzmarken geändert werden, treffen zuvor ermittelte Kompensationsfaktoren möglicherweise nicht mehr zu.

Wenn Sie Messgeräte-Einstellungen verändern, Fehlerkompensation anschließend neu konfigurieren

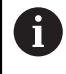

i.

 $\mathbf i$ 

Für alle Methoden muss der tatsächliche Fehlerverlauf exakt gemessen werden, z. B. mit Hilfe eines Vergleichsmessgeräts oder Kalibriernormals.

Die lineare Fehlerkompensation und die abschnittsweise lineare Fehlerkompensation sind nicht miteinander kombinierbar.

Wenn Sie die Referenzpunktverschiebung aktivieren, müssen Sie anschließend die Fehlerkompensation neu konfigurieren. So vermeiden Sie Messfehler.

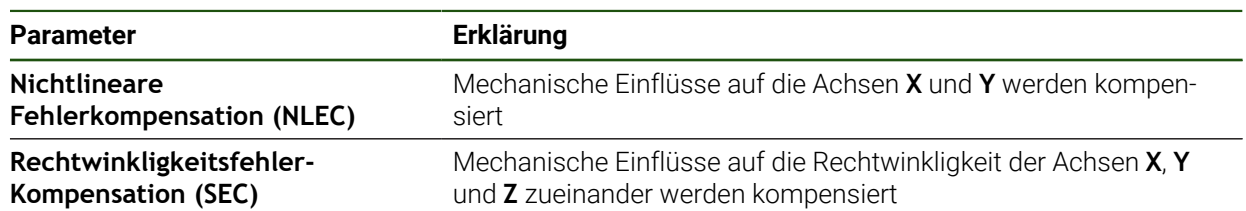

#### **Einstellungen** ► **Achsen** ► **Allgemeine Einstellungen** ► **Fehlerkompensation**

### **Lineare Fehlerkompensation (LEC) konfigurieren**

Bei der linearen Fehlerkompensation (LEC) wendet das Gerät einen Kompensationsfaktor an, der aus der vorgegebenen Länge oder Winkel eines Messnormals (Solllänge oder Sollwinkel) und dem tatsächlichen Verfahrweg (Istlänge oder Istwinkel) errechnet wird. Der Kompensationsfaktor wird auf den gesamten Messbereich angewendet.

#### **Einstellungen** ► **Achsen** ► **<Achsname>** ► **Fehlerkompensation** ► **Lineare Fehlerkompensation (LEC)**

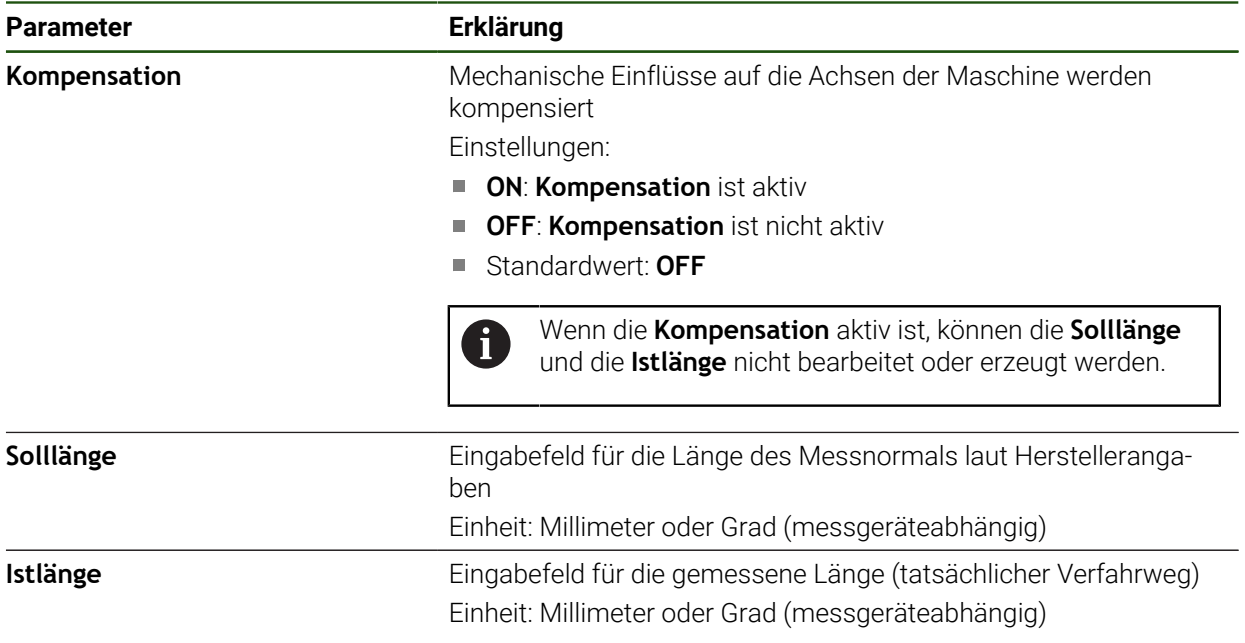

### <span id="page-99-0"></span>**Abschnittsweise lineare Fehlerkompensation (SLEC) konfigurieren**

Für eine abschnittsweise lineare Fehlerkompensation (SLEC) wird die Achse mit Hilfe von max. 200 Stützpunkten in kurze Streckenabschnitte unterteilt. Die Abweichungen des tatsächlichen Verfahrwegs von der Streckenlänge im jeweiligen Streckenabschnitt ergeben die Kompensationswerte, die die mechanischen Einflüsse an der Achse kompensieren.

Wenn für das Winkelmessgerät der Anzeigemodus **–∞ ... ∞** gewählt ist, wirkt die Fehlerkompensation von Winkelmessgeräten nicht auf negative Werte der Stützpunkttabelle.

#### **Einstellungen** ► **Achsen** ► **<Achsname>** ► **Fehlerkompensation** ► **Abschnittsweise lineare Fehlerkompensation (SLEC)**

ĥ

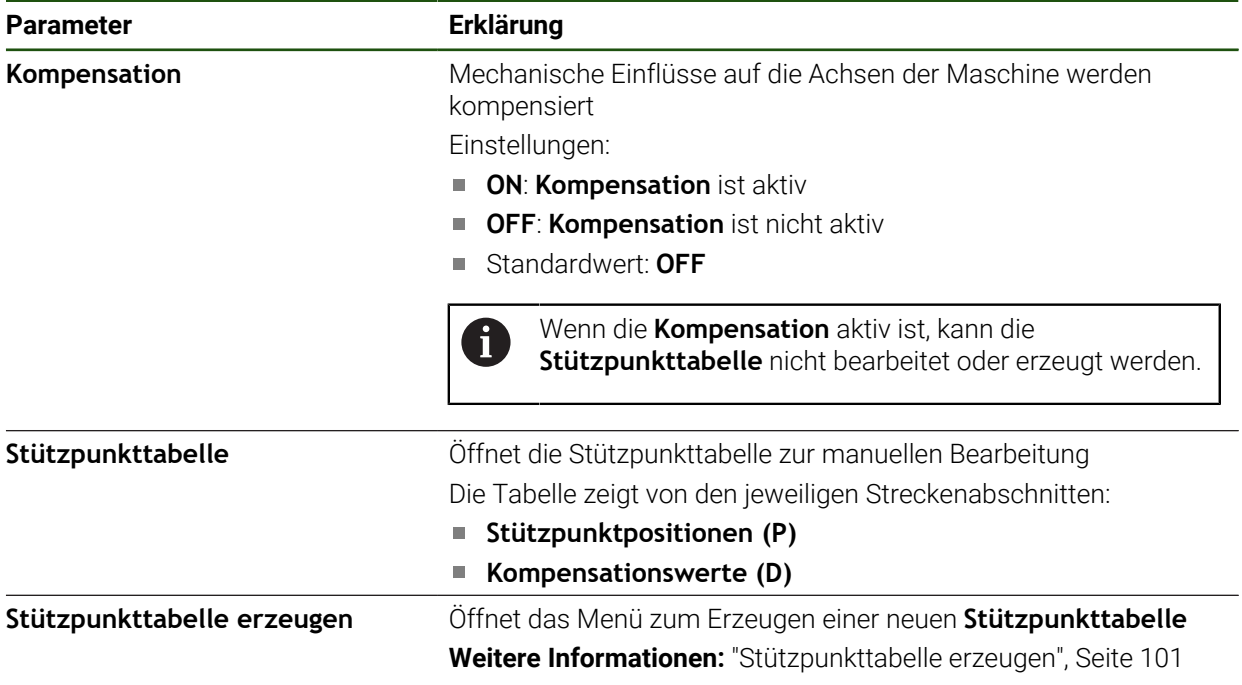

### **Stützpunkttabelle erzeugen Einstellungen** ► **Achsen** ► **<Achsname>** ► **Fehlerkompensation** ► **Abschnittsweise lineare Fehlerkompensation (SLEC)** ► **Stützpunkttabelle erzeugen**

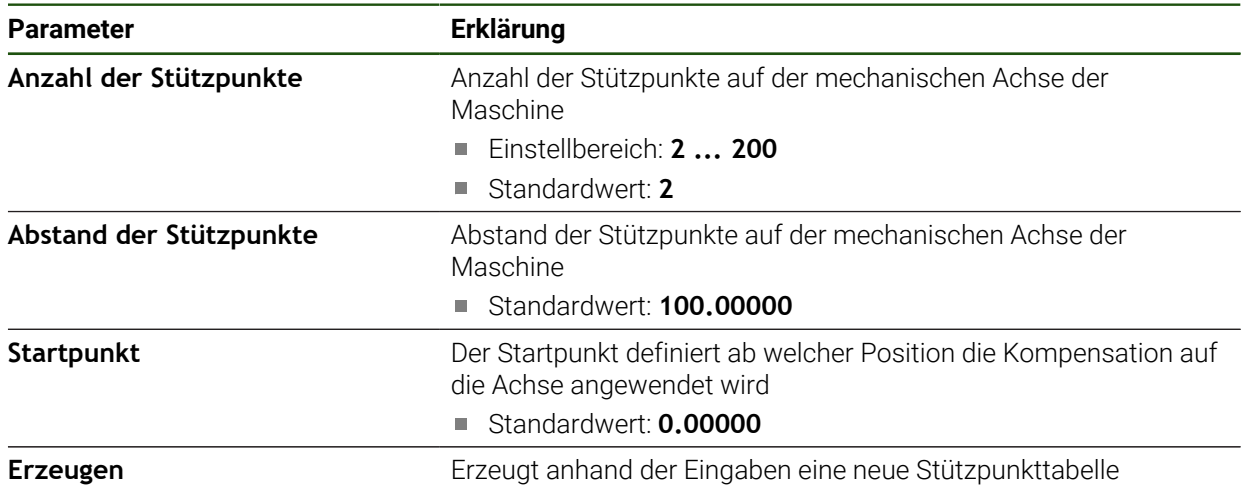

Den Kompensationswert (D) **"0,0"** für den Stützpunkt **0** eingeben

- Die durch Messung ermittelten Kompensationswerte unter **Kompensationswert (D)** für die erzeugten Stützpunkte eingeben
- Eingaben mit **RET** bestätigen

#### <span id="page-100-0"></span>**Stützpunkttabelle erzeugen**

#### **Einstellungen** ► **Achsen** ► **<Achsname>** ► **Fehlerkompensation** ► **Abschnittsweise lineare Fehlerkompensation (SLEC)** ► **Stützpunkttabelle erzeugen**

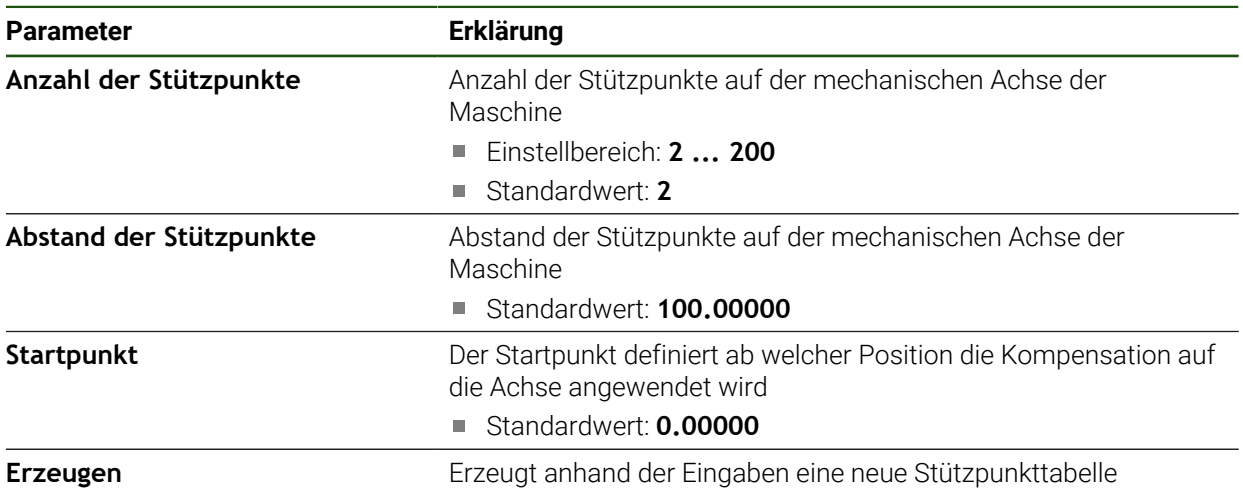

### **Bestehende Stützpunkttabelle anpassen**

Nachdem für die abschnittsweise lineare Fehlerkompensation eine Stützpunkttabelle erzeugt wurde, können Sie die Stützpunkttabelle bei Bedarf anpassen.

#### **Einstellungen** ► **Achsen** ► **<Achsname>** ► **Fehlerkompensation** ► **Abschnittsweise lineare Fehlerkompensation (SLEC)**

- **Kompensation** mit dem Schiebeschalter **ON/OFF** deaktivieren
- Auf **Stützpunkttabelle** tippen
- In der Stützpunkttabelle werden die **Stützpunktpositionen (P)** und die **Kompensationswerte (D)** der jeweiligen Streckenabschnitte angezeigt.
- **Kompensationswert (D)** für die Stützpunkte anpassen
- Eingaben mit **RET** bestätigen

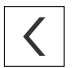

- Um zur vorherigen Anzeige zu wechseln, auf **Zurück** tippen
- **Kompensation** mit dem Schiebeschalter **ON/OFF** aktivieren
- Die angepasste Fehlerkompensation für die Achse wird angewendet.

**Weitere Informationen:** ["Abschnittsweise lineare Fehlerkompensation \(SLEC\)](#page-99-0) [konfigurieren", Seite 100](#page-99-0)

### **Nichtlineare Fehlerkompensation (NLEC) konfigurieren**

#### **Nichtlineare Fehlerkompensation (NLEC)**

Für eine **Nichtlineare Fehlerkompensation (NLEC)** wird der Messbereich mit Hilfe von max. 99 Stützpunkten in ein Raster mit gleich großen Flächenabschnitten unterteilt. Für jeden Flächenabschnitt wird ein Kompensationsfaktor ermittelt, indem Sollwerte und Istwerte (Messwerte) der Stützpunkte miteinander verglichen werden. Um die Sollwerte und Istwerte der Stützpunkte zu erfassen, bestehen folgende Möglichkeiten:

#### **Sollwerte erfassen**

- Abweichungen des Kalibriernormals einlesen (ACF)
- Stützpunkttabelle manuell erstellen

#### **Istwerte erfassen**

- Stützpunkttabelle importieren (TXT oder XML)
- Istwerte im Lernvorgang ermitteln
- $\blacksquare$  Istwerte manuell erfassen

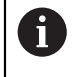

 $\mathbf{i}$ 

Für Importdateien gelten folgende Vorgaben:

- Im Dateinamen keine Umlaute oder Sonderzeichen verwenden
- Als Dezimaltrennzeichen den Punkt verwenden

In folgenden Fällen werden sowohl Sollwerte als auch Istwerte der bestehenden Stützpunkttabelle überschrieben:

- Wenn Sie die Anzahl oder die Abstände der Stützpunkte manuell ändern
- Wenn Sie eine Datei importieren, die abweichende Angaben zu Anzahl oder Abständen der Stützpunkte enthält

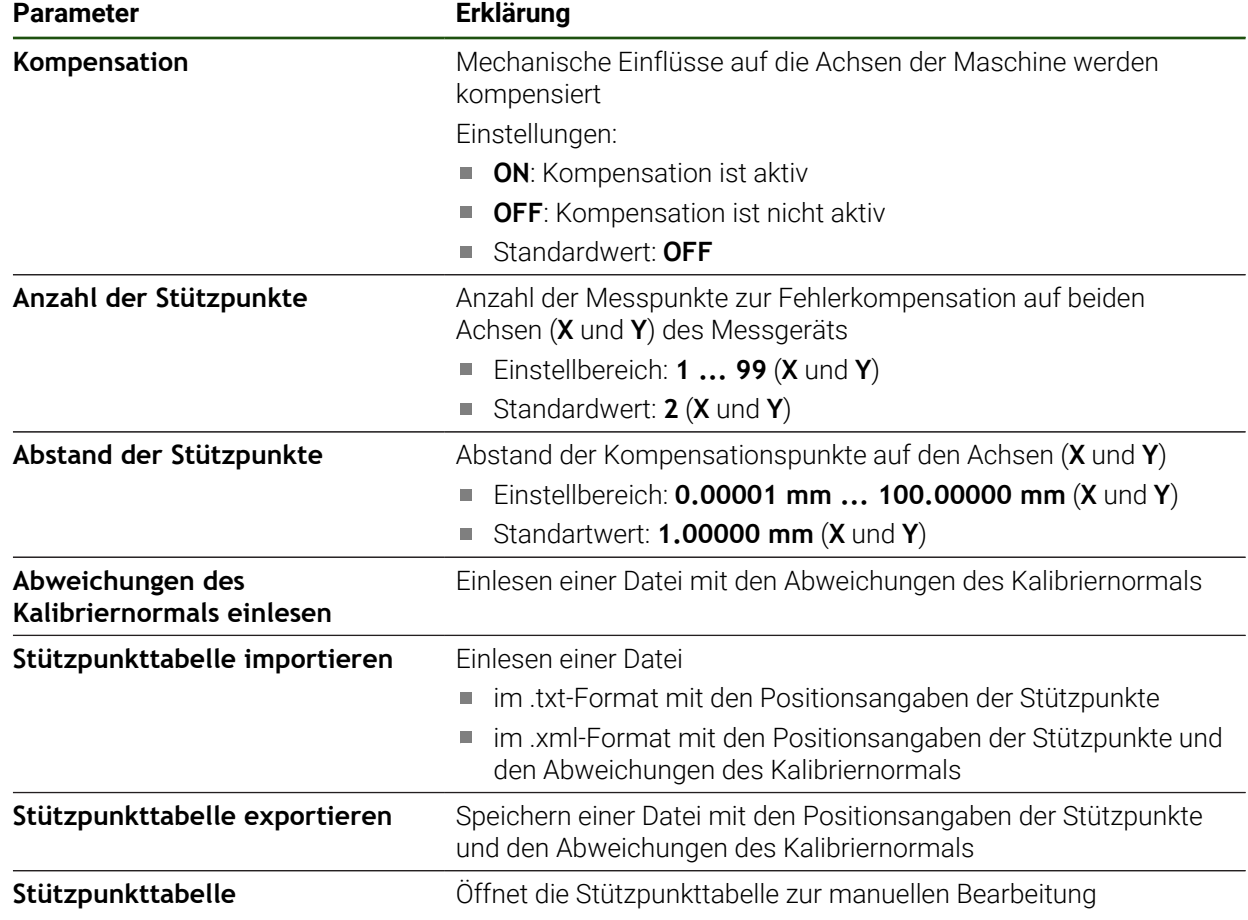

#### **Nichtlineare Fehlerkompensation deaktiveren**

Um die **Nichtlineare Fehlerkompensation (NLEC)** konfigurieren zu können, müssen Sie sie zunächst deaktivieren.

#### **Einstellungen** ► **Achsen** ► **Allgemeine Einstellungen** ► **Fehlerkompensation** ► **Nichtlineare Fehlerkompensation (NLEC)**

- **Kompensation** mit dem Schiebeschalter **ON/OFF** deaktivieren
	- > Die Stützpunkttabelle ist zur Bearbeitung freigegeben.

### **Abweichungen des Kalibriernormals einlesen**

 $\mathbf{i}$ 

Die Angaben zu den Abweichungen des Kalibriernormals erhalten Sie in der Regel vom Hersteller.

#### **Voraussetzungen:**

Die Sollwerte liegen Ihnen in einer ACF-Datei vor, die dem Import-Schema des Geräts entspricht

**Weitere Informationen:** ["ACF-Importdatei erstellen", Seite 104](#page-103-0)

Die **Nichtlineare Fehlerkompensation (NLEC)** ist deaktiviert

**Einstellungen** ► **Achsen** ► **Allgemeine Einstellungen** ► **Fehlerkompensation** ► **Nichtlineare Fehlerkompensation (NLEC)**

- Auf **Abweichungen des Kalibriernormals einlesen** tippen
- Zum gewünschten Ordner navigieren
- Auf die gewünschte Datei (ACF) tippen
- Auf **Auswählen** tippen
- > Die Sollwerte werden aus der Datei importiert

#### <span id="page-103-0"></span>**ACF-Importdatei erstellen**

 $\mathbf{i}$ 

Um die Kalibrierdaten in das Gerät einlesen zu können, müssen Sie diese in einer ACF-Datei erfassen.

- ▶ Neue Datei im Texteditor Ihres Computers öffnen
- ▶ Datei mit der Endung \*.acf unter einem eindeutigen Namen speichern
- Werte durch Tabstopps getrennt nach dem nachfolgend beschriebenen Schema erfassen

Für Importdateien gelten folgende Vorgaben:

- Im Dateinamen keine Umlaute oder Sonderzeichen verwenden
- Als Dezimaltrennzeichen den Punkt verwenden

### **Schema ACF**

Die ACF-Datei enthält die Sollwerte der Stützpunkte auf den Achsen X und Y. Die Sollwerte sind um die Abweichungen des Kalibriernormals korrigiert.

Das folgende Beispiel zeigt ein Raster mit 5 x 5 Stützpunkten mit einem Abstand von 25 mm auf der X-Achse und 20 mm auf der Y-Achse, ausgerichtet an der X-Achse.

### **Beispiel**

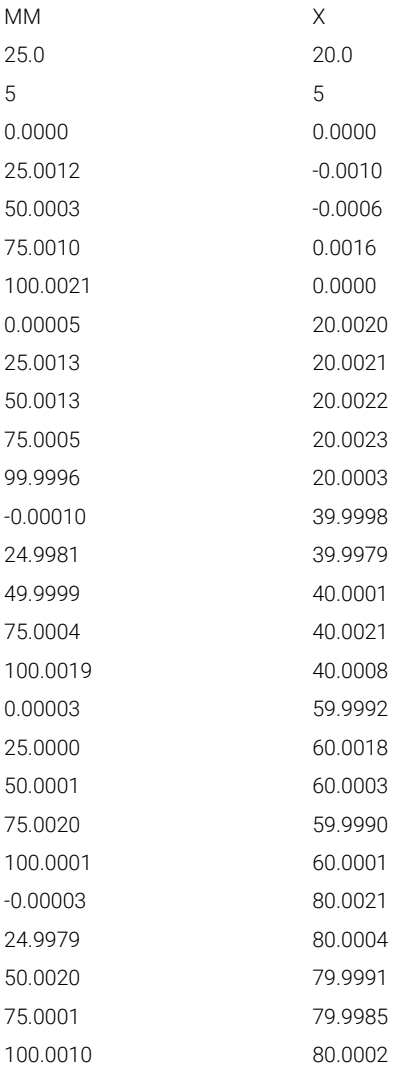

#### **Erklärung**

Die folgende Übersicht erläutert den Aufbau der ACF-Importdatei.

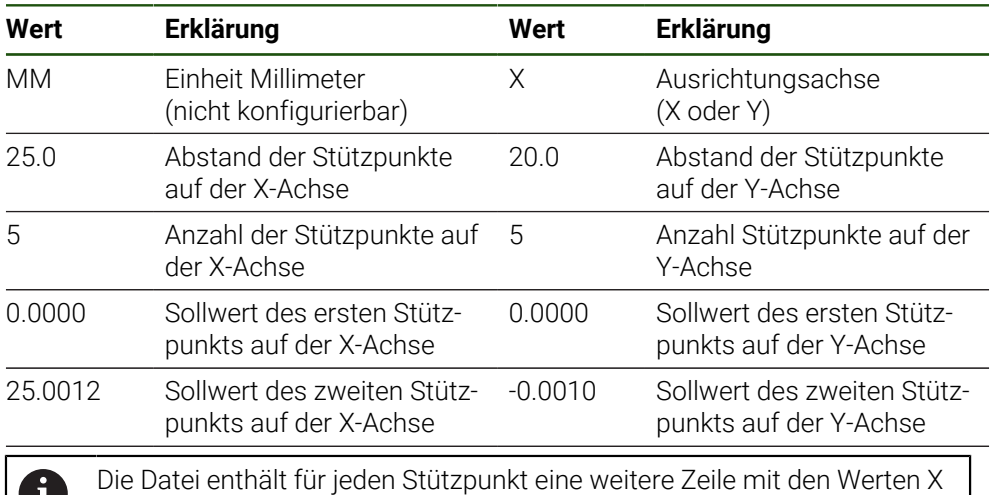

 $\bf{1}$ 

A

und Y.

Die Stützpunkte können Sie entweder zeilenweise oder in der mäanderförmigen Reihenfolge angeben. Das Gerät passt die Leserichtung automatisch an.

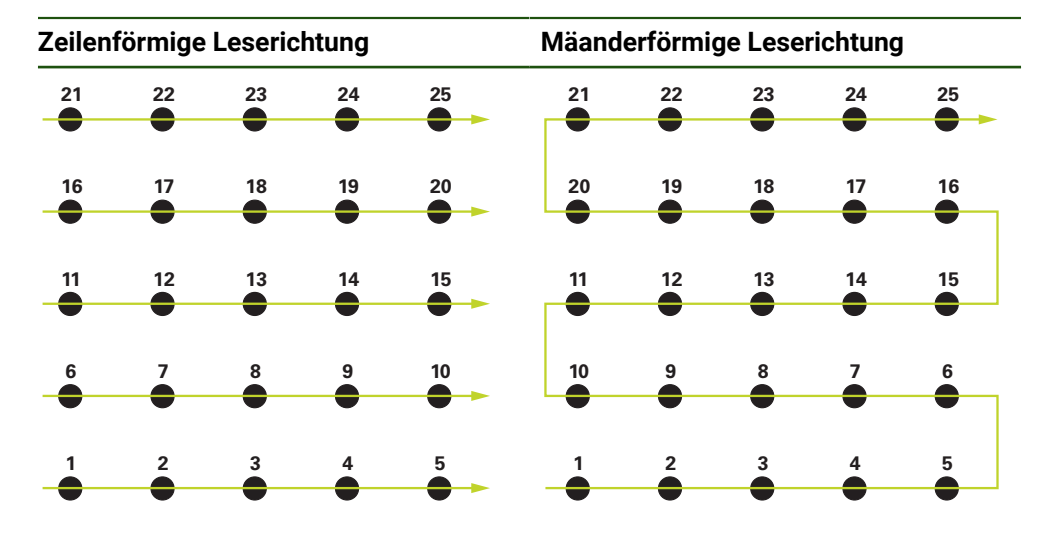

#### **Stützpunkttabelle manuell erstellen**

**Einstellungen** ► **Achsen** ► **Allgemeine Einstellungen** ► **Fehlerkompensation** ► **Nichtlineare Fehlerkompensation (NLEC)**

- **Anzahl der Stützpunkte** für die erste Achse eingeben
- Eingabe mit **RET** bestätigen
- **Abstand der Stützpunkte** für die erste Achse eingeben
- Eingabe mit **RET** bestätigen
- Vorgang für die zweite Achse wiederholen
- Anzahl und Abstand der Stützpunkte werden in die Stützpunkttabelle übernommen.
- Die bestehende Stützpunkttabelle wird überschrieben.

#### **Stützpunkttabelle importieren**

Um die Istwerte der Stützpunkte anzupassen, können Sie folgende Dateitypen importieren:

- XML: enthält Istwerte
- TXT: enthält Istwerte
- Erweitertes TXT: enthält Abweichungen von den Sollwerten

#### **Voraussetzungen:**

Die Werte liegen Ihnen in einer XML- oder TXT-Datei vor, die dem Importschema des Geräts entspricht

**Weitere Informationen:** ["XML-Importdatei erstellen", Seite 111](#page-110-0)

- **Weitere Informationen:** ["TXT-Importdatei erstellen", Seite 107](#page-106-0)
- Die **Nichtlineare Fehlerkompensation (NLEC)** ist deaktiviert

**Einstellungen** ► **Achsen** ► **Allgemeine Einstellungen** ► **Fehlerkompensation** ► **Nichtlineare Fehlerkompensation (NLEC)**

- Auf **Stützpunkttabelle importieren** tippen
- Zum gewünschten Ordner navigieren
- ▶ Auf die gewünschte Datei (TXT oder XML) tippen
- Auf **Auswählen** tippen
- Abhängig vom importierten Dateityp wird die Stützpunkttabelle angepasst:
	- **XML:** Die Istwerte werden aus der Datei importiert
	- **TXT**: Die Istwerte werden aus der Datei importiert
	- **Erweitertes TXT**: Die Istwerte werden um die Abweichungen korrigiert

Um die Sollwerte der bestehenden Stützpunkttabelle beizubehalten, A definieren Sie die Anzahl und die Abstände in der Importdatei analog zur bestehenden Stützpunkttabelle. Andernfalls werden die Sollwerte mit dem Raster überschrieben, das in der Datei angegeben ist. Zuvor eingelesene Abweichungen des Kalibriernormals gehen verloren.

#### <span id="page-106-0"></span>**TXT-Importdatei erstellen**

- Neue Datei im Texteditor Ihres Computers öffnen
- ▶ Datei mit der Endung \*.txt unter einem eindeutigen Namen speichern
- ► Die Daten durch Tabstopps getrennt nach einem der folgenden Schemata erfassen:
	- Schema TXT: Datei enthält die Istwerte der Stützpunkte
	- Schema erweitertes TXT: Datei enthält die Abweichungen vom theoretischen Sollwert

Für Importdateien gelten folgende Vorgaben:

- Im Dateinamen keine Umlaute oder Sonderzeichen verwenden
- Als Dezimaltrennzeichen den Punkt verwenden

### **Schema TXT**

Die TXT-Datei enthält die Istwerte der Stützpunkte auf den Achsen X und Y.

Das folgende Beispiel zeigt ein Raster mit 5 x 5 Stützpunkten mit einem Abstand von 25 mm auf der X-Achse und 20 mm auf der Y-Achse, ausgerichtet an der X-Achse.

#### **Beispiel**

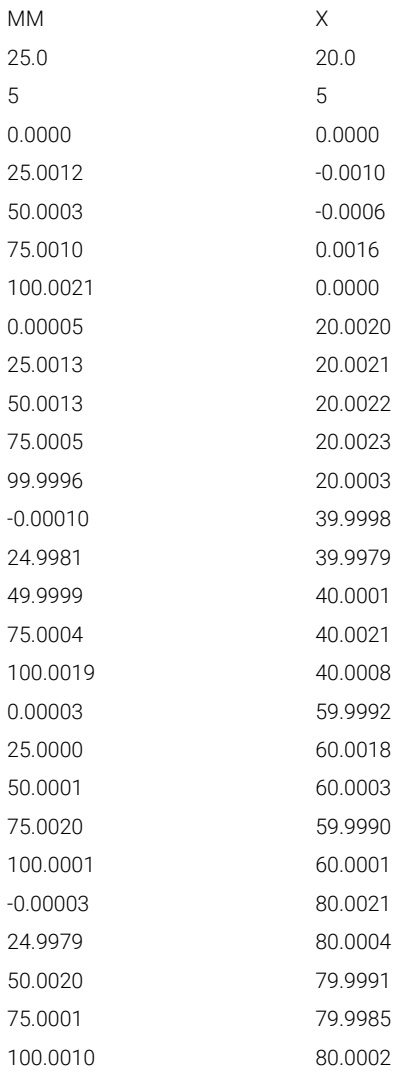

### **Erklärung**

Die folgende Übersicht erläutert die Werte, die Sie individuell anpassen können. Alle nicht aufgeführten Angaben müssen aus dem Beispiel übernommen werden. Erfassen Sie die Werte durch Tabstopps getrennt.

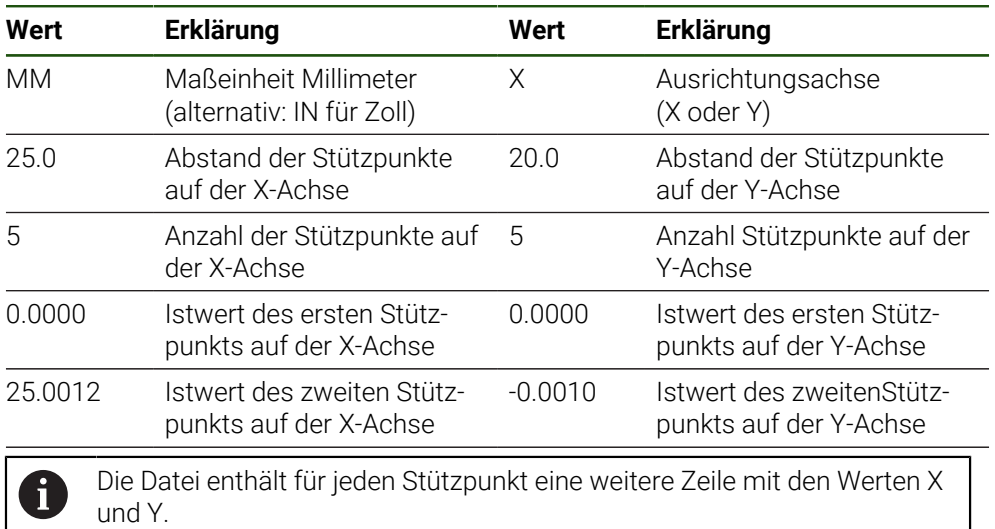
### **Schema Erweitertes TXT**

Die erweiterte TXT-Datei enthält die Abweichungen der Stützpunkte von den Sollwerten auf den Achsen X und Y.

Das folgende Beispiel zeigt ein Raster mit 5 x 5 Stützpunkten mit einem Abstand von 25 mm auf der X-Achse und 20 mm auf der Y-Achse.

#### **Beispiel**

NLEC Data File 0.91 // Serial Number = CA-1288-6631-1710 MM ON Number of Grid Points (x, y): 5 5 Grid Block Size (x, y): 25.0 20.0 Offset: 0 0 Station (1, 1) 0.00000 0.00000 Station (2, 1) 0.00120 -0.00100 Station (3, 1) 0.00030 -0.00060 Station (4, 1) 0.00100 0.00160 Station (5, 1) 0.00210 0.00000 Station (1, 2) 0.00005 0.00200 Station (2, 2) 0.00130 0.00210 Station (3, 2) 0.00130 0.00220 Station (4, 2) 0.00050 0.00230 Station (5, 2) -0.00040 0.00030 Station (1, 3) -0.00010 -0.00020 Station (2, 3) -0.00190 -0.00210 Station (3, 3) -0.00010 0.00010 Station (4, 3) 0.00040 0.00210 Station (5, 3) 0.00190 0.00080 Station (1, 4)

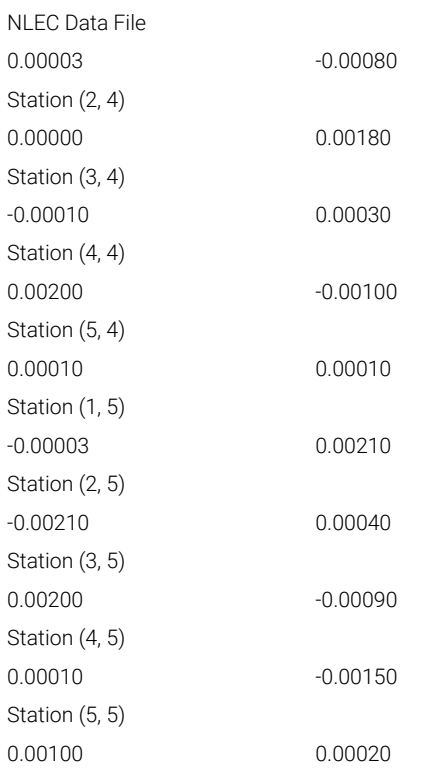

# **Erklärung**

Die folgende Übersicht erläutert die Werte, die Sie individuell anpassen können. Alle nicht aufgeführten Angaben müssen aus dem Beispiel übernommen werden.

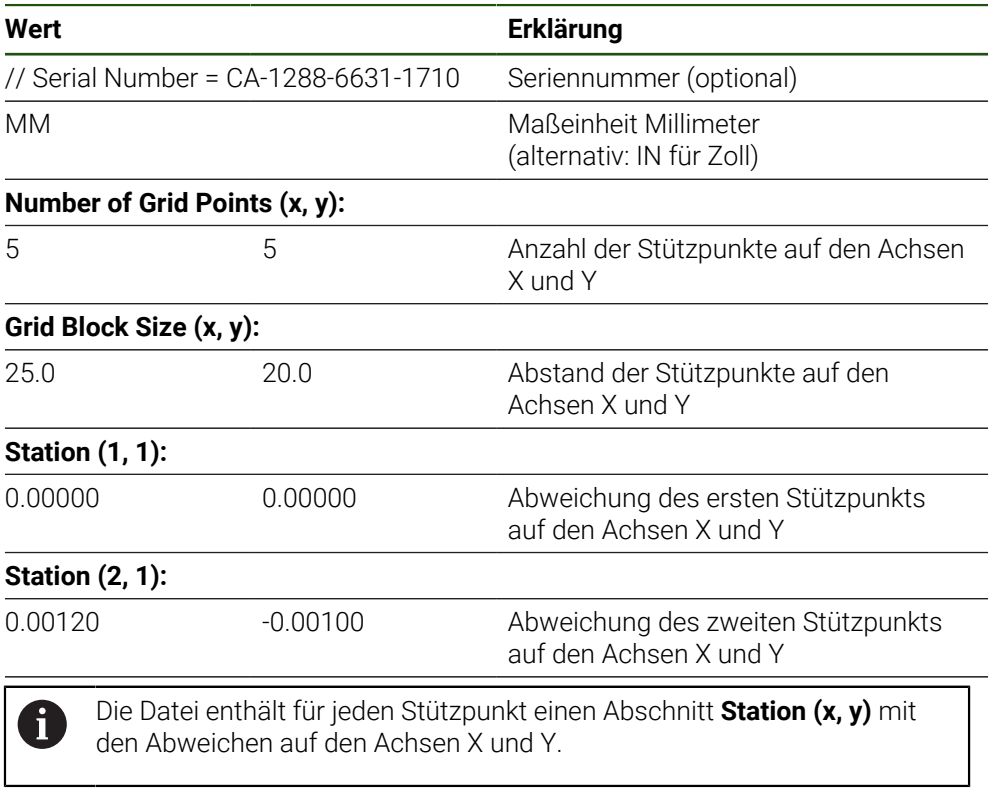

 $\mathbf{I}$ 

#### **XML-Importdatei erstellen**

Um eine XML-Importdatei zu erstellen, können Sie die bestehende Stützpunkttabelle exportieren und anpassen oder eine neue Datei erstellen.

#### **Stützpunkttabelle exportieren und anpassen**

**Einstellungen** ► **Achsen** ► **Allgemeine Einstellungen** ► **Fehlerkompensation** ► **Nichtlineare Fehlerkompensation (NLEC)**

- Auf **Stützpunkttabelle exportieren** tippen
- Gewünschten Speicherort wählen, z. B. ein externes Speichermedium
- Zum gewünschten Ordner navigieren
- Datei unter einem eindeutigen Namen speichern
- ▶ Werte im XML-Editor oder im Texteditor Ihres Computers anpassen

 $\mathbf i$ 

Die exportierte XML-Datei enthält auch die Sollwerte der Stützpunkte (Abschnitt **<group id="Standard"> </group>**). Beim Import werden diese Angaben nicht berücksichtigt. Sie können den Abschnitt ggf. aus der Importdatei entfernen.

### **Neue Datei erstellen**

- ▶ Neue Datei im XML-Editor oder im Texteditor Ihres Computers öffnen
- ► Datei mit der Endung \*.xml unter einem eindeutigen Namen speichern
- Daten nach dem nachfolgend beschriebenen Schema erfassen

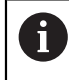

Für Importdateien gelten folgende Vorgaben:

- Im Dateinamen keine Umlaute oder Sonderzeichen verwenden
- Als Dezimaltrennzeichen den Punkt verwenden

#### **Schema XML**

Die XML-Datei enthält die Istwerte der Stützpunkte auf den Achsen X und Y.

Das folgende Beispiel zeigt ein Raster mit 5 x 5 Stützpunkten mit einem Abstand von 25 mm auf der X-Achse und 20 mm auf der Y-Achse.

#### **Beispiel**

<?xml version="1.0" encoding="UTF-8"?> <configuration> <base id="Settings"> <group id="CellSize"> <element id="x">25</element> <element id="y">20</element> </group> <group id="General"> <element id="enabled">false</element> </group> <group id="GridSize"> <element id="x">5</element> <element id="y">5</element> </group> <group id="Level0">

```
<?xml version="1.0" encoding="UTF-8"?>
<element id="Position" Angle="0" Z="0" Y="0" X="0"/>
<element id="0-0" Y="0" X="0"/>
<element id="1-0" Y="-0.001" X="25.001200000000001"/>
<element id="2-0" Y="-0.00059999999999999995" X="50.000300000000003"/>
<element id="3-0" Y="0.0016000000000000001" X="75.001000000000005"/>
<element id="4-0" Y="0" X="100.0021"/>
<element id="0-1" Y="20.001999999999999" X="5.0000000000000002"/>
<element id="1-1" Y="20.002099999999999" X="25.001300000000001"/>
<element id="2-1" Y="20.002199999999998" X="50.001300000000001"/>
<element id="3-1" Y="20.002300000000002" X="75.000500000000002"/>
<element id="4-1" Y="20.000299999999999" X="99.999600000000001"/>
<element id="0-2" Y="39.9998" X="-0.0001"/>
<element id="1-2" Y="39.997900000000001" X="24.998100000000001"/>
<element id="2-2" Y="40.000100000000003" X="49.999899999999997"/>
<element id="3-2" Y="40.002099999999999" X="75.000399999999999"/>
<element id="4-2" Y="40.000799999999998" X="100.00190000000001"/>
<element id="0-3" Y="59.999200000000002" X="3.0000000000000001"/>
<element id="1-3" Y="60.001800000000003" X="25"/>
<element id="2-3" Y="60.000300000000003" X="49.999899999999997"/>
<element id="3-3" Y="59.999000000000002" X="75.001999999999995"/>
<element id="4-3" Y="60.000100000000003" X="100.0001"/>
<element id="0-4" Y="80.002099999999999" X="-3.0000000000000001"/>
<element id="3-4" Y="79.998500000000007" X="75.000100000000003"/>
<element id="2-4" Y="79.999099999999999" X="50.002000000000002"/>
<element id="4-4" Y="80.000200000000007" X="100.001"/>
</group>
</base>
<base id="version" build="0" minor="4" major="1"/>
```
</configuration>

#### **Erklärung**

Die folgende Übersicht erläutert die Parameter und Werte, die Sie individuell anpassen können. Alle nicht aufgeführten Elemente müssen aus dem Beispiel übernommen werden.

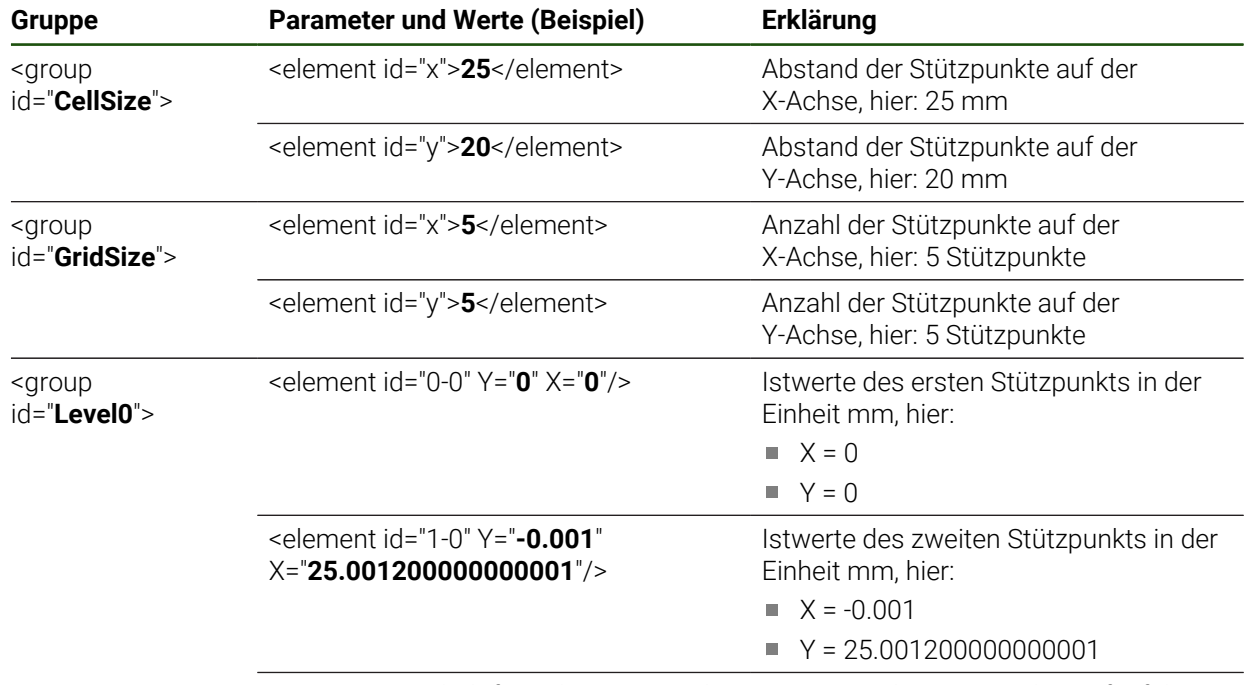

Die Gruppe enthält für jeden Stützpunkt ein weiteres Element mit den aufgeführten Parametern.

### **Istwerte im Lernvorgang ermitteln**

Dieser Vorgang kann nicht rückgängig gemacht werden.

#### **Einstellungen** ► **Achsen** ► **Allgemeine Einstellungen** ► **Fehlerkompensation** ► **Nichtlineare Fehlerkompensation (NLEC)**

- Um den Lernvorgang zu starten, auf **Starten** tippen
- Im Menü **Messung** wird der Assistent angezeigt.
- Den Anweisungen im Assistenten folgen
- Erforderliches Element jeweils messen oder konstruieren Um fortzufahren, im Assistenten auf **Bestätigen** tippen

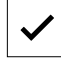

 $\mathbf{a}$ 

Das zuletzt aufgenommene Element wird in die i Stützpunkttabelle übernommen.

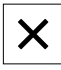

- Um den Assistenten zu schließen, auf **Schließen** tippen
- Die im Lernvorgang gemessenen Werte werden als Istwerte in die Stützpunkttabelle übernommen.
- Nach Abschluss des Lernvorgangs wird das Menü **Messung** angezeigt.

#### **Istwerte manuell erfassen**

### **Einstellungen** ► **Achsen** ► **Allgemeine Einstellungen** ► **Fehlerkompensation** ► **Nichtlineare Fehlerkompensation (NLEC)**

- Auf **Stützpunkttabelle** tippen
- Istwerte der Stützpunkte eingeben
- Eingabe jeweils mit **RET** bestätigen

### **Nichtlineare Fehlerkompensation aktivieren**

### **Einstellungen** ► **Achsen** ► **Allgemeine Einstellungen** ► **Fehlerkompensation** ► **Nichtlineare Fehlerkompensation (NLEC)**

- **Kompensation** mit dem Schiebeschalter **ON/OFF** aktivieren
- > Die Fehlerkompensation wird ab der nächsten Messung angewendet.

## **Rechtwinkligkeitsfehler-Kompensation (SEC) konfigurieren**

Mit der **Rechtwinkligkeitsfehler-Kompensation (SEC)** werden Winkelfehler während der Messpunktaufnahme ausgeglichen. Der Kompensationsfaktor wird ermittelt aus der Abweichung vom Sollwinkel der Raumachsen zum tatsächlichen Messergebnis. Der Kompensationsfaktor wird auf den gesamten Messbereich angewendet.

#### **Einstellungen** ► **Achsen** ► **Allgemeine Einstellungen** ► **Fehlerkompensation** ► **Rechtwinkligkeitsfehler-Kompensation (SEC)**

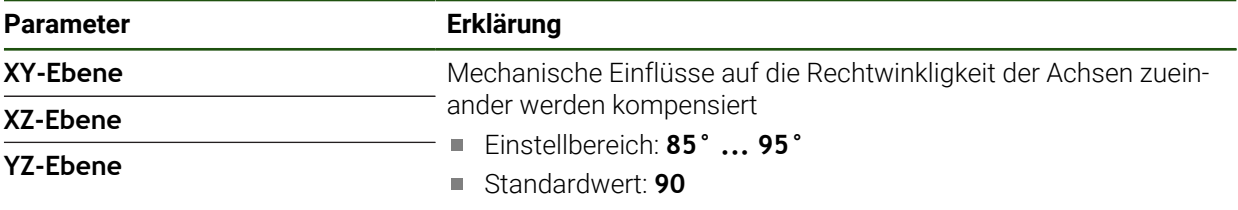

- Die Messwerte (M) und Sollwerte (S) der drei Raumachsen werden angezeigt
- Messwerte des Messnormals (= Sollwerte) eingeben
- **Kompensation** mit dem Schiebeschalter **ON/OFF** aktivieren
- > Die Rechtwinkligkeitsfehler-Kompensation wird ab der nächsten Messung angewendet

# **4.6.7 Achsen koppeln**

Wenn Sie Achsen miteinander koppeln, verrechnet das Gerät die Positionswerte beider Achsen entsprechend der gewählten Verrechnungsart. In der Positionsanzeige erscheint nur die Hauptachse mit dem berechneten Positionswert.

**Einstellungen** ► **Achsen** ► **<Achsname>**

| <b>Parameter</b>             | Erklärung                                                                                                    |
|------------------------------|----------------------------------------------------------------------------------------------------|
| Achstyp                      | Definition des Achstyps                                                                                                    |
|                              | Einstellungen:                                                                                                    |
|                              | Gekoppelte Achse: Achse, deren Positionswert mit einer<br>Hauptachse verrechnet wird                                                                                                   |
|                              | Koppelachsen erscheinen nicht in der<br>Positionsanzeige. Die Positionsachse zeigt nur die<br>Hauptachse mit dem berechneten Positionswert<br>beider Achsen an.                        |
|                              | Bei Koppelachsen passt das Gerät den Achsnamen<br>automatisch an. Der Achsname setzt sich zusammen<br>aus dem Achsnamen der Hauptachse und der<br>gewählten Verrechnungsart, z. B. +X. |
| <b>Gekoppelte Hauptachse</b> | Auswahl der Hauptachse, mit der die Achse gekoppelt wird                                                                                                    |
|                              | Standardwert: Keine                                                                                                    |
| Verrechnung mit Hauptachse   | Verrechnungsart der Positionswerte von Hauptachse und Koppel-<br>achse<br>Einstellungen:                                                                                               |
|                              | Positionswerte werden addiert (Hauptachse + Koppelachse)                                                                                                    |
|                              | -: Positionswerte werden subtrahiert (Hauptachse -<br>Koppelachse)                                                                                                    |
|                              | Standardwert: +                                                                                                    |

# **4.6.8 Referenzmarken**

# **Einstellungen** ► **Achsen** ► **Allgemeine Einstellungen** ► **Referenzmarken**

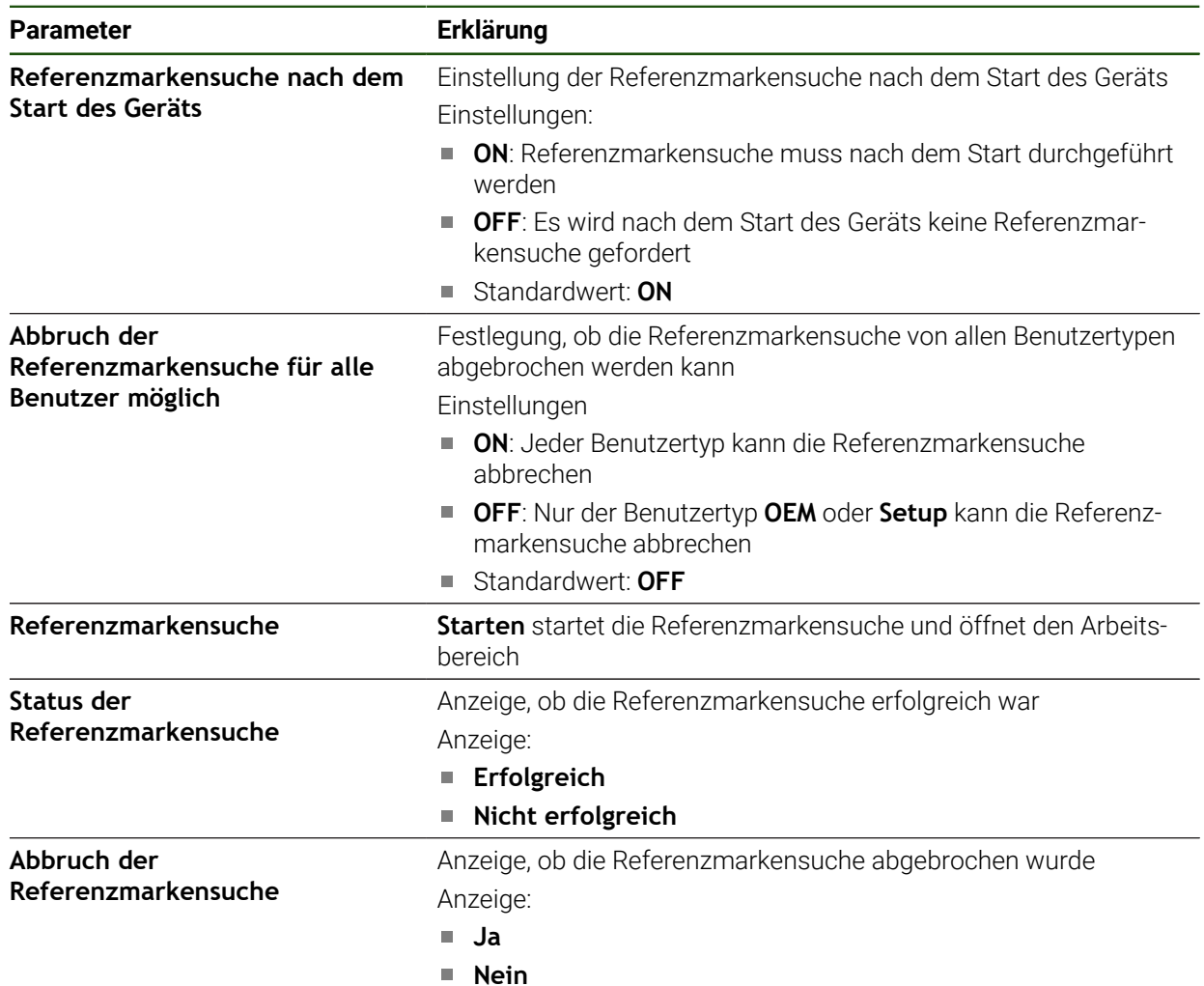

### <span id="page-116-0"></span>**Referenzmarkensuche einschalten**

Mit Hilfe der Referenzmarken kann das Gerät z. B. den Maschinentisch zur Maschine referenzieren. Bei eingeschalteter Referenzmarkensuche wird nach dem Start des Geräts ein Assistent angezeigt, der dazu auffordert, die Achsen für die Referenzmarkensuche zu bewegen.

**Voraussetzung:** Die verbauten Messgeräte verfügen über Referenzmarken, die in den Achsenparametern konfiguriert sind.

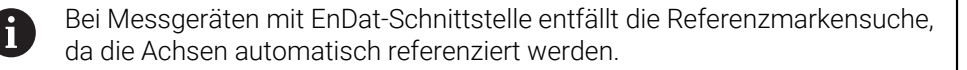

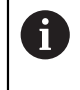

Abhängig von der Konfiguration kann die automatische Referenzmarkensuche nach dem Start des Geräts auch abgebrochen werden.

**Weitere Informationen:** ["Referenzmarken \(Messgerät\)", Seite 92](#page-91-0)

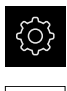

- Im Hauptmenü auf **Einstellungen** tippen
- Auf **Achsen** tippen
	- Nacheinander öffnen:
		- **Allgemeine Einstellungen**
		- Referenzmarken
	- **Referenzmarkensuche nach dem Start des Geräts** mit dem Schiebeschalter **ON/OFF** aktivieren
	- Die Referenzmarken müssen nach jedem Start des Geräts überfahren werden.
	- Die Funktionen des Geräts stehen erst nach der Referenzmarkensuche zur Verfügung.
	- Nach erfolgreicher Referenzmarkensuche blinkt das Symbol der Referenz nicht mehr. **[Weitere Informationen:](#page-33-0)** "Bedienelemente der [Positionsanzeige", Seite 34](#page-33-0)

# **4.7 OEM-Bereich**

Im **OEM-Bereich** hat der Inbetriebnehmer die Möglichkeit, spezifische Anpassungen am Gerät vorzunehmen:

- **Dokumentation**: OEM-Dokumentation, z. B. Servicehinweise hinzufügen
- **Startbildschirm**: Startbildschirm mit eigenem Firmenlogo definieren
- **Bildschirmaufnahmen**: Gerät für Bildschirmaufnahmen mit dem Programm ScreenshotClient konfigurieren

# **4.7.1 Dokumentation hinzufügen**

Sie können die Dokumentation des Geräts auf dem Gerät ablegen und direkt auf dem Gerät ansehen.

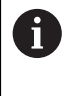

Sie können nur Dokumente des Dateiformats \*.pdf als Dokumentation hinzufügen. Dokumente eines anderen Dateiformats zeigt das Gerät nicht an.

## **Einstellungen** ► **Service** ► **OEM-Bereich** ► **Dokumentation**

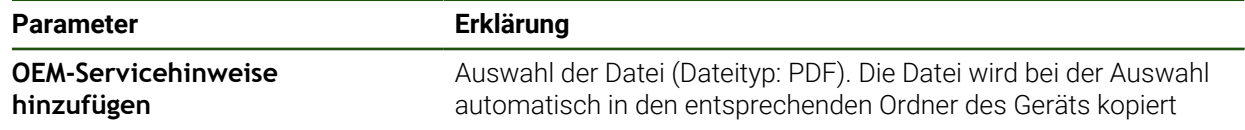

# <span id="page-117-0"></span>**4.7.2 Startbildschirm hinzufügen**

Beim Einschalten des Geräts können Sie einen OEM-spezifischen Startbildschirm anzeigen, z. B. einen Firmenname oder ein Firmenlogo. Dazu müssen Sie im Gerät eine Bilddatei mit folgenden Eigenschaften ablegen:

- Dateityp: PNG oder JPG
- Auflösung: 96 ppi
- Bildformat: 16:10 (abweichende Formate werden proportional skaliert)
- Bildgröße: max. 1280 x 800 px

## **Einstellungen** ► **Service** ► **OEM-Bereich** ► **Startbildschirm**

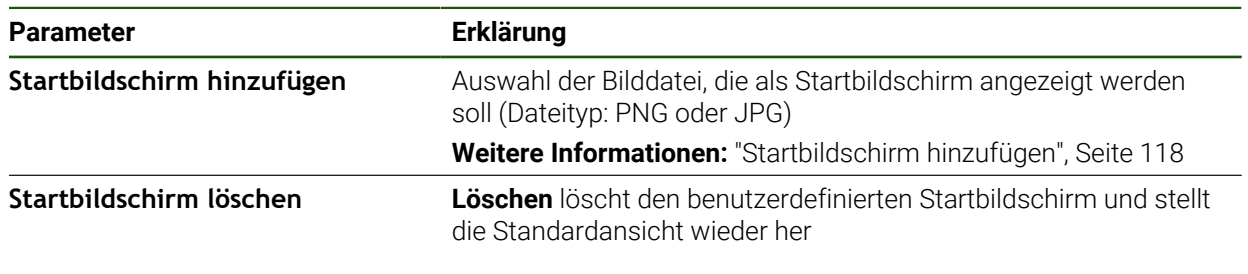

Wenn Sie die Anwenderdateien sichern, wird auch der OEM-spezifische i) Startbildschirm gesichert und kann wiederhergestellt werden. **Weitere Informationen:** ["Anwenderdateien sichern", Seite 121](#page-120-0)

#### **ScreenshotClient**

Mit der PC-Software ScreenshotClient können Sie von einem Computer aus Bildschirmaufnahmen vom aktiven Bildschirm des Geräts erstellen.

1

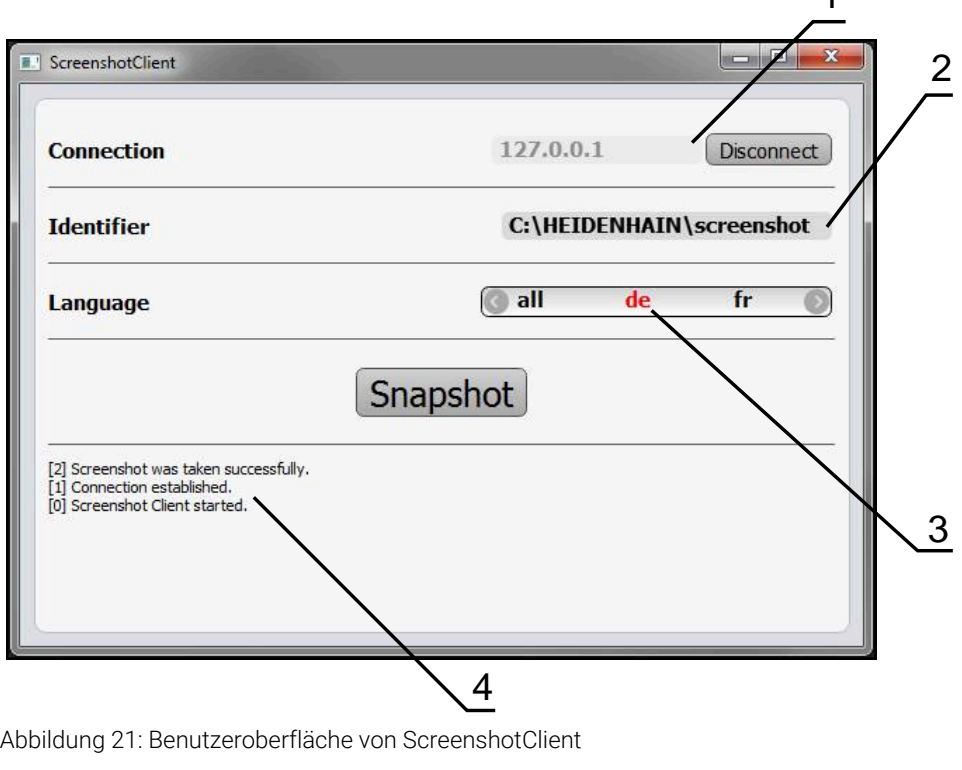

- **1** Verbindungsstatus
- **2** Dateipfad und Dateiname
- **3** Sprachauswahl

i

**4** Statusmeldungen

ScreenshotClient ist in der Standardinstallation von **GAGE-CHEK 2000 Demo** enthalten.

Eine detaillierte Beschreibung finden Sie im **Benutzerhandbuch GAGE-** $\boldsymbol{\Xi}$ **CHEK 2000 Demo**.

- **[https://www.heidenhain.de/de\\_DE/software/](https://www.heidenhain.de/de_DE/software/)**
- Kategorie wählen
- Produktfamilie wählen
- Sprache wählen

**Weitere Informationen:** ["Demo-Software zum Produkt", Seite 8](#page-7-0)

## **Fernzugriff für Bildschirmfotos aktivieren**

Um ScreenshotClient vom Computer aus mit dem Gerät verbinden zu können, müssen Sie am Gerät den **Fernzugriff für Bildschirmfotos** aktivieren.

## **Einstellungen** ► **Service** ► **OEM-Bereich**

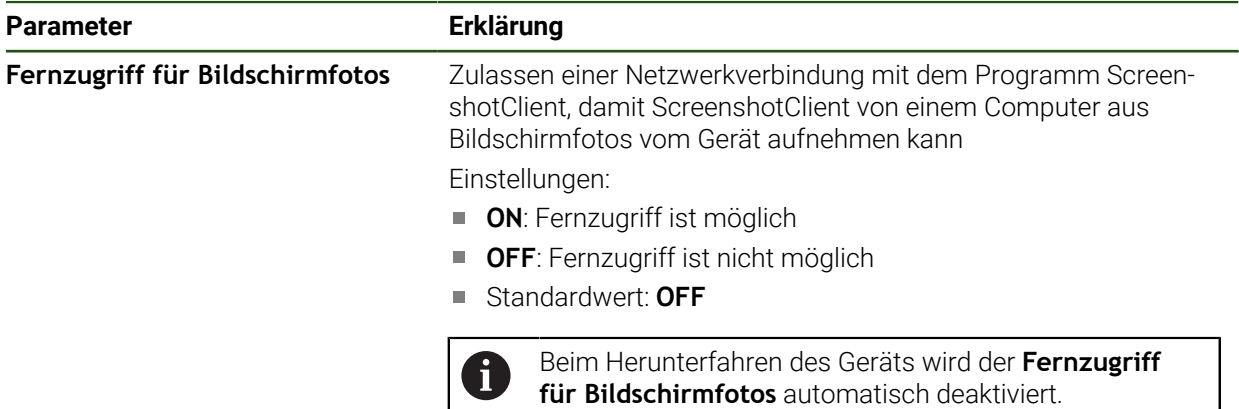

## **4.8 Daten sichern**

## <span id="page-119-0"></span>**4.8.1 Einstellungen sichern**

Die Einstellungen des Geräts können als Datei gesichert werden, damit sie nach einem Zurücksetzen auf die Werkseinstellungen oder für die Installation auf mehreren Geräten verfügbar sind.

#### **Einstellungen** ► **Service** ► **Sichern und wiederherstellen**

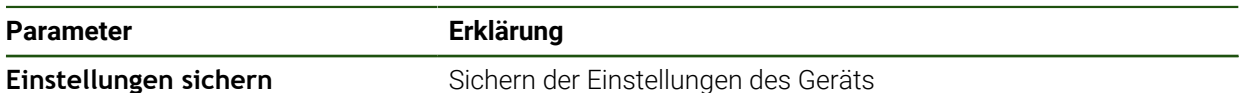

#### **Vollständige Sicherung durchführen**

Bei der vollständigen Sicherung der Konfiguration werden alle Einstellungen des Geräts gesichert.

- Auf **Vollständige Sicherung** tippen
- Ggf. USB-Massenspeicher (FAT32-Format) in eine USB-Schnittstelle des Geräts einstecken
- Ordner wählen, in den die Konfigurationsdaten kopiert werden sollen
- Gewünschten Namen der Konfigurationsdaten eingeben, z. B. "<yyyy-mm-dd>\_config"
- Eingabe mit **RET** bestätigen
- Auf **Speichern unter** tippen
- Die erfolgreiche Sicherung der Konfiguration mit **OK** bestätigen
- Die Konfigurationsdatei wurde gesichert.

#### **USB-Massenspeicher sicher entfernen**

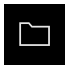

- Im Hauptmenü auf **Dateiverwaltung** tippen
- Zur Liste der Speicherorte navigieren

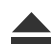

- Auf **Sicher entfernen** tippen
- Die Meldung **Der Datenträger kann jetzt entfernt werden.** erscheint.
- USB-Massenspeicher abziehen

## <span id="page-120-0"></span>**4.8.2 Anwenderdateien sichern**

Die Anwenderdateien des Geräts können als Datei gesichert werden, damit sie nach einem Zurücksetzen auf den Auslieferungszustand verfügbar ist. In Verbindung mit der Sicherung der Einstellungen kann so die komplette Konfiguration eines Geräts gesichert werden.

Als Anwenderdateien werden alle Dateien von allen Benutzergruppen,  $\mathbf{i}$ die in den entsprechenden Ordnern abgelegt sind, gesichert und können wiederhergestellt werden.

Die Dateien im Ordner **System** werden nicht wiederhergestellt.

#### **Einstellungen** ► **Service** ► **Sichern und wiederherstellen**

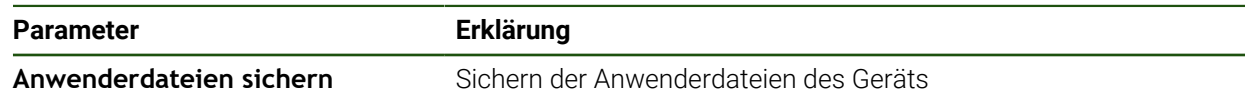

#### **Sicherung durchführen**

Die Anwenderdateien können als ZIP-Datei auf einem USB-Massenspeicher oder in einem verbundenen Netzlaufwerk gesichert werden.

- ▶ Nacheinander öffnen:
	- **Sichern und wiederherstellen**
	- **Anwenderdateien sichern**
- Auf **Als ZIP speichern** tippen
- Ggf. USB-Massenspeicher (FAT32-Format) in eine USB-Schnittstelle des Geräts einstecken
- Ordner wählen, in den die ZIP-Datei kopiert werden soll
- Gewünschten Namen der ZIP-Datei eingeben, z. B. "<yyyy-mm-dd>\_config"
- Eingabe mit **RET** bestätigen
- Auf **Speichern unter** tippen
- Die erfolgreiche Sicherung der Anwenderdateien mit **OK** bestätigen
- Die Anwenderdateien wurden gesichert.

#### **USB-Massenspeicher sicher entfernen**

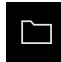

- Im Hauptmenü auf **Dateiverwaltung** tippen
- Zur Liste der Speicherorte navigieren

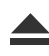

- Auf **Sicher entfernen** tippen
	- Die Meldung **Der Datenträger kann jetzt entfernt werden.** erscheint.
	- USB-Massenspeicher abziehen

**II**

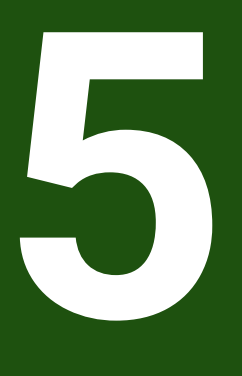

**Einrichten**

# **5.1 Überblick**

Dieses Kapitel beinhaltet alle Informationen zum Einrichten des Geräts.

Beim Einrichten konfiguriert der Einrichter (**Setup**) das Gerät für den Einsatz mit der Messmaschine in den jeweiligen Anwendungen. Dazu zählt z. B. das Einrichten von Bedienern und das Konfigurieren von Netzwerk und Drucker.

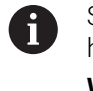

Sie müssen das Kapitel ["Allgemeine Bedienung"](#page-18-0) gelesen und verstanden haben, bevor Sie die nachfolgend beschriebenen Tätigkeiten durchführen. **Weitere Informationen:** ["Allgemeine Bedienung", Seite 19](#page-18-0)

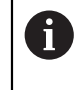

Die folgenden Schritte dürfen nur von Fachpersonal durchgeführt werden. **Weitere Informationen:** ["Qualifikation des Personals", Seite 16](#page-15-0)

# <span id="page-122-0"></span>**5.2 Für das Einrichten anmelden**

# **5.2.1 Benutzer anmelden**

Für das Einrichten des Geräts muss sich der Benutzer **Setup** anmelden.

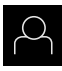

- Im Hauptmenü auf **Benutzeranmeldung** tippen
- Ggf. den angemeldeten Benutzer abmelden
- Benutzer **Setup** wählen
- In das Eingabefeld **Passwort** tippen
- Passwort "**setup**" eingeben

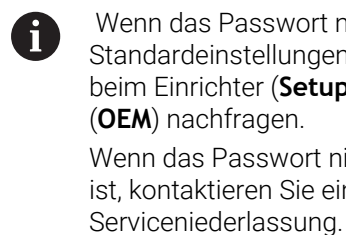

 Wenn das Passwort nicht mit den Standardeinstellungen übereinstimmt, müssen Sie beim Einrichter (**Setup**) oder Maschinenhersteller (**OEM**) nachfragen. Wenn das Passwort nicht mehr bekannt ist, kontaktieren Sie eine HEIDENHAIN-

- Eingabe mit **RET** bestätigen
- Auf **Anmelden** tippen

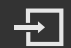

**II**

# **5.2.2 Referenzmarkensuche nach dem Start durchführen**

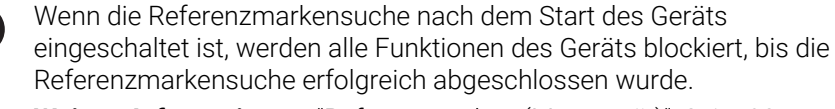

**Weitere Informationen:** ["Referenzmarken \(Messgerät\)", Seite 92](#page-91-0)

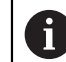

Bei Messgeräten mit EnDat-Schnittstelle entfällt die Referenzmarkensuche, da die Achsen automatisch referenziert werden.

Wenn die Referenzmarkensuche am Gerät eingeschaltet ist, fordert ein Assistent dazu auf, die Referenzmarken der Achsen zu überfahren.

- Nach dem Anmelden den Anweisungen im Assistenten folgen
- > Nach erfolgreicher Referenzmarkensuche blinkt das Symbol der Referenz nicht mehr.

**Weitere Informationen:** ["Bedienelemente der Positionsanzeige", Seite 34](#page-33-0) **Weitere Informationen:** ["Referenzmarkensuche einschalten", Seite 117](#page-116-0)

# **5.2.3 Sprache einstellen**

Im Auslieferungszustand ist die Sprache der Benutzeroberfläche Englisch. Sie können die Benutzeroberfläche in die gewünschte Sprache umstellen.

Im Hauptmenü auf **Einstellungen** tippen

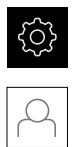

### Auf **Benutzer** tippen

- Der angemeldete Benutzer ist mit einem Häkchen gekennzeichnet.
- Den angemeldeten Benutzer wählen
- > Die für den Benutzer ausgewählte Sprache wird in der Dropdown-Liste **Sprache** mit der entsprechenden Flagge angezeigt.
- In der Drop-down-Liste **Sprache** die Flagge der gewünschten Sprache wählen
- > Die Benutzeroberfläche wird in der ausgewählten Sprache angezeigt.

# **5.2.4 Passwort ändern**

Um einen Missbrauch der Konfiguration zu vermeiden, müssen Sie das Passwort ändern.

Das Passwort ist vertraulich und darf nicht weitergegeben werden.

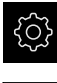

- Im Hauptmenü auf **Einstellungen** tippen
- 

#### Auf **Benutzer** tippen

- Der angemeldete Benutzer ist mit einem Häkchen gekennzeichnet.
- Angemeldeten Benutzer wählen
- Auf **Passwort** tippen
- Aktuelles Passwort eingeben
- Eingabe mit **RET** bestätigen
- Neues Passwort eingeben und wiederholen
- Eingabe mit **RET** bestätigen
- Auf **OK** tippen
- Meldung mit **OK** schließen
- Das neue Passwort steht bei der nächsten Anmeldung zur Verfügung.

# **5.3 Einzelschritte zum Einrichten**

- Die nachfolgenden Einzelschritte zum Einrichten bauen aufeinander auf.
- Um das Gerät korrekt einzurichten, Handlungsschritte in der  $\mathbf{r}$ beschriebenen Reihenfolge durchführen

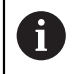

i

Möglicherweise hat der Inbetriebnehmer (**OEM**) bereits einige Grundeinstellungen vorgenommen.

**Voraussetzung:** Sie sind als Benutzer vom Typ **Setup** angemeldet [\(siehe "Für das](#page-122-0) [Einrichten anmelden", Seite 123\)](#page-122-0).

#### **Grundeinstellungen**

- [Datum und Uhrzeit einstellen](#page-80-0)
- [Einheiten einstellen](#page-80-1)
- [Benutzer anlegen und konfigurieren](#page-127-0)
- [Betriebsanleitung hinzufügen](#page-129-0)
- [Netzwerk konfigurieren](#page-130-0)
- [Netzlaufwerk konfigurieren](#page-131-0)
- [Bedienung mit Maus, Tastatur oder Touchscreen konfigurieren](#page-132-0)

### **Schnittstellen konfigurieren**

- [RS-232-Schnittstelle konfigurieren](#page-132-1)
- [Netzwerkprotokolle](#page-140-0)
	- MOTT
	- **REST**
- [Schaltfunktionen](#page-140-1)
- [Remotezugriff](#page-141-0)
- [Datenverbindung aktivieren](#page-146-0)

#### **Daten sichern**

- [Einstellungen sichern](#page-119-0)
- **[Anwenderdateien sichern](#page-120-0)**

# *HINWEIS*

## **Verlust oder Beschädigung der Konfigurationsdaten!**

Wenn das Gerät von der Stromquelle getrennt wird, während es eingeschaltet ist, können die Konfigurationsdaten verloren gehen oder beschädigt werden.

Sicherung der Konfigurationsdaten erstellen und für Wiederherstellung aufbewahren

# **5.3.1 Datum und Uhrzeit einstellen**

## **Einstellungen** ► **Allgemein** ► **Datum und Uhrzeit**

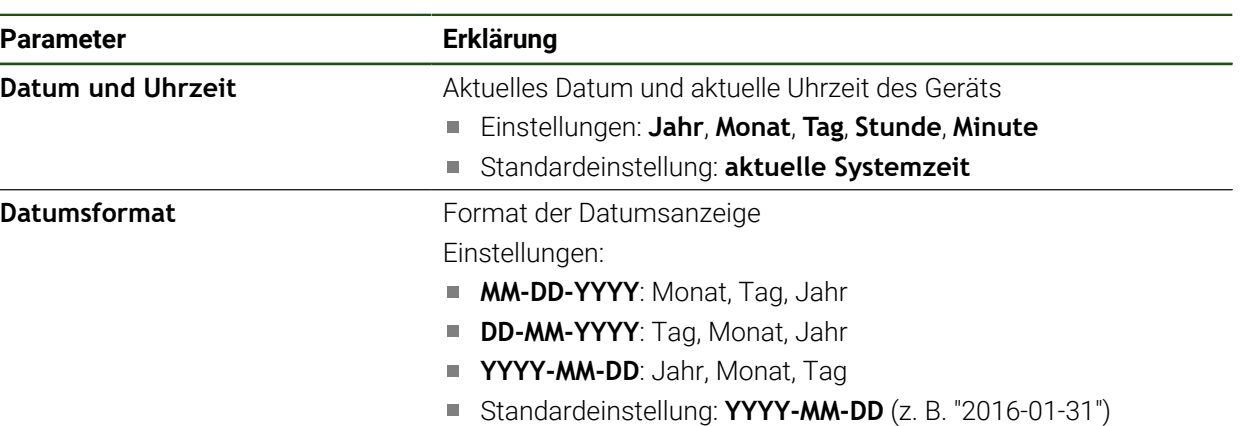

## **5.3.2 Einheiten einstellen**

Sie können verschiedene Parameter für Einheiten, Rundungsverfahren und Nachkommastellen einstellen.

## **Einstellungen** ► **Allgemein** ► **Einheiten**

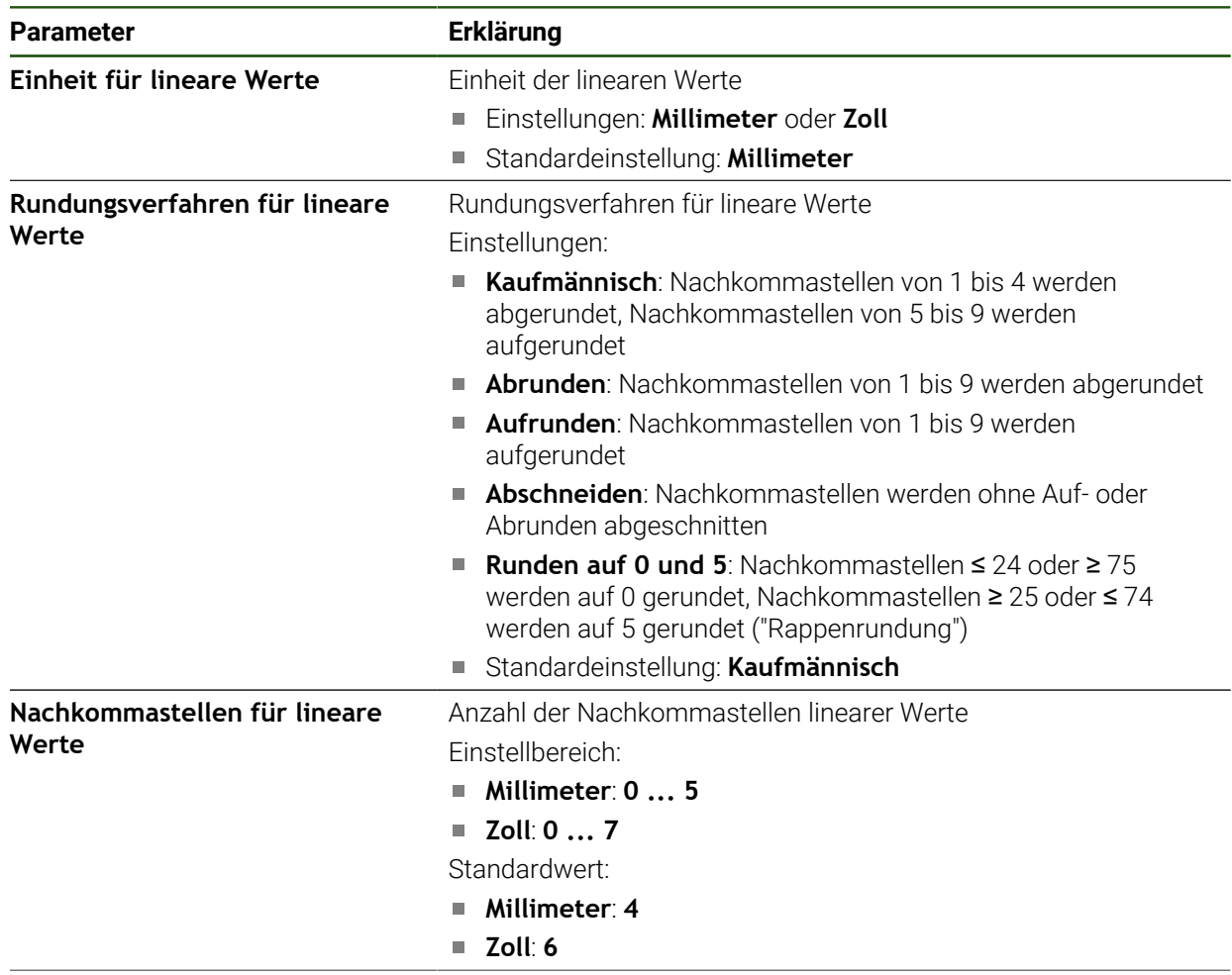

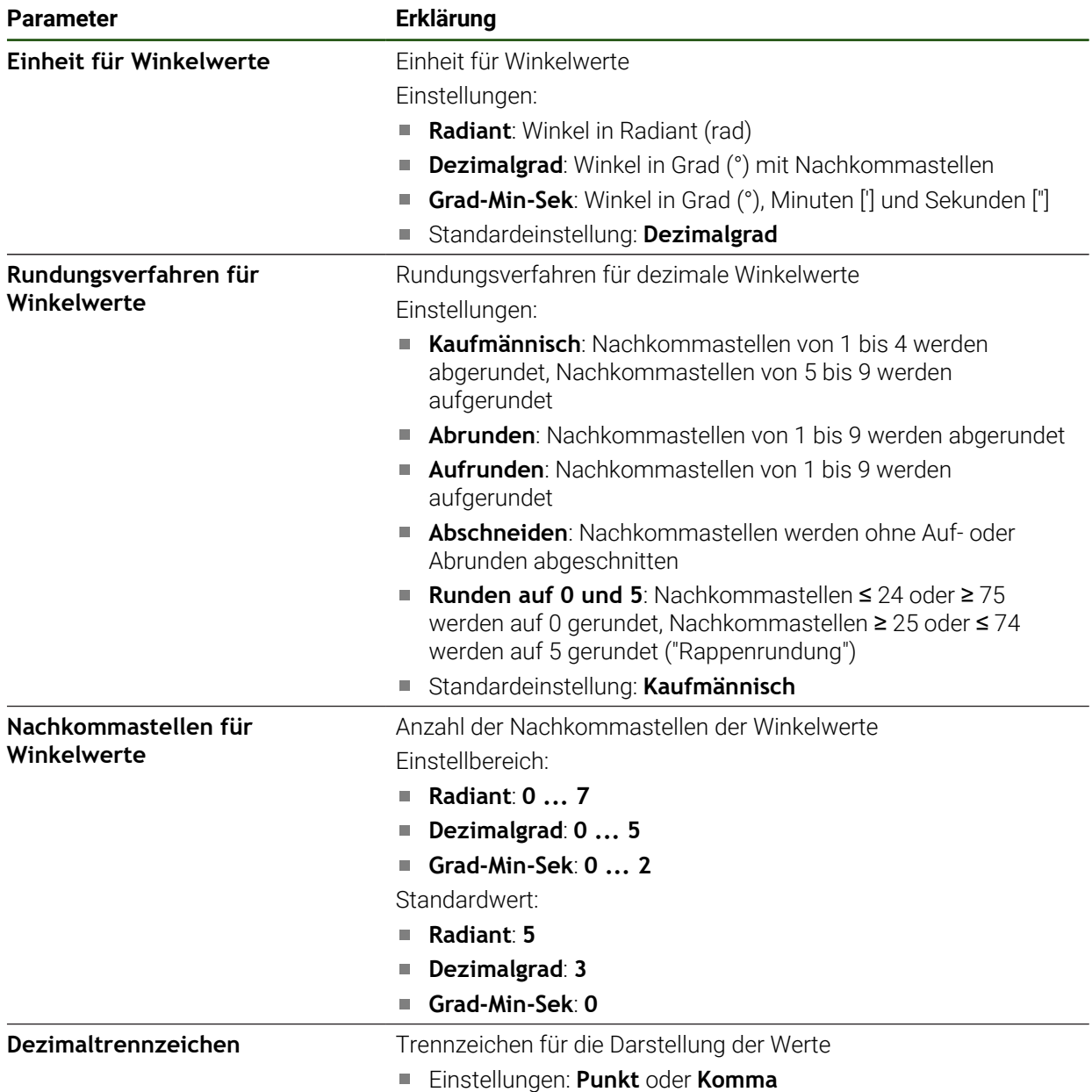

Standardeinstellung: **Punkt**

# <span id="page-127-0"></span>**5.3.3 Benutzer anlegen und konfigurieren**

Im Auslieferungszustand des Geräts sind folgende Benutzertypen mit unterschiedlichen Berechtigungen definiert:

- **OEM**
- **Setup**
- **Operator**

### **Benutzer und Passwort anlegen**

Sie können neue Benutzer vom Typ **Operator** anlegen. Für die Benutzer-ID und das Passwort sind alle Zeichen gestattet. Dabei wird zwischen Groß- und Kleinschreibung unterschieden.

**Voraussetzung:** Ein Benutzer vom Typ **OEM** oder **Setup** ist angemeldet.

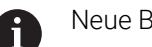

Neue Benutzer vom Typ **OEM** oder **Setup** können nicht angelegt werden.

### **Einstellungen** ► **Benutzer** ► **+**

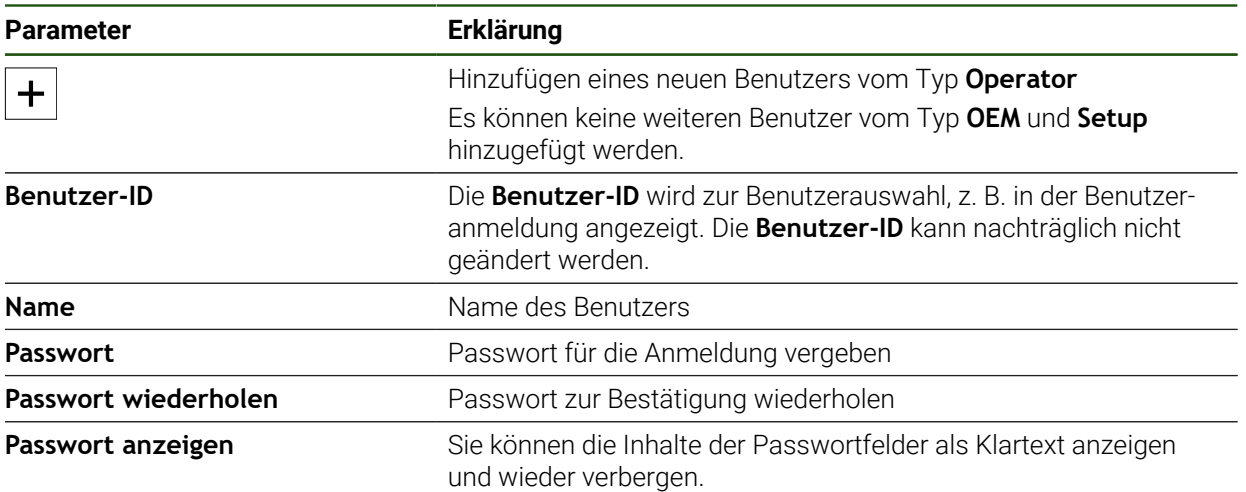

## **Benutzer konfigurieren und löschen**

#### **Einstellungen** ► **Benutzer** ► **Benutzername**

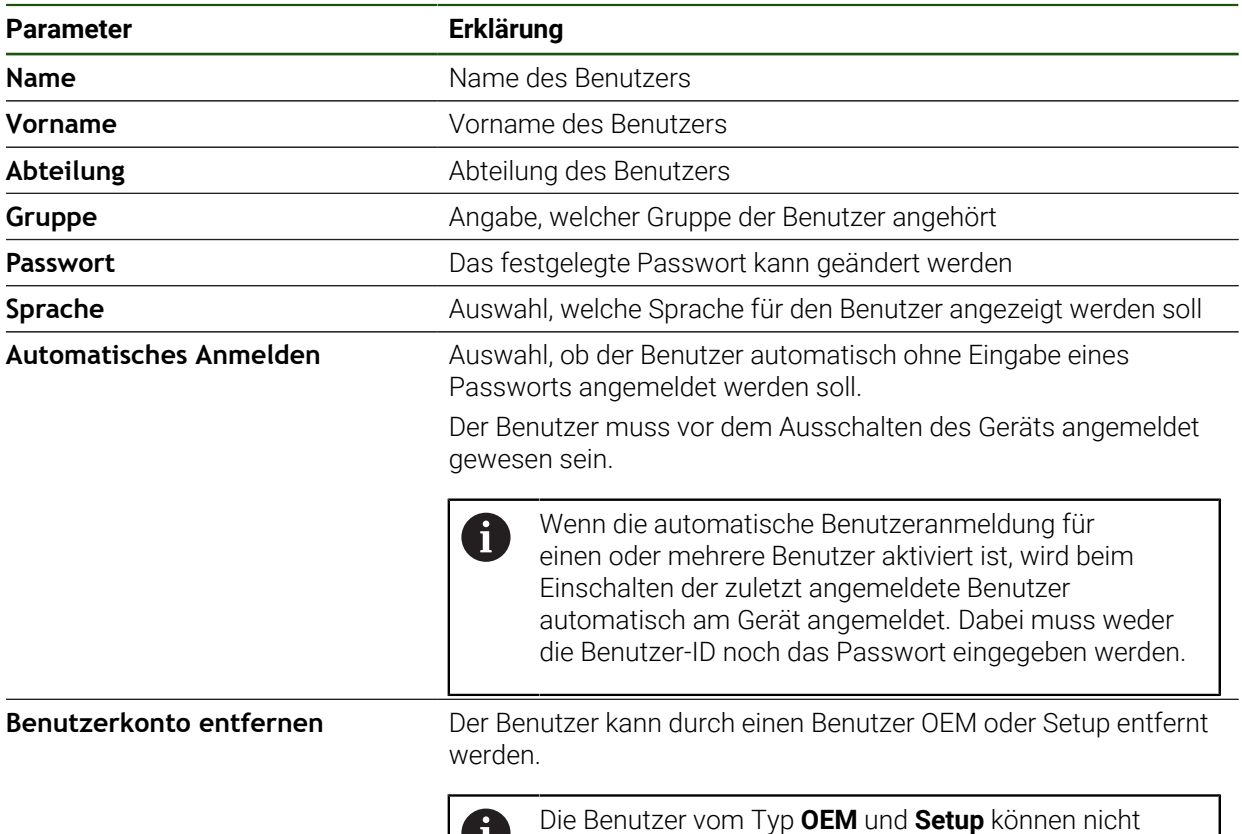

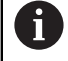

gelöscht werden.

# <span id="page-129-0"></span>**5.3.4 Betriebsanleitung hinzufügen**

Das Gerät bietet die Möglichkeit, die zugehörige Betriebsanleitung in einer gewünschten Sprache hochzuladen. Die Betriebsanleitung kann vom mitgelieferten USB-Massenspeicher auf das Gerät kopiert werden.

Die aktuellste Version kann im Downloadbereich von **[www.heidenhain.de](http://www.heidenhain.de)** heruntergeladen werden.

### **Einstellungen** ► **Service** ► **Dokumentation**

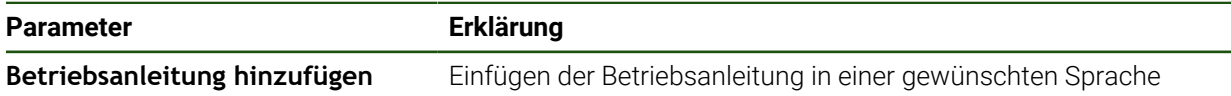

# <span id="page-130-0"></span>**5.3.5 Netzwerk konfigurieren**

## **Netzwerkeinstellungen konfigurieren**

Wenden Sie sich an Ihren Netzwerkadministrator, um die korrekten A Netzwerkeinstellungen für die Konfiguration des Geräts zu erfahren.

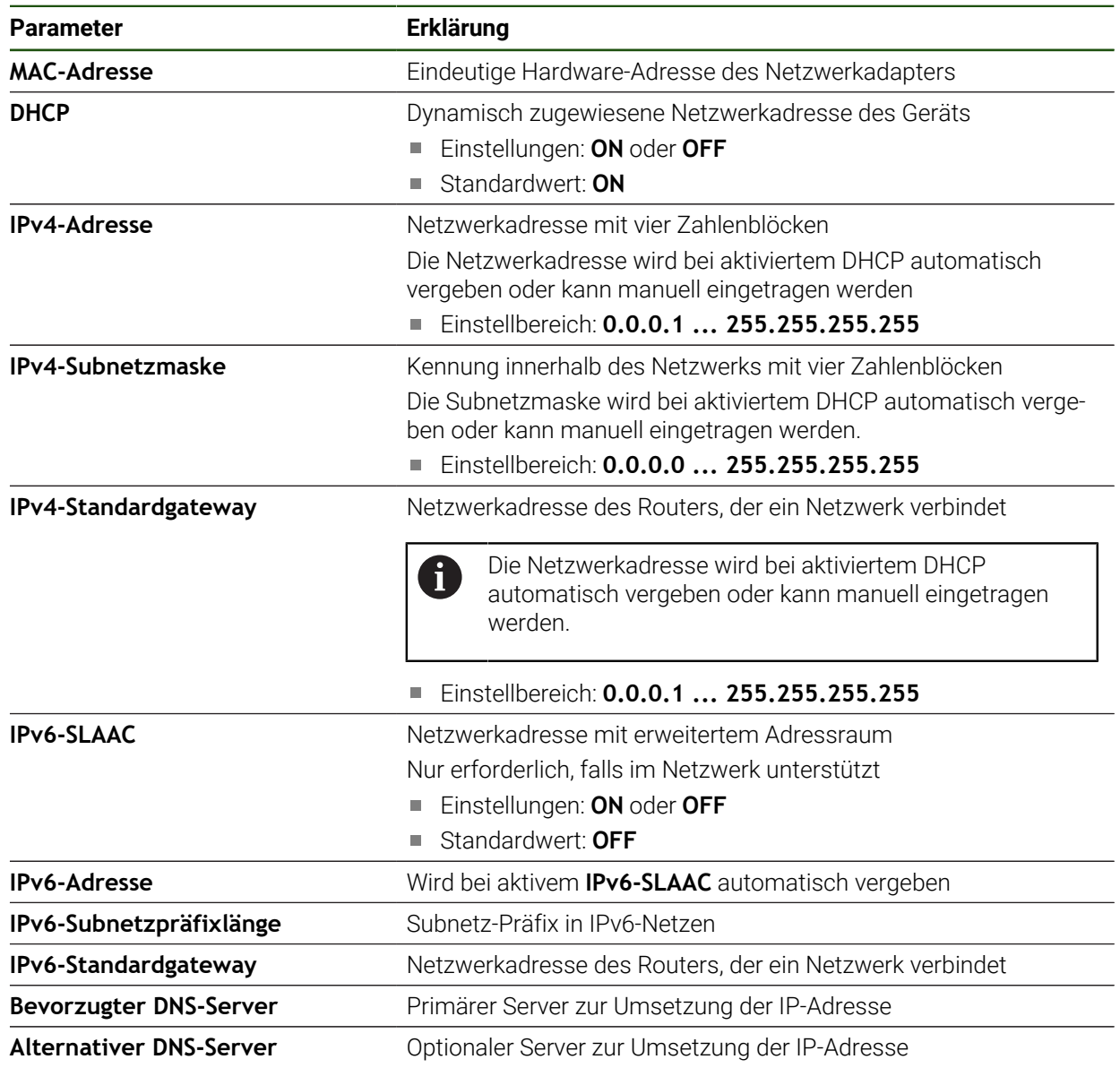

# **Einstellungen** ► **Schnittstellen** ► **Netzwerk** ► **X116**

# <span id="page-131-0"></span>**5.3.6 Netzlaufwerk konfigurieren**

Zum Konfigurieren des Netzlaufwerks benötigen Sie folgende Angaben:

- **Name**
- **Server-IP-Adresse oder Hostname**
- **Freigegebener Ordner**
- **Benutzername**
- **Passwort**

 $\mathbf{f}$ 

**Netzlaufwerksoptionen**

**Weitere Informationen:** ["Netzwerk-Peripherie anschließen", Seite 72](#page-71-0)

Wenden Sie sich an Ihren Netzwerkadministrator, um die korrekten Netzwerkeinstellungen für die Konfiguration des Geräts zu erfahren.

#### **Einstellungen** ► **Schnittstellen** ► **Netzlaufwerk**

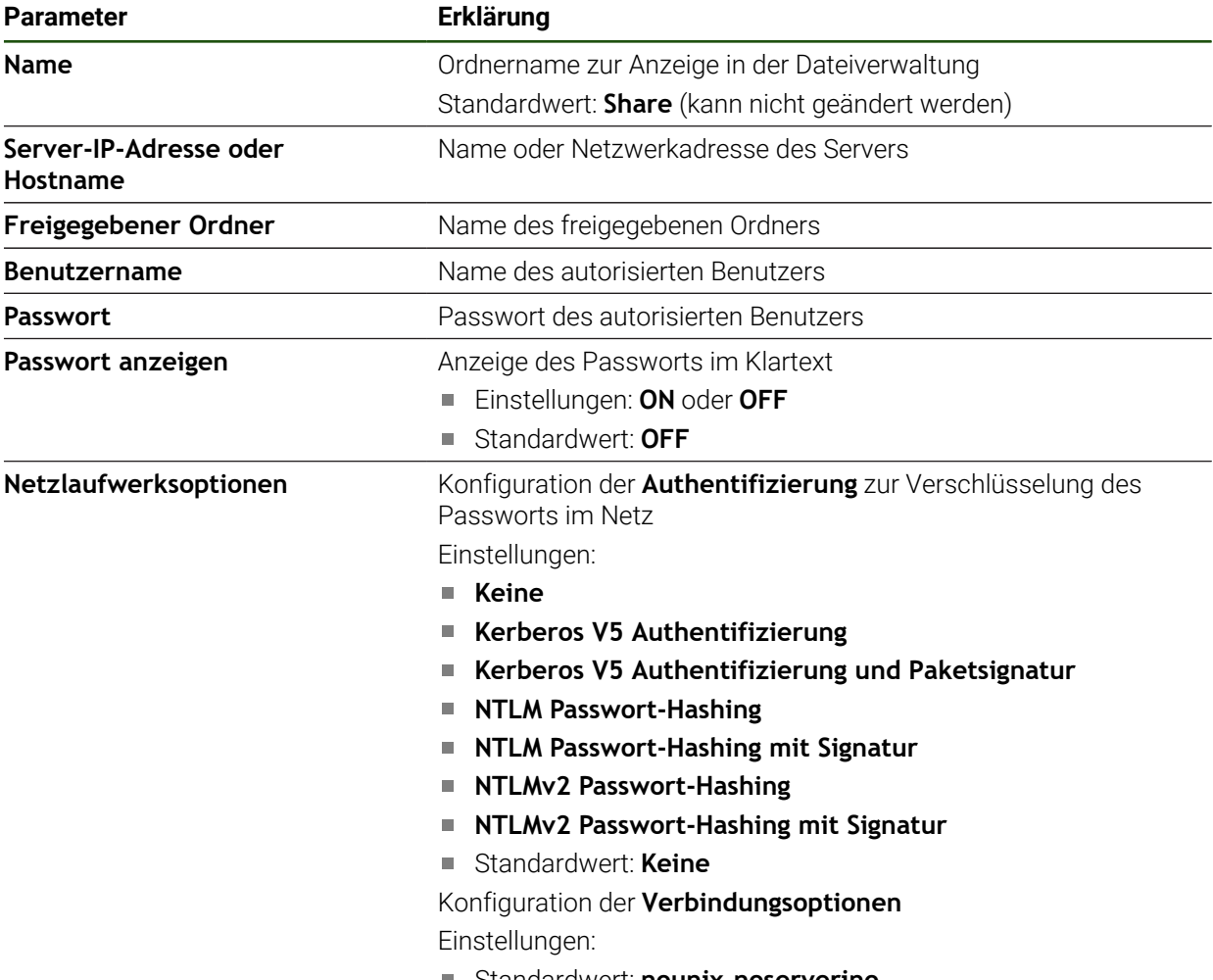

Standardwert: **nounix,noserverino**

# <span id="page-132-0"></span>**5.3.7 Bedienung mit Maus, Tastatur oder Touchscreen konfigurieren**

Das Gerät kann entweder über den Touchscreen oder über eine angeschlossene Maus (USB) bedient werden. Wenn sich das Gerät im Auslieferungszustand befindet, führt die Berührung des Touchscreens zur Deaktivierung der Maus. Alternativ können Sie festlegen, dass das Gerät entweder nur über die Maus oder nur über den Touchscreen bedient werden kann.

**Voraussetzung:** Eine USB-Maus ist am Gerät angeschlossen.

**Weitere Informationen:** ["Eingabegeräte anschließen", Seite 72](#page-71-1)

#### **Parameter Erklärung Mausersatz für Multitouch-**Vorgabe, ob Mausbedienung die Bedienung über den Touchscreen **Gesten** (Multitouch) ersetzen soll Einstellungen:  $\blacksquare$ **Auto (bis zum ersten Multitouch)**: Berührung des Touchscreens führt zu Deaktivierung der Maus **An (Kein Multitouch)**: Bedienung ist nur mit Maus möglich, Touchscreen ist deaktiviert **Aus (Nur Multitouch)**: Bedienung ist nur über Touchscreen möglich, Maus ist deaktiviert Standardeinstellung: **Auto (bis zum ersten Multitouch) USB-Tastaturbelegung** Wenn eine USB-Tastatur angeschlossen ist: **Sprachauswahl der Tastaturbelegung**

#### **Einstellungen** ► **Allgemein** ► **Eingabegeräte**

# <span id="page-132-1"></span>**5.3.8 RS-232-Schnittstelle konfigurieren**

In den Geräte-Einstellungen konfigurieren Sie die Schnittstelle für die Datenübertragung an den Computer.

**Voraussetzung:** Ein USB-RS232-Adapter ist an X32 angeschlossen.

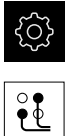

Im Hauptmenü auf **Einstellungen** tippen

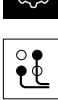

- Auf **Schnittstellen** tippen
- Auf **RS-232** tippen
- ▶ Auf X32 tippen
- Folgende Einstellungen werden durch den RS-232-Adapter übermittelt und können entsprechend der Empfängersoftware angepasst werden:
	- **Baudrate**
	- **Datenbits** m.
	- **Parität**
	- $\overline{\phantom{a}}$ **Stoppbits**
	- **Flusssteuerung**

## **RS-232**

### **Einstellungen** ► **Schnittstellen** ► **RS-232** ► **X32**

Die Parameter des **RS-232**-Adapters werden ausgelesen.

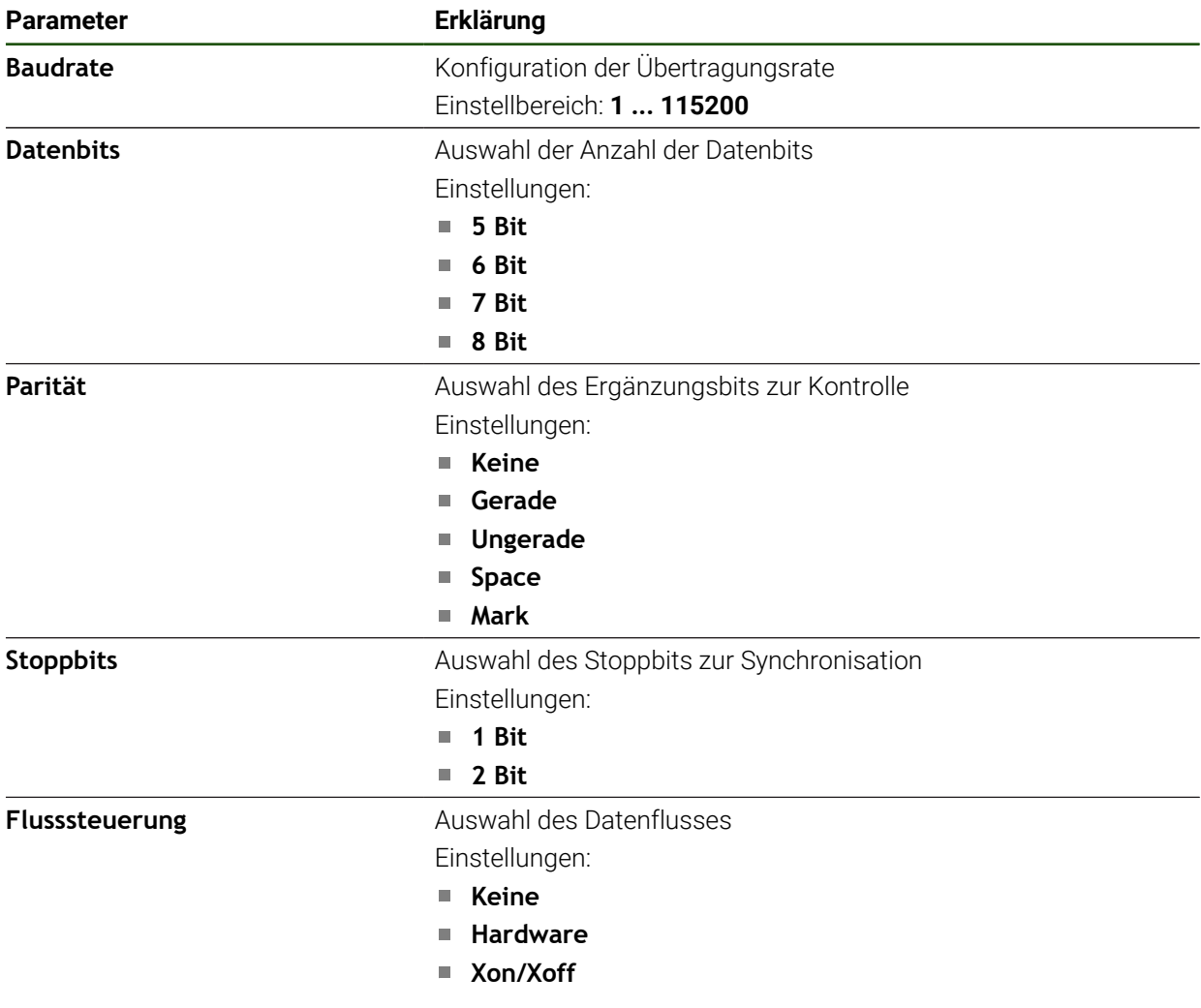

## **Datenformat wählen**

Indem Sie den Funktionen für die Messwertausgabe ein Datenformat zuweisen, legen Sie fest, in welchem Format die Messwerte an den Computer übertragen werden. Sie können dazu die Datenformate **Standard** und **Steinwald** nutzen oder ein eigenes Datenformat erstellen ([siehe "Eigenes Datenformat erstellen", Seite 138\)](#page-137-0).

#### **Datenformat wählen**

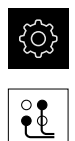

- Im Hauptmenü auf **Einstellungen** tippen
- Auf **Schnittstellen** tippen
- Auf **Datenübertragung** tippen
- In der Drop-down-Liste **RS-232** die Schnittstelle wählen

In den nachfolgenden Drop-down-Listen können Sie  $\mathbf i$ für jede Funktion ein eigenes Datenformat wählen:

- **Datenformat für Datenübertragung**
- **Datenformat für TS-getriggerte Datenübertragung**
- **Datenformat für kontinuierliche Datenübertragung**
- **Datenformat für Schaltfunktions-getriggerte Datenübertragung**

Jede Drop-down-Liste enthält die Datenformate **Standard**, **Steinwald**, **MyFormat1** sowie alle eigenen Datenformate.

Um einer Funktion ein Datenformat zuzuweisen, in der jeweiligen Drop-down-Liste das gewünschte Datenformat wählen

**Weitere Informationen:** ["Schnittstelle zur Datenübertragung aktivieren", Seite 147](#page-146-0)

#### **Kurzbeschreibung Datenformate Standard und Steinwald**

Nachfolgend finden Sie eine Beschreibung der Datenausgabe in den Datenformaten **Standard** und **Steinwald**. Die Datenformate **Standard** und **Steinwald** können nicht verändert werden.

 $\mathbf{i}$ 

Die Datenformate **Standard** und **Steinwald** übertragen Messwerte nur, wenn folgende Achsnamen vergeben sind: X, Y, Z, Q, R, D, L, W, A, C, f, Lx, Ly oder Lz.

Werte für Minimum, Maximum und Spannweite, werden nur für die Achsnamen X, Y, Z oder Q übertragen.

Ŧ

Wenn Sie eigene Achsnamen vergeben und Messwerte an einen Computer übertragen wollen, müssen Sie z. B. die **MyFormat1.xml** oder eine andere, von Ihnen erstellte, Formatdatei mit den von Ihnen eingegebenen Achsnamen anpassen.

**Weitere Informationen:** ["Eigenes Datenformat erstellen", Seite 138](#page-137-0)

### **Datenausgabe im Datenformat Standard**

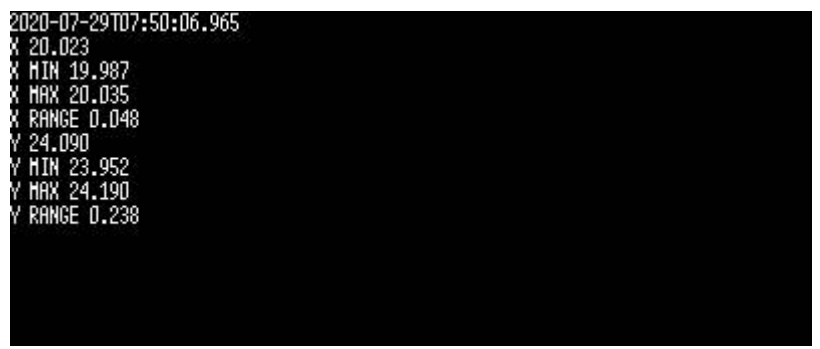

Abbildung 22: Beispielübertragung für Achsen X und Y mit aktiver Funktion **MinMax** im Datenformat **Standard**

#### Beispiel: **X MIN 19.987 mm**

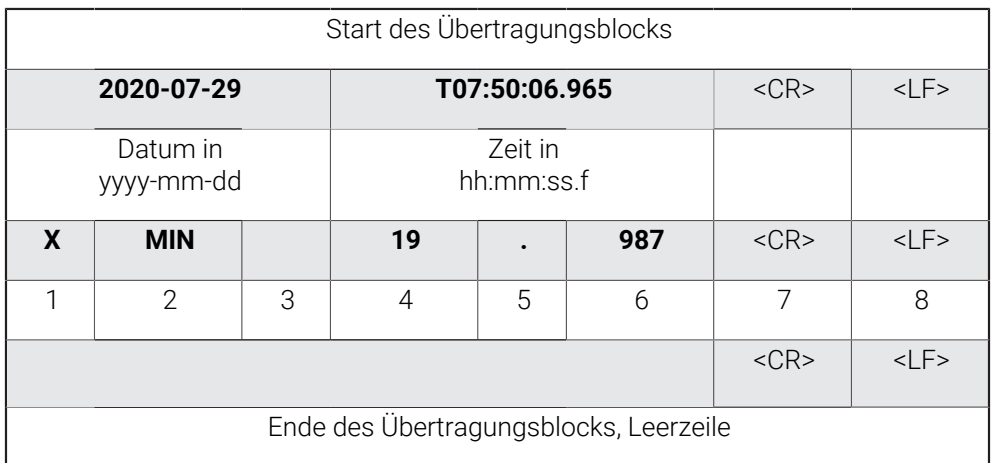

- 1 Achsname
- 2 Funktion (MIN, MAX, RANGE)
- 3 Vorzeichen (< 0, dann Minuszeichen)
- 4 Stellen vor dem Dezimalpunkt
- 5 Dezimalpunkt
- 6 Stellen nach dem Dezimalpunkt
- 7 Rückbewegung der Schreibmarke zum Zeilenanfang (Carriage return)
- 8 Zeilenumschaltung (Line feed)

## **Datenausgabe im Datenformat Steinwald**

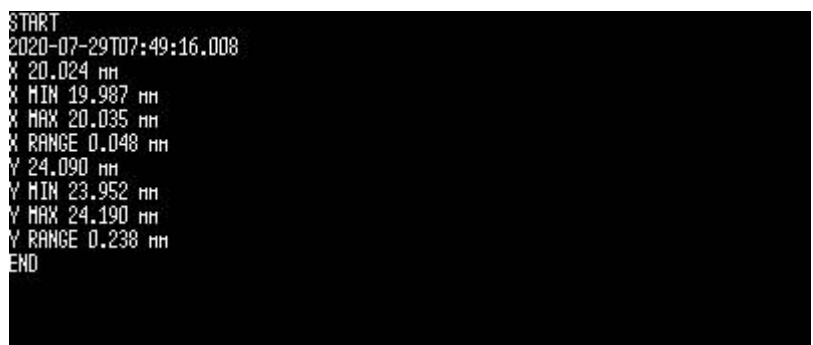

Abbildung 23: Beispielübertragung für Achsen X und Y mit aktiver Funktion **MinMax** im Datenformat **Steinwald**

### Beispiel: **X MIN 19.987 mm**

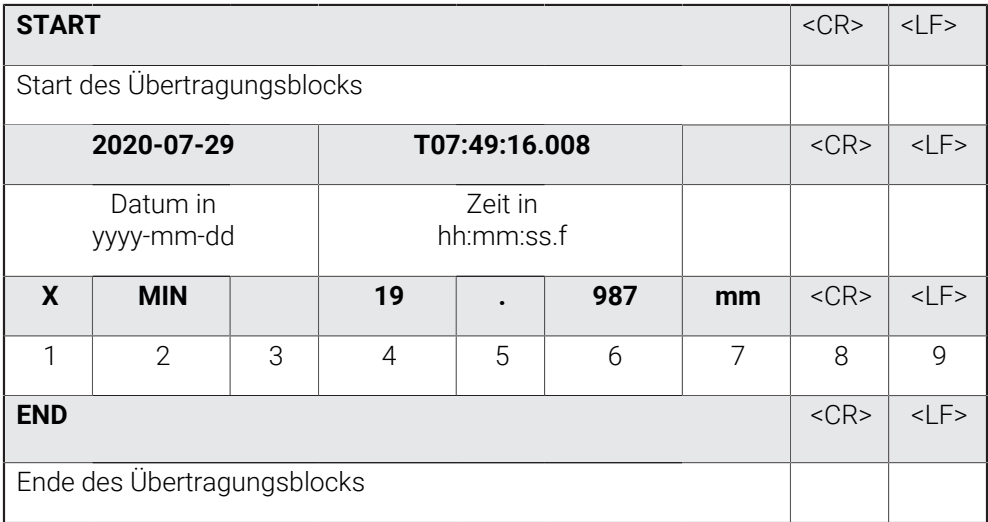

### 1 Achsname

- 2 Funktion (MIN, MAX, RANGE)
- 3 Vorzeichen (< 0, dann Minuszeichen)
- 4 Stellen vor dem Dezimalpunkt
- 5 Dezimalpunkt
- 6 Stellen nach dem Dezimalpunkt
- 7 Einheit (im Beispiel Millimeter)
- 8 Rückbewegung der Schreibmarke zum Zeilenanfang (Carriage return)
- 9 Zeilenumschaltung (Line feed)

### <span id="page-137-0"></span>**Eigenes Datenformat erstellen**

M

In der Dateiverwaltung finden Sie eine Datei, die Sie auf ein Speichermedium kopieren und auf einem Computer individuell anpassen können. Anschließend können Sie die neue Datei in die Dateiablage des Geräts kopieren und einer Funktion zuweisen.

Datenformate werden als XML-Datei gespeichert.

- Im Hauptmenü auf **Dateiverwaltung** tippen
- Nacheinander öffnen
	- **Internal**
	- **User**
	- **DataTransfer**
- Im Ordner befndet sich die Datei **MyFormat1.xml**
- Datei **MyFormat1.xml** auf ein Speichermedium kopieren
- Datei umbenennen
- Datei in einem XML-Editor oder Texteditor des Computers bearbeiten
- Datei vom Speichermedium in den folgenden Ordner des Geräts kopieren: **Internal** ► **User** ► **DataTransfer**

Damit Ihre Datenformate bei einem Firmware-Update erhalten bleiben, ĥ speichern Sie Ihre Dateien unter einem eigenen Namen.

Bei einem Firmware-Update wird die Datei **MyFormat1** im Ordner **DataTransfer** auf den Auslieferungszustand zurückgesetzt. Wenn die Datei nicht mehr vorhanden ist, wird die Datei wieder angelegt. Andere Dateien im Ordner **DataTransfer** bleiben von einem Firmware-Update unberührt.

**Weitere Informationen:** ["Ordner und Dateien verwalten", Seite 153](#page-152-0) **Weitere Informationen:** ["Schnittstelle zur Datenübertragung aktivieren", Seite 147](#page-146-0)

#### **XML-Schema der Datei MyFormat1.xml**

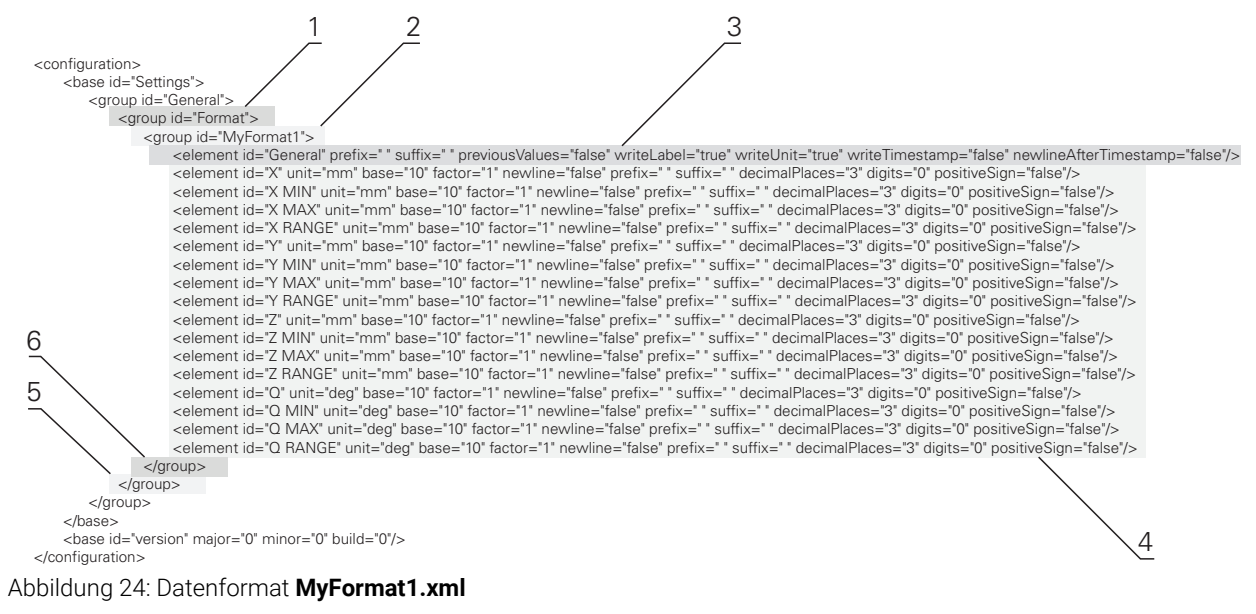

- **1** Header
- **2** Name des Datenformats, der im Menü **Einstellungen** erscheint
- **3** Allgemeine Einstellungen des Datenformats
- **4** Einstellungen der Achsen
- **5** Footer
- **6** Ende des Datenformats

Die folgende Übersicht erläutert die Parameter und Werte, die Sie individuell anpassen können. Alle nicht aufgeführten Elemente müssen beibehalten werden.

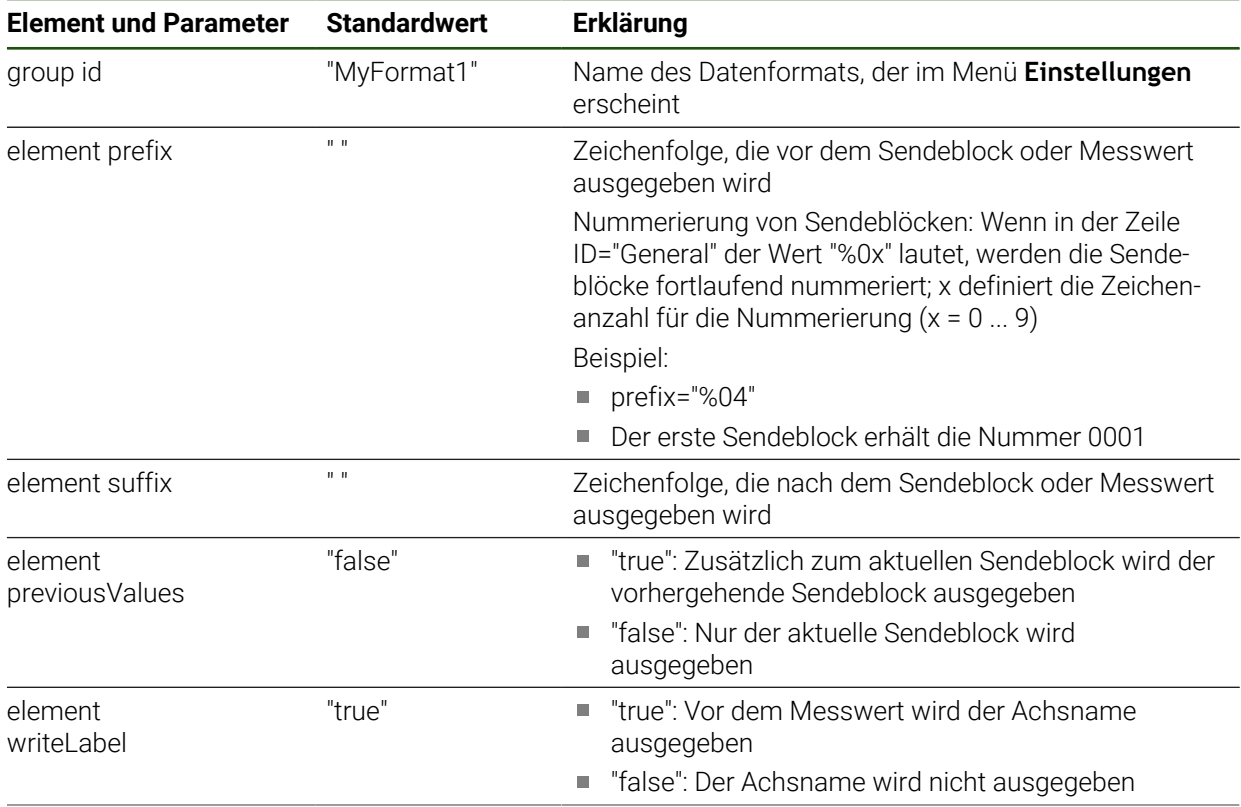

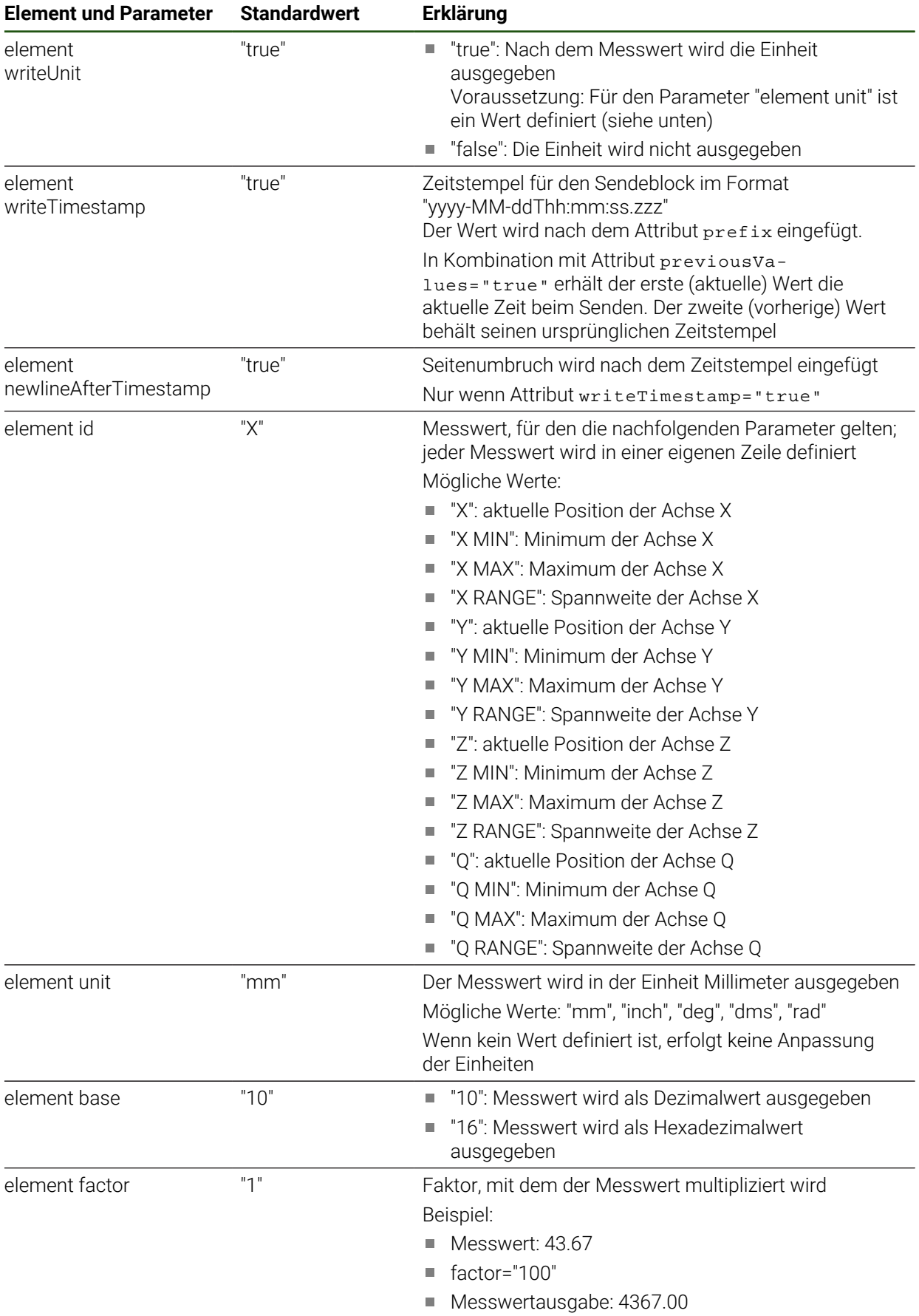

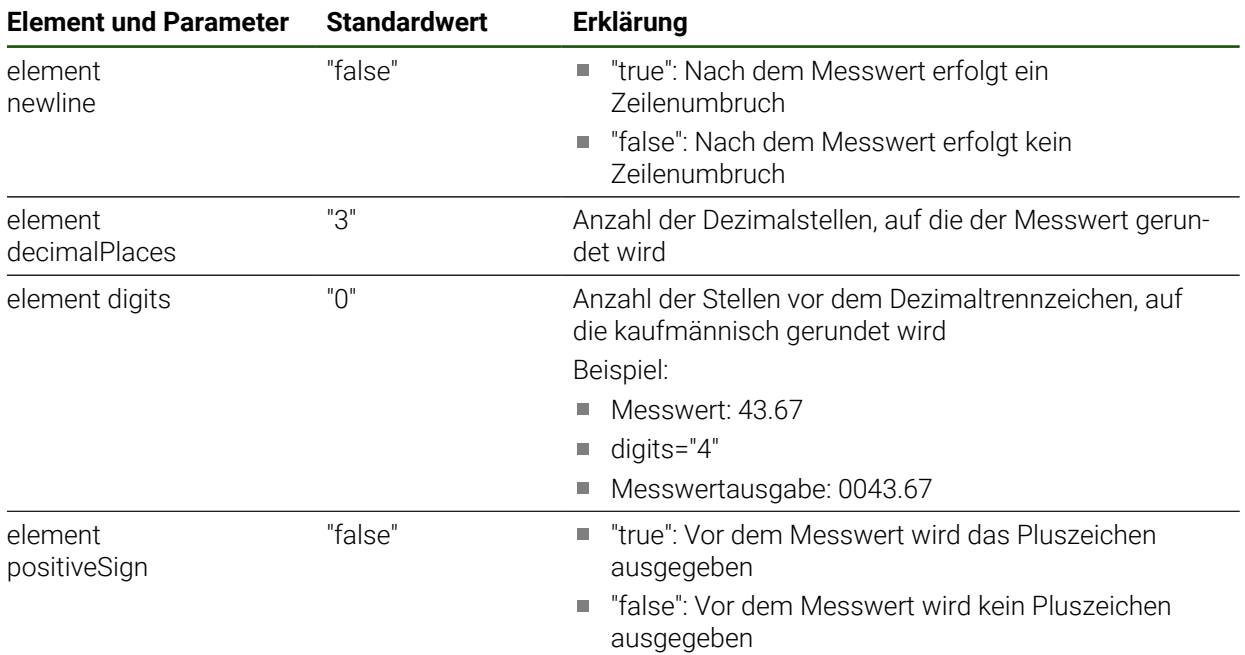

# <span id="page-140-0"></span>**5.3.9 Netzwerkprotokolle**

**Einstellungen** ► **Schnittstellen** ► **Netzwerkprotokolle**► **MQTT**

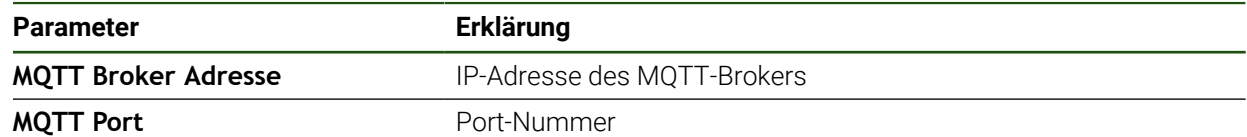

## **Einstellungen** ► **Schnittstellen** ► **Netzwerkprotokolle** ► **REST**

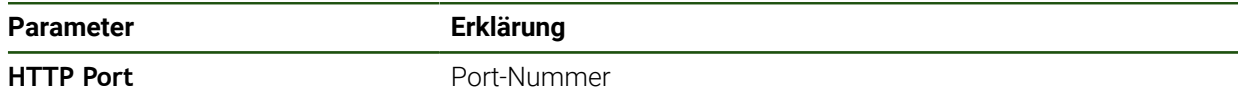

# <span id="page-140-1"></span>**5.3.10 Schaltfunktionen**

**Einstellungen** ► **Schnittstellen** ► **Schaltfunktionen**

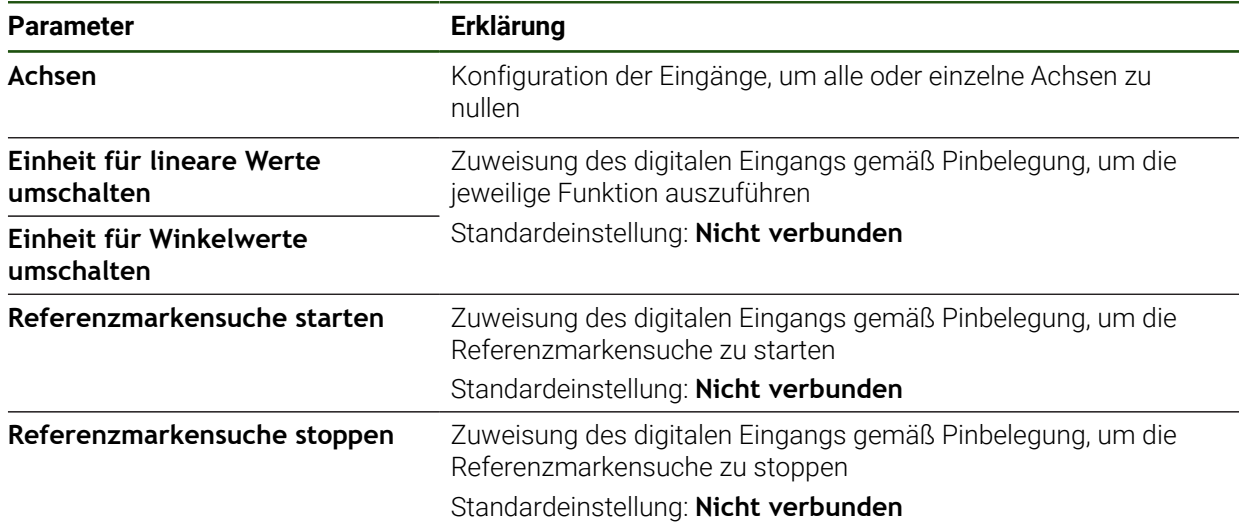

# <span id="page-141-0"></span>**5.3.11 Remotezugriff**

## **Grundlagen Remotezugriff**

Mit den Funktionen zum Remotezugriff können Sie sowohl Daten abfragen und überwachen, als auch das Gerät fernsteuern.

Für die Fernsteuerung werden die Aktionen in zwei Kategorien unterschieden:

- Es gibt Aktionen, die geräteweit gelten. Die entsprechenden Einstellungen nehmen Sie in den Geräteeinstellungen vor
- Die zweite Kategorie betrifft Aktionen für eine bestimmte Funktion. Die benötigten Einstellungen werden im entsprechenden Konfigurationsdialog der jeweiligen Funktion zugewiesen

#### **Unterscheidung zwischen Messwertausgabe und Remotezugriff**

Bei der Messwertausgabe löst das Gerät die Funktion aus, z. B. indem Sie auf Messwertausgabe tippen.

Beim Remotezugriff wird die Übertragung von der Gegenstelle ausgelöst, z. B. von dem PC, der die Messwerte auswertet.

#### **Übertragungswege**

Das Gerät bietet folgende Übertragungswege für den Remotezugriff:

- Schaltfunktionen und positionsabhängige Schaltfunktionen
- Serielle Schnittstelle mit RS232
- Ethernet mit dem Protokoll MQTT
- Ethernet mit dem Protokoll HTTP (als REST-Implementierung)

Textbasierte Übertragungswege wie RS232, MQTT und REST benötigen ein Protokoll. Den Übertragungsweg wählen Sie in den Einstellungen unter Datenübertragung.

**Weitere Informationen:** ["Schnittstelle zur Datenübertragung aktivieren", Seite 147](#page-146-0)

### **Übertragung mit Schaltfunktionen**

Für den Remotezugriff mit Schaltfunktionen löst die Änderung eines Signalpegels am Schalteingang eine Funktion aus.

Für den Remotezugriff mit positionsabhängigen Schaltfunktionen löst ein Positionswert die Änderung eines Signalpegels am Schaltausgang aus.

Die Zuordnung von Schalteingängen und Schaltausgängen zu bestimmten Aktionen erfolgt aus einer Liste mit aktuell verfügbaren Ein- und Ausgängen. Die Liste der verfügbaren Ein- und Ausgänge unterscheidet sich je nach Gerätevariante in der Anzahl der zur Verfügung stehenden Anschlüsse.

**Weitere Informationen:** ["Schaltfunktionen", Seite 141](#page-140-1)

### **Übertragung mit RS232**

Bei der Übertragung über die serielle Schnittstelle RS232 sind beide Geräte gleichberechtigt. Die Verbindung bleibt dauerhaft.

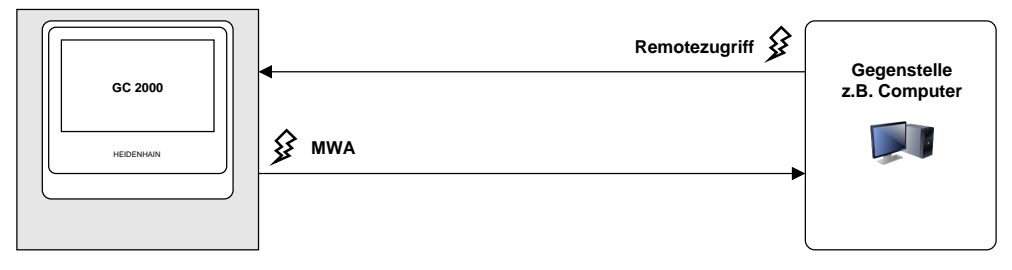

### **Übertragung mit MQTT**

Message Queuing Telemetry Transport (MQTT) ist ein offenes Netzwerkprotokoll für Machine-to-Machine-Kommunikation (M2M), das die Übertragung von Telemetriedaten in Form von Nachrichten zwischen Geräten ermöglicht.

Bei der Übertragung mit MQTT sind beide Geräte gleichberechtigt. Die Verbindung läuft über eine Zwischenstelle, den Broker, und bleibt dauerhaft.

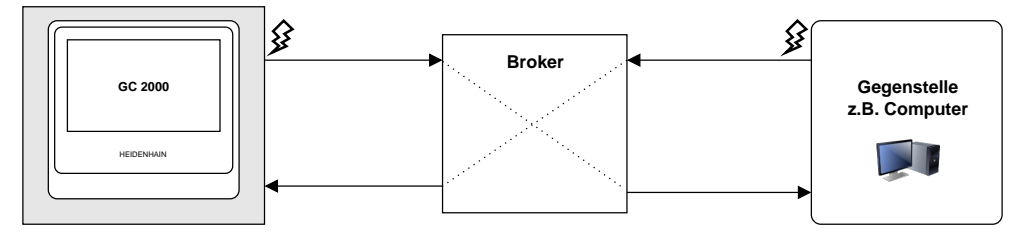

### **Übertragung mit HTTP (REST)**

Representational State Transfer (REST) verwendet als Anwendungsschicht-Protokoll HTTP. Der Zweck von REST liegt schwerpunktmäßig auf der Maschine-zu-Maschine-Kommunikation.

Bei der Übertragung mit REST löst die Gegenstelle die Übertragungen aus. Die Verbindung wird für jede Übertragung neu aufgebaut.

Für die Messwertausgabe gibt es eine separate, bestehende Verbindung.

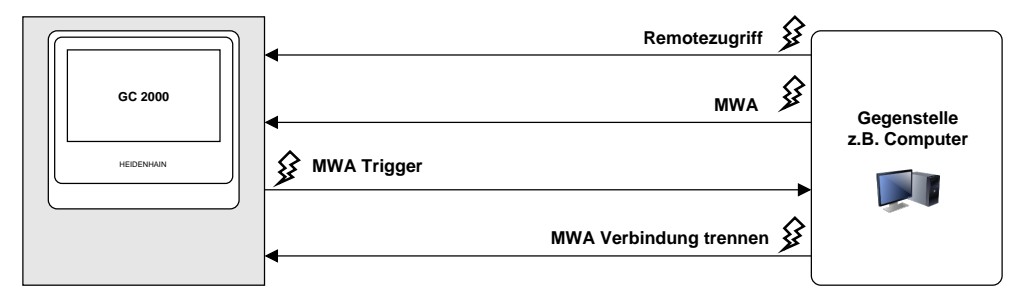

## **Allgemeingültige Remotezugriffbefehle**

Im Grundzustand reagiert das Gerät auf vier unveränderbare Basiskommandos.

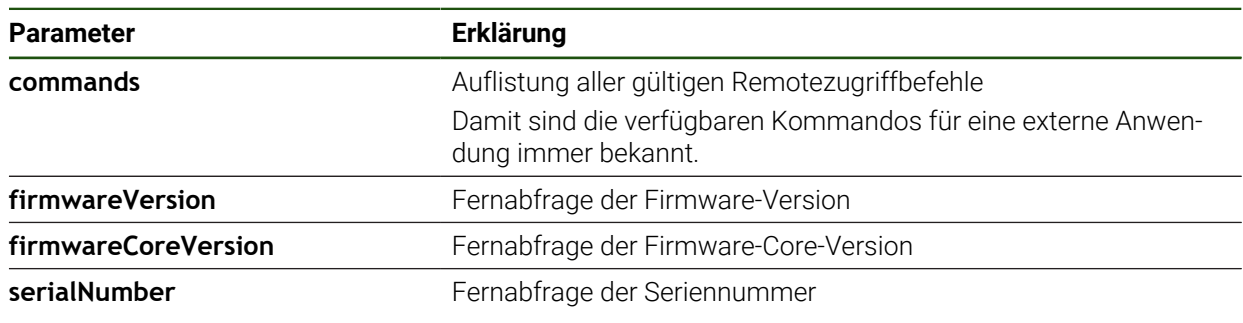

### **Fernsteuerbefehle**

#### **Einstellungen** ► **Schnittstellen** ► **Fernsteuerbefehle**

Zu jedem Fernsteuerbefehl gibt es einen Standardwert. Sie können die Werte überschreiben, löschen und auch wieder auf den Standardwert zurücksetzen.

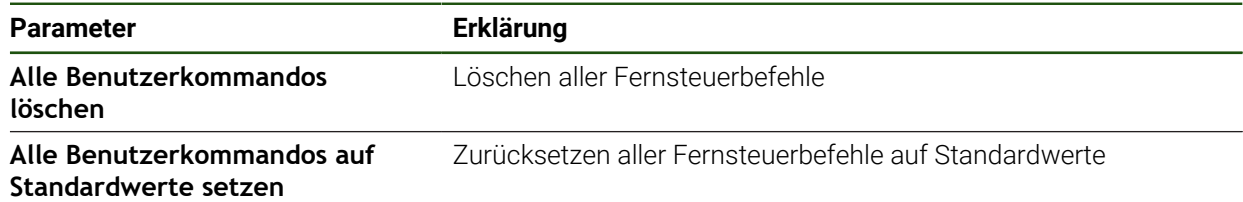

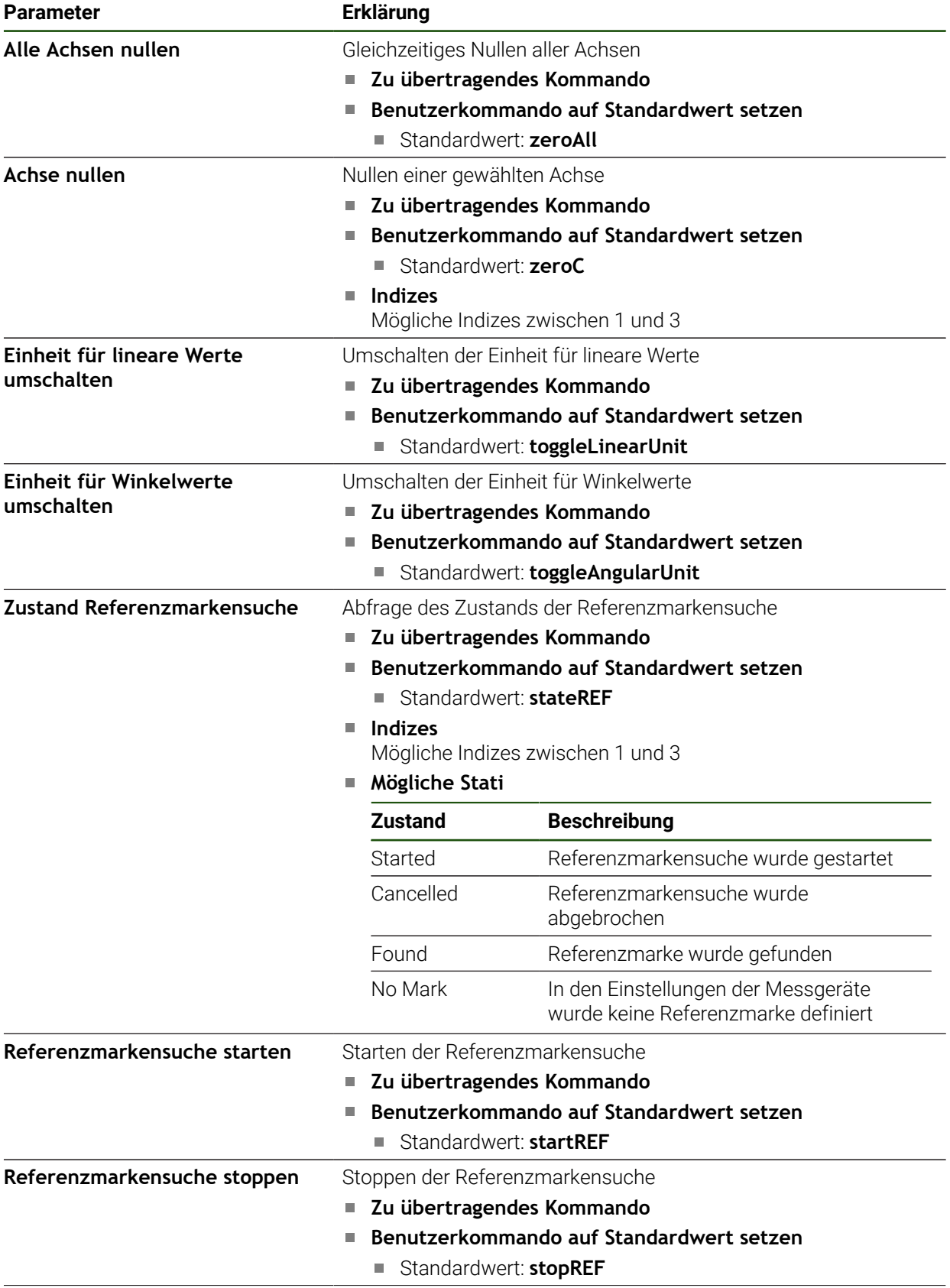
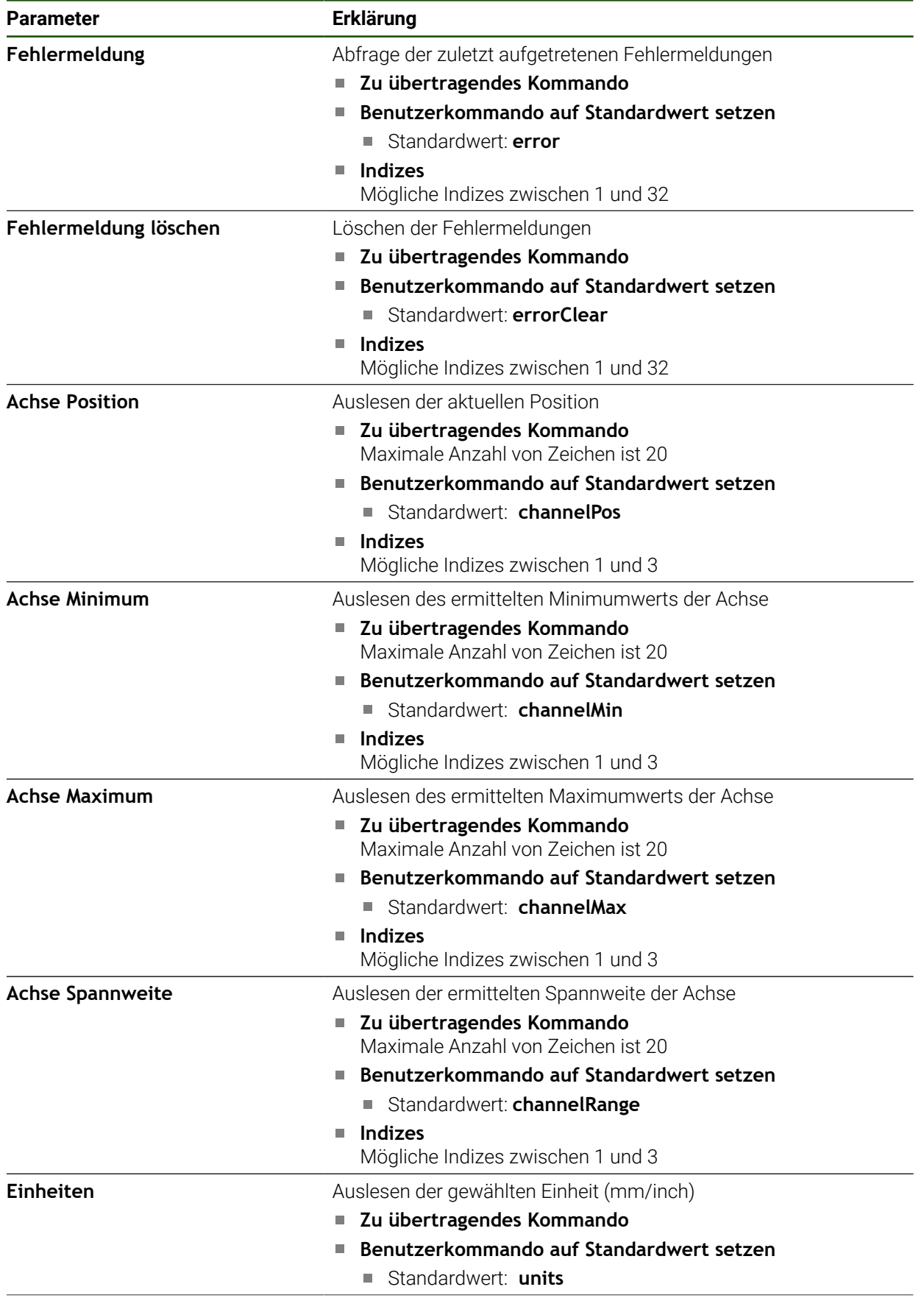

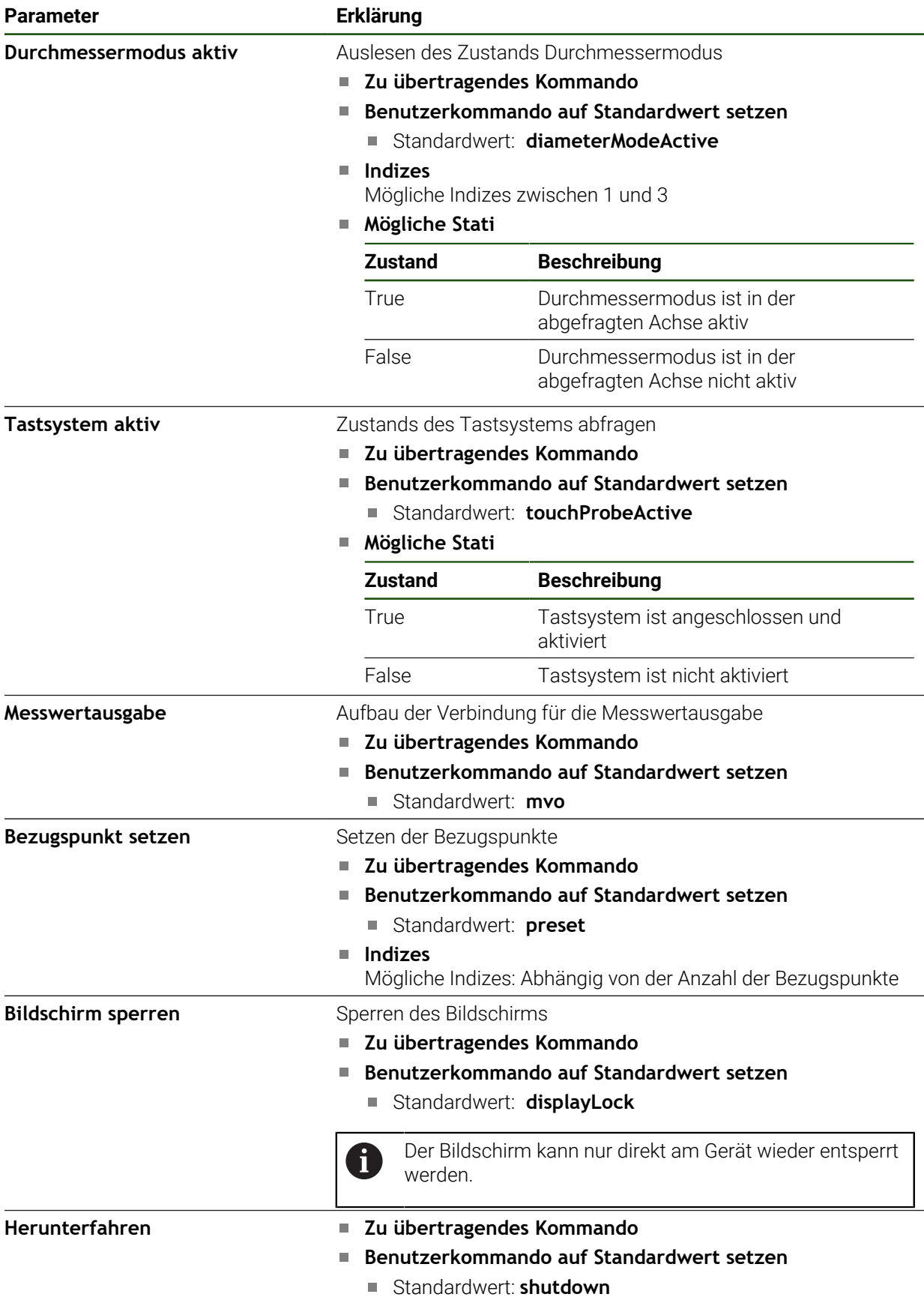

#### **Kommandos für den Remotezugriff**

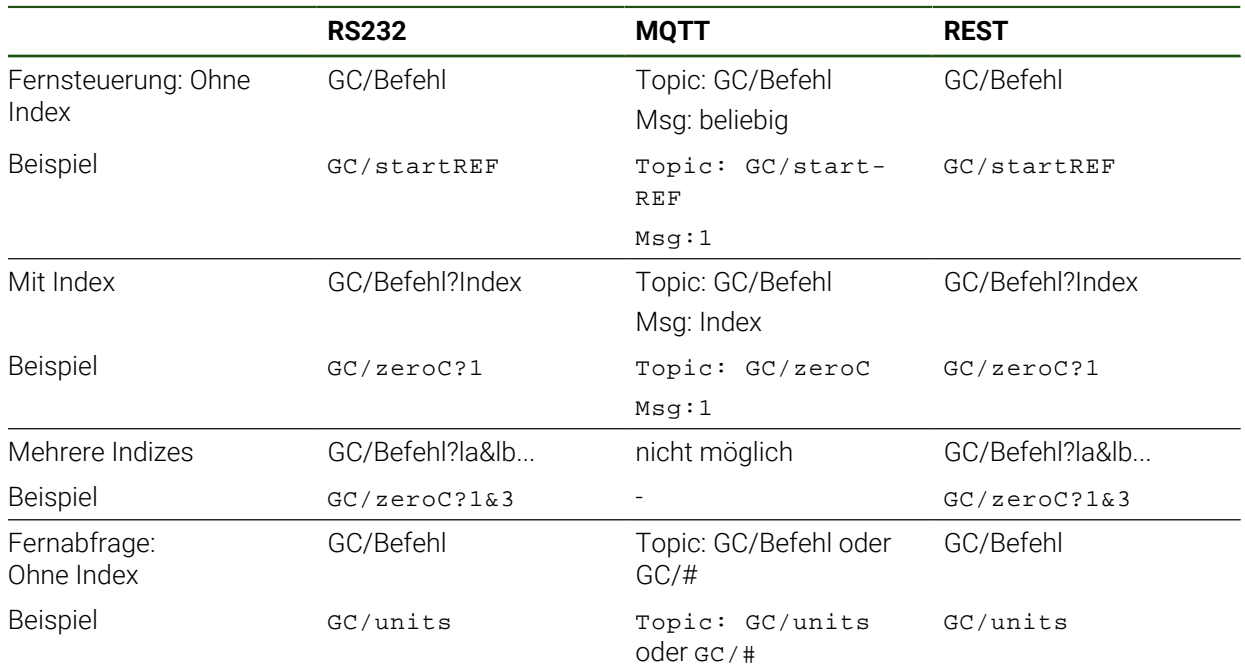

# <span id="page-146-0"></span>**5.3.12 Schnittstelle zur Datenübertragung aktivieren Einstellungen** ► **Schnittstellen** ► **Datenübertragung**

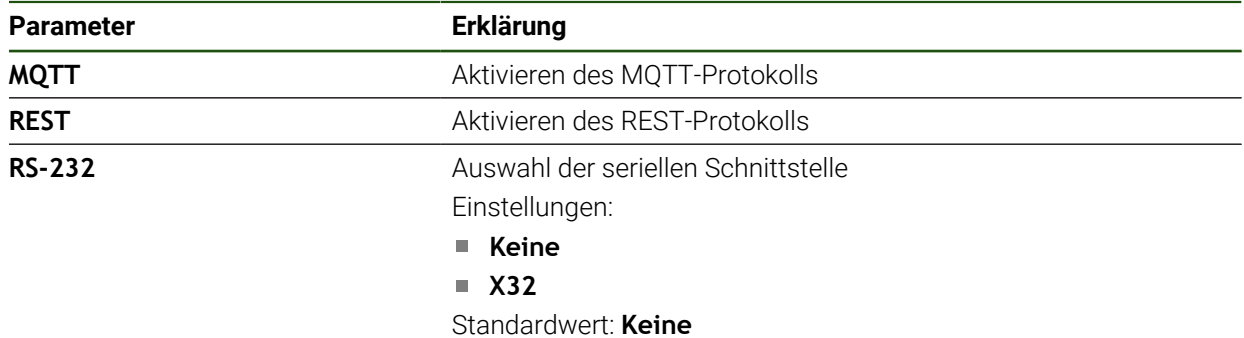

#### **Nur bei Auswahl der seriellen Schnittstelle**

A

Die Datenformate **Standard** und **Steinwald** übertragen Messwerte nur, wenn folgende Achsnamen vergeben sind: X, Y, Z, Q, R, D, L, W, A, C, f, Lx, Ly oder Lz.

Werte für Minimum, Maximum und Spannweite, werden nur für die Achsnamen X, Y, Z oder Q übertragen.

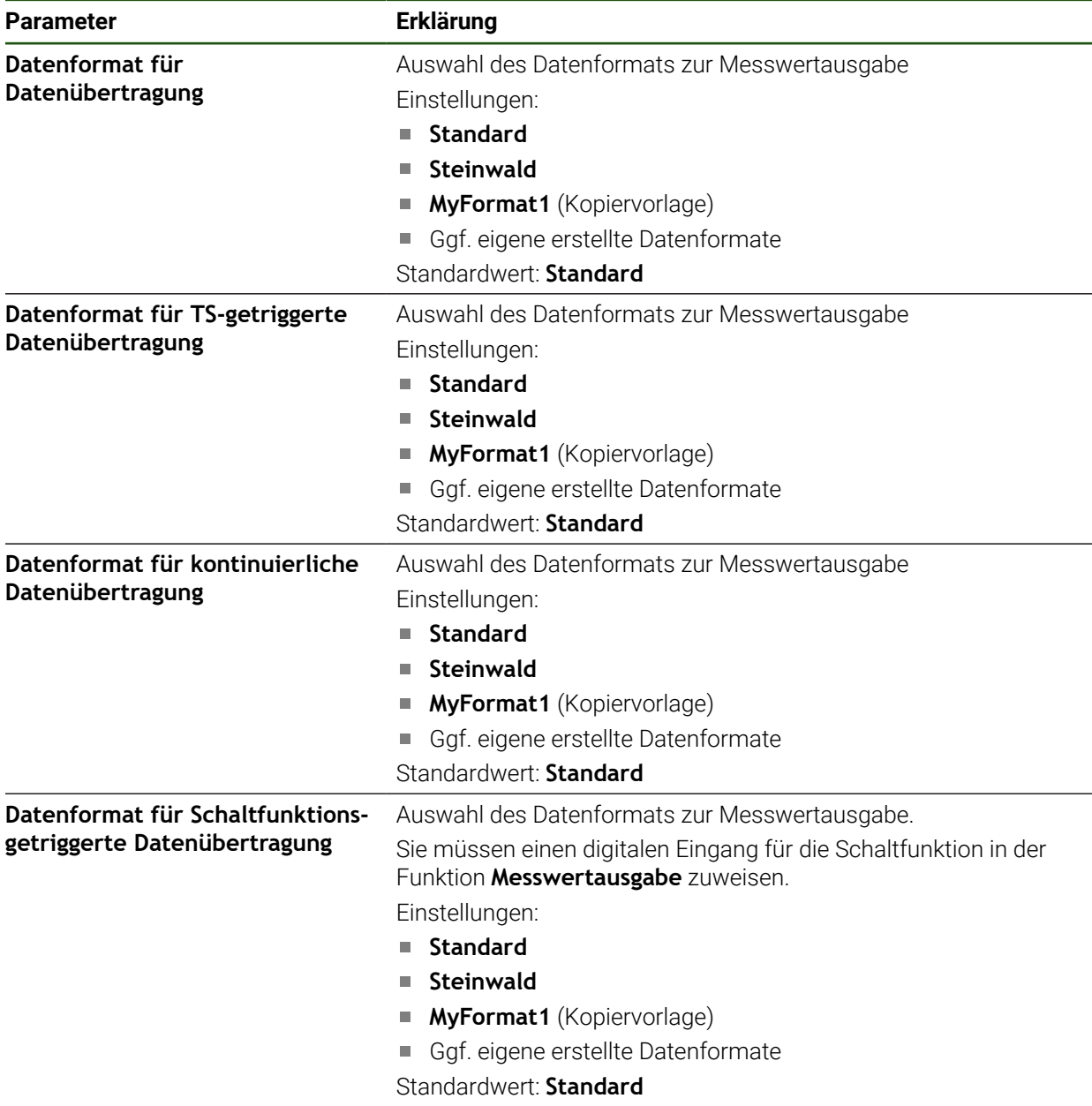

# **5.4 Einstellungen sichern**

Die Einstellungen des Geräts können als Datei gesichert werden, damit sie nach einem Zurücksetzen auf die Werkseinstellungen oder für die Installation auf mehreren Geräten verfügbar sind.

#### **Einstellungen** ► **Service** ► **Sichern und wiederherstellen**

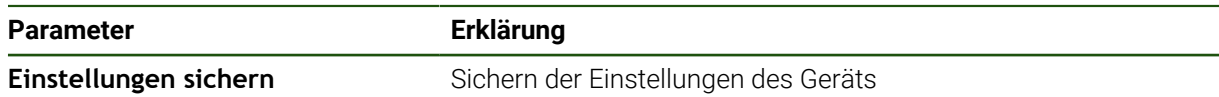

#### **Vollständige Sicherung durchführen**

Bei der vollständigen Sicherung der Konfiguration werden alle Einstellungen des Geräts gesichert.

- Auf **Vollständige Sicherung** tippen
- Ggf. USB-Massenspeicher (FAT32-Format) in eine USB-Schnittstelle des Geräts einstecken
- Ordner wählen, in den die Konfigurationsdaten kopiert werden sollen
- Gewünschten Namen der Konfigurationsdaten eingeben, z. B. "<yyyy-mm-dd>\_config"
- Eingabe mit **RET** bestätigen
- Auf **Speichern unter** tippen
- Die erfolgreiche Sicherung der Konfiguration mit **OK** bestätigen
- Die Konfigurationsdatei wurde gesichert.

#### **USB-Massenspeicher sicher entfernen**

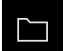

- Im Hauptmenü auf **Dateiverwaltung** tippen
- Zur Liste der Speicherorte navigieren Auf **Sicher entfernen** tippen
- Die Meldung **Der Datenträger kann jetzt entfernt werden.** erscheint.
- USB-Massenspeicher abziehen

# **5.5 Anwenderdateien sichern**

Die Anwenderdateien des Geräts können als Datei gesichert werden, damit sie nach einem Zurücksetzen auf den Auslieferungszustand verfügbar ist. In Verbindung mit der Sicherung der Einstellungen kann so die komplette Konfiguration eines Geräts gesichert werden.

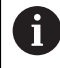

Als Anwenderdateien werden alle Dateien von allen Benutzergruppen, die in den entsprechenden Ordnern abgelegt sind, gesichert und können wiederhergestellt werden.

Die Dateien im Ordner **System** werden nicht wiederhergestellt.

#### **Einstellungen** ► **Service** ► **Sichern und wiederherstellen**

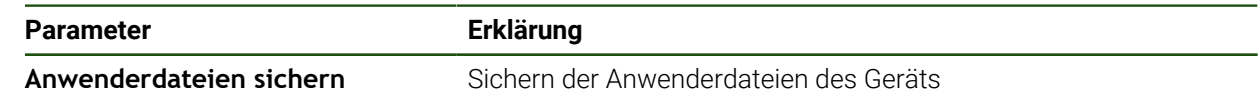

#### **Sicherung durchführen**

Die Anwenderdateien können als ZIP-Datei auf einem USB-Massenspeicher oder in einem verbundenen Netzlaufwerk gesichert werden.

- ▶ Nacheinander öffnen:
	- **Sichern und wiederherstellen**
	- **Anwenderdateien sichern**
- Auf **Als ZIP speichern** tippen
- Ggf. USB-Massenspeicher (FAT32-Format) in eine USB-Schnittstelle des Geräts einstecken
- Ordner wählen, in den die ZIP-Datei kopiert werden soll
- Gewünschten Namen der ZIP-Datei eingeben, z. B. "<yyyy-mm-dd>\_config"
- Eingabe mit **RET** bestätigen
- Auf **Speichern unter** tippen
- Die erfolgreiche Sicherung der Anwenderdateien mit **OK** bestätigen
- > Die Anwenderdateien wurden gesichert.

#### **USB-Massenspeicher sicher entfernen**

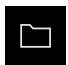

- Im Hauptmenü auf **Dateiverwaltung** tippen
- Zur Liste der Speicherorte navigieren

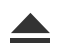

- Auf **Sicher entfernen** tippen
- Die Meldung **Der Datenträger kann jetzt entfernt werden.** erscheint.
- USB-Massenspeicher abziehen

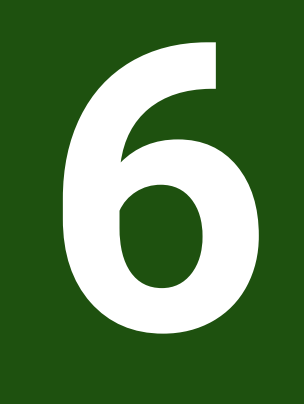

# **Dateiverwaltung**

# **6.1 Überblick**

Dieses Kapitel beschreibt das Menü **Dateiverwaltung** und die Funktionen dieses Menüs.

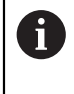

Sie müssen das Kapitel ["Allgemeine Bedienung"](#page-18-0) gelesen und verstanden haben, bevor Sie die nachfolgend beschriebenen Tätigkeiten durchführen. **Weitere Informationen:** ["Allgemeine Bedienung", Seite 19](#page-18-0)

# **Kurzbeschreibung**

Das Menü **Dateiverwaltung** zeigt eine Übersicht der im Speicher des Geräts abgelegten Dateien an.

Eventuell angeschlossene USB-Massenspeicher (FAT32-Format) und verfügbare Netzlaufwerke werden in der Liste der Speicherorte angezeigt. Die USB-Massenspeicher und Netzlaufwerke werden mit dem Namen oder der Laufwerksbezeichnung angezeigt.

#### **Aufruf**

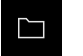

- Im Hauptmenü auf **Dateiverwaltung** tippen
- > Die Benutzeroberfläche der Dateiverwaltung wird angezeigt.

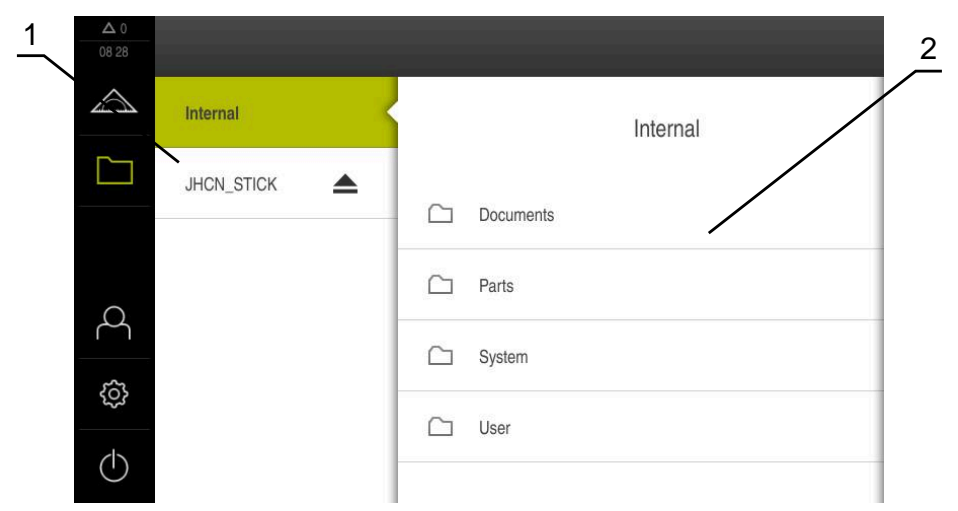

#### Abbildung 25: Menü **Dateiverwaltung**

- **1** Liste der verfügbaren Speicherorte
- **2** Liste der Ordner im gewählten Speicherort

# **6.2 Dateitypen**

Im Menü **Dateiverwaltung** können Sie mit den folgenden Dateitypen arbeiten:

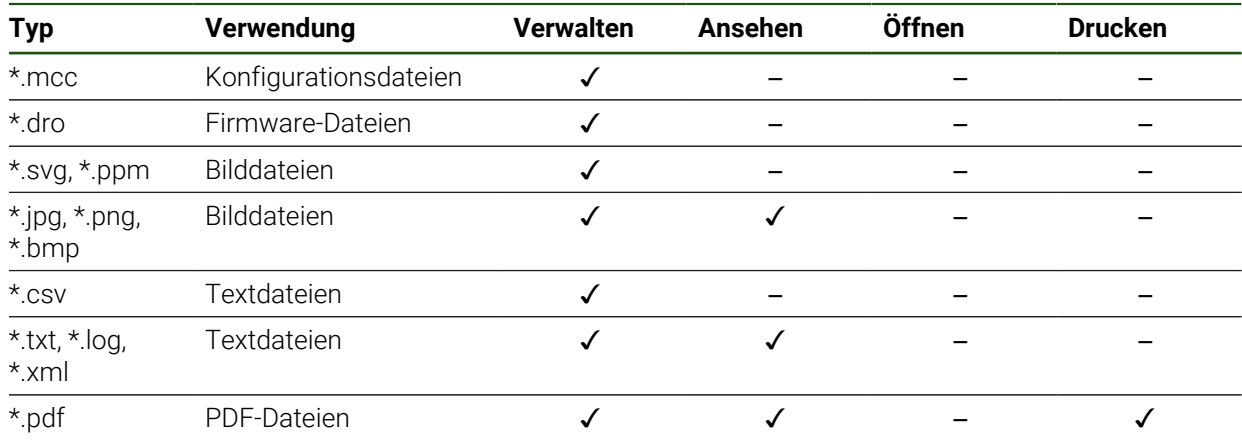

# **6.3 Ordner und Dateien verwalten**

# **Ordnerstruktur**

Im Menü **Dateiverwaltung** werden die Dateien im Speicherort **Internal** in folgenden Ordnern abgelegt:

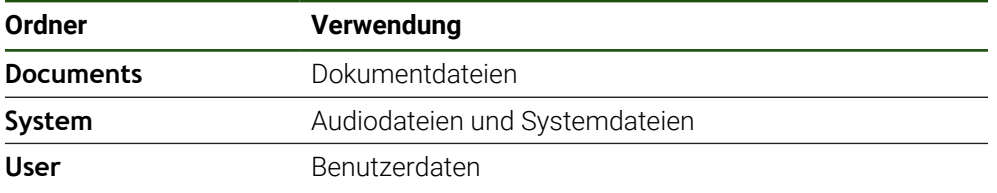

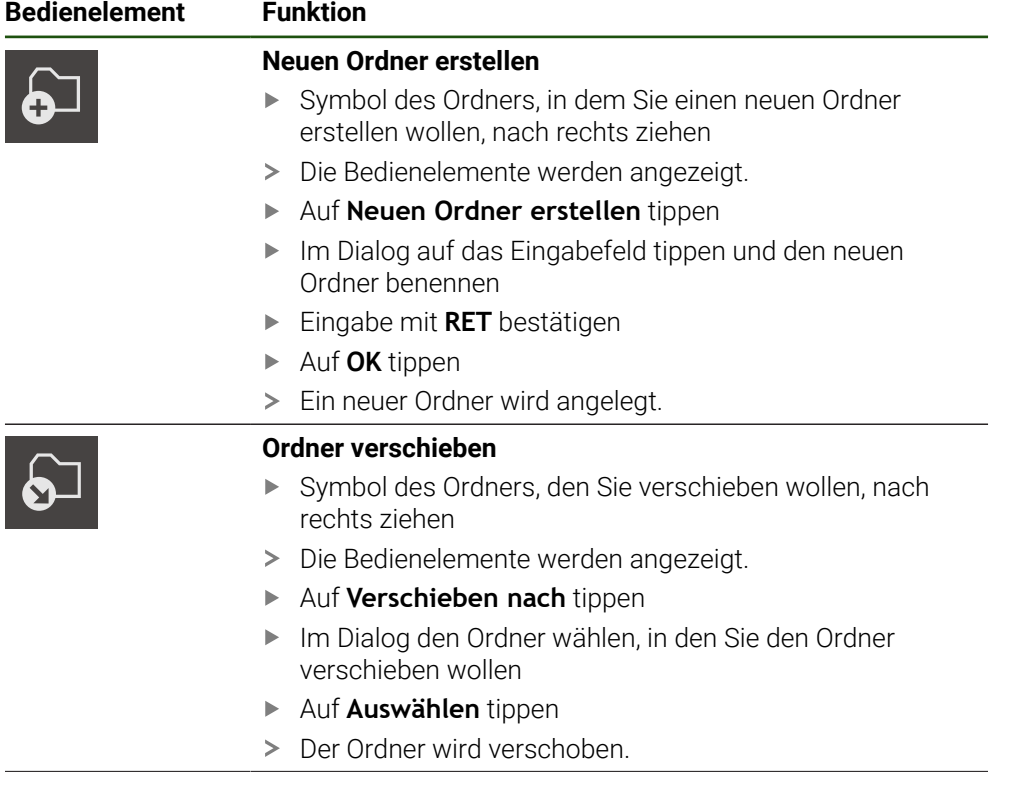

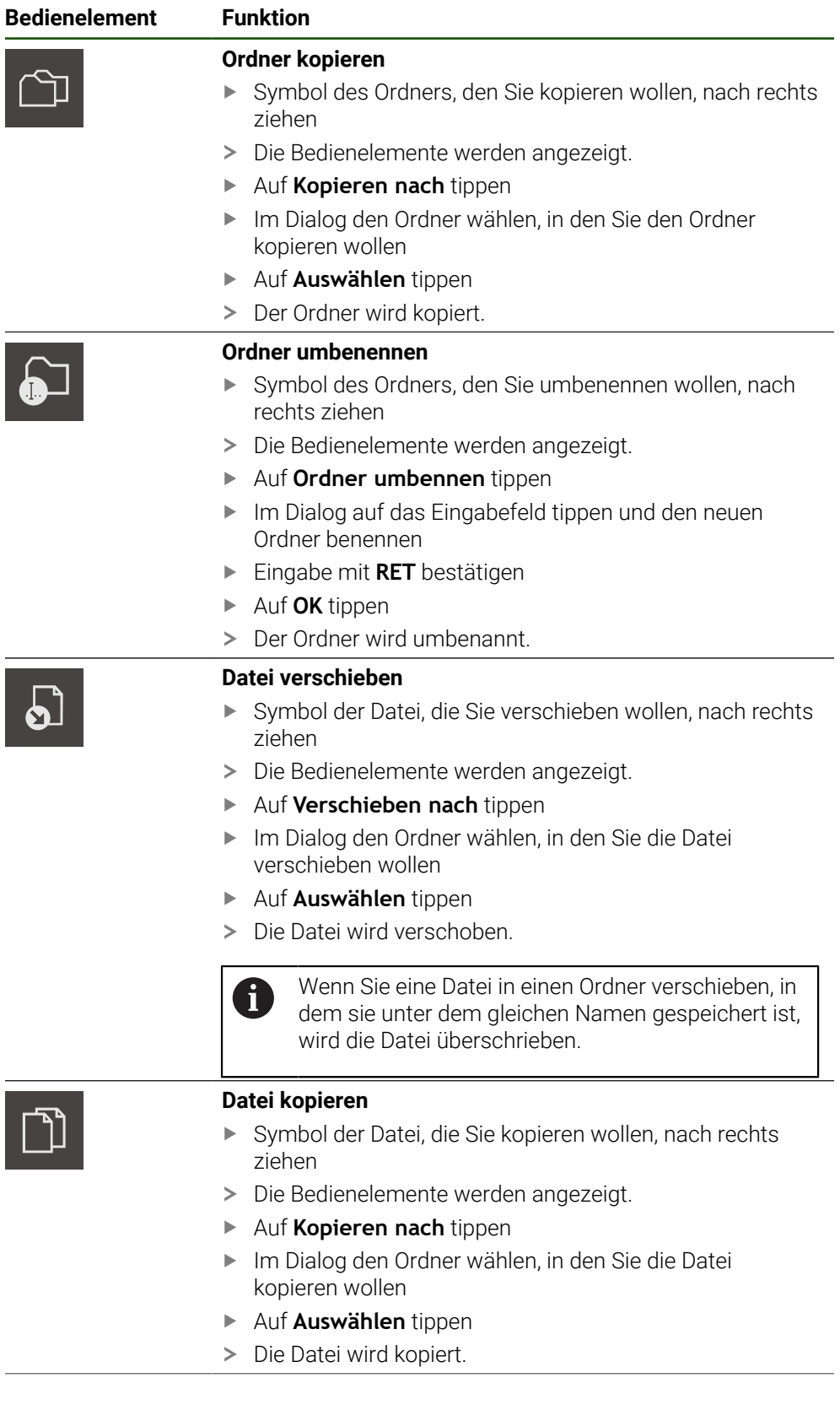

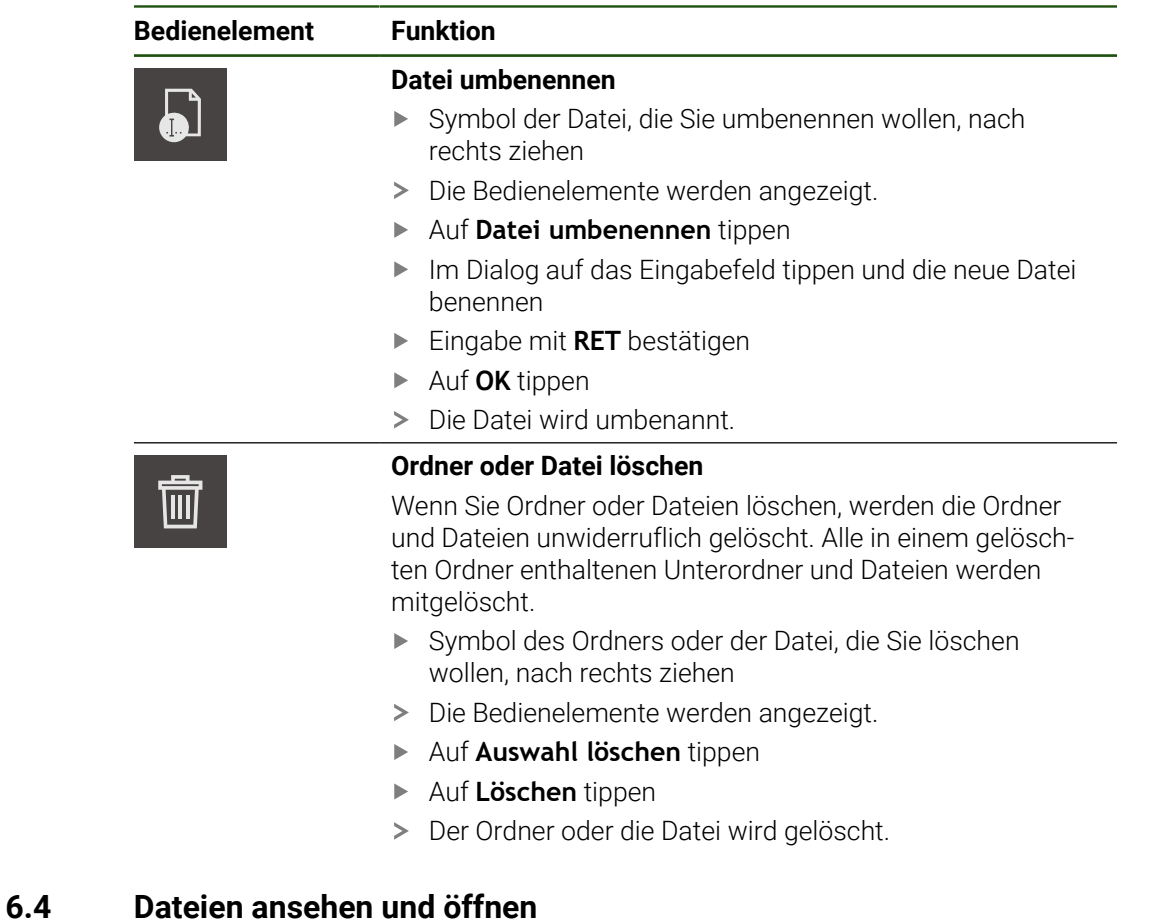

# **Dateien ansehen**

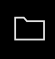

- Im Hauptmenü auf **Dateiverwaltung** tippen
- Zum Speicherort der gewünschten Datei navigieren
- Auf die Datei tippen
- Ein Vorschaubild (nur bei PDF- und Bilddateien) und Informationen zur Datei werden eingeblendet.

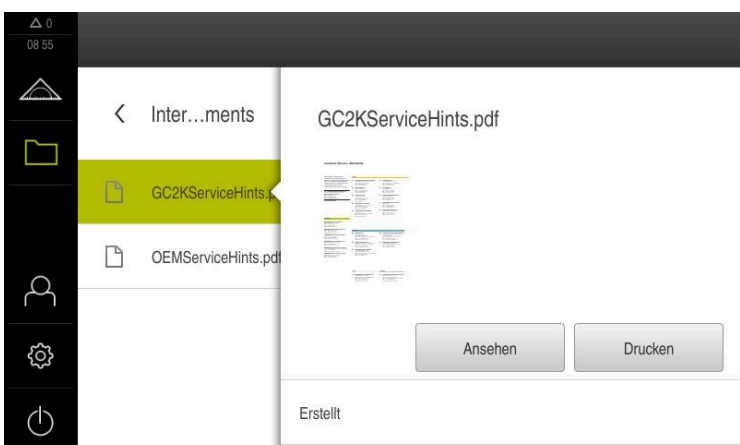

Abbildung 26: Menü **Dateiverwaltung** mit Vorschaubild und Dateiinformationen

- Auf **Ansehen** tippen
- > Der Inhalt der Datei wird angezeigt.
- Um die Ansicht zu schließen, auf **Schließen** tippen

# **6.5 Dateien exportieren**

Sie können Dateien auf einen USB-Massenspeicher (FAT32-Format) oder ins Netzlaufwerk exportieren. Sie können die Dateien entweder kopieren oder verschieben:

- Wenn Sie Dateien kopieren, bleiben Duplikate der Dateien auf dem Gerät
- Wenn Sie Dateien verschieben, werden die Dateien von dem Gerät gelöscht

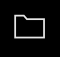

- Im Hauptmenü auf **Dateiverwaltung** tippen
- Im Speicherort **Internal** zu der Datei navigieren, die Sie exportieren wollen
- Symbol der Datei nach rechts ziehen
- Die Bedienelemente werden angezeigt.
- Um die Datei zu kopieren, auf **Datei kopieren** tippen

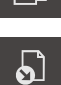

ור

- Um die Datei zu verschieben, auf **Datei verschieben** tippen
- Im Dialog den Speicherort wählen, an den Sie die Datei exportieren wollen
- Auf **Auswählen** tippen
- > Die Datei wird auf den USB-Massenspeicher oder ins Netzlaufwerk exportiert.

#### **USB-Massenspeicher sicher entfernen**

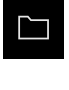

- Im Hauptmenü auf **Dateiverwaltung** tippen
- Zur Liste der Speicherorte navigieren
- Auf **Sicher entfernen** tippen
- Die Meldung **Der Datenträger kann jetzt entfernt werden.** erscheint.
- USB-Massenspeicher abziehen

# **6.6 Dateien importieren**

Sie können von einem USB-Massenspeicher (FAT32-Format) oder von einem Netzlaufwerk Dateien in das Gerät importieren. Sie können die Dateien entweder kopieren oder verschieben:

- Wenn Sie Dateien kopieren, bleiben Duplikate der Dateien auf dem USB-Massenspeicher oder dem Netzlaufwerk
- Wenn Sie Dateien verschieben, werden die Dateien von dem USB-Massenspeicher oder dem Netzlaufwerk gelöscht

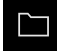

- Im Hauptmenü auf **Dateiverwaltung** tippen
- Im USB-Massenspeicher oder Netzlaufwerk zu der Datei navigieren, die Sie importieren wollen
- Symbol der Datei nach rechts ziehen
- Die Bedienelemente werden angezeigt.
- Um die Datei zu kopieren, auf **Datei kopieren** tippen

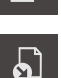

- Um die Datei zu verschieben, auf **Datei verschieben** tippen
- Im Dialog den Speicherort wählen, an dem Sie die Datei speichern wollen
- Auf **Auswählen** tippen
- > Die Datei wird auf dem Gerät gespeichert.

#### **USB-Massenspeicher sicher entfernen**

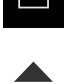

- Im Hauptmenü auf **Dateiverwaltung** tippen
- Zur Liste der Speicherorte navigieren
- Auf **Sicher entfernen** tippen
	- Die Meldung **Der Datenträger kann jetzt entfernt werden.** erscheint.
	- USB-Massenspeicher abziehen

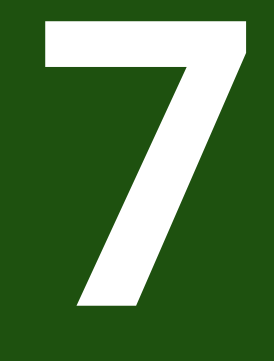

# **Einstellungen**

# **7.1 Überblick**

Dieses Kapitel beschreibt die Einstellungsoptionen und die dazugehörigen Einstellparameter für das Gerät.

Die grundlegenden Einstellungsoptionen und Einstellparameter für die Inbetriebnahme und das Einrichten des Geräts finden Sie zusammengefasst in den jeweiligen Kapiteln:

**Weitere Informationen:** ["Inbetriebnahme", Seite 74](#page-73-0) **[Weitere Informationen:](#page-121-0)** "Einrichten", Seite 122

#### **Kurzbeschreibung**

 $\mathbf{i}$ 

Abhängig vom Typ des am Gerät angemeldeten Benutzers können Einstellungen und Einstellparameter bearbeitet und verändert (Editierberechtigung) werden.

Wenn ein am Gerät angemeldeter Benutzer keine Editierberechtigung für eine Einstellung oder einen Einstellparameter besitzt, wird diese Einstellung oder dieser Einstellparameter ausgegraut und kann nicht geöffnet oder bearbeitet werden.

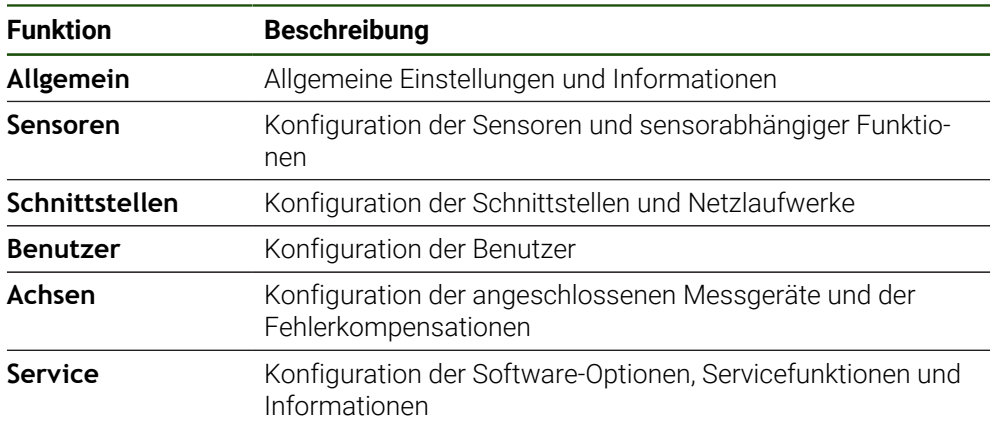

#### **Aufruf**

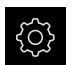

Im Hauptmenü auf **Einstellungen** tippen

# **7.2 Allgemein**

Dieses Kapitel beschreibt Einstellungen zur Konfiguration von Bedienung und Darstellung.

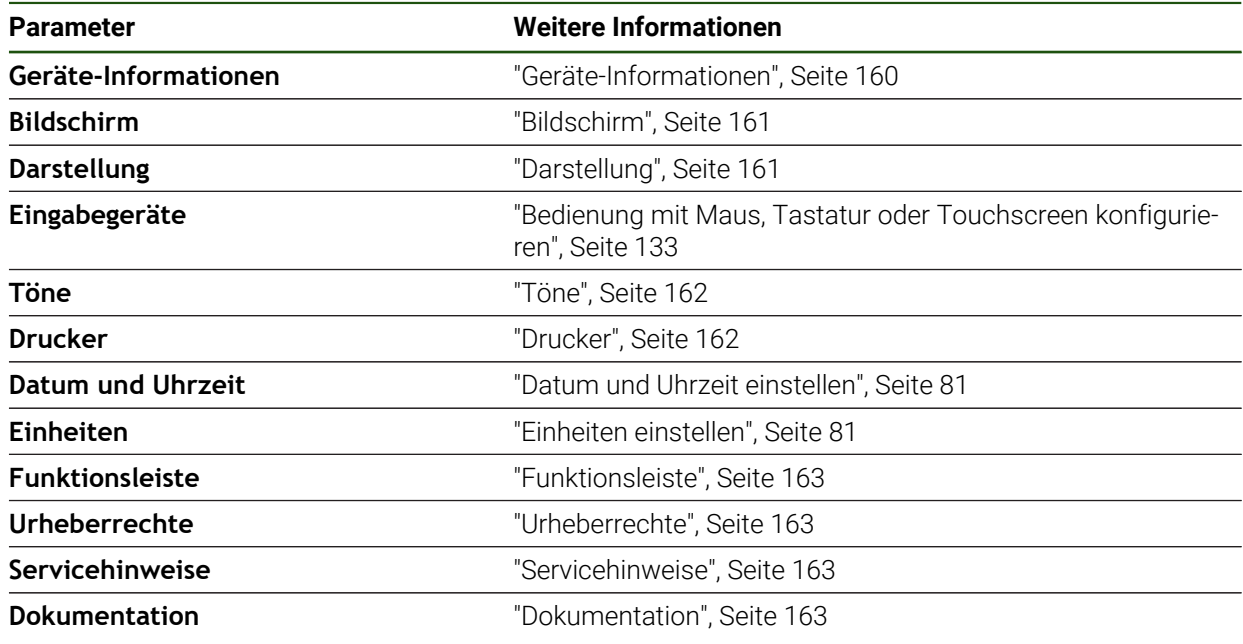

# <span id="page-159-0"></span>**7.2.1 Geräte-Informationen**

# **Einstellungen** ► **Allgemein** ► **Geräte-Informationen**

Die Übersicht zeigt die grundlegenden Informationen zur Software.

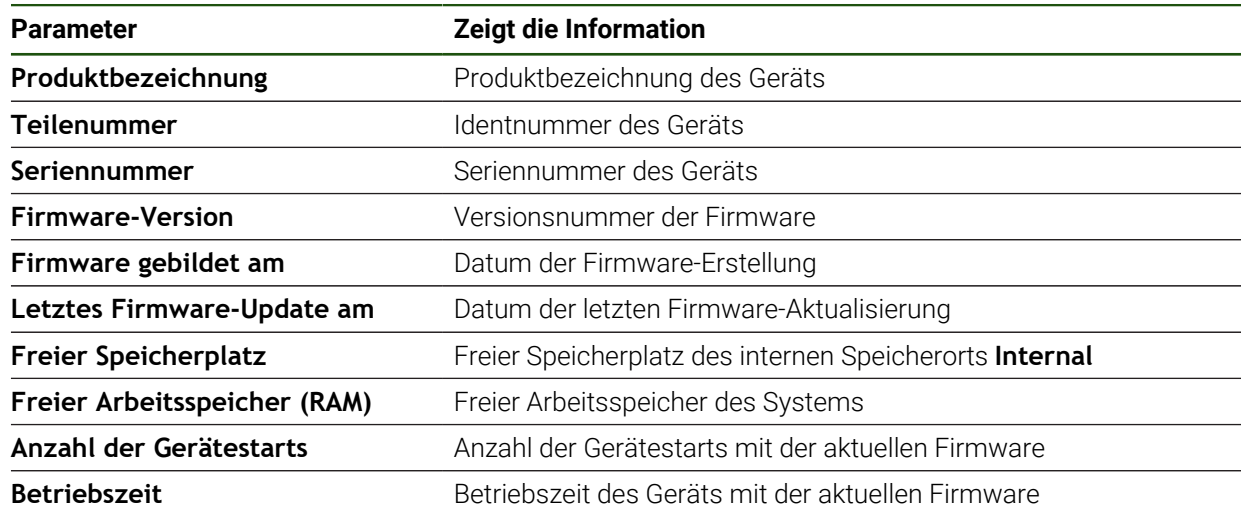

# <span id="page-160-0"></span>**7.2.2 Bildschirm**

# **Einstellungen** ► **Allgemein** ► **Bildschirm**

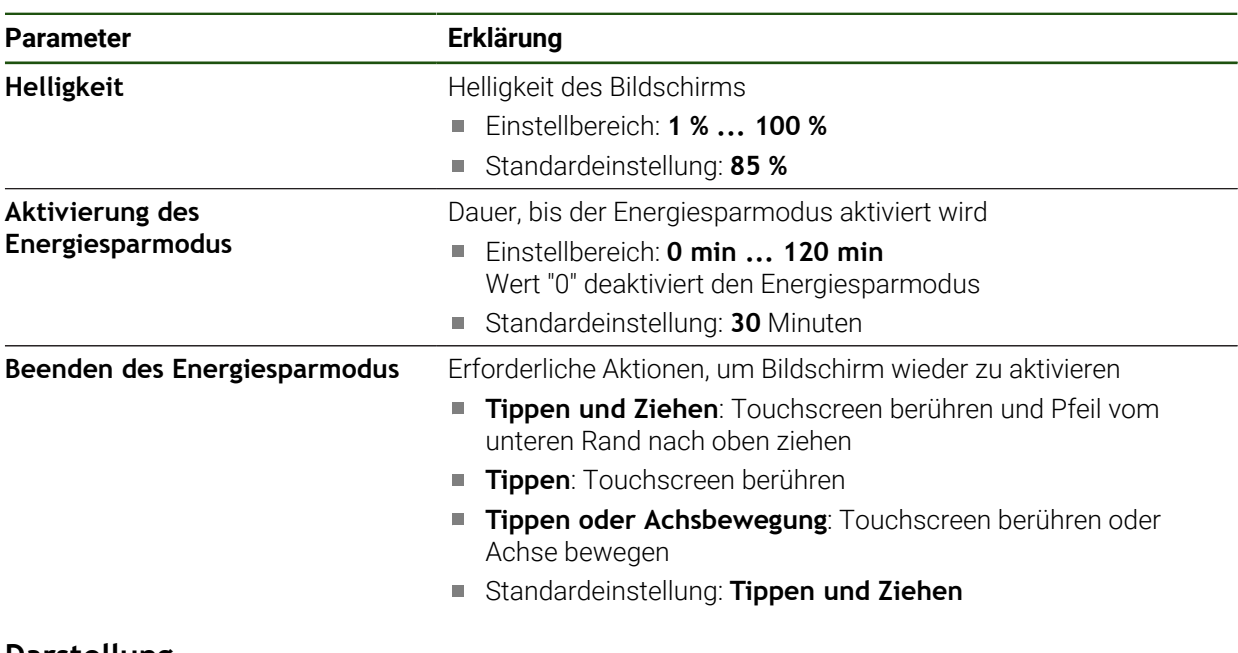

# <span id="page-160-1"></span>**7.2.3 Darstellung**

**Einstellungen** ► **Allgemein** ► **Darstellung**

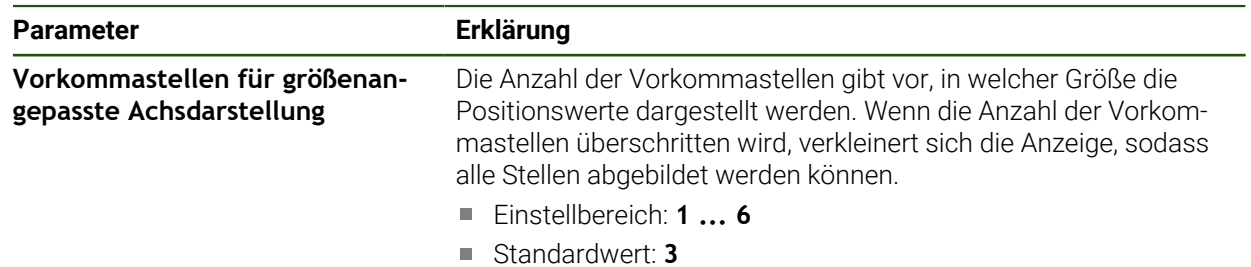

# <span id="page-161-0"></span>**7.2.4 Töne**

# **Einstellungen** ► **Allgemein** ► **Töne**

Die verfügbaren Töne sind zu Themenbereichen zusammengefasst. Innerhalb eines Themenbereichs unterscheiden sich die Töne voneinander.

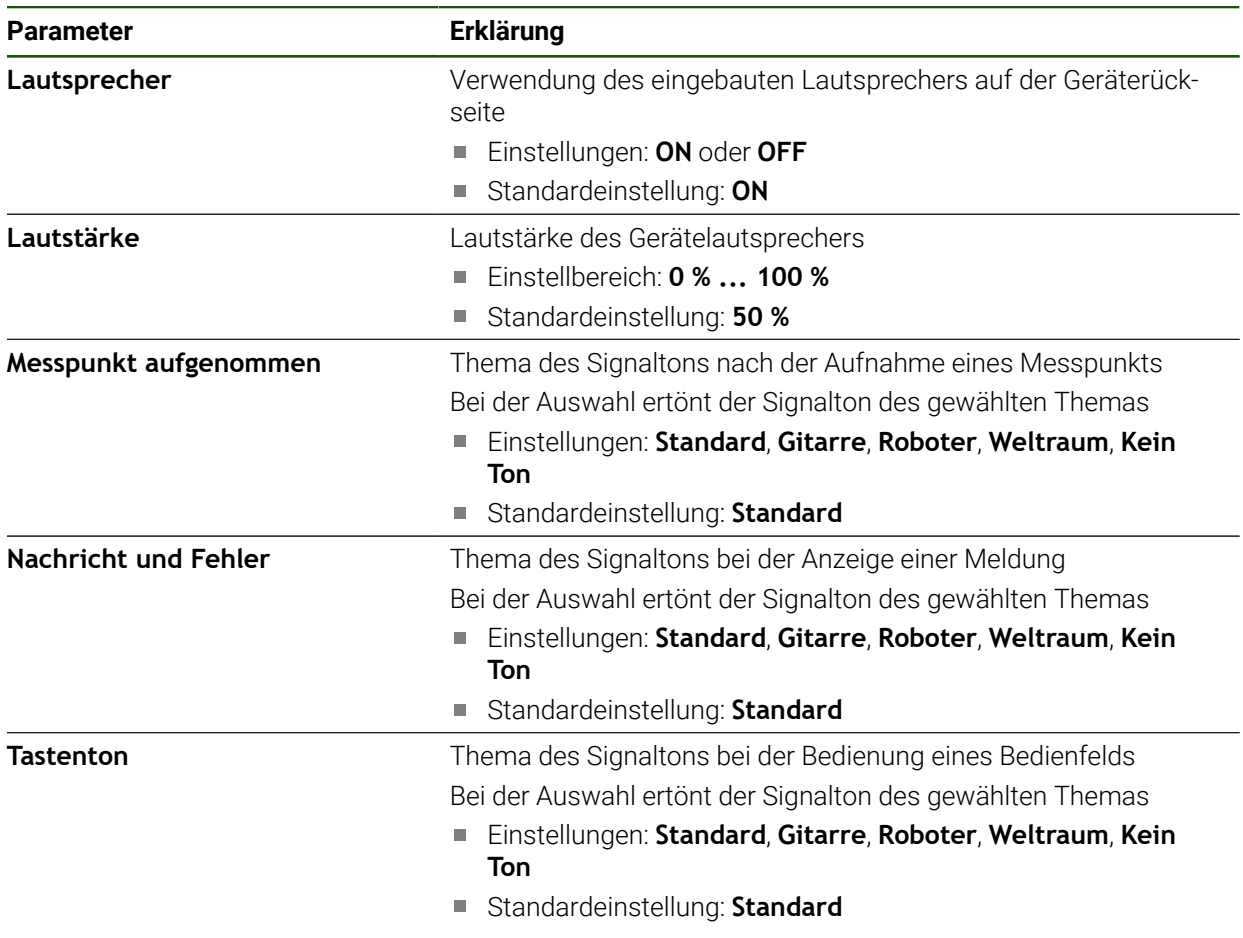

# <span id="page-161-1"></span>**7.2.5 Drucker**

#### **Einstellungen** ► **Allgemein** ► **Drucker**

Die aktuelle Firmware der Geräte dieser Baureihe unterstützt diese Funktion A nicht.

# <span id="page-162-0"></span>**7.2.6 Funktionsleiste**

#### **Einstellungen** ► **Allgemein** ► **Funktionsleiste**

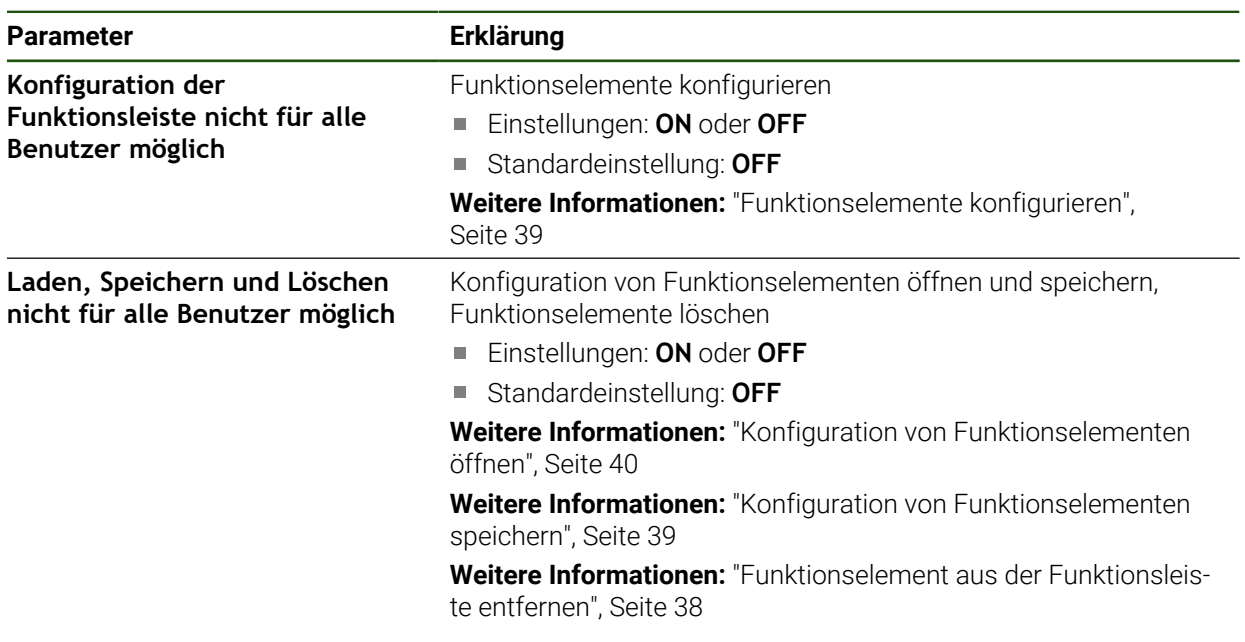

# <span id="page-162-1"></span>**7.2.7 Urheberrechte**

**Einstellungen** ► **Allgemein** ► **Urheberrechte**

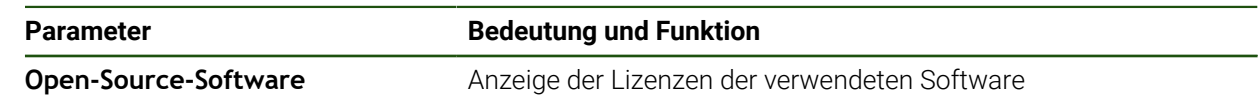

# <span id="page-162-2"></span>**7.2.8 Servicehinweise**

#### **Einstellungen** ► **Allgemein** ► **Servicehinweise**

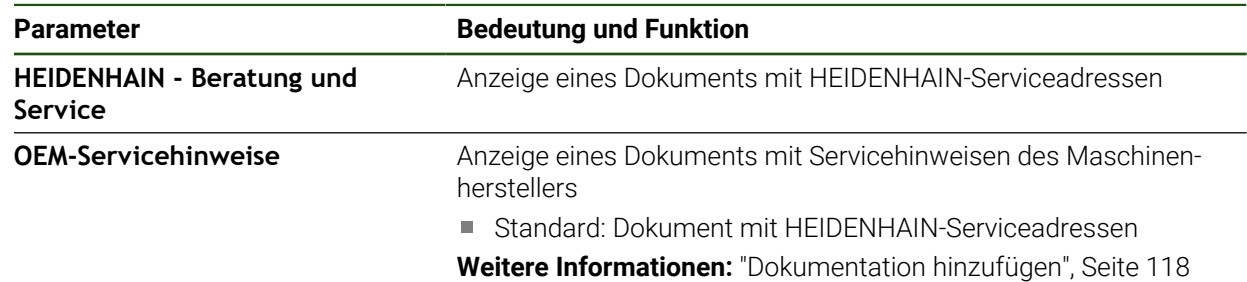

# <span id="page-162-3"></span>**7.2.9 Dokumentation**

**Einstellungen** ► **Allgemein** ► **Dokumentation**

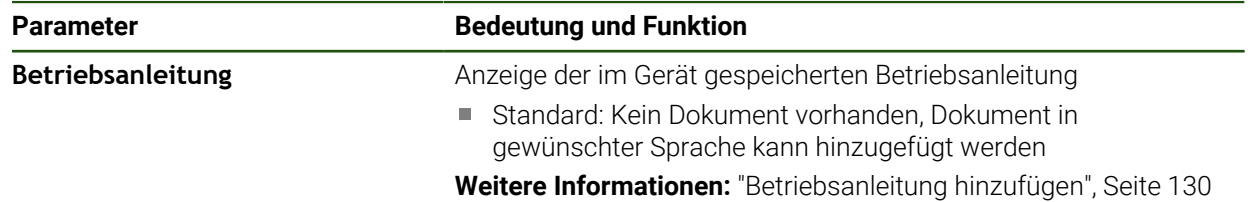

# **7.3 Sensoren**

Dieses Kapitel beschreibt Einstellungen zur Konfiguration der Sensoren.

**Parameter Weitere Informationen**

**Tastsystem** ["Tastsystem konfigurieren", Seite 83](#page-82-0)

# **7.4 Schnittstellen**

Dieses Kapitel beschreibt Einstellungen zur Konfiguration von Netzwerken, Netzlaufwerken und USB-Massenspeichern.

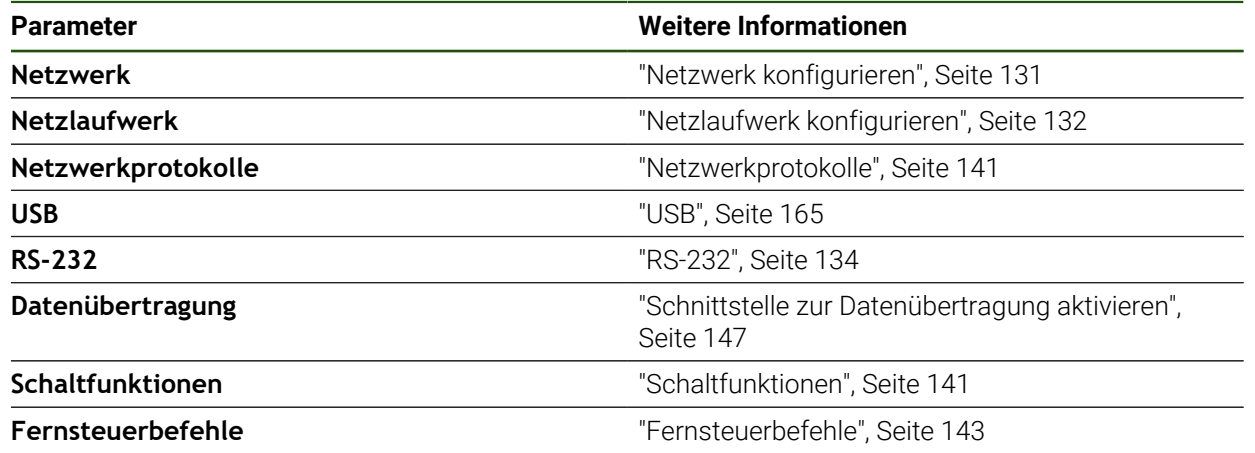

# <span id="page-164-0"></span>**7.4.1 USB**

**Einstellungen** ► **Schnittstellen** ► **USB**

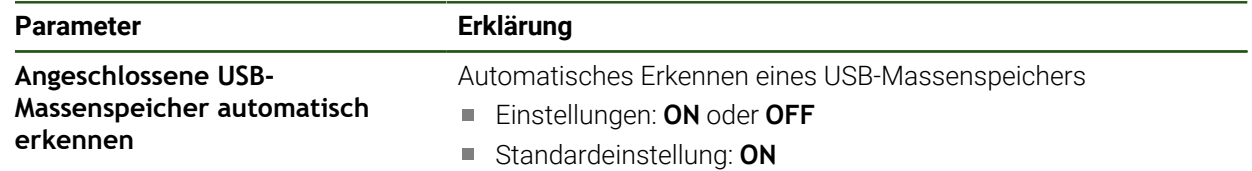

# **7.5 Benutzer**

Dieses Kapitel beschreibt Einstellungen zur Konfiguration von Benutzern und Benutzergruppen.

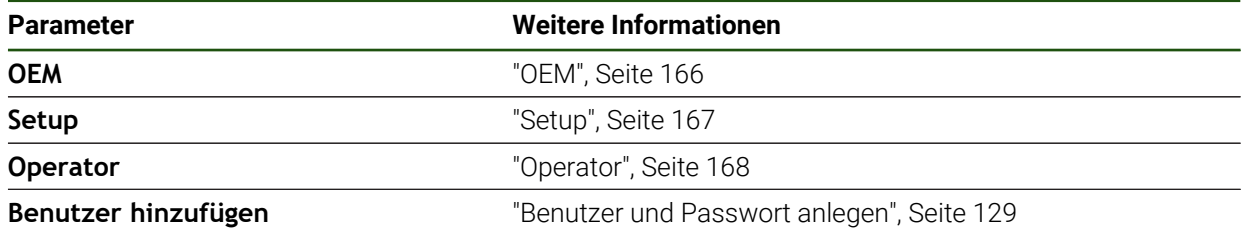

# <span id="page-165-0"></span>**7.5.1 OEM**

#### **Einstellungen** ► **Benutzer** ► **OEM**

Der Benutzer **OEM** (Original Equipment Manufacturer) besitzt die höchste Berechtigungsstufe. Er darf die Hardware-Konfiguration des Geräts (z. B. Anschluss von Messgeräten und Sensoren) vornehmen. Er kann Benutzer vom Typ **Setup** und **Operator** anlegen und den Benutzer **Setup** und **Operator** konfigurieren. Der Benutzer **OEM** kann nicht dupliziert oder gelöscht werden. Er kann nicht automatisch angemeldet werden.

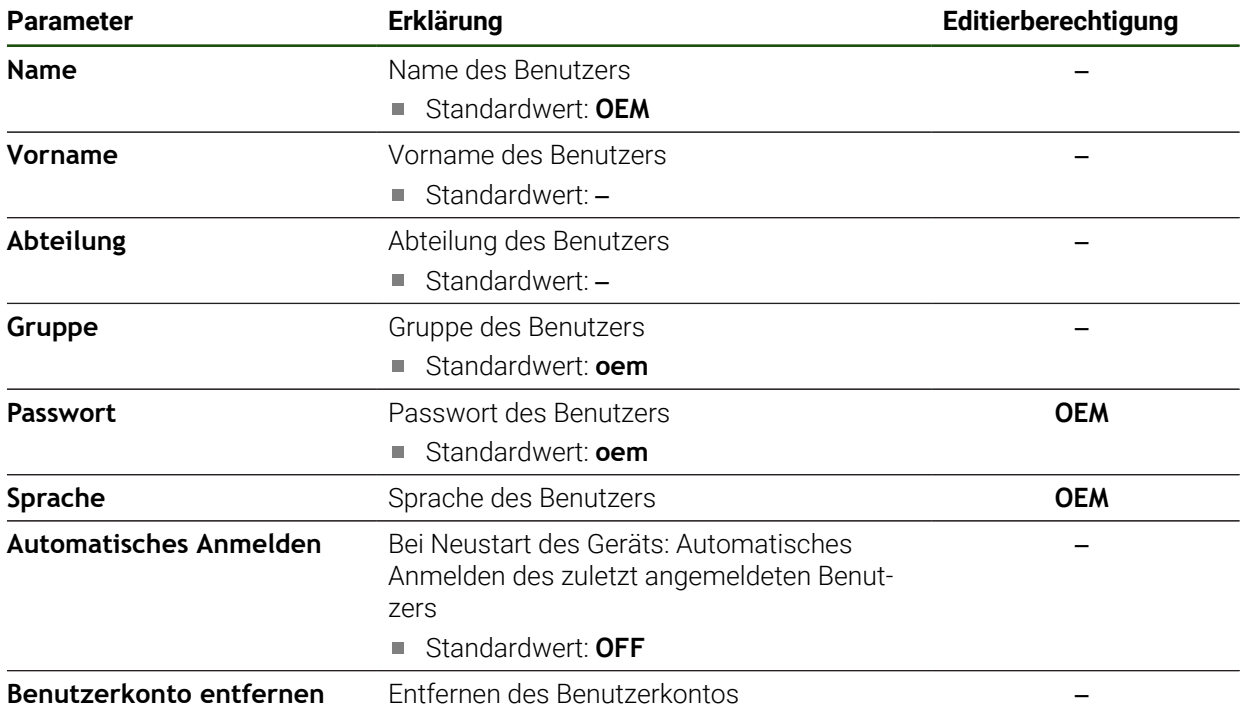

# <span id="page-166-0"></span>**7.5.2 Setup**

#### **Einstellungen** ► **Benutzer** ► **Setup**

Der Benutzer **Setup** konfiguriert das Gerät für die Verwendung am Einsatzort. Er kann Benutzer vom Typ **Operator** anlegen. Der Benutzer **Setup** kann nicht dupliziert oder gelöscht werden. Er kann nicht automatisch angemeldet werden.

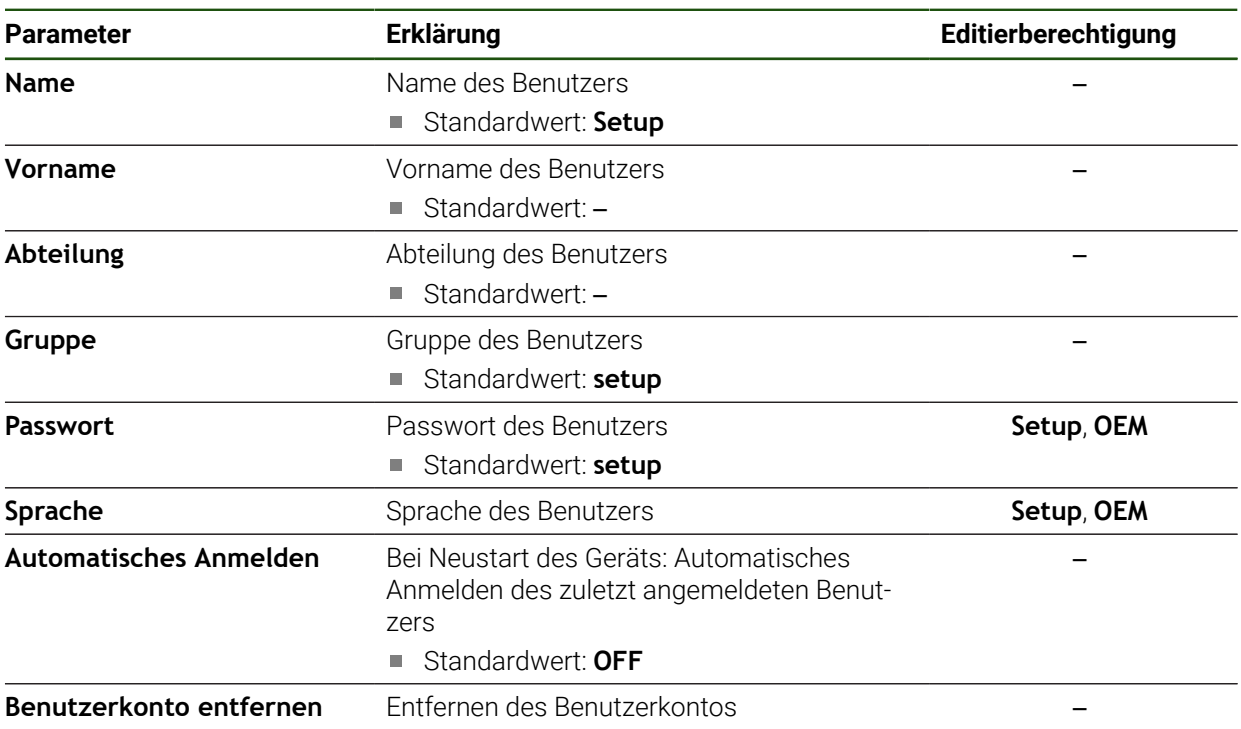

# <span id="page-167-0"></span>**7.5.3 Operator**

#### **Einstellungen** ► **Benutzer** ► **Operator**

Der Benutzer **Operator** verfügt über die Berechtigung, die Grundfunktionen des Geräts auszuführen.

Ein Benutzer vom Typ **Operator** kann keine weiteren Benutzer anlegen und darf z. B. seinen Namen oder seine Sprache ändern. Ein Benutzer aus der Gruppe **Operator** kann automatisch angemeldet werden, sobald das Gerät eingeschaltet wird.

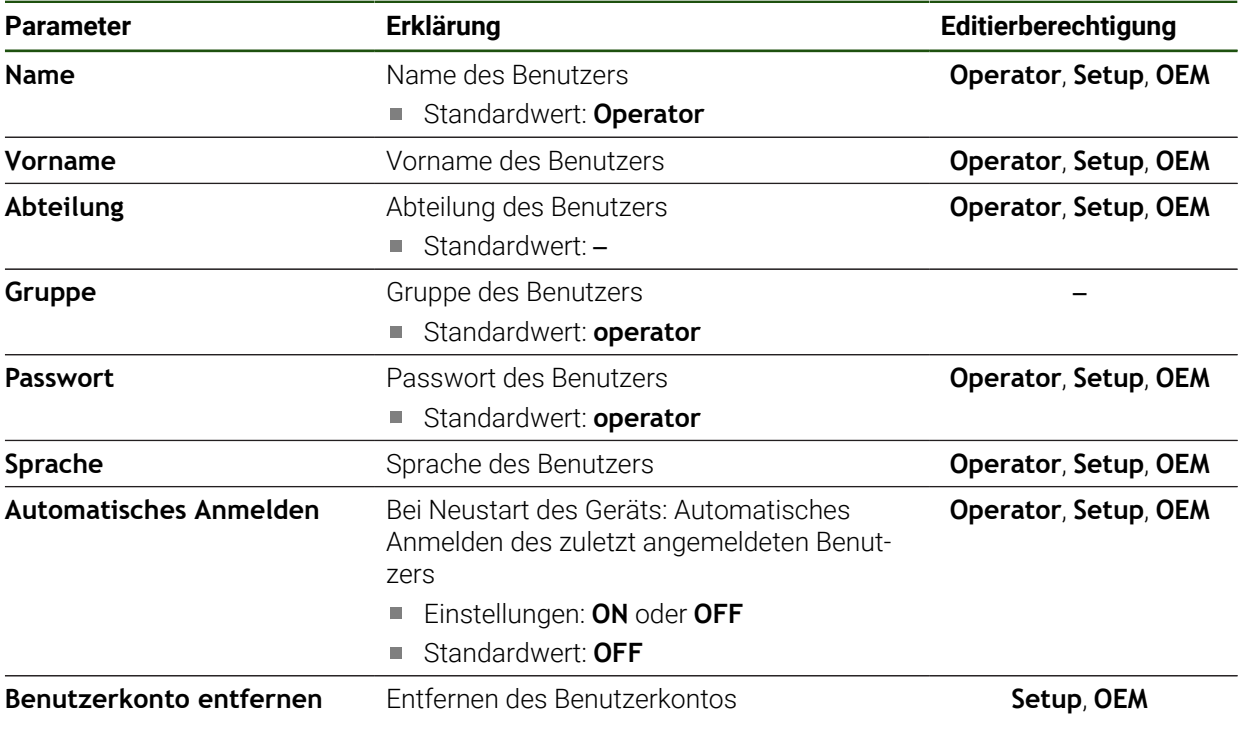

# **7.6 Achsen**

Dieses Kapitel beschreibt Einstellungen zur Konfiguration der Achsen und zugeordneter Geräte.

 $\mathbf i$ 

Abhängig von Produktausführung, Konfiguration und angeschlossenen Messgeräten stehen ggf. nicht alle beschriebenen Parameter und Optionen zur Auswahl.

#### **Allgemeine Einstellungen**

#### **Einstellungen** ► **Achsen** ► **Allgemeine Einstellungen**

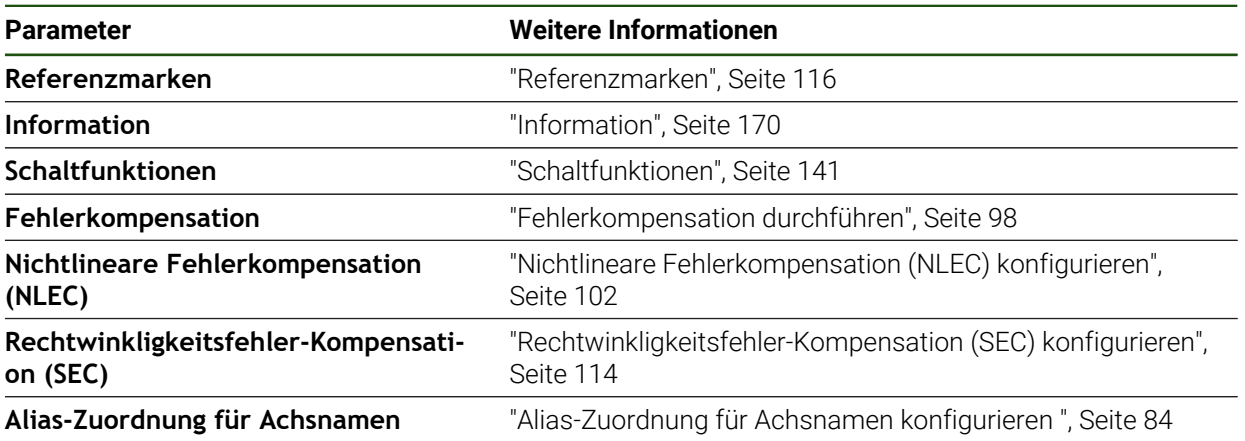

#### **Achsspezifische Einstellungen**

#### **Einstellungen** ► **Achsen** ► **<Achsname> (Einstellungen der Achse)**

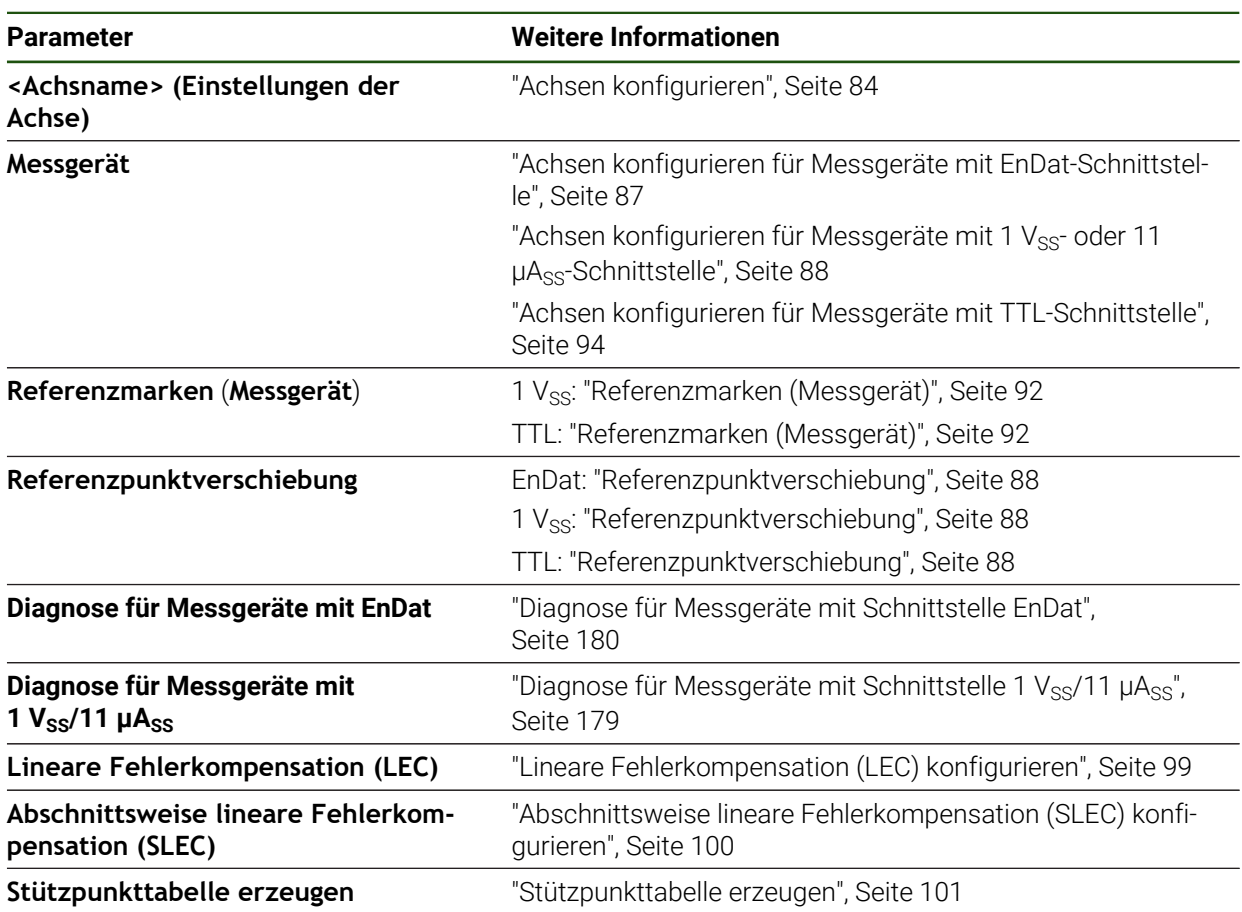

# <span id="page-169-0"></span>**7.6.1 Information**

#### **Einstellungen** ► **Achsen** ► **Allgemeine Einstellungen** ► **Information**

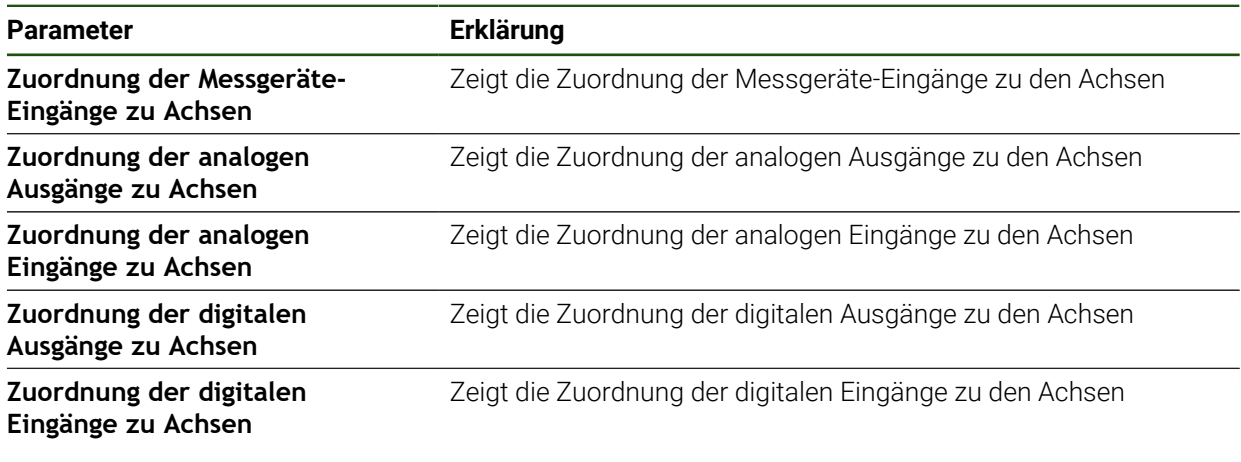

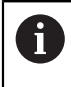

Mit den Schaltflächen **Zurücksetzen** lassen sich die Zuordnungen für die Eingänge und Ausgänge wieder zurücksetzen.

# **7.7 Service**

Dieses Kapitel beschreibt Einstellungen zur Geräte-Konfiguration, zur Wartung der Firmware und zur Freischaltung von Software-Optionen.

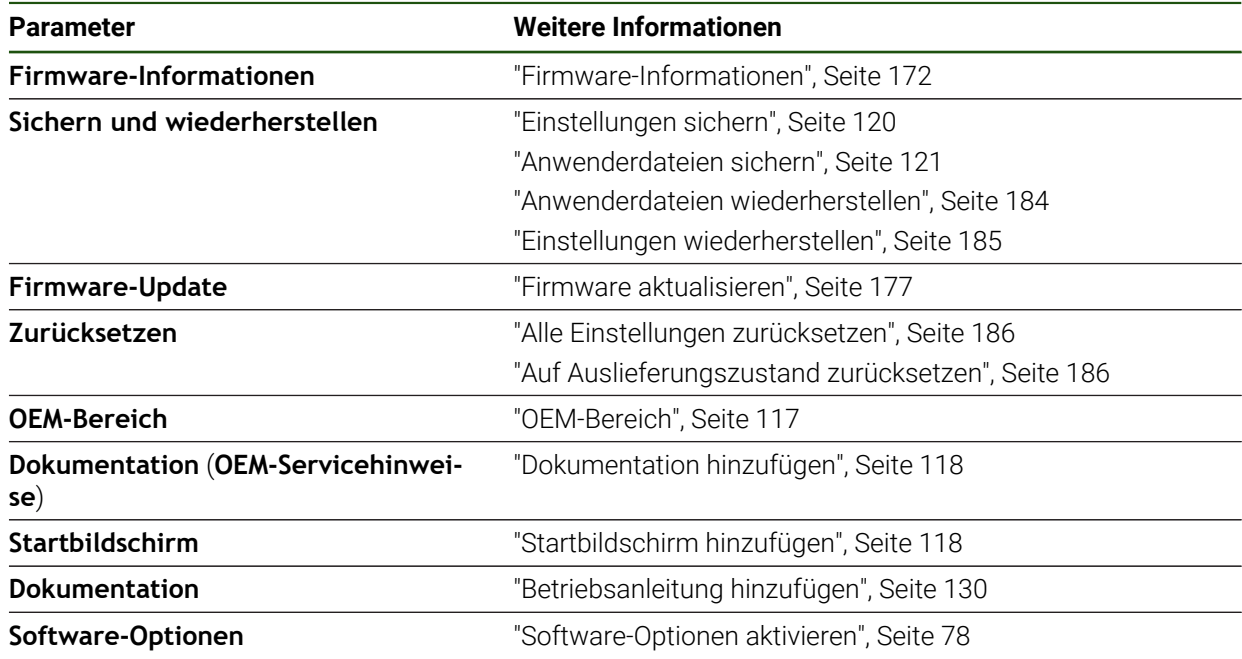

# <span id="page-171-0"></span>**7.7.1 Firmware-Informationen**

# **Einstellungen** ► **Service** ► **Firmware-Informationen**

Für Service und Wartung werden die folgenden Informationen zu den einzelnen Software-Modulen angezeigt.

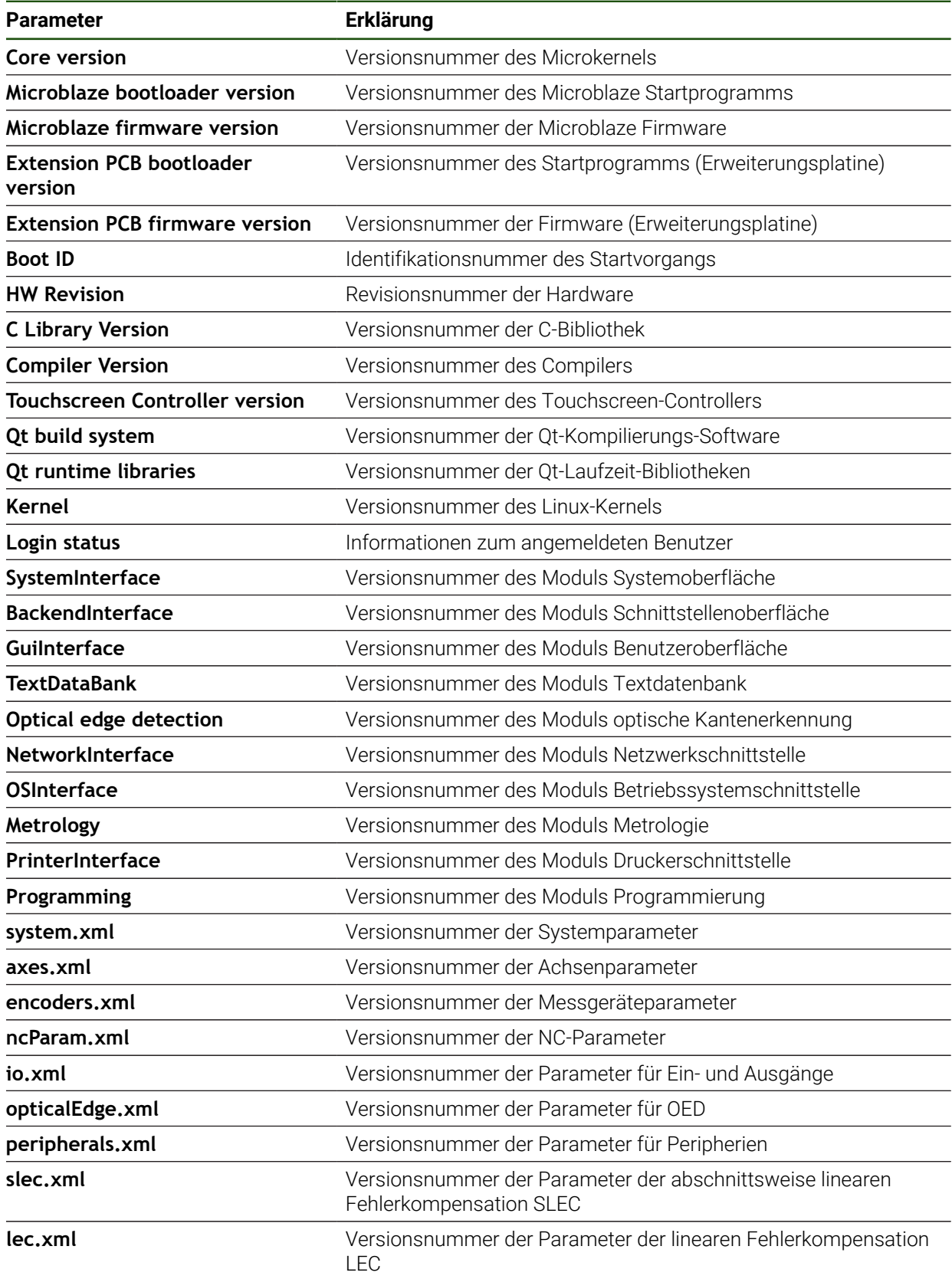

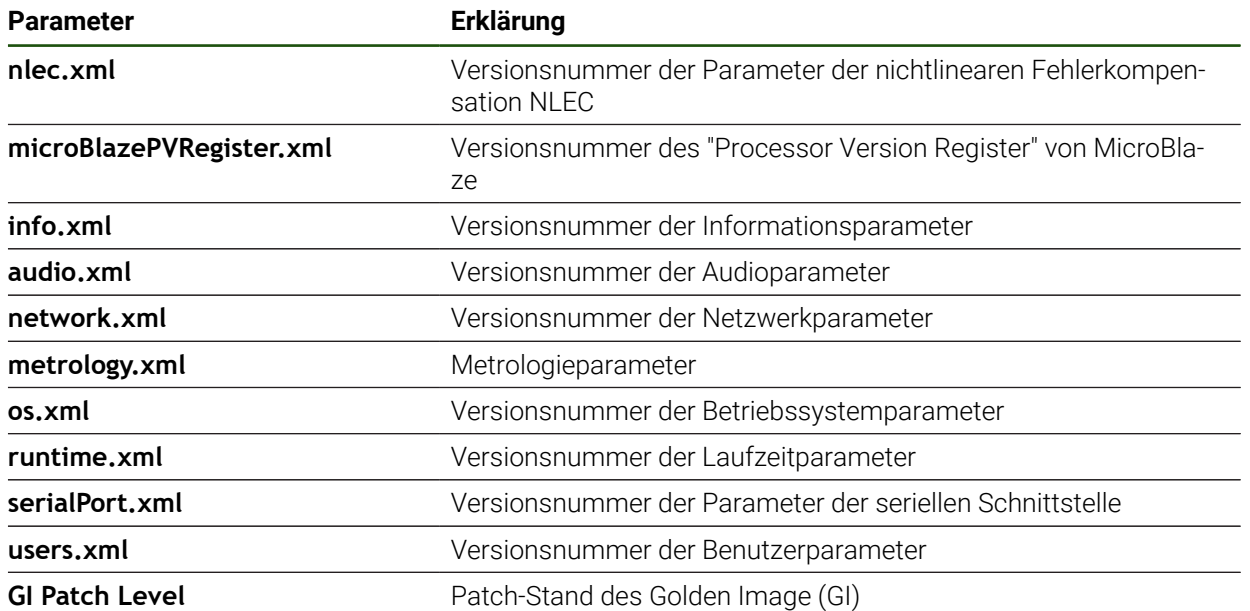

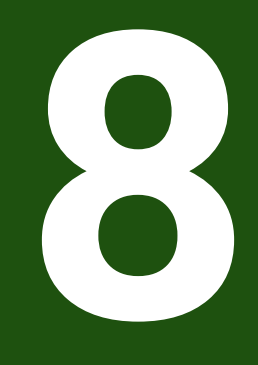

# **Service und Wartung**

# **8.1 Überblick**

Dieses Kapitel beschreibt die allgemeinen Wartungsarbeiten am Gerät.

i

Die folgenden Schritte dürfen nur von Fachpersonal durchgeführt werden. **Weitere Informationen:** ["Qualifikation des Personals", Seite 16](#page-15-0)

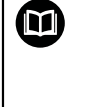

Dieses Kapitel enthält nur die Beschreibung der Wartungsarbeiten am Gerät. Anfallende Wartungsarbeiten an Peripheriegeräten werden in diesem Kapitel nicht beschrieben.

**Weitere Informationen:** Herstellerdokumentation der betreffenden Peripheriegeräte

# **8.2 Reinigung**

# *HINWEIS*

#### **Reinigung mit scharfkantigen oder aggressiven Reinigungsmitteln**

Das Gerät wird durch falsche Reinigung beschädigt.

- $\blacktriangleright$  Keine scheuernden oder aggressiven Reinigungsmittel oder Lösungsmittel verwenden
- Hartnäckige Verschmutzungen nicht mit scharfkantigen Gegenständen entfernen

#### **Gehäuse reinigen**

Außenflächen mit einem mit Wasser und einem milden Reinigungsmittel befeuchteten Tuch reinigen

#### **Bildschirm reinigen**

Um den Bildschirm zu reinigen, sollten Sie den Reinigungsmodus aktivieren. Dabei wechselt das Gerät in einen inaktiven Zustand, ohne die Stromversorgung zu unterbrechen. In diesem Zustand wird der Bildschirm abgeschaltet.

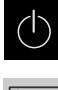

Um den Reinigungsmodus zu aktivieren, im Hauptmenü auf **Ausschalten** tippen

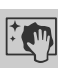

- Auf **Reinigungsmodus** tippen
- > Der Bildschirm schaltet ab.
- Bildschirm mit einem fusselfreien Tuch und handelsüblichem Glasreiniger reinigen

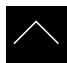

- Um den Reinigungsmodus zu deaktivieren, auf eine beliebige Stelle des Touchscreens tippen
- > Am unteren Rand erscheint ein Pfeil.
- ▶ Pfeil nach oben ziehen
- Der Bildschirm schaltet ein und die zuletzt angezeigte Benutzeroberfläche wird eingeblendet.

# **8.3 Wartungsplan**

 $\mathbf i$ 

Das Gerät arbeitet weitgehend wartungsfrei.

# *HINWEIS*

#### **Betrieb defekter Geräte**

Der Betrieb defekter Geräte kann zu schweren Folgeschäden führen.

- Gerät bei Beschädigung nicht reparieren und nicht mehr betreiben
- Defekte Geräte sofort austauschen oder eine HEIDENHAIN-Serviceniederlassung kontaktieren

Die nachfolgenden Schritte dürfen nur von einer Elektrofachkraft durchgeführt werden.

**Weitere Informationen:** ["Qualifikation des Personals", Seite 16](#page-15-0)

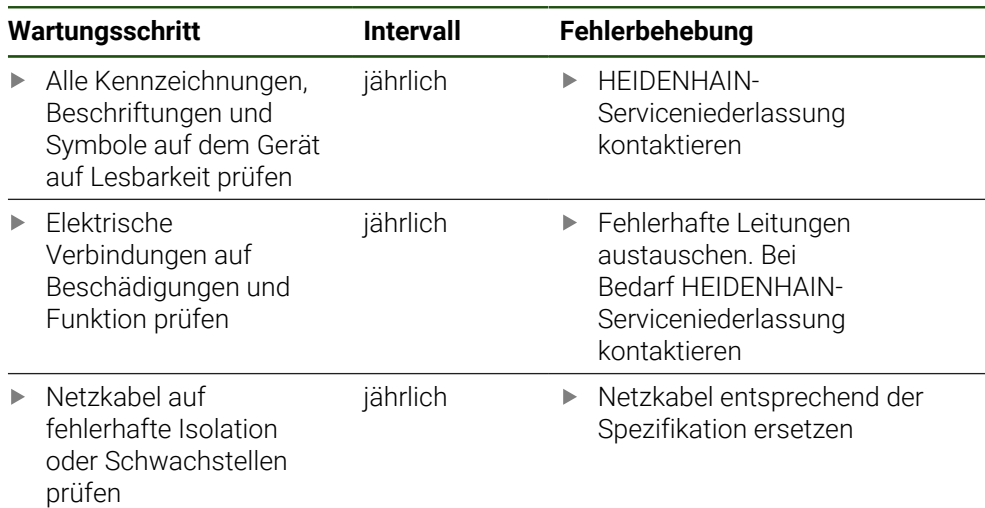

# **8.4 Wiederaufnahme des Betriebs**

Bei der Wiederaufnahme des Betriebs, z. B. bei der Reinstallation im Anschluss an eine Reparatur oder nach Wiedermontage, sind am Gerät die gleichen Maßnahmen und Personalanforderungen erforderlich wie bei der Montage und Installation.

**[Weitere Informationen:](#page-55-0)** "Montage", Seite 56

**[Weitere Informationen:](#page-61-0)** "Installation", Seite 62

Der Betreiber muss beim Anschließen der Peripheriegeräte (z. B. Messgeräte) für die sichere Wiederaufnahme des Betriebs sorgen und autorisiertes Personal mit entsprechender Qualifikation einsetzen.

**Weitere Informationen:** ["Betreiberpflichten", Seite 16](#page-15-1)

# <span id="page-176-0"></span>**8.5 Firmware aktualisieren**

Die Firmware ist das Betriebssystem des Geräts. Sie können neue Versionen der Firmware über den USB-Anschluss des Geräts oder die Netzwerkverbindung importieren.

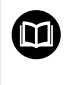

Vor dem Firmware-Update müssen Sie die Release-Notes zur jeweiligen Firmware-Version und die darin enthaltenen Informationen bezüglich der Abwärtskompatibilität beachten.

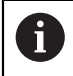

Wenn die Firmware des Geräts aktualisiert wird, müssen zur Sicherheit die aktuellen Einstellungen gesichert werden.

#### **Voraussetzung**

- Die neue Firmware liegt als \*.dro-Datei vor
- Für ein Firmware-Update über die USB-Schnittstelle muss die aktuelle Firmware auf einem USB-Massenspeicher (FAT32-Format) abgelegt sein
- Für ein Firmware-Update über die Netzwerkschnittstelle muss die aktuelle Firmware in einem Ordner im Netzwerklaufwerk zur Verfügung stehen

#### **Firmware-Update starten**

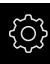

- Im Hauptmenü auf **Einstellungen** tippen
- Auf **Service** tippen
- Nacheinander öffnen:
	- **Firmware-Update**
	- **Weiter**
- > Die Service-Anwendung wird gestartet.

#### **Firmware-Update durchführen**

Ein Firmware-Update kann von einem USB-Massenspeicher (FAT32-Format) oder über ein Netzlaufwerk erfolgen.

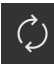

#### Auf **Firmware-Update** tippen

- Auf **Auswählen** tippen
- Ggf. USB-Massenspeicher in eine USB-Schnittstelle am Gerät einstecken
- Zum Ordner navigieren, der die neue Firmware enthält

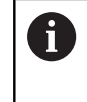

Wenn Sie sich bei der Auswahl des Ordners vertippt haben, können Sie zum Ursprungsordner zurück navigieren.

Auf den Dateinamen über der Liste tippen

- Firmware auswählen
- Um die Auswahl zu bestätigen, auf **Auswählen** tippen
- Die Firmware-Versionsinformationen werden angezeigt.
- Um den Dialog zu schließen, auf **OK** tippen

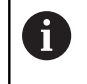

Das Firmware-Update kann nach dem Start der Datenübertragung nicht mehr abgebrochen werden.

- Um das Update zu starten, auf **Start** tippen
- > Der Bildschirm zeigt den Fortschritt des Updates an.
- Um das erfolgreiche Update zu bestätigen, auf **OK** tippen
- Um die Service-Anwendung zu beenden, auf **Abschließen** tippen
- > Die Service-Anwendung wird beendet.
- > Die Hauptanwendung wird gestartet.
- Wenn die automatische Benutzeranmeldung aktiviert ist, erscheint die Benutzeroberfläche im Menü **Messung**.
- Wenn die automatische Benutzeranmeldung nicht aktiviert ist, erscheint die **Benutzeranmeldung**.

#### **USB-Massenspeicher sicher entfernen**

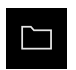

- Im Hauptmenü auf **Dateiverwaltung** tippen
- Zur Liste der Speicherorte navigieren

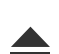

- Auf **Sicher entfernen** tippen
- Die Meldung **Der Datenträger kann jetzt entfernt werden.** erscheint.
- USB-Massenspeicher abziehen

# **8.6 Diagnose der Messgeräte**

Mit Hilfe der Diagnosefunktion können Sie die Funktion der angeschlossenen Messgeräte grundsätzlich überprüfen. Bei absoluten Messgeräten mit EnDat-Schnittstelle werden Ihnen die Meldungen des Messgeräts sowie die Funktionsreserven angezeigt. Bei inkrementalen Messgeräten mit 1  $V_{SS}$  oder 11 µA<sub>SS</sub> Schnittstelle können Sie anhand der angezeigten Größen die grundsätzliche Funktion der Messgeräte feststellen. Anhand dieser ersten Diagnosemöglichkeit für die Messgeräte können Sie das weitere Vorgehen zu weiterführenden Prüfung oder Instandsetzung in die Wege leiten.

Weitere Prüf- und Testmöglichkeiten bietet Ihnen das PWT 101 oder h PWM 21 von HEIDENHAIN.

Details finden Sie auf **[www.heidenhain.de](http://www.heidenhain.de)**.

# <span id="page-178-0"></span>**8.6.1 Diagnose für Messgeräte mit Schnittstelle 1 V<sub>SS</sub>/11 µA**<sub>SS</sub>

Für Messgeräte mit Schnittstelle 1 V<sub>SS</sub>/11 µA<sub>SS</sub> kann die Funktion des Messgeräts durch die Beurteilung der Signalamplituden, Symmetrieabweichung und der Phasenabweichung erfolgen. Diese Werte werden auch grafisch als Lissajous-Figur dargestellt.

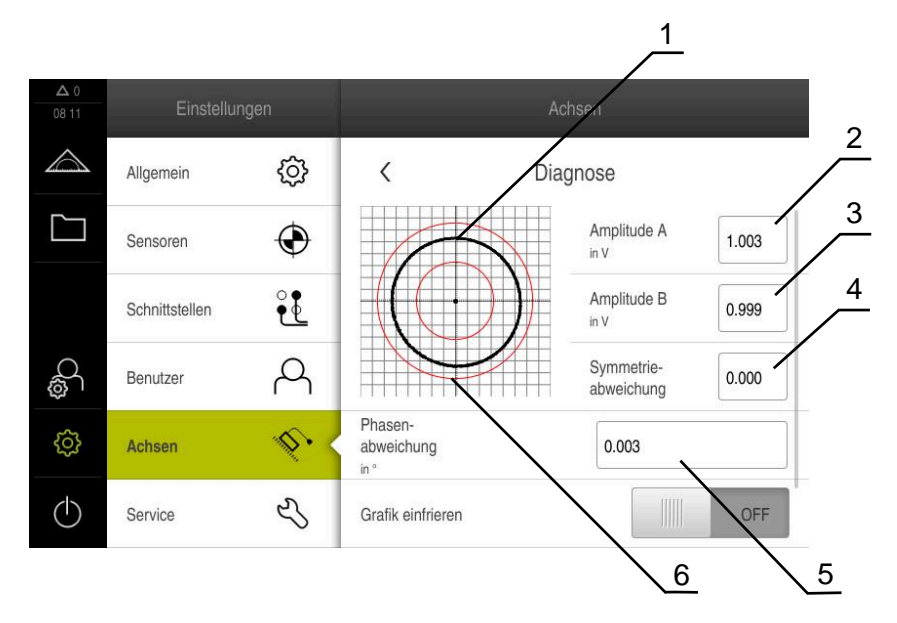

- **1** Lissajous-Figur
- **2** Amplitude A
- **3** Amplitude B
- **4** Symmetrieabweichung
- **5** Phasenabweichung
- **6** Toleranzen der Amplituden

#### **Einstellungen** ► **Achsen** ► **<Achsname>** ► **Messgerät** ► **Diagnose**

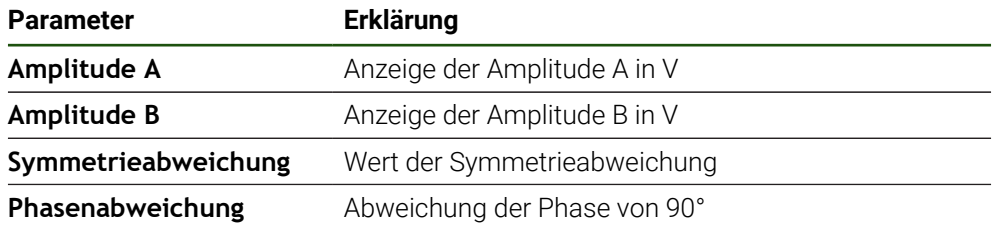

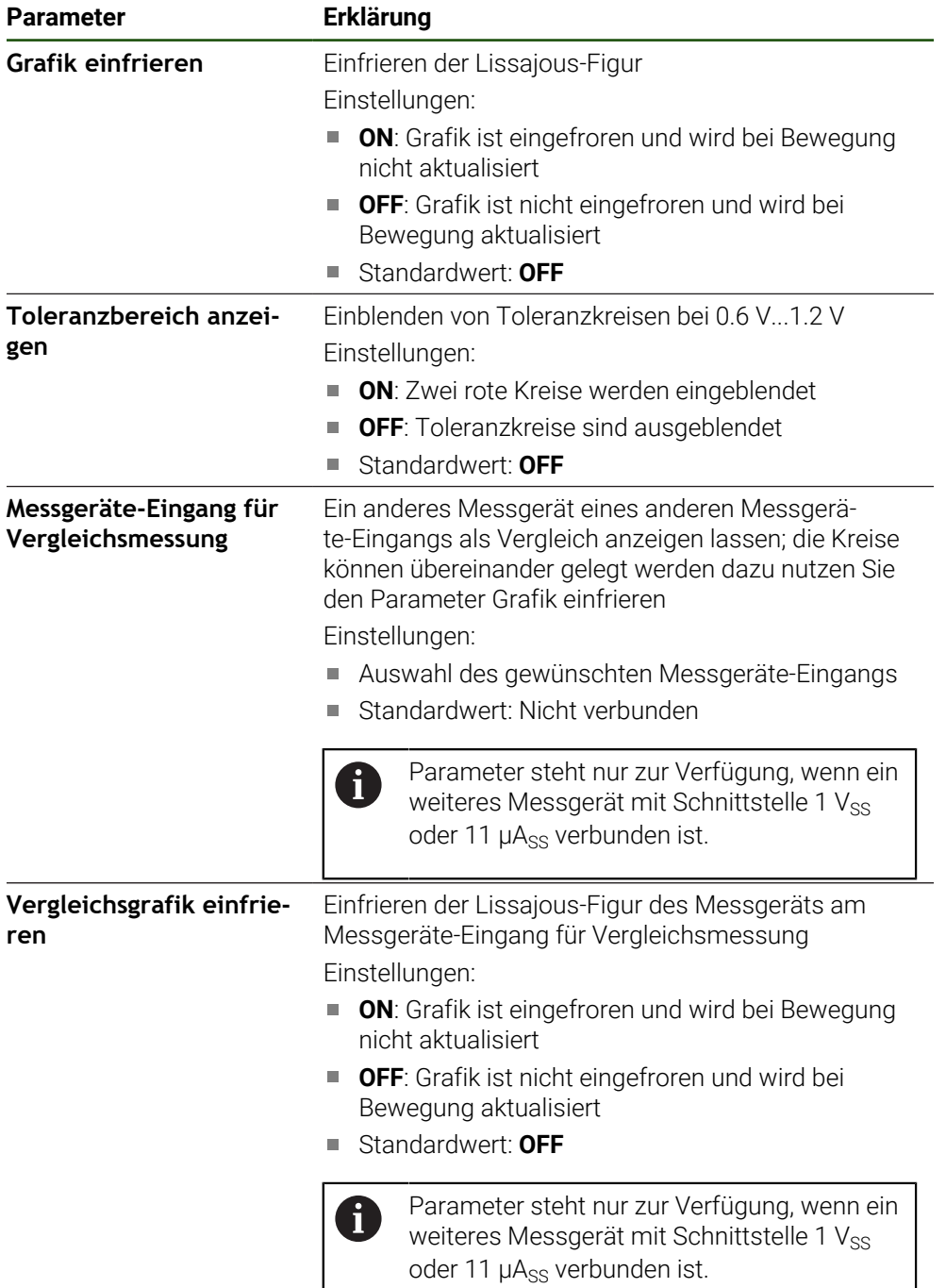

# <span id="page-179-0"></span>**8.6.2 Diagnose für Messgeräte mit Schnittstelle EnDat**

Bei Messgeräten mit der Schnittstelle EnDat wird die Funktion durch das Auslesen der Fehler oder Warnungen und durch die Beurteilung der Funktionsreserven geprüft. Je nach Messgerät werden nicht alle Funktionsreserven und Meldungen unterstützt.
#### **Funktionsreserven**

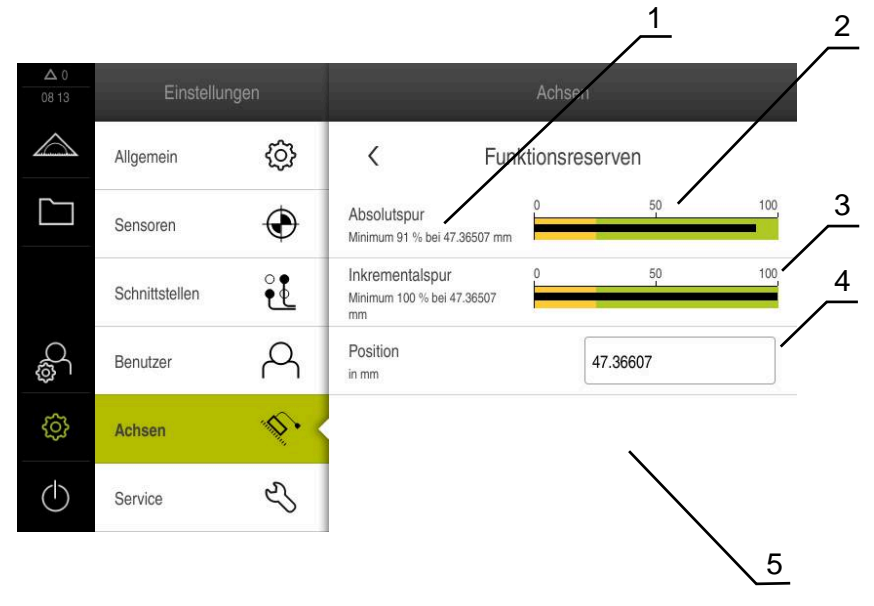

Abbildung 27: Beispiel von Funktionsreserven eines Messtasters

- **1** Angabe von Minimumwert bei Position
- **2** Absolutspur
- **3** Inkrementalspur
- **4** Positionswertbildung
- **5** Aktuelle Position des Messgeräts

#### Pfad: **Einstellungen** ► **Achsen** ► **<Achsname>** ► **Messgerät** ► **Diagnose** ► **Funktionsreserven**

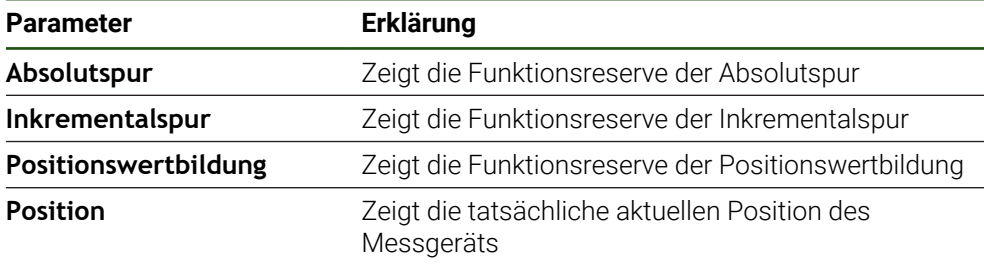

Das Gerät stellt die Funktionsreserve als Balkenanzeige dar:

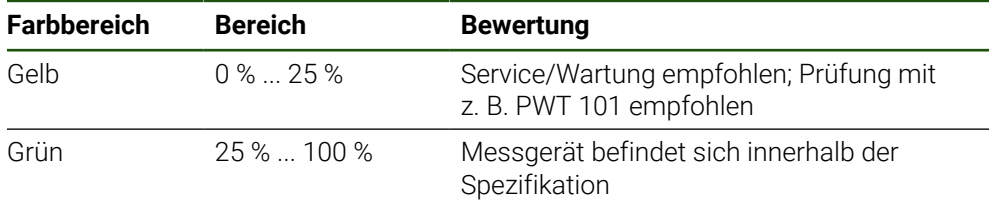

### **Fehler und Warnungen**

#### **Einstellungen** ► **Achsen** ► **<Achsname>** ► **Messgerät** ► **Diagnose**

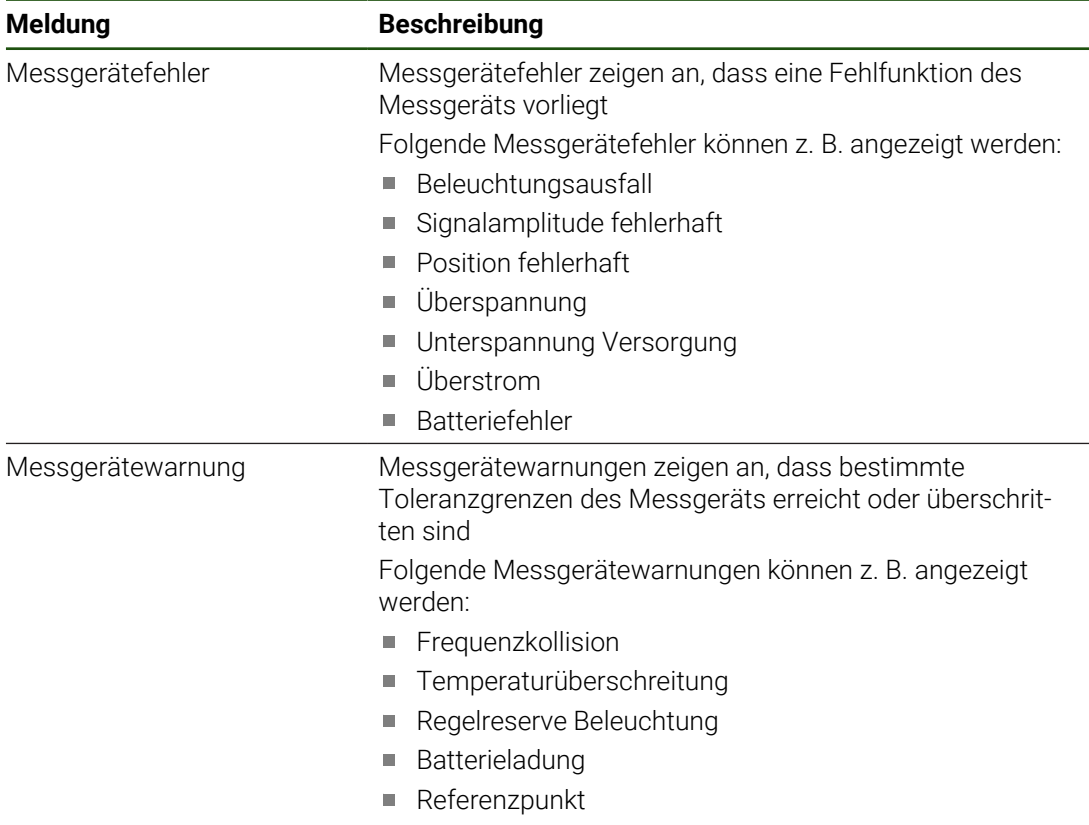

Die Meldungen können folgenden Status haben:

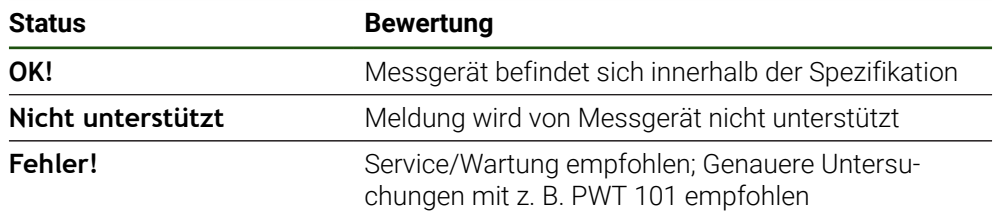

# **8.7 Dateien und Einstellungen wiederherstellen**

Sie haben die Möglichkeit, gespeicherte Dateien und Einstellungen an einem Gerät wiederherzustellen.

Folgende Reihenfolge sollte bei der Wiederherstellung eingehalten werden:

- [OEM-spezifische Ordner und Dateien wiederherstellen](#page-182-0)
- [Anwenderdateien wiederherstellen](#page-183-0)
- [Einstellungen wiederherstellen](#page-184-0)

Erst nach Wiederherstellung der Einstellungen erfolgt ein automatischer Neustart des Geräts.

# <span id="page-182-0"></span>**8.7.1 OEM-spezifische Ordner und Dateien wiederherstellen**

Gesicherte OEM-spezifische Ordner und Dateien des Geräts können in ein Gerät geladen werden. In Verbindung mit der Wiederherstellung der Einstellungen kann so die Konfiguration eines Geräts wiederhergestellt werden.

**Weitere Informationen:** ["Einstellungen wiederherstellen", Seite 185](#page-184-0)

Bei einem Servicefall kann so ein Austauschgerät nach der Wiederherstellung mit der Konfiguration des ausgefallenen Geräts betrieben werden. Voraussetzung ist, dass die Versionen der Firmware übereinstimmen oder kompatibel sind.

#### **Einstellungen** ► **Service** ► **OEM-Bereich** ► **Sichern und wiederherstellen**

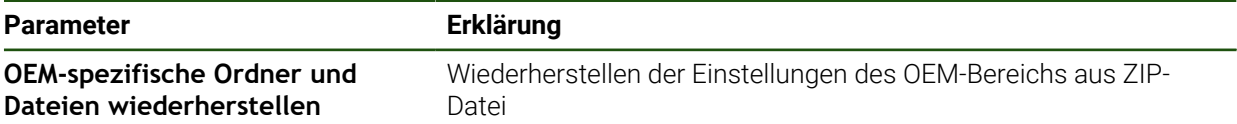

#### **OEM-spezifische Ordner und Dateien wiederherstellen**

- Auf **Als ZIP laden** tippen
- Ggf. USB-Massenspeicher (FAT32-Format) in eine USB-Schnittstelle am Gerät einstecken
- Zum Ordner navigieren, der die Sicherungsdatei enthält
- Sicherungsdatei auswählen
- Auf **Auswählen** tippen

Ť.

Die erfolgreiche Übertragung mit **OK** bestätigen

Bei Wiederherstellung der OEM-spezifischen Ordner und Dateien erfolgt kein automatischer Neustart. Dieser erfolgt bei Wiederherstellung der Einstellungen.

**[Weitere Informationen:](#page-184-0)** "Einstellungen [wiederherstellen", Seite 185](#page-184-0)

Um das Gerät mit den übertragenen OEM-spezifischen Ordnern und Dateien neu zu starten, Gerät ausschalten und wieder einschalten

#### **USB-Massenspeicher sicher entfernen**

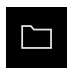

- Im Hauptmenü auf **Dateiverwaltung** tippen
- Zur Liste der Speicherorte navigieren

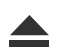

- Auf **Sicher entfernen** tippen
- Die Meldung **Der Datenträger kann jetzt entfernt werden.** erscheint.
- USB-Massenspeicher abziehen

# <span id="page-183-0"></span>**8.7.2 Anwenderdateien wiederherstellen**

Gesicherte Anwenderdateien des Geräts können wieder in das Gerät geladen werden. Bestehende Anwenderdateien werden dabei überschrieben. In Verbindung mit der Wiederherstellung der Einstellungen kann so die komplette Konfiguration eines Geräts wiederhergestellt werden.

Bei einem Servicefall kann so ein Austauschgerät nach der Wiederherstellung mit der Konfiguration des ausgefallenen Geräts betrieben werden. Voraussetzung ist, dass die Version der alten Firmware mit der neuen Firmware übereinstimmt oder die Versionen kompatibel sind.

Als Anwenderdateien werden alle Dateien von allen Benutzergruppen, die in den entsprechenden Ordnern abgelegt sind, gesichert und können wiederhergestellt werden.

Die Dateien im Ordner **System** werden nicht wiederhergestellt.

#### **Einstellungen** ► **Service** ► **Sichern und wiederherstellen**

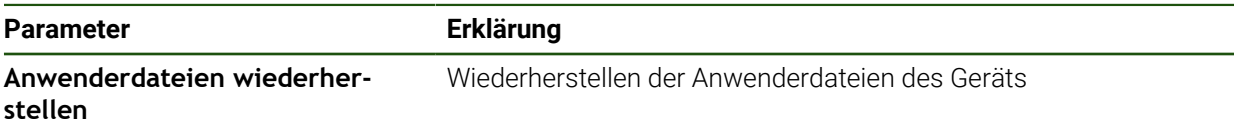

- **Anwenderdateien wiederherstellen**
- Auf **Als ZIP laden** tippen
- Ggf. USB-Massenspeicher (FAT32-Format) in eine USB-Schnittstelle am Gerät einstecken
- Zum Ordner navigieren, der die Sicherungsdatei enthält
- Sicherungsdatei auswählen
- Auf **Auswählen** tippen
- Die erfolgreiche Übertragung mit **OK** bestätigen

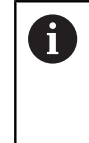

Bei Wiederherstellung der Anwenderdateien erfolgt kein automatischer Neustart. Dieser erfolgt bei Wiederherstellung der Einstellungen. ["Einstellungen wiederherstellen"](#page-184-0)

Um das Gerät mit den übertragenen Anwenderdateien neu zu starten, Gerät ausschalten und wieder einschalten

#### **USB-Massenspeicher sicher entfernen**

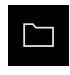

 $\mathbf i$ 

- Im Hauptmenü auf **Dateiverwaltung** tippen
- Zur Liste der Speicherorte navigieren

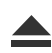

- Die Meldung **Der Datenträger kann jetzt entfernt werden.** erscheint.
- USB-Massenspeicher abziehen

Auf **Sicher entfernen** tippen

### <span id="page-184-0"></span>**8.7.3 Einstellungen wiederherstellen**

j.

Gesicherte Einstellungen können wieder in das Gerät geladen werden. Die aktuelle Konfiguration des Geräts wird dabei ersetzt.

Software-Optionen, die bei der Sicherung der Einstellungen aktiviert waren, müssen vor dem Wiederherstellen der Einstellungen auf dem Gerät aktiviert werden.

Die Wiederherstellung kann in den folgenden Fällen erforderlich sein:

Bei der Inbetriebnahme werden die Einstellungen auf einem Gerät eingestellt und auf alle identischen Geräte übertragen

**Weitere Informationen:** ["Einzelschritte zur Inbetriebnahme", Seite 77](#page-76-0)

Nach dem Zurücksetzen werden die Einstellungen wieder auf das Gerät kopiert **Weitere Informationen:** ["Alle Einstellungen zurücksetzen", Seite 186](#page-185-0)

#### **Einstellungen** ► **Service** ► **Sichern und wiederherstellen**

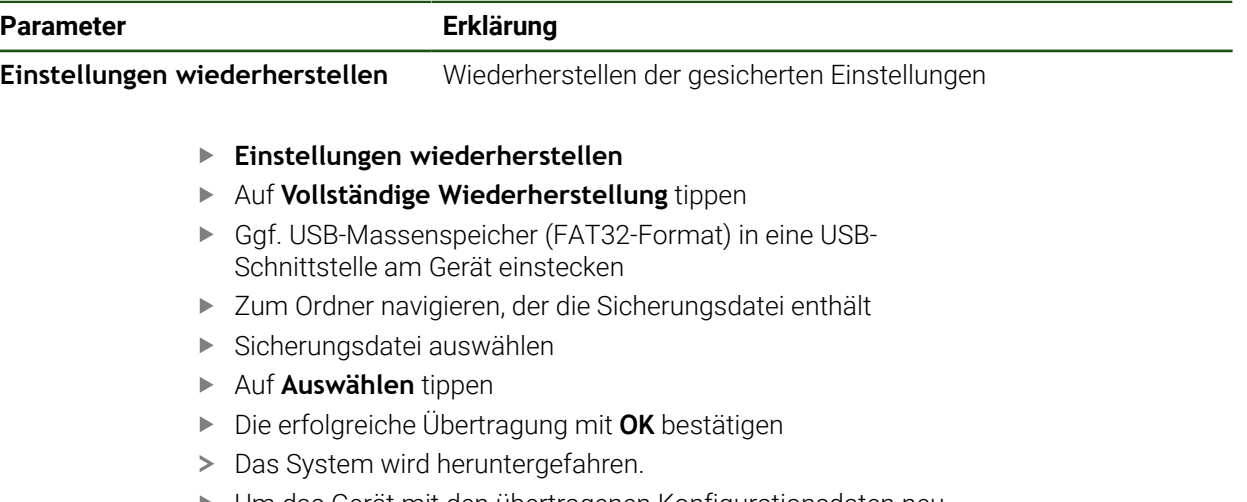

Um das Gerät mit den übertragenen Konfigurationsdaten neu zu starten, Gerät ausschalten und wieder einschalten

#### **USB-Massenspeicher sicher entfernen**

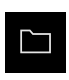

- Im Hauptmenü auf **Dateiverwaltung** tippen
- Zur Liste der Speicherorte navigieren

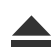

- Auf **Sicher entfernen** tippen
- Die Meldung **Der Datenträger kann jetzt entfernt werden.** erscheint.
- USB-Massenspeicher abziehen

# <span id="page-185-0"></span>**8.8 Alle Einstellungen zurücksetzen**

Sie können die Einstellungen des Geräts bei Bedarf auf die Werkseinstellungen zurücksetzen. Die Software-Optionen werden deaktiviert und müssen mit dem vorhandenen Lizenzschlüssel anschließend neu aktiviert werden.

#### **Einstellungen** ► **Service** ► **Zurücksetzen**

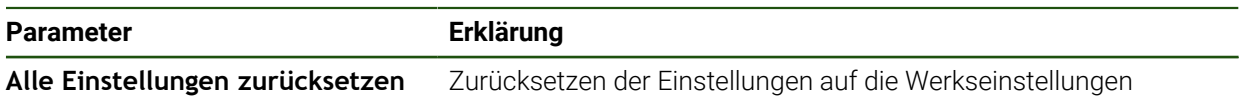

### **Alle Einstellungen zurücksetzen**

- ▶ Passwort eingeben
- Eingabe mit **RET** bestätigen
- Um das Passwort im Klartext anzuzeigen, **Passwort anzeigen** aktivieren
- Um die Aktion zu bestätigen, auf **OK** tippen
- Um das Zurücksetzen zu bestätigen, auf **OK** tippen
- Um das Herunterfahren des Geräts zu bestätigen, auf **OK** tippen
- > Das Gerät wird heruntergefahren.
- > Alle Einstellungen werden zurückgesetzt.
- Um das Gerät neu zu starten, Gerät ausschalten und wieder einschalten.

# **8.9 Auf Auslieferungszustand zurücksetzen**

Sie können die Einstellungen des Geräts bei Bedarf auf die Werkseinstellungen zurücksetzen und die Anwenderdateien aus dem Speicherbereich des Geräts löschen. Die Software-Optionen werden deaktiviert und müssen mit dem vorhandenen Lizenzschlüssel anschließend neu aktiviert werden.

#### **Einstellungen** ► **Service** ► **Zurücksetzen**

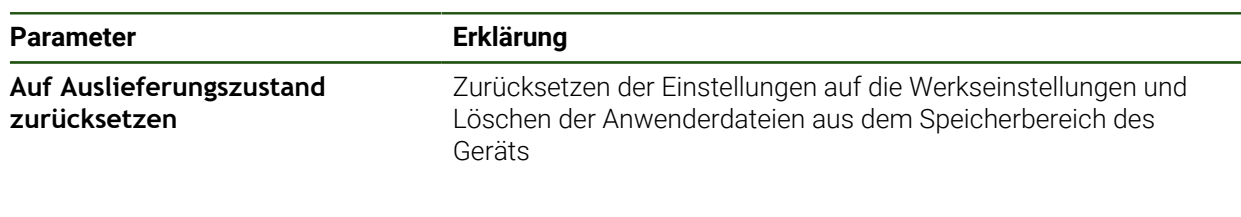

- **Auf Auslieferungszustand zurücksetzen**
- ▶ Passwort eingeben
- Eingabe mit **RET** bestätigen
- Um das Passwort im Klartext anzuzeigen, **Passwort anzeigen** aktivieren
- Um die Aktion zu bestätigen, auf **OK** tippen
- Um das Zurücksetzen zu bestätigen, auf **OK** tippen
- Um das Herunterfahren des Geräts zu bestätigen, auf **OK** tippen
- > Das Gerät wird heruntergefahren.
- Alle Einstellungen werden zurückgesetzt und die Anwenderdateien gelöscht.
- Um das Gerät neu zu starten, Gerät ausschalten und wieder einschalten.

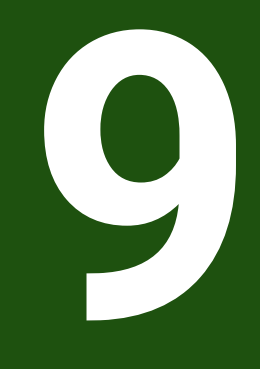

**Demontage und Entsorgung**

# **9.1 Überblick**

Dieses Kapitel beinhaltet Hinweise und umweltschutzrechtliche Vorgaben, die Sie für eine korrekte Demontage und Entsorgung des Geräts beachten müssen.

# **9.2 Demontage**

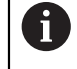

Die Demontage des Geräts darf nur durch Fachpersonal vorgenommen werden.

**Weitere Informationen:** ["Qualifikation des Personals", Seite 16](#page-15-0)

Abhängig von der angeschlossenen Peripherie kann für die Demontage eine Elektrofachkraft erforderlich sein.

Ebenfalls zu beachten sind die Sicherheitshinweise, die bei der Montage und Installation der betreffenden Komponenten angegeben sind.

#### **Gerät abbauen**

Demontieren Sie das Gerät in umgekehrter Installations- und Montagereihenfolge. **[Weitere Informationen:](#page-61-0)** "Installation", Seite 62

**[Weitere Informationen:](#page-55-0)** "Montage", Seite 56

# **9.3 Entsorgung**

# *HINWEIS*

#### **Falsche Entsorgung des Geräts!**

Wenn Sie das Gerät falsch entsorgen, können Umweltschäden die Folge sein.

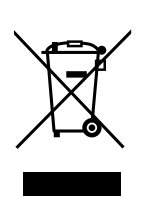

- Elektroschrott und Elektronikkomponenten nicht im Hausmüll entsorgen
- Eingebaute Pufferbatterie getrennt vom Gerät entsorgen
- $\mathbf{p}$ Gerät und Pufferbatterie gemäß der örtlichen Entsorgungsvorschriften der Wiederverwertung zuführen
- Bei Fragen zur Entsorgung des Geräts eine HEIDENHAIN-Serviceniederlassung ь kontaktieren

**10**

# **Technische Daten**

# **10.1 Überblick**

Dieses Kapitel beinhaltet eine Übersicht der Gerätedaten und Zeichnungen mit den Geräte- und Anschlussmaßen.

# **10.2 Gerätedaten**

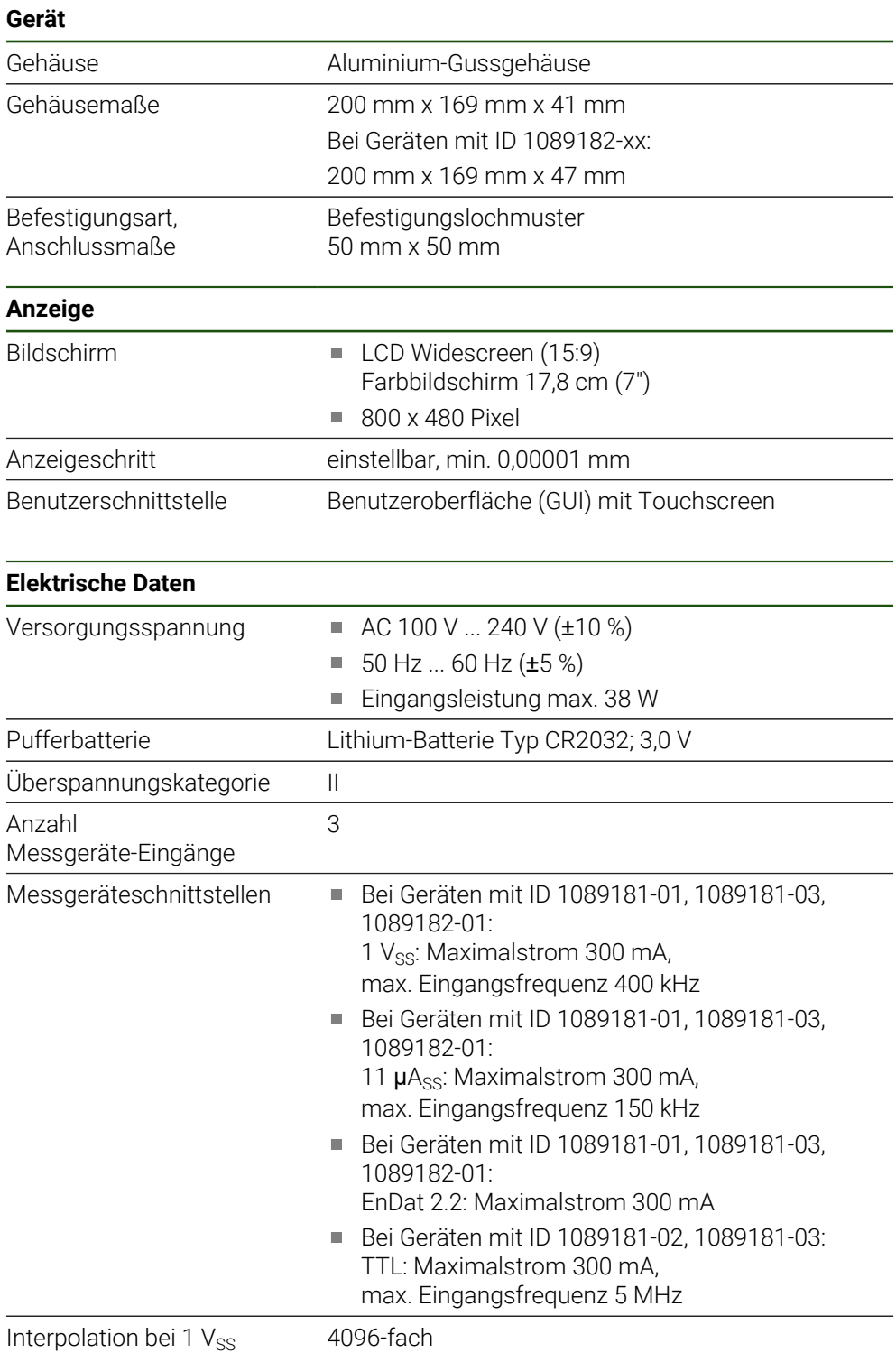

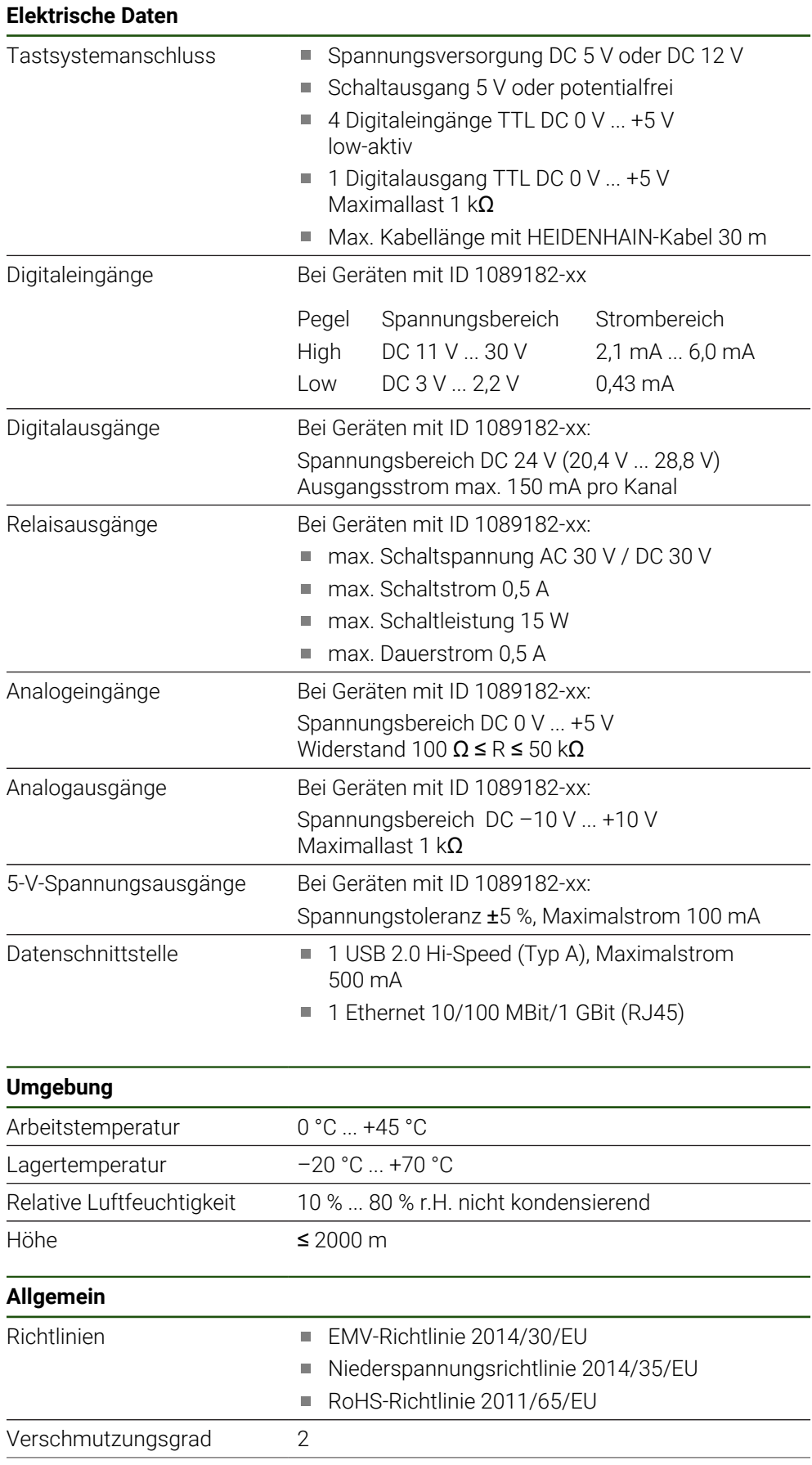

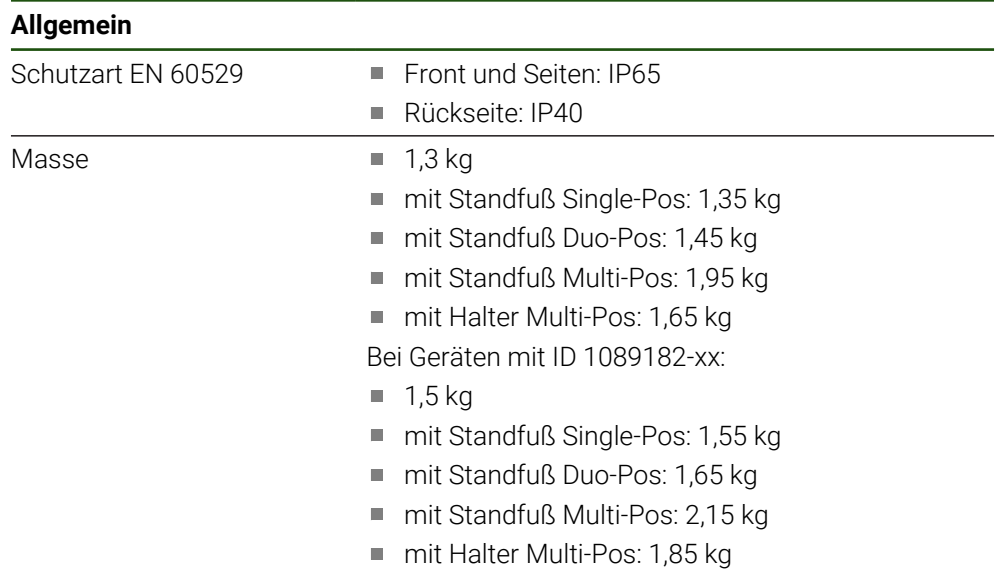

# **10.3 Geräte- und Anschlussmaße**

Alle Maße in den Zeichnungen sind in Millimeter dargestellt.

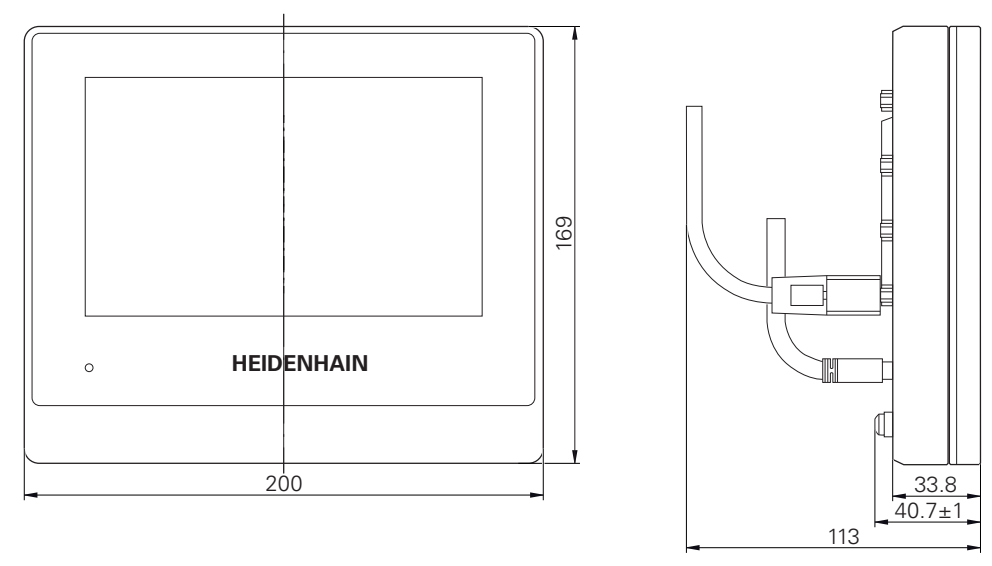

Abbildung 28: Bemaßungen des Gehäuses der Geräte mit ID 1089181-xx

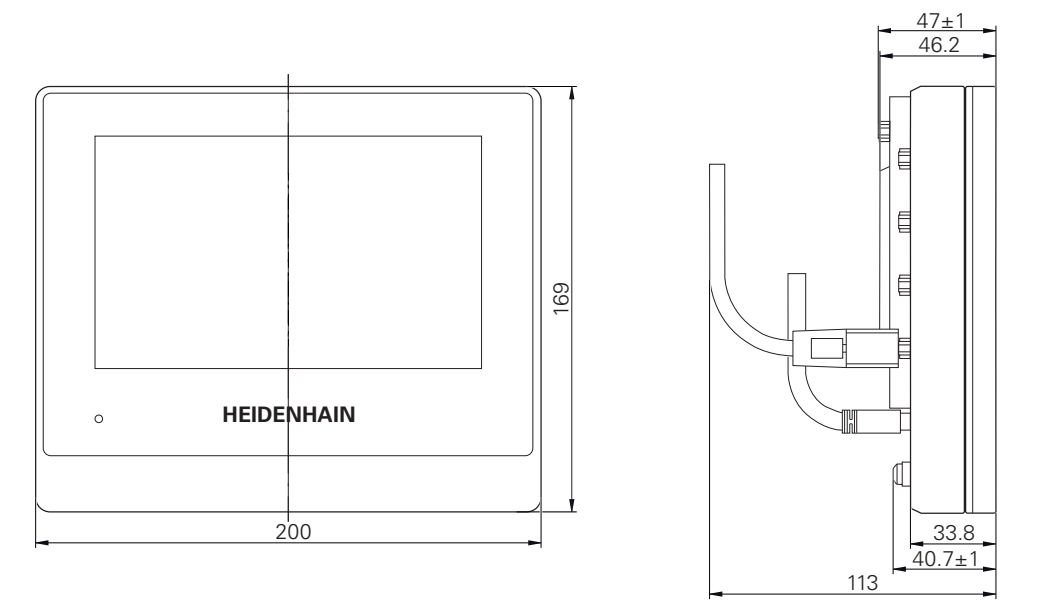

Abbildung 29: Bemaßungen des Gehäuses der Geräte mit ID 1089182-xx

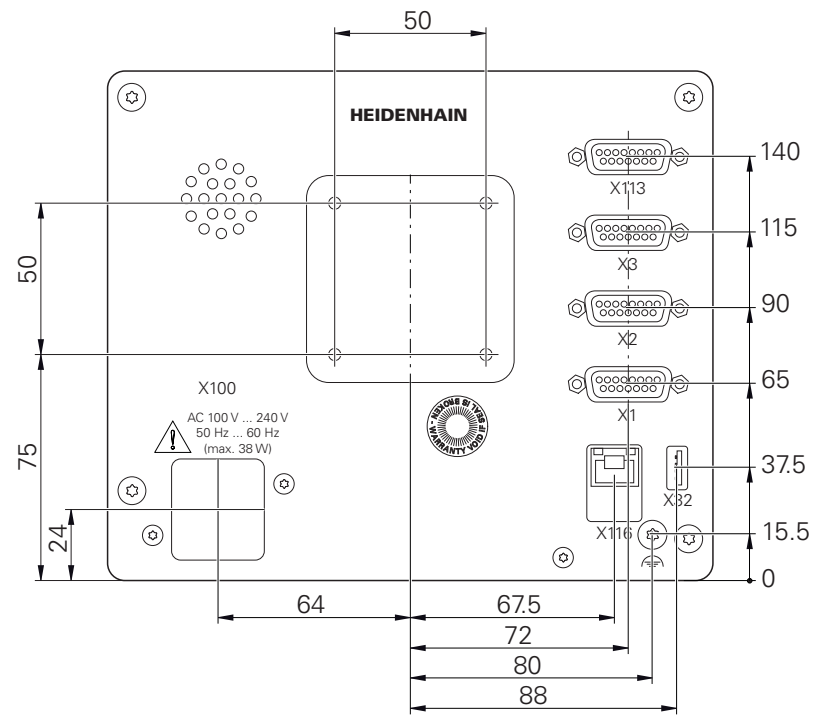

Abbildung 30: Bemaßungen der Geräterückseite der Geräte mit der ID 1089181-xx

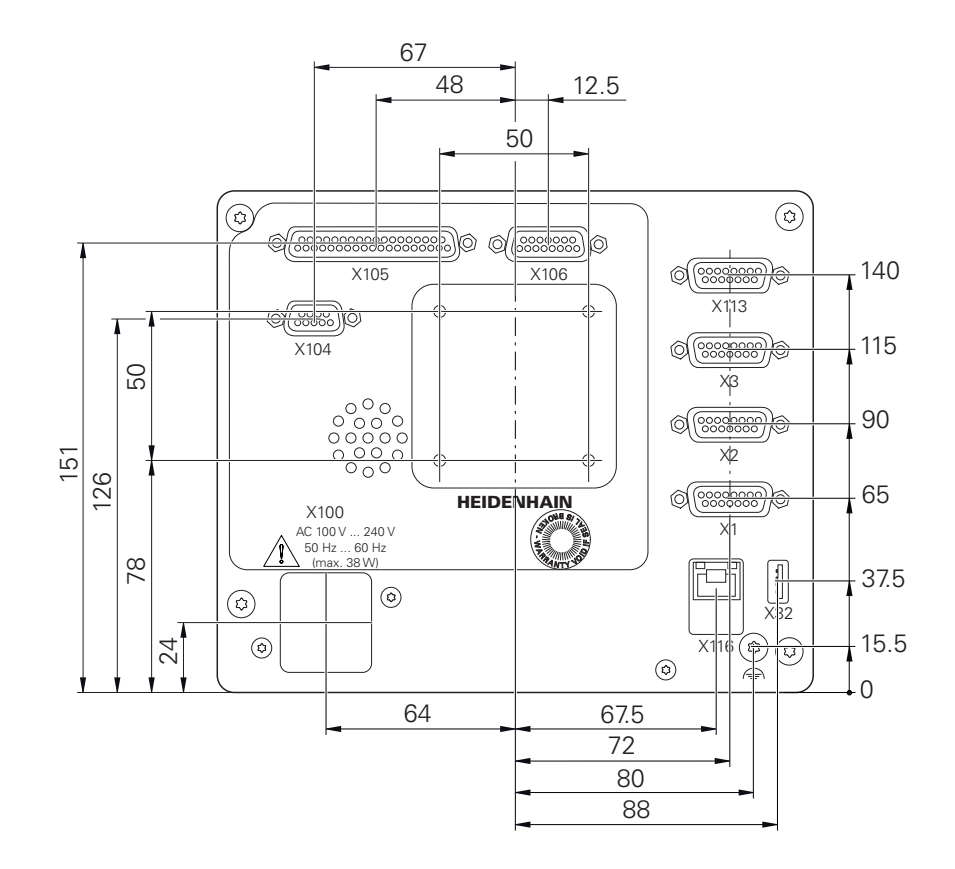

Abbildung 31: Bemaßungen der Geräterückseite der Geräte mit ID 1089182-xx

# **10.3.1 Gerätemaße mit Standfuß Single-Pos**

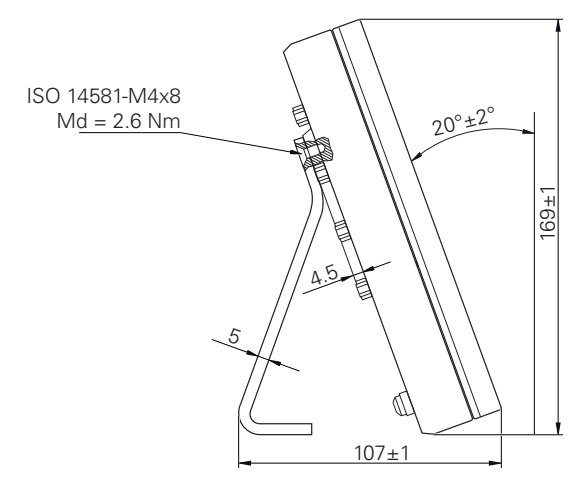

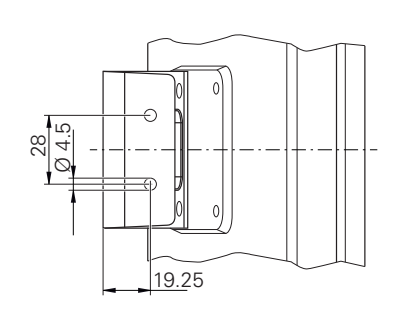

Abbildung 32: Gerätemaße mit Standfuß Single-Pos

# **10.3.2 Gerätemaße mit Standfuß Duo-Pos**

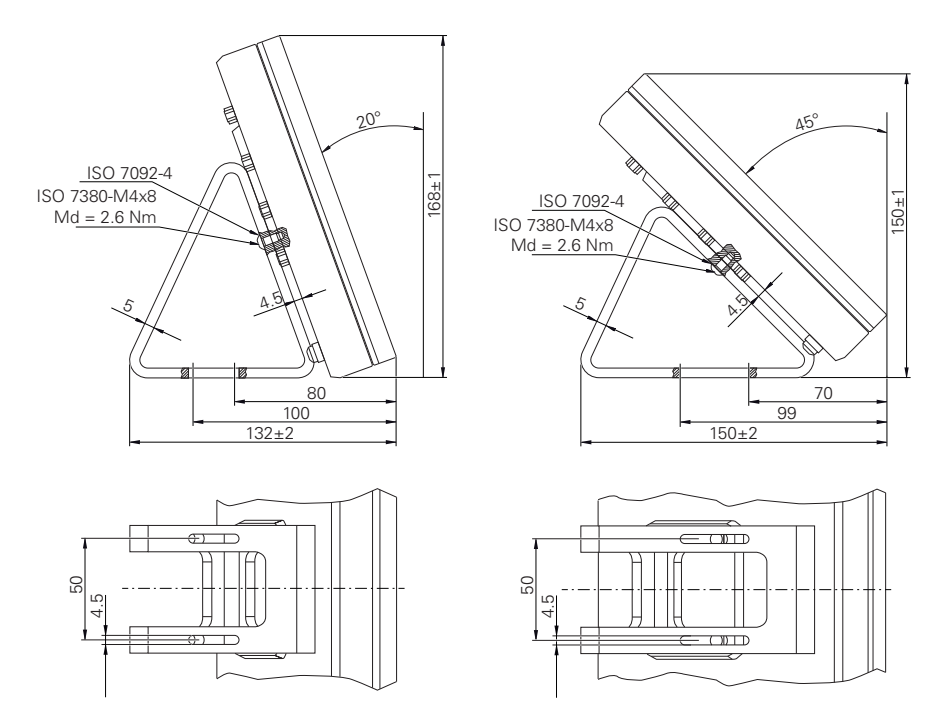

Abbildung 33: Gerätemaße mit Standfuß Duo-Pos

# **10.3.3 Gerätemaße mit Standfuß Multi-Pos**

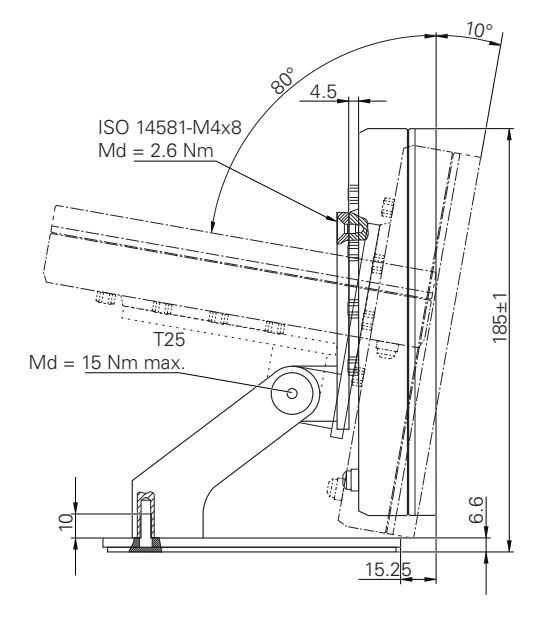

Abbildung 34: Gerätemaße mit Standfuß Multi-Pos

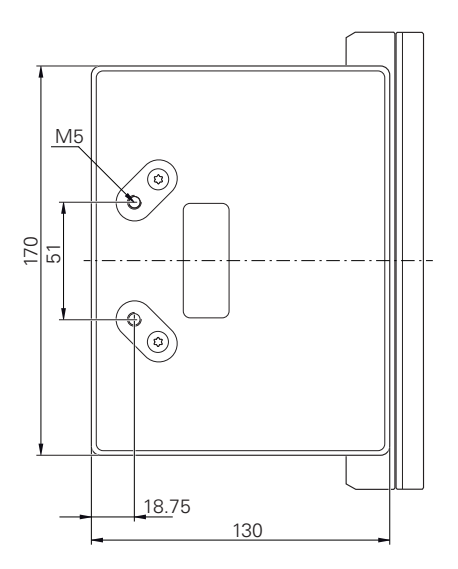

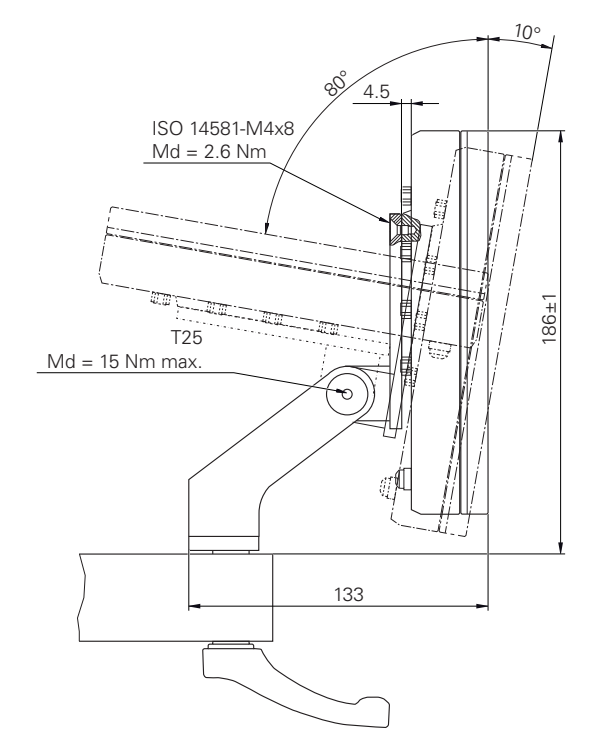

# **10.3.4 Gerätemaße mit Halter Multi-Pos**

Abbildung 35: Gerätemaße mit Halter Multi-Pos

**III**

**Informationen für Operator**

# **Überblick**

Dieser Teil der Dokumentation enthält die wichtigen Punkte für den Benutzer Operator, um das Gerät bedienen zu können.

Wie die Messpunkte aufgenommen und die Achsen positioniert werden, hängt von der jeweiligen Maschine ab, an der GAGE-CHEK 2000 verwendet wird. Im Folgenden erfolgt eine allgemeine Beschreibung.

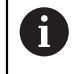

Sie müssen das Kapitel ["Allgemeine Bedienung"](#page-18-0) gelesen und verstanden haben, bevor Sie die nachfolgend beschriebenen Tätigkeiten durchführen. **Weitere Informationen:** ["Allgemeine Bedienung", Seite 19](#page-18-0)

### **Inhalte der Kapitel im Teil "Informationen für Operator"**

Die nachfolgende Tabelle zeigt:

- aus welchen Kapiteln der vorliegende Teil "Informationen für Operator" besteht
- welche Informationen die Kapitel beinhalten
- auf welche Zielgruppen die Kapitel vorwiegend zutreffen

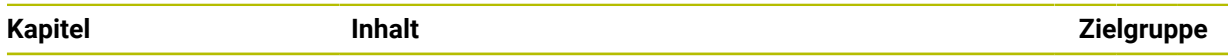

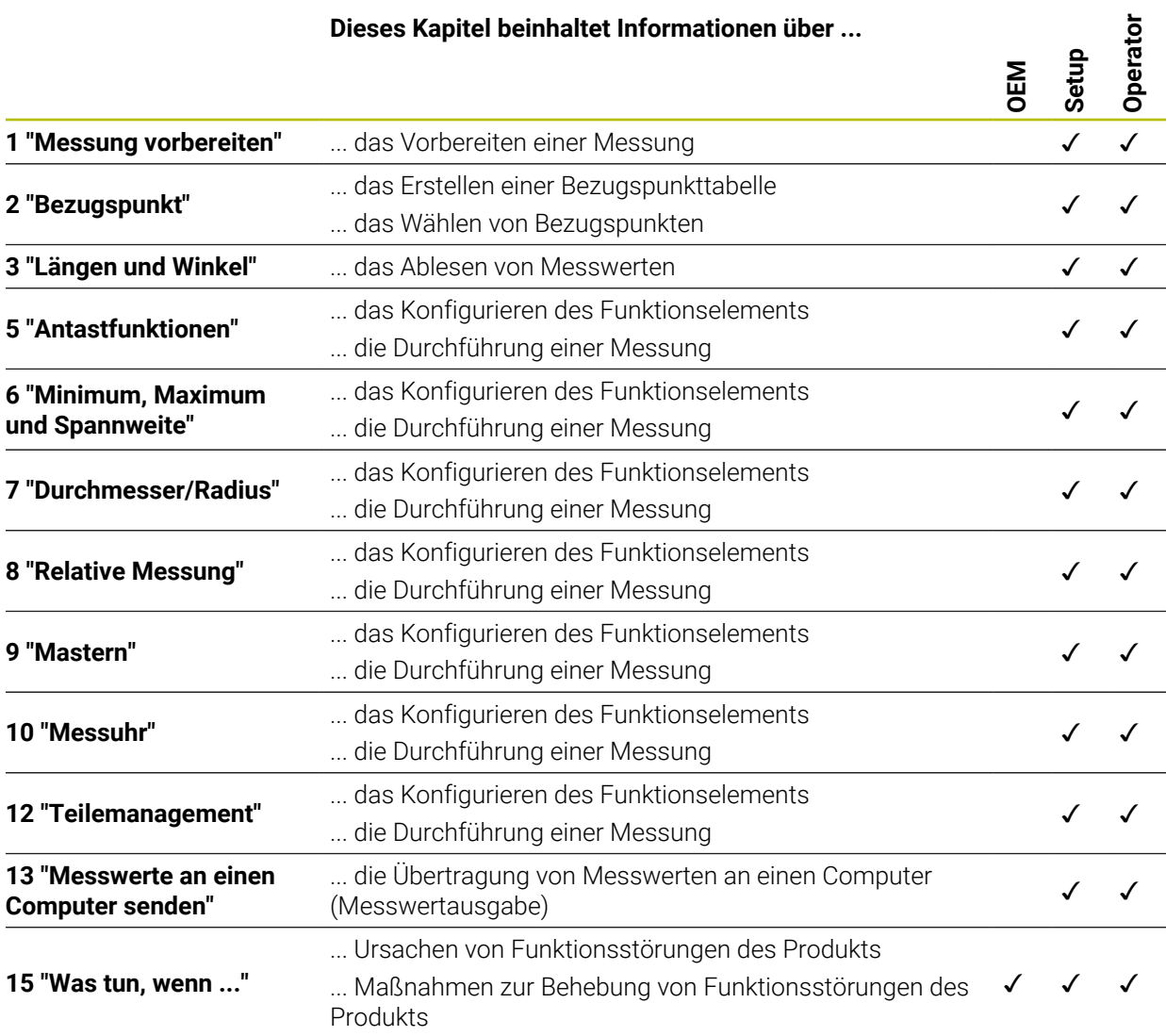

# Inhaltsverzeichnis

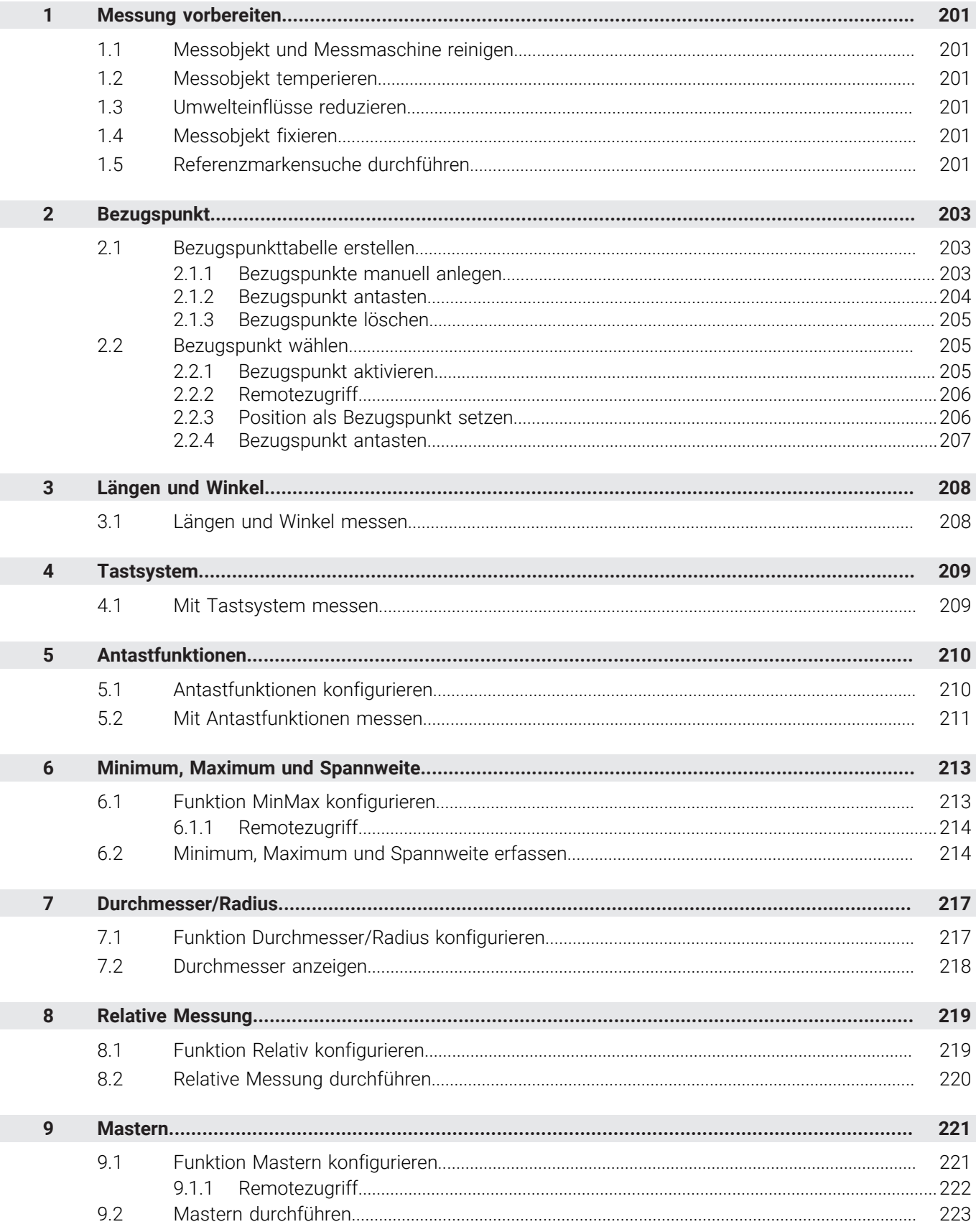

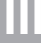

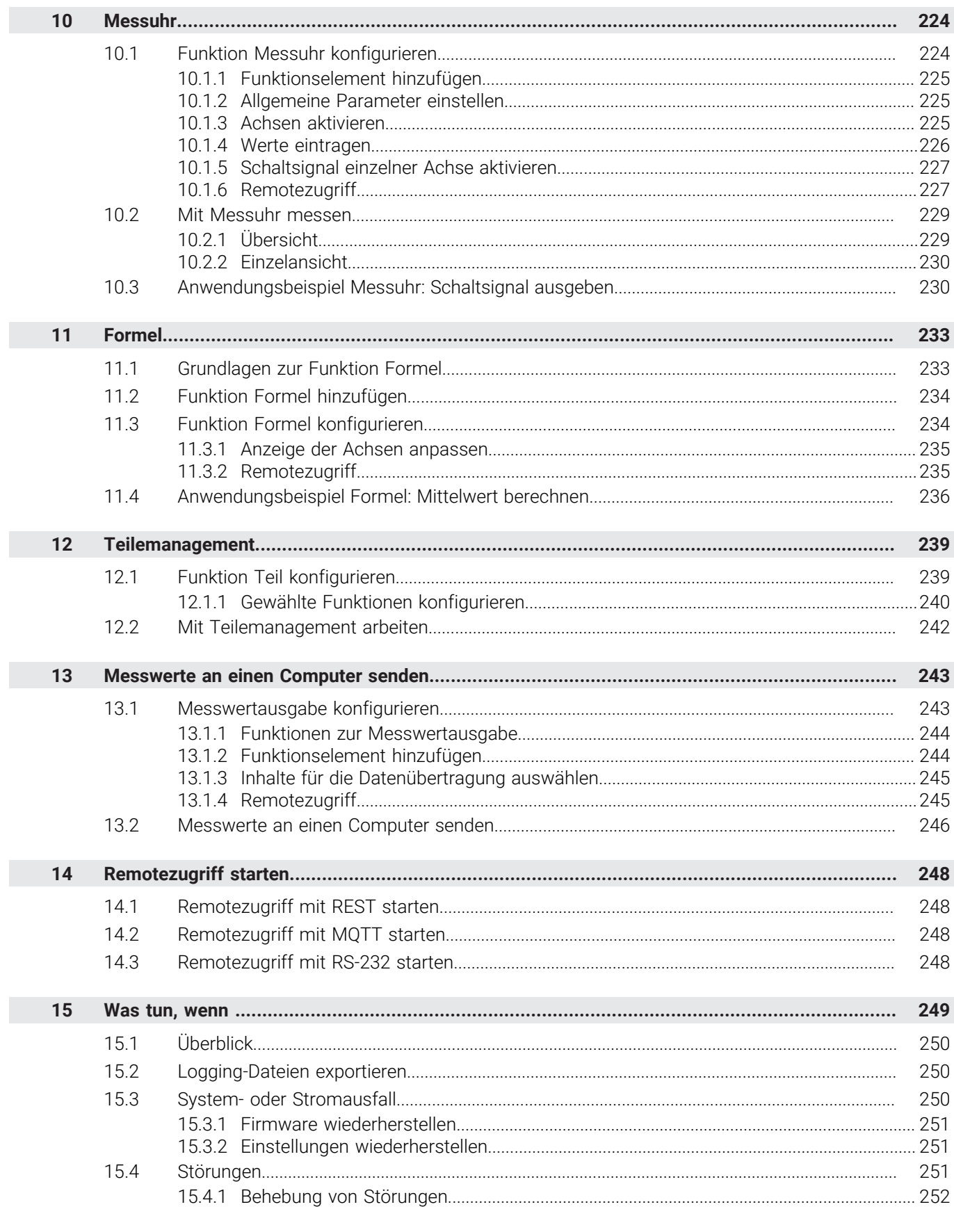

# <span id="page-200-0"></span>**1 Messung vorbereiten**

### <span id="page-200-1"></span>**1.1 Messobjekt und Messmaschine reinigen**

Verunreinigungen, z. B. durch Späne, Staub und Ölrückstände, führen zu falschen Messergebnissen. Messobjekt, Messobjekt-Aufnahme und Sensor müssen vor Beginn der Messung sauber sein.

Messobjekt, Messobjektaufnahme und Sensoren mit geeigneten Reinigungsmitteln reinigen

### <span id="page-200-2"></span>**1.2 Messobjekt temperieren**

Messobjekte sollten eine ausreichend lange Zeit an der Messmaschine gelagert werden, damit sich die Messobjekte an die Umgebungstemperatur anpassen können. Aufgrund der unterschiedlichen Maße der Messobjekte bei Temperaturänderung müssen die Messobjekte temperiert werden. Dadurch wird die Messung nachvollziehbar. Üblicherweise beträgt die Bezugstemperatur 20 °C.

Messobjekte ausreichend lange temperieren

# <span id="page-200-3"></span>**1.3 Umwelteinflüsse reduzieren**

Umwelteinflüsse wie z. B. Lichteinstrahlung, Bodenschwingungen oder Luftfeuchtigkeit können die Messmaschine, die Sensoren oder die Messobjekte beeinflussen. Dadurch kann das Messergebnis verfälscht werden. Bei bestimmten Einflüssen, wie z. B. Lichteinstrahlung, wird auch die Messunsicherheit negativ beeinflusst.

Umwelteinflüsse möglichst unterdrücken oder vermeiden

### <span id="page-200-4"></span>**1.4 Messobjekt fixieren**

Das Messobjekt muss abhängig von seiner Größe auf dem Messtisch oder in einer Messobjektaufnahme fixiert werden.

- Messobjekt in die Mitte des Messbereichs positionieren
- ▶ Kleine Messobiekte z. B. mit Knetgummi fixieren
- Große Messobjekte mit Spannsystemen fixieren
- Darauf achten, dass das Messobjekt weder locker noch verspannt fixiert ist

### <span id="page-200-5"></span>**1.5 Referenzmarkensuche durchführen**

Mit Hilfe der Referenzmarken kann das Gerät die Achsenpositionen des Messgeräts der Maschine zuordnen.

Wenn keine Referenzmarken für das Messgerät durch ein definiertes Koordinatensystem zur Verfügung stehen, müssen Sie vor Beginn der Messung eine Referenzmarkensuche durchführen.

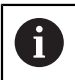

Wenn die Referenzmarkensuche nach dem Start des Geräts eingeschaltet ist, werden alle Funktionen des Geräts blockiert, bis die Referenzmarkensuche erfolgreich abgeschlossen wurde.

**Weitere Informationen:** ["Referenzmarken \(Messgerät\)", Seite 92](#page-91-0)

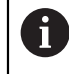

Bei Messgeräten mit EnDat-Schnittstelle entfällt die Referenzmarkensuche, da die Achsen automatisch referenziert werden.

Wenn die Referenzmarkensuche am Gerät eingeschaltet ist, fordert ein Assistent dazu auf, die Referenzmarken der Achsen zu überfahren.

- Nach dem Anmelden den Anweisungen im Assistenten folgen
- > Nach erfolgreicher Referenzmarkensuche blinkt das Symbol der Referenz nicht mehr.

**Weitere Informationen:** ["Bedienelemente der Positionsanzeige", Seite 34](#page-33-0) **Weitere Informationen:** ["Referenzmarkensuche einschalten", Seite 117](#page-116-0)

### **Referenzmarkensuche manuell starten**

i.

Die manuelle Referenzmarkensuche kann nur von Benutzern der Typen **Setup** oder **OEM** durchgeführt werden.

Wenn die Referenzmarkensuche nach dem Start nicht durchgeführt wurde, können Sie die Referenzmarkensuche nachträglich manuell starten.

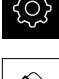

- Im Hauptmenü auf **Einstellungen** tippen
- ▶ Nacheinander öffnen:
	- **Achsen**
	- **Allgemeine Einstellungen**
	- **Referenzmarken**
- Auf **Starten** tippen
- > Das Symbol der Referenz blinkt.
- Den Anweisungen im Assistenten folgen
- Nach erfolgreicher Referenzmarkensuche blinkt das Symbol der Referenz nicht mehr.

# <span id="page-202-0"></span>**2 Bezugspunkt**

### <span id="page-202-1"></span>**2.1 Bezugspunkttabelle erstellen**

In der Statusleiste haben Sie Zugriff auf die Bezugspunkttabelle. Die Bezugspunkttabelle enthält die absoluten Positionen der Bezugspunkte bezogen auf die Referenzmarke. Das Gerät speichert max. 99 Bezugspunkte in der Bezugspunkttabelle.

### <span id="page-202-2"></span>**2.1.1 Bezugspunkte manuell anlegen**

Wenn Sie Bezugspunkte in der Bezugspunkttabelle manuell anlegen, gilt Folgendes:

- Die Eingabe in der Bezugspunkttabelle weist der aktuellen Ist-Position der einzelnen Achsen die neuen Positionswerte zu
- Das Löschen der Eingabe mit **CE** setzt die Positionswerte für die einzelnen Achsen wieder auf den Maschinen-Nullpunkt zurück. Damit beziehen sich die neuen Positionswerte immer auf den Maschinen-Nullpunkt

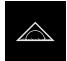

- Im Hauptmenü auf **Messung** tippen
- Ein leeres Feld der Funktionsleiste nach links in den Arbeitsbereich ziehen
- Ein Dialog zur Auswahl des Funktionselements erscheint.
- Auf **Bezugspunkte** tippen

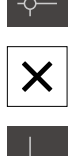

- Auf **Schließen** tippen
- > Das Funktionselement steht zur Verfügung.
- Funktionselement **Bezugspunkte** nach links in den Arbeitsbereich ziehen
- Der Dialog **Bezugspunkttabelle** wird angezeigt.

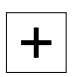

- Auf **Hinzufügen** tippen
- In das Eingabefeld **Beschreibung** eine Benennung eintragen
- In das Eingabefeld für eine oder mehrere gewünschte Achsen tippen und den entsprechenden Positionswert eingeben
- Eingabe mit **RET** bestätigen
- Der definierte Bezugspunkt wird der Bezugspunkttabelle hinzugefügt.

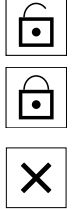

- Um den Eintrag eines Bezugspunkts gegen versehentliche Änderungen und Löschen zu sperren, hinter dem Eintrag des Bezugspunkts auf **Sperren** tippen
- > Das Symbol ändert sich und der Eintrag ist geschützt.
- Auf **Schließen** tippen
- Der Dialog **Bezugspunkttabelle** wird geschlossen.

# <span id="page-203-0"></span>**2.1.2 Bezugspunkt antasten**

Mit einem Tastsystem können Sie Bezugspunkte durch Antasten ermitteln. Der Assistent führt Sie durch den jeweiligen Vorgang.

#### **Voraussetzungen:**

- Das Tastsystem ist konfiguriert
- Die gewünschte Antastfunktion ist konfiguriert; die Funktion **Bezugspunkt auswählen** ist aktiviert

**Weitere Informationen:** ["Tastsystem konfigurieren", Seite 83](#page-82-0) **Weitere Informationen:** ["Antastfunktionen konfigurieren", Seite 210](#page-209-1)

- In der Funktionsleiste auf das gewünschte Funktionselement tippen:
- **Kante antasten**
	- oder
- **Mittellinie bestimmen** oder
- **Kreismittelpunkt bestimmen**
- Den Anweisungen im Assistenten folgen
- > Bei Auslenken des Taststifts werden Messwerte erfasst.
- Aus den Messwerten ermittelt das Gerät die gewünschte Position.
- Der Dialog **Bezugspunkt auswählen** wird angezeigt.
- Um einen bestehenden Bezugspunkt zu überschreiben, den  $\blacktriangleright$ Eintrag aus der Bezugspunkttabelle auswählen oder
- Um einen neuen Bezugspunkt anzulegen, in das Eingabefeld **Gewählter Bezugspunkt** eine neue Nummer eingeben
- Eingabe mit **RET** bestätigen
- Um einen Positionswert zu überschreiben, unter **Positionswerte setzen** bei der entsprechenden Achse den gewünschten Wert eingeben
- Eingabe mit **RET** bestätigen oder
- Um einen gemessenen Positionswert als neuen Nullpunkt zu übernehmen, Eingabefelder unter **Positionswerte setzen** leer lassen
- Im Assistenten auf **Bestätigen** tippen
- > Die Position wird als Bezugspunkt übernommen.

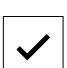

# <span id="page-204-0"></span>**2.1.3 Bezugspunkte löschen**

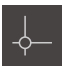

- Funktionselement **Bezugspunkte** nach links in den Arbeitsbereich ziehen
- Der Dialog **Bezugspunkttabelle** wird angezeigt.

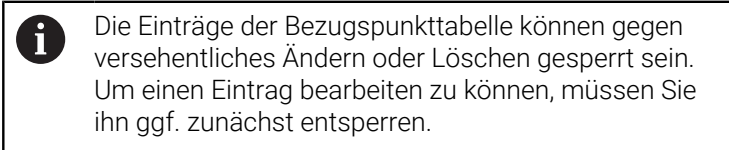

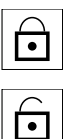

 $\bm{\times}$ 

- Ggf. am Ende der Zeile auf **Entsperren** tippen
- > Der Eintrag ist zur Bearbeitung freigegeben.
- Um Bezugspunkte zu wählen, auf das Kästchen der betreffenden Zeile tippen
- Auf **Löschen** tippen
	- > Eine Meldung wird angezeigt.
	- Meldung mit **OK** schließen
	- Die ausgewählten Bezugspunkte werden aus der Bezugspunkttabelle gelöscht.
	- Auf **Schließen** tippen
		- Der Dialog **Bezugspunkttabelle** wird geschlossen.

# <span id="page-204-1"></span>**2.2 Bezugspunkt wählen**

Um den Bezugpunkt für eine Messung zu definieren, bestehen folgende Möglichkeiten:

- Einen bestehenden Bezugspunkt aus der Bezugspunkttabelle aktivieren
- Eine Position als Bezugspunkt setzen, indem Sie die Achse nullen oder einen Positionswert eingeben
- Einen Bezugspunkt mit einem Tastsystem antasten

### <span id="page-204-2"></span>**2.2.1 Bezugspunkt aktivieren**

#### **Voraussetzung:**

- Das Funktionselement **Bezugspunkte** steht in der Funktionsleiste zur Verfügung **Weitere Informationen:** ["Funktionselement zur Funktionsleiste hinzufügen",](#page-37-0) [Seite 38](#page-37-0)
- Die Bezugspunkttabelle enthält Bezugspunkte **Weitere Informationen:** ["Bezugspunkttabelle erstellen", Seite 203](#page-202-1)

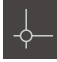

Auf **Bezugspunkte** tippen

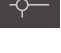

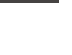

- Der Dialog **Bezugspunkte** öffnet sich
- Auf den gewünschten Bezugspunkt tippen

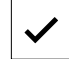

- Auf **Bestätigen** tippen
- > Der Bezugspunkt wird gesetzt.
- Der gewählte Bezugspunkt wird im Funktionselement angezeigt.

# <span id="page-205-0"></span>**2.2.2 Remotezugriff**

#### **Remotezugriff über Schaltfunktionen**

Um die Funktion über Schaltfunktionen bedienen zu können, haben Sie die Möglichkeit digitale Eingänge verschiedenen Aktionen zuzuweisen.

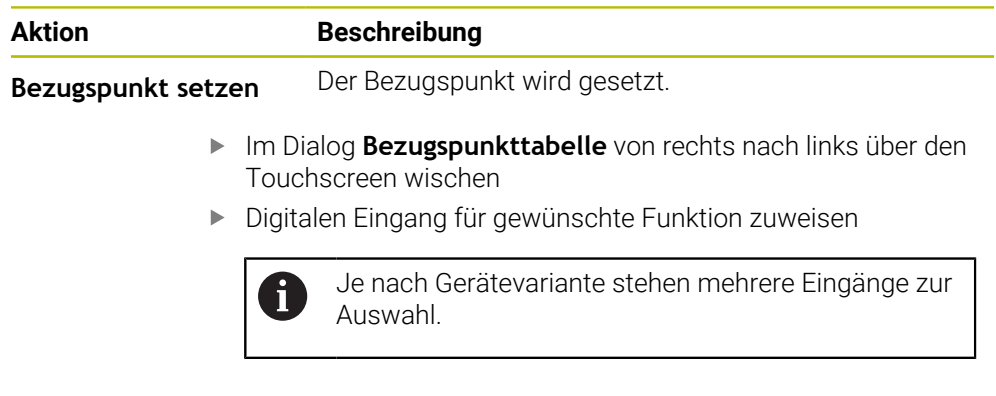

### **Remotezugriff über Fernsteuerbefehle**

Sie haben die Möglichkeit über Ethernet oder RS-232 Bezugspunkte zu setzen. Dazu können Sie einen Befehl von einer Folge-Elektronik aus an das Gerät senden. **Weitere Informationen:** ["Fernsteuerbefehle", Seite 143](#page-142-0)

# <span id="page-205-1"></span>**2.2.3 Position als Bezugspunkt setzen**

#### **Voraussetzung:**

Die Achsen sind referenziert

#### **Aktuelle Position als Bezugspunkt setzen**

Gewünschte Position anfahren

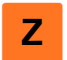

- **Achstaste** halten
- Die aktuelle Position überschreibt in der Bezugspunkttabelle den aktiven Bezugspunkt.
- Der aktive Bezugspunkt wird als neuer Wert übernommen.

#### **Positionswerte der aktuellen Position definieren**

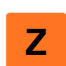

- Gewünschte Position anfahren
- Im Arbeitsbereich auf **Achstaste** oder Positionswert tippen
- Gewünschten Positionswert eingeben
- Eingabe mit **RET** bestätigen
- Der Positionswert wird für die aktuelle Position übernommen.
- > Der eingegebene Positionswert wird mit der aktuellen Position verknüpft und überschreibt in der Bezugspunkttabelle den aktiven Bezugspunkt.
- Der aktive Bezugspunkt wird als neuer Wert übernommen.

### <span id="page-206-0"></span>**2.2.4 Bezugspunkt antasten**

Mit einem Tastsystem können Sie Bezugspunkte durch Antasten ermitteln. Der Assistent führt Sie durch den jeweiligen Vorgang.

#### **Voraussetzungen:**

- Das Tastsystem ist konfiguriert
- Die gewünschte Antastfunktion ist konfiguriert; die Funktion **Bezugspunkt auswählen** ist aktiviert

**Weitere Informationen:** ["Tastsystem konfigurieren", Seite 83](#page-82-0) **Weitere Informationen:** ["Antastfunktionen konfigurieren", Seite 210](#page-209-1)

- In der Funktionsleiste auf das gewünschte Funktionselement tippen:
- 

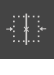

**Mittellinie bestimmen** oder

**Kante antasten**

oder

- **Kreismittelpunkt bestimmen**
- Den Anweisungen im Assistenten folgen
- > Bei Auslenken des Taststifts werden Messwerte erfasst.
- Aus den Messwerten ermittelt das Gerät die gewünschte Position.
- Der Dialog **Bezugspunkt auswählen** wird angezeigt.
- Um einen bestehenden Bezugspunkt zu überschreiben, den Eintrag aus der Bezugspunkttabelle auswählen oder
- Um einen neuen Bezugspunkt anzulegen, in das Eingabefeld **Gewählter Bezugspunkt** eine neue Nummer eingeben
- Eingabe mit **RET** bestätigen
- Um einen Positionswert zu überschreiben, unter **Positionswerte setzen** bei der entsprechenden Achse den gewünschten Wert eingeben
- Eingabe mit **RET** bestätigen oder
- Um einen gemessenen Positionswert als neuen Nullpunkt zu übernehmen, Eingabefelder unter **Positionswerte setzen** leer lassen
- 
- Im Assistenten auf **Bestätigen** tippen
- > Die Position wird als Bezugspunkt übernommen.

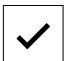

# <span id="page-207-0"></span>**3 Längen und Winkel**

### <span id="page-207-1"></span>**3.1 Längen und Winkel messen**

#### **Voraussetzung:**

- Die Achsen wurden konfiguriert **Weitere Informationen:** ["Achsen konfigurieren", Seite 84](#page-83-0)
- Die Referenzmarkensuche wurde erfolgreich durchgeführt **Weitere Informationen:** ["Referenzmarkensuche nach dem Start durchführen",](#page-26-0) [Seite 27](#page-26-0)

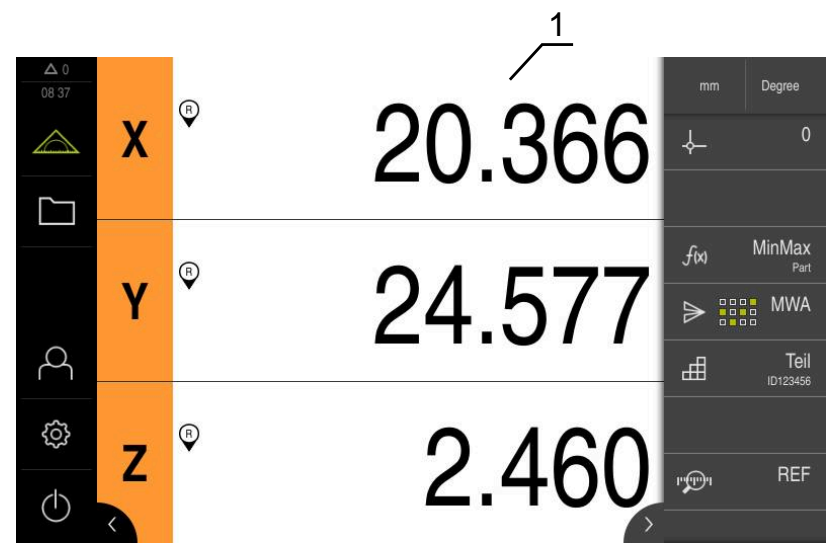

Abbildung 36: Menü **Messung**

- **1** Aktuelle Achspositionen
	- Ggf. Bezugspunkt wählen
	- Gewünschte Position anfahren oder Messwerte aufnehmen
	- > Das Ergebnis kann abgelesen werden.
	- > Sie können die Messwerte an einen Computer senden.

**Weitere Informationen:** ["Messwerte an einen Computer senden", Seite 246](#page-245-0)

# <span id="page-208-0"></span>**4 Tastsystem**

### <span id="page-208-1"></span>**4.1 Mit Tastsystem messen**

**Voraussetzung:** Das Tastsystem ist konfiguriert **Weitere Informationen:** ["Tastsystem konfigurieren", Seite 83](#page-82-0)

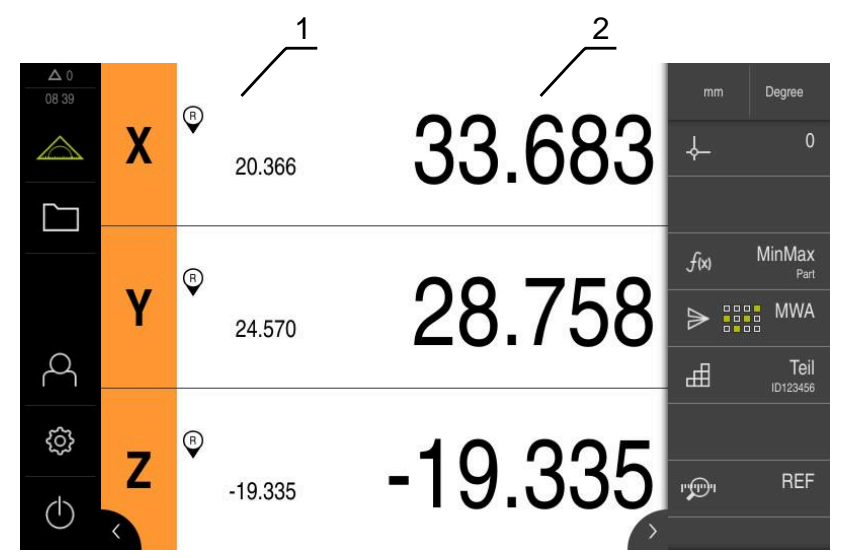

Abbildung 37: Menü **Messung** mit Tastsystem

- **1** Aktuelle Achsposition
- **2** Letzter Messwert, erfasst bei Auslenken des Taststifts
	- Ggf. Bezugspunkt wählen
	- Gewünschte Position anfahren
	- > Bei Auslenken des Taststifts wird die Positionsanzeige aktualisiert.
	- > Sie können die Messwerte an einen Computer senden.

**Weitere Informationen:** ["Messwerte an einen Computer senden", Seite 246](#page-245-0)

# <span id="page-209-0"></span>**5 Antastfunktionen**

# <span id="page-209-1"></span>**5.1 Antastfunktionen konfigurieren**

Die Antastfunktionen unterstützen Sie bei der Ermittlung von Positionen. Der Assistent führt Sie durch den jeweiligen Vorgang.

Bei der Konfiguration der Antastfunktionen können Sie festlegen, ob das Gerät im Anschluss den Dialog **Bezugspunkt auswählen** zeigt und ob das Gerät die Messwerte automatisch an einen Computer überträgt.

#### **Voraussetzungen:**

- Das Tastsystem ist konfiguriert
- Die Schnittstelle zur Datenübertragung ist ggf. konfiguriert
- **Weitere Informationen:** ["Tastsystem konfigurieren", Seite 83](#page-82-0)

**Weitere Informationen:** ["Messwertausgabe konfigurieren", Seite 243](#page-242-1)

Folgende Antastfunktionen stehen zur Auswahl:

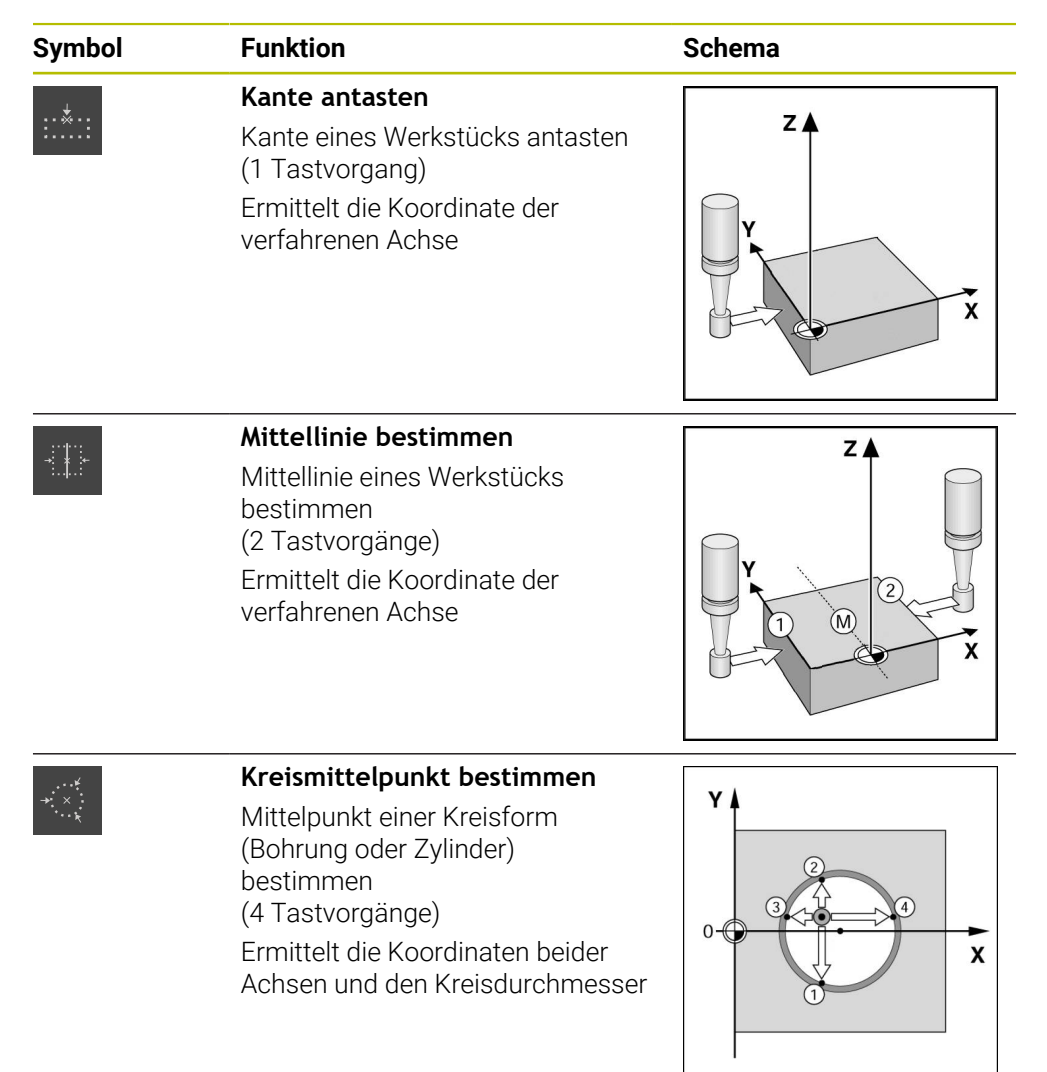

#### **Funktionselement hinzufügen**

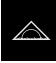

- Im Hauptmenü auf **Messung** tippen
- 
- ► Ein leeres Feld der Funktionsleiste nach links in den Arbeitsbereich ziehen Ein Dialog zur Auswahl des Funktionselements erscheint.

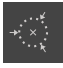

- ▶ Auf das gewünschte Funktionselement tippen, z. B. **Kreismittelpunkt bestimmen (Antasten)**
- > Das Funktionselement steht zur Verfügung.

#### **Funktion konfigurieren**

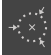

- Funktionselement nach links in den Arbeitsbereich ziehen
- Im Dialog mit dem Schiebeschalter **ON/OFF** die gewünschten Funktionen aktivieren:
	- **MWA:** Messwert wird automatisch an den Computer übertragen
	- **Bezugspunkt auswählen**: Nach Abschluss des Antastvorgangs können Sie die ermittelten Koordinaten als Bezugspunkt übernehmen
- Bei Antastfunktion **Kreismittelpunkt bestimmen** mit Hilfe der Drop-down-Listen die Ebene des Kreises wählen; Standardeinstellung: Ebene der Achsen **X** und **Y**

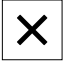

i.

- Auf **Schließen** tippen
- > Die Auswahl wird gespeichert.

Für die Messwertausgabe verwendet das Gerät das Datenformat, das in den Geräte-Einstellungen für die manuelle Datenübertragung ausgewählt ist.

**Weitere Informationen:** ["Datenformat wählen", Seite 134](#page-133-0)

### <span id="page-210-0"></span>**5.2 Mit Antastfunktionen messen**

Mit einem Tastsystem können Sie Positionen durch Antasten ermitteln. Das Gerät bietet dazu spezielle Antastfunktionen. Der Assistent führt Sie durch den jeweiligen Vorgang.

#### **Voraussetzungen:**

- Das Tastsystem ist konfiguriert
- Die gewünschte Antastfunktion ist konfiguriert
- Für die Bestimmung eines neuen Bezugspunkts: In den Einstellungen des Funktionselements ist die Funktion **Bezugspunkt auswählen** aktiviert
- Für die Antastfunktion **Kreismittelpunkt bestimmen**: Mindestens zwei Achsen sind mit einem Längenmessgerät oder Winkelmess- als Längenmessgerät konfiguriert

**Weitere Informationen:** ["Tastsystem konfigurieren", Seite 83](#page-82-0) **Weitere Informationen:** ["Antastfunktionen konfigurieren", Seite 210](#page-209-1) **Weitere Informationen:** ["Achsen konfigurieren", Seite 84](#page-83-0)

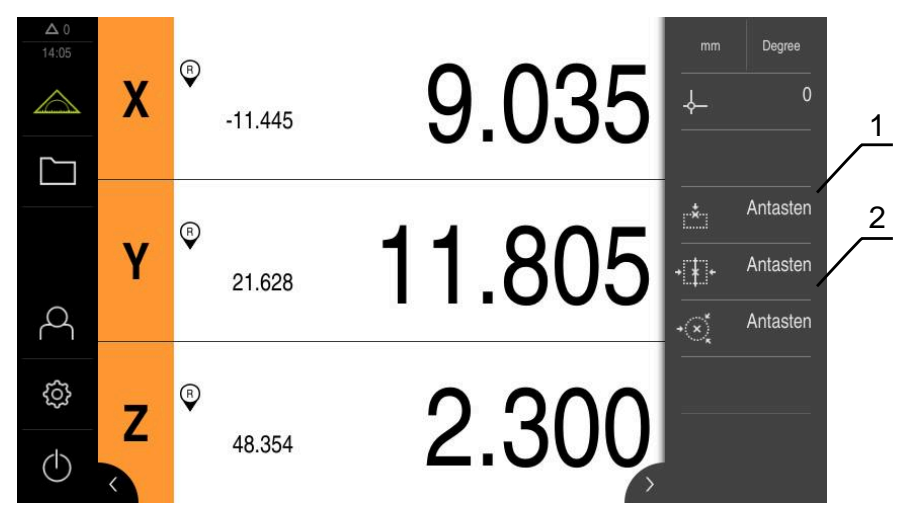

Abbildung 38: Funktionsleiste mit den Funktionselementen für Antastfunktionen

- **1** Funktionselemente starten den Assistenten zum Antasten eines Messobjekts
- **2** Bei aktivierter Messwertausgabe zeigt das Funktionselement die Schnittstelle zur Datenübertragung
- 
- 
- **Mittellinie bestimmen**

**Kante antasten**

oder

tippen:

oder

- **Kreismittelpunkt bestimmen**
- Den Anweisungen des Assistenten folgen
- > Bei Auslenken des Taststifts werden Messwerte erfasst.

In der Funktionsleiste auf das gewünschte Funktionselement

- Aus den Messwerten ermittelt das Gerät die gewünschte Position.
- Wenn die Funktion **Bezugspunkt auswählen** aktiviert ist, erscheint ein Dialog, in dem Sie die Position als neuen Bezugspunkt übernehmen können.
- Wenn die Funktion **MWA** aktiviert ist, überträgt das Gerät die Messwerte an den Computer.

# <span id="page-212-0"></span>**6 Minimum, Maximum und Spannweite**

### <span id="page-212-1"></span>**6.1 Funktion MinMax konfigurieren**

Die Funktion **MinMax** unterstützt Sie dabei, die folgenden Messwerte zu erfassen:

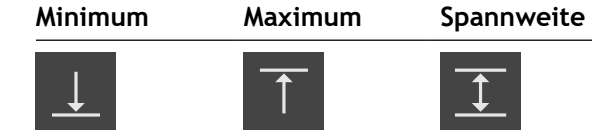

Sie aktivieren und deaktivieren die Funktion, indem Sie in der Funktionsleiste auf das Funktionselement **MinMax** tippen. Wenn die Funktion aktiv ist, werden die Messwerte erfasst und in der Positionsanzeige dargestellt. Anschließend können Sie die Messwerte per Messwertausgabe an einen Computer übertragen. Wenn Sie die Funktion **MinMax** erneut aktivieren, werden die bestehenden Messwerte überschrieben.

Um die Funktion **MinMax** zu konfigurieren, sind folgende Schritte erforderlich:

- der Funktionsleiste das Funktionselement **MinMax** hinzufügen
- Messwerte auswählen, die bei aktiver Funktion **MinMax** erfasst und angezeigt werden

#### **Funktionselement hinzufügen**

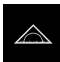

- Im Hauptmenü auf **Messung** tippen
- Ein leeres Feld der Funktionsleiste nach links in den Arbeitsbereich ziehen
- > Ein Dialog zur Auswahl des Funktionselements erscheint.
- Auf das Funktionselement **MinMax** tippen
- Das Funktionselement **MinMax** steht zur Verfügung.

#### **Messwerte auswählen**

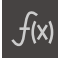

X

- Funktionselement **MinMax** nach links in den Arbeitsbereich ziehen
- Ein Dialog zur Auswahl der Messwerte erscheint.
- In Eingabefeld **Name** einen Namen eingeben
- Ggf. in das Eingabefeld **Kommentar** weitere Informationen eingeben
- Durch Tippen die gewünschten Messwerte auswählen
- Auf **Schließen** tippen
- > Die Auswahl wird gespeichert.
- Wenn Sie die Funktion **MinMax** aktivieren, werden die ausgewählten Messwerte erfasst und in der Positionsanzeige dargestellt.

Stellen Sie sicher, dass die Funktion **MinMax** alle Messwerte umfasst, die Sie im Rahmen der Messwertausgabe an einen Computer übertragen möchten. Bei fehlenden Messwerten wird der Wert 0 übertragen.

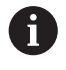

 $\mathbf i$ 

Die Messwertausgabe überträgt immer die zuletzt aufgenommenen Positionswerte. Wenn Sie eine Achse nicht bewegen, werden die zuvor aufgenommenen Werte übertragen.

# <span id="page-213-0"></span>**6.1.1 Remotezugriff**

Für den Remotezugriff haben Sie verschiedene Möglichkeiten. Sie können über Schaltfunktionen das Gerät steuern oder Sie schicken von einer Folge-Elektronik aus Befehle über Ethernet oder RS-232.

**Voraussetzung:** Eine Verbindung ist bereits aufgebaut, z. B. GC/mvo

**Weitere Informationen:** ["Schnittstelle zur Datenübertragung aktivieren", Seite 147](#page-146-0)

#### **Schaltfunktion aktivieren**

Um die Funktion über Schaltfunktionen bedienen zu können, haben Sie die Möglichkeit digitale Eingänge verschiedenen Aktionen zuzuweisen.

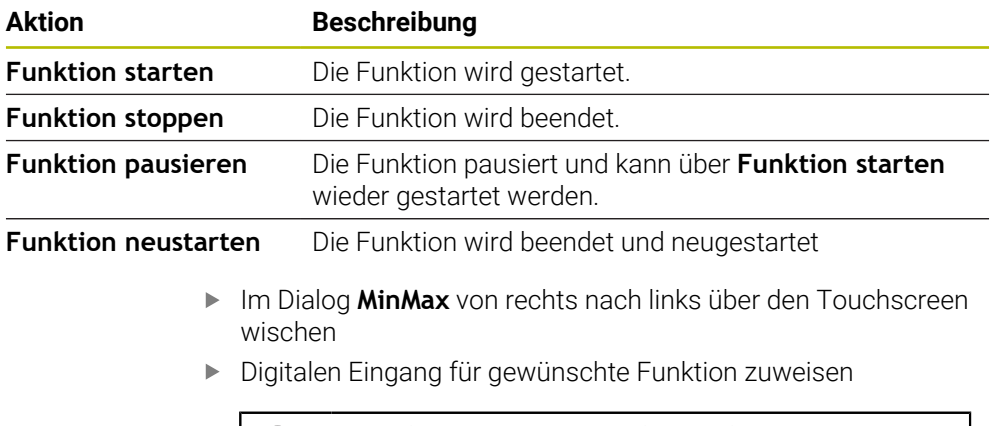

Je nach Gerätevariante stehen mehrere Eingänge zur  $\mathbf i$ Auswahl.

### **Fernsteuerbefehle aktivieren**

Um die Funktion über Fernsteuerbefehle bedienen zu können, haben Sie die Möglichkeit Kommandos zu aktivieren. Sie können Standardkommandos oder eigene Kommandos verwenden.

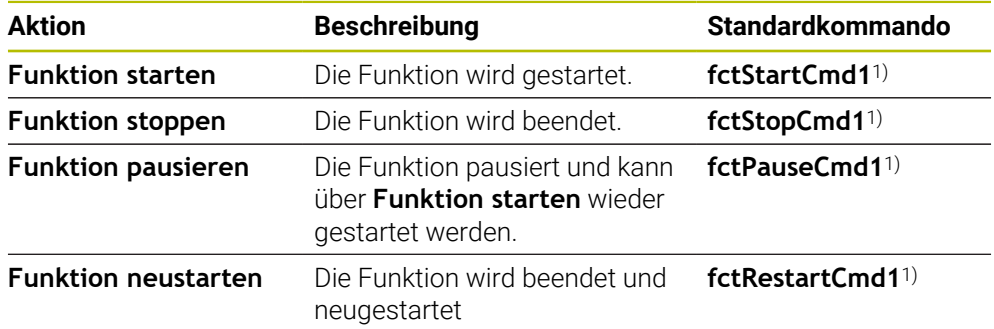

1) Die Nummerierung wird fortlaufend hochgezählt.

Im Dialog **MinMax** zweimal von rechts nach links über den Touchscreen wischen

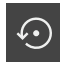

- Auf **Kommando auf Standardwerte setzen** tippen oder
- In Eingabefeld tippen und eigenes Kommando eingeben

# <span id="page-213-1"></span>**6.2 Minimum, Maximum und Spannweite erfassen**

**Voraussetzung:** Funktion **MinMax** ist konfiguriert **Weitere Informationen:** ["Funktion MinMax konfigurieren", Seite 213](#page-212-1)

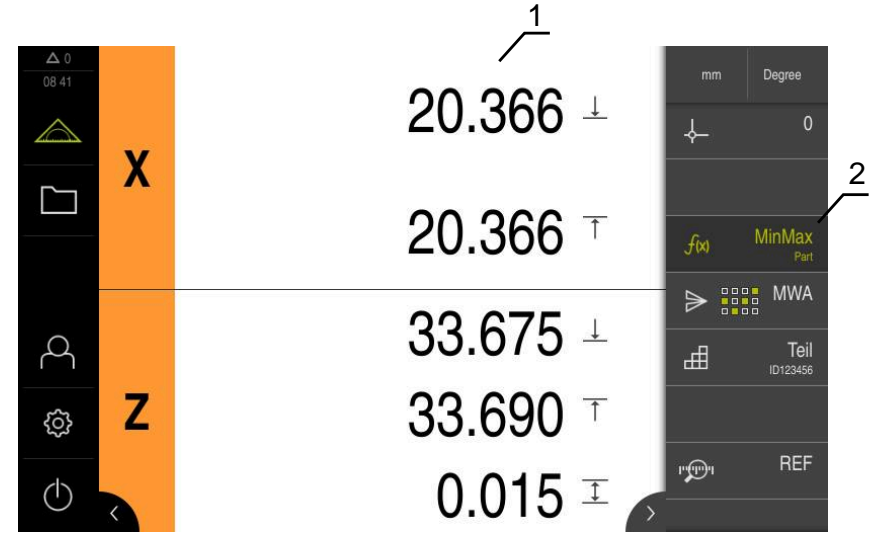

Abbildung 39: Menü **Messung** mit aktivierter Funktion **MinMax**

- **1** Minimum, Maximum und Spannweite
- **2** Funktionselement bei aktiver Funktion **MinMax**

Die Funktion **MinMax** können Sie während einer Messung aktivieren, um die folgenden Werte zu ermitteln:

- **Minimum**: niedrigster Wert
- **Maximum**: höchster Wert
- **Spannweite**: Differenz zwischen höchstem und niedrigstem Wert

Welche Werte erfasst und in der Positionsanzeige dargestellt werden, hängt von der individuellen Konfiguration ab.

 $f(x)$ 

Ĭ

- Ggf. Bezugspunkt wählen
- Um die Erfassung zu starten, auf **MinMax** tippen
- > Die grüne Schriftfarbe des Funktionselements zeigt an, dass die Funktion **MinMax** aktiv ist.
- Die Positionsanzeige enthält Minimum, Maximum und Spannweite für jede Achse (konfigurationsabhängig).
- Messung durchführen
- Um die Erfassung zu unterbrechen, das grüne Funktionselement **MinMax** nach rechts ziehen
- Die Funktion **MinMax** pausiert und das Icon wird grau dargestellt.
- Um die Erfassung fortzusetzen, auf das graue Funktionselement **MinMax** tippen
- Um die Erfassung abzuschließen, auf das grüne Funktionselement **MinMax** tippen
- Die Funktion **MinMax** ist deaktiviert.
- > Die Positionsanzeige enthält die aktuelle Position jeder Achse.
- > Sie können die Messwerte an einen Computer senden.

**Weitere Informationen:** ["Messwerte an einen Computer senden", Seite 246](#page-245-0)

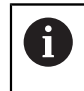

Die letzten Messwerte bleiben im Zwischenspeicher des Geräts und können per Messwertausgabe übertragen werden, bis Sie mit der Funktion **MinMax** neue Messwerte erfassen.
# **7 Durchmesser/Radius**

# <span id="page-216-0"></span>**7.1 Funktion Durchmesser/Radius konfigurieren**

Mit Hilfe der Funktion **Durchmesser/Radius** können Sie Positionswerte in der Positionsanzeige verdoppeln. So können Sie bei radialen Achsen zwischen Radius und Durchmesser umschalten. Sie aktivieren und deaktivieren die Umrechnung, indem Sie an der Funktionsleiste auf das Funktionselement **D/R** tippen. Auf welche Achsen sich die Umrechnung auswirkt, legen Sie bei der Konfiguration des Funktionselements fest.

Um die Funktion **Durchmesser/Radius** zu konfigurieren, sind folgende Schritte erforderlich:

- der Funktionsleiste das Funktionselement **D/R** hinzufügen
- Achsen auswählen, auf die sich die Umschaltung auswirkt

#### **Funktionselement hinzufügen**

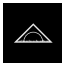

- Im Hauptmenü auf **Messung** tippen
- Ein leeres Feld der Funktionsleiste nach links in den Arbeitsbereich ziehen
- Ein Dialog zur Auswahl des Funktionselements erscheint.
- ▶ Auf das Funktionselement **D/R** tippen
- Das Funktionselement **D/R** steht zur Verfügung.

#### **Achsen auswählen**

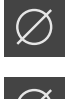

- Funktionselement **D/R** nach links in den Arbeitsbereich ziehen
- Ein Dialog zur Auswahl der Achsen erscheint.
- Um Achsen auszuwählen, jeweils auf das Durchmessersymbol tippen

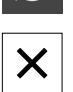

- Auf **Schließen** tippen
- > Die Auswahl wird gespeichert.
- Wenn Sie die Funktion **D/R** aktivieren, verdoppelt das Gerät den Positionswert der gewählten Achsen.

# **7.2 Durchmesser anzeigen**

**Voraussetzung:** Funktion **Durchmesser/Radius** ist konfiguriert **Weitere Informationen:** ["Funktion Durchmesser/Radius konfigurieren", Seite 217](#page-216-0)

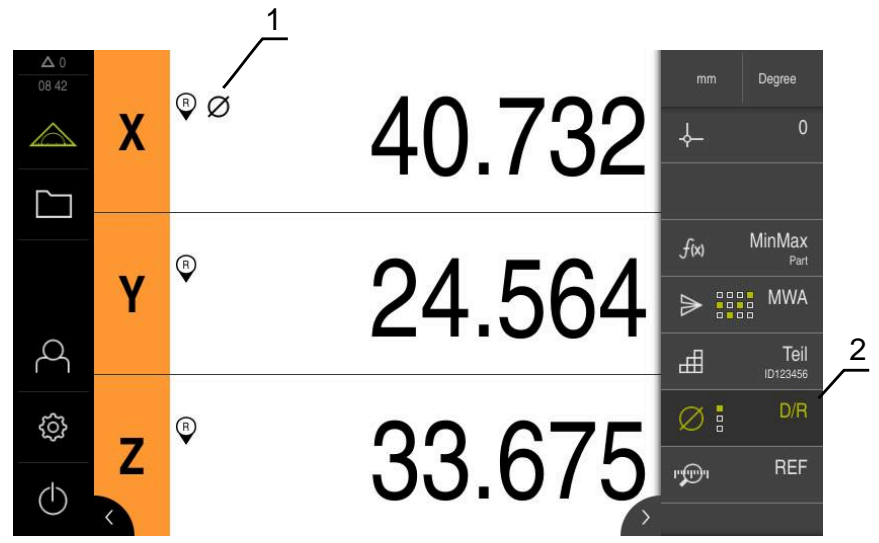

Abbildung 40: Menü **Messung** mit aktivierter Funktion **D/R**

- **1** Durchmessersymbol zeigt an, dass die Umrechnung des Positionswerts für die Achse aktiv ist
- **2** Funktionselement bei aktiver Funktion **D/R**

Mit Hilfe der Funktion **Durchmesser/Radius** können Sie Positionswerte in der Positionsanzeige verdoppeln. So können Sie bei radialen Achsen zwischen Radius und Durchmesser umschalten. Sie aktivieren und deaktivieren die Umrechnung, indem Sie In der Funktionsleiste auf das Funktionselement **D/R** tippen. Auf welche Achsen sich die Umrechnung auswirkt, legen Sie bei der Konfiguration des Funktionselements fest.

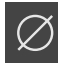

- Um den Durchmesser anzuzeigen, auf das Funktionselement **D/R** tippen
- > Die grüne Schriftfarbe des Funktionselements zeigt an, dass die Funktion **D/R** aktiv ist.
- > Das Gerät verdoppelt die Positionswerte der ausgewählten Achsen.

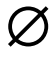

- > Bei den Achsen, deren Positionswert umgerechnet wird, erscheint das Durchmessersymbol.
- Um den Radius anzuzeigen, erneut auf das Funktionselement **D/R** tippen
- Die Umrechnung ist für alle Achsen deaktiviert.

# **8 Relative Messung**

# <span id="page-218-0"></span>**8.1 Funktion Relativ konfigurieren**

Mit der Funktion **Relativ** können Sie unabhängig vom gewählten Bezugspunkt messen. Bei aktiver Funktion **Relativ** können Sie z. B. Achsen nullen und Messungen durchführen, ohne dass sich dies auf den gewählten Bezugspunkt auswirkt. Wenn Sie die Funktion **Relativ** deaktivieren, beziehen sich alle Positionswerte und Messschritte wieder auf den gewählten Bezugspunkt.

Sie aktivieren und deaktivieren die Funktion, indem Sie an der Funktionsleiste auf das Funktionselement **Relativ** tippen.

#### **Funktionselement hinzufügen**

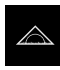

டை

- Im Hauptmenü auf **Messung** tippen
- ► Ein leeres Feld der Funktionsleiste nach links in den Arbeitsbereich ziehen
- Ein Dialog zur Auswahl des Funktionselements erscheint.
- Auf das Funktionselement **Relativ** tippen
- Das Funktionselement **Relativ** steht zur Verfügung.

# **8.2 Relative Messung durchführen**

**Voraussetzung:** Funktion **Relativ** ist konfiguriert **Weitere Informationen:** ["Funktion Relativ konfigurieren", Seite 219](#page-218-0)

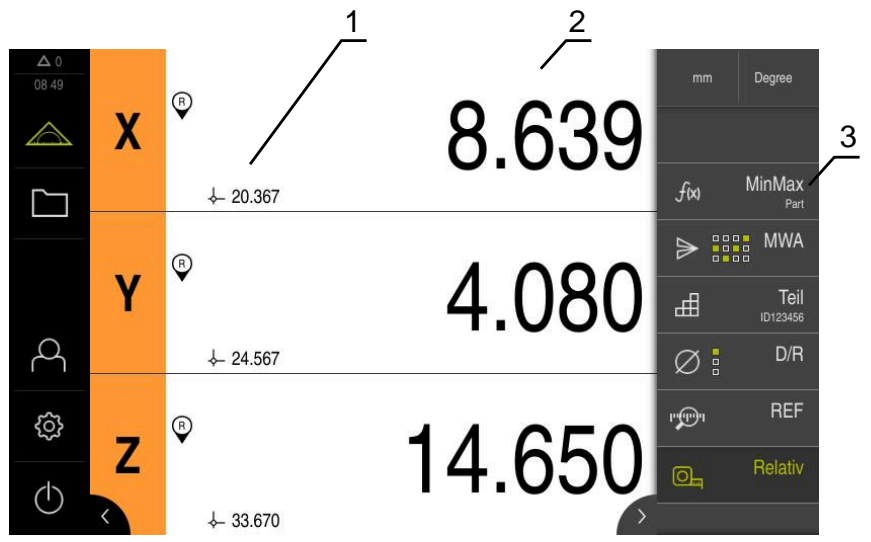

Abbildung 41: Menü **Messung** mit aktivierter Funktion **Relativ**

- **1** Positionswert ausgehend vom gewählten Bezugspunkt
- **2** Positionswert der relativen Messung, unabhängig vom gewählten Bezugspunkt
- **3** Funktionselement bei aktiver Funktion **Relativ**

Mit Hilfe der Funktion **Relativ** können Sie relative Messungen durchführen, unabhängig vom gewählten Bezugspunkt. Bei aktiver Funktion **Relativ** ist die Bezugspunkttabelle gegen Bearbeitung gesperrt, sodass sich das Nullen von Achsen oder das Überschreiben von Positionswerten nicht auf den gewählten Bezugspunkt auswirkt.

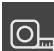

 $[O]$ 

- Um eine relative Messung durchzuführen, auf das Funktionselement **Relativ** tippen
- > Die grüne Schriftfarbe des Funktionselements zeigt an, dass die Funktion **Relativ** aktiv ist.
- Die Positionsanzeige wechselt zu den Positionswerten der relativen Messung.
- > Die Bezugspunkttabelle ist gegen Bearbeitung gesperrt.
- Ggf. Achse nullen
	- oder
- Ggf. Positionswerte überschreiben
- Gewünschte Messung durchführen
- Um die relative Messung zu beenden, erneut auf das  $\blacktriangleright$ Funktionselement **Relativ** tippen
- > Die Positionsanzeige wechselt zur Standardansicht.
- > Die Bezugspunkttabelle ist zur Bearbeitung freigegeben.

# **9 Mastern**

# <span id="page-220-0"></span>**9.1 Funktion Mastern konfigurieren**

Mit der Funktion **Mastern** können Sie Positionswerte in der Positionsanzeige setzen. Dazu vermessen Sie z. B. ein Teil auf einer Messmaschine und speichern die Werte aus dem Messprotokoll als Referenzteil. Zudem können Sie die Werte eines Teils, das Sie als Referenzteil nutzen, direkt aus der Positionsanzeige übernehmen. Die Achsen, auf die sich das **Mastern** auswirkt, legen Sie bei der Konfiguration des Funktionselements fest.

Um die Funktion **Mastern** zu konfigurieren, sind folgende Schritte erforderlich:

- der Funktionsleiste das Funktionselement **Mastern** hinzufügen
- Achsen auswählen
- Werte eingeben oder Werte übernehmen, die gesetzt werden sollen

#### **Funktionselement hinzufügen**

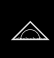

- Im Hauptmenü auf **Messung** tippen
- Ein leeres Feld der Funktionsleiste nach links in den Arbeitsbereich ziehen
- > Der Dialog zur Auswahl des Funktionselements wird geöffnet.
- Auf das Funktionselement **Mastern** tippen
- > Das Funktionselement steht zur Verfügung.

#### **Werte konfigurieren**

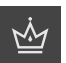

- Funktionselement **Mastern** nach links in den Arbeitsbereich ziehen
- > Der Dialog Mastern wird geöffnet.
- In Eingabefeld **Name** einen Namen eingeben
- Ggf. in das Eingabefeld **Kommentar** weitere Informationen eingeben
- Haken bei gewünschten Achsen setzen

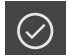

Um die aktuellen Werte der Positionsanzeige zu übernehmen, auf **Übernehmen** tippen

oder

- Bei den gewählten Achsen Werte eintragen
- Auf **Schließen** tippen

**III**

# **9.1.1 Remotezugriff**

 $\mathcal{C}$ 

Für den Remotezugriff haben Sie verschiedene Möglichkeiten. Sie können über Schaltfunktionen das Gerät steuern oder Sie schicken von einer Folge-Elektronik aus Befehle über Ethernet oder RS-232.

**Voraussetzung:** Eine Verbindung ist bereits aufgebaut, z. B. GC/mvo

**Weitere Informationen:** ["Schnittstelle zur Datenübertragung aktivieren", Seite 147](#page-146-0)

## **Schaltfunktion aktivieren**

Um die Funktion über Schaltfunktionen bedienen zu können, haben Sie die Möglichkeit digitale Eingänge verschiedenen Aktionen zuzuweisen.

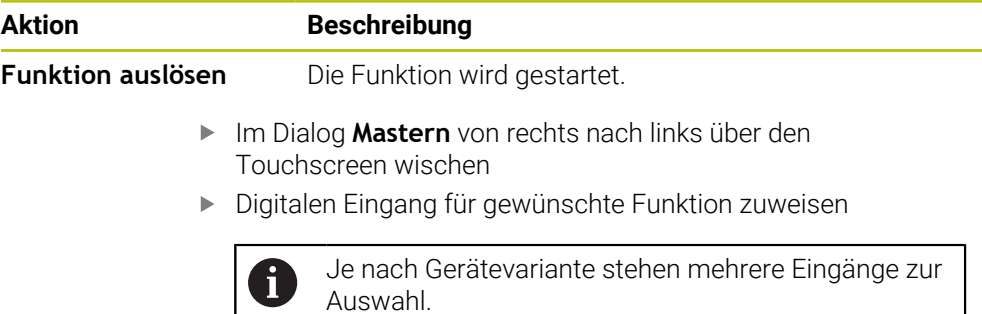

# **Fernsteuerbefehle aktivieren**

Um die Funktion über Fernsteuerbefehle bedienen zu können, haben Sie die Möglichkeit Kommandos zu aktivieren. Sie können Standardkommandos oder eigene Kommandos verwenden.

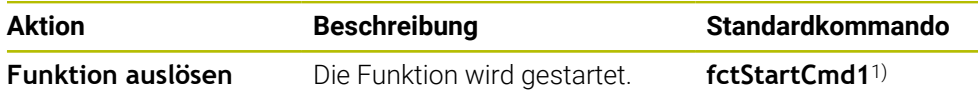

1) Die Nummerierung wird fortlaufend hochgezählt.

- Im Dialog **Mastern** zweimal von rechts nach links über den Touchscreen wischen
- Auf **Kommando auf Standardwerte setzen** tippen oder
	- In Eingabefeld tippen und eigenes Kommando eingeben

# **9.2 Mastern durchführen**

# **Voraussetzung:** Funktion **Mastern** ist konfiguriert

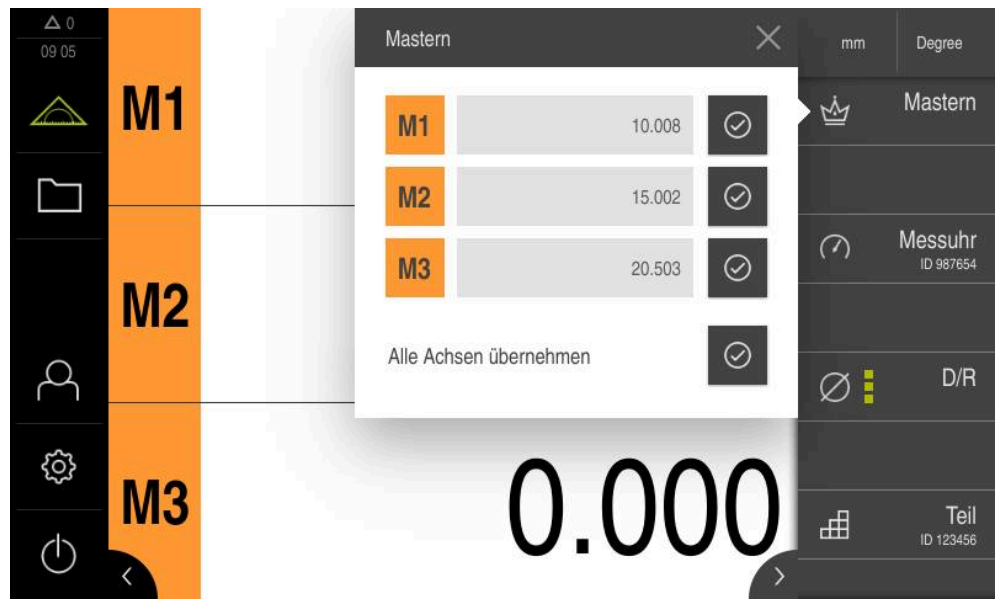

Abbildung 42: Menü **Messung** mit geöffneter Funktion **Mastern**

Mit Hilfe der Funktion **Mastern** können Sie gespeicherte Positionswerte in der Positionsanzeige setzen.

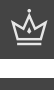

#### Auf **Mastern** tippen

- Jeden Wert der Achse einzeln setzen oder
- Auf **Alle Achsen übernehmen** tippen, um alle gespeicherten Werte zu setzen
- Die aktuellen Positionswerte werden mit den gespeicherten Werten überschrieben

# **10 Messuhr**

# <span id="page-223-0"></span>**10.1 Funktion Messuhr konfigurieren**

Die Messuhr stellt die Sollwerte sowie die Werte der Warngrenzen und Toleranzgrenzen grafisch dar. Die Funktion **Messuhr** verfügt über verschiedene Ansichten.

Mit der Messuhr können Sie Absolutmessungen oder Unterschiedsmessungen vornehmen.

Sie können die Einstellungen der Messuhr speichern und auf anderen Geräten wiederverwenden oder zu einem späteren Zeitpunkt wieder aufrufen.

## **Absolutmessung**

Bei einer Absolutmessung wird der Sollwert mit seinen Grenzen eingegeben. Sie haben die Möglichkeit, die Grenzen vorab als absolute Werte oder relative Werte einzugeben. Bei der anschließenden Messung wird der Istwert festgestellt und mit dem Sollwert verglichen.

#### **Unterschiedsmessung**

Bei einer Unterschiedsmessung wird der Abstand zwischen Null oder einem festgelegten Wert und dem Istwert ermittelt. Für Unterschiedsmessungen können Sie sich z. B. ein Referenzteil fertigen und anschließend bei jeder einzelnen Messung Ihre Achsen mit **Aktuelle Achswerte nullen** oder mit **Mastern** neu einstellen.

**Weitere Informationen:** ["Funktion Mastern konfigurieren", Seite 221](#page-220-0)

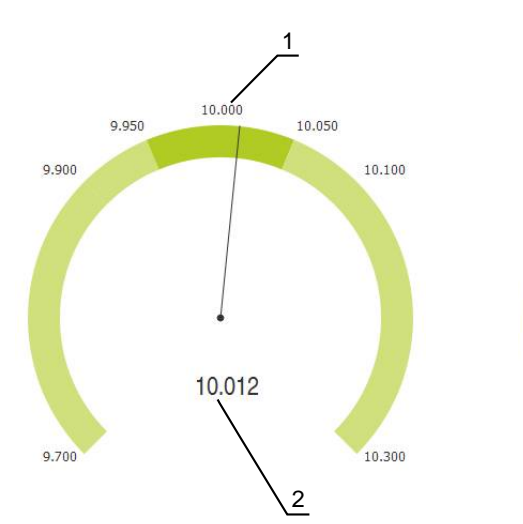

# **Grafische Darstellung im Vergleich**

Abbildung 43: Beispiel einer Absolutmessung

- **1** Sollwert z. B. 10.000
- **2** Istwert z. B. 10.012

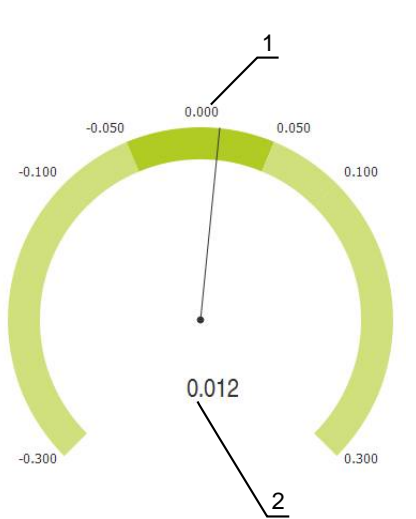

Abbildung 44: Beispiel einer Unterschiedsmessung

- **1** Sollwert z. B. 0.000
- **2** Unterschied zum Sollwert z. B. 0.012

# **10.1.1 Funktionselement hinzufügen**

Um die Funktion **Messuhr** zu konfigurieren, sind folgende Schritte erforderlich:

- der Funktionsleiste das Funktionselement **Messuhr** hinzufügen
- Allgemeine Parameter einstellen
	- Namen vergeben
	- Werteingabe
- Parameter der einzelnen Achsen konfigurieren
	- Messuhr für gewünschte Achsen aktivieren
	- Grenzwerte eingeben
	- Ggf. Schaltfunktionen aktivieren und konfigurieren

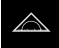

- Im Hauptmenü auf **Messung** tippen
- Ein leeres Feld der Funktionsleiste nach links in den Arbeitsbereich ziehen
- > Der Dialog zur Auswahl des Funktionselements wird geöffnet.
- Auf das Funktionselement **Messuhr** tippen
- Das Funktionselement **Messuhr** steht zur Verfügung.

# **10.1.2 Allgemeine Parameter einstellen**

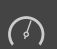

- Funktionselement **Messuhr** nach links in den Arbeitsbereich ziehen
- > Der Dialog **Messuhr** wird geöffnet.
- In Eingabefeld **Name** einen Namen eingeben
- Bei **Werteingabe** gewünschte Eingabe wählen:
	- **absolut**
	- **relativ**

## **10.1.3 Achsen aktivieren**

Sie können jede Achse separat aktivieren und anzeigen lassen. Sobald Sie eine Achse aktiviert haben, können Sie für diese Achse die entsprechenden Werte eintragen.

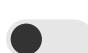

- Im Dialog **Messuhr** auf gewünschte Achse tippen
- Messuhr mit Schiebeschalter für Achse aktivieren
- Die Eingabefelder werden mit Standardwerten befüllt.

Wenn Sie eine aktivierte Achse mit dem Schiebeschalter deaktivieren, H) werden die eingegebenen Werte gelöscht. Sobald Sie die deaktivierte Achse wieder aktivieren, werden die Eingabefelder wieder mit Standardwerten befüllt.

# **10.1.4 Werte eintragen**

Nachdem Sie die Messuhr für Ihre Achse aktiviert haben, können Sie nun Werte eintragen.

Das Gerät bietet zwei Möglichkeiten Werte einzutragen:

- Werte einzeln eintragen
- Werte symmetrisch eintragen

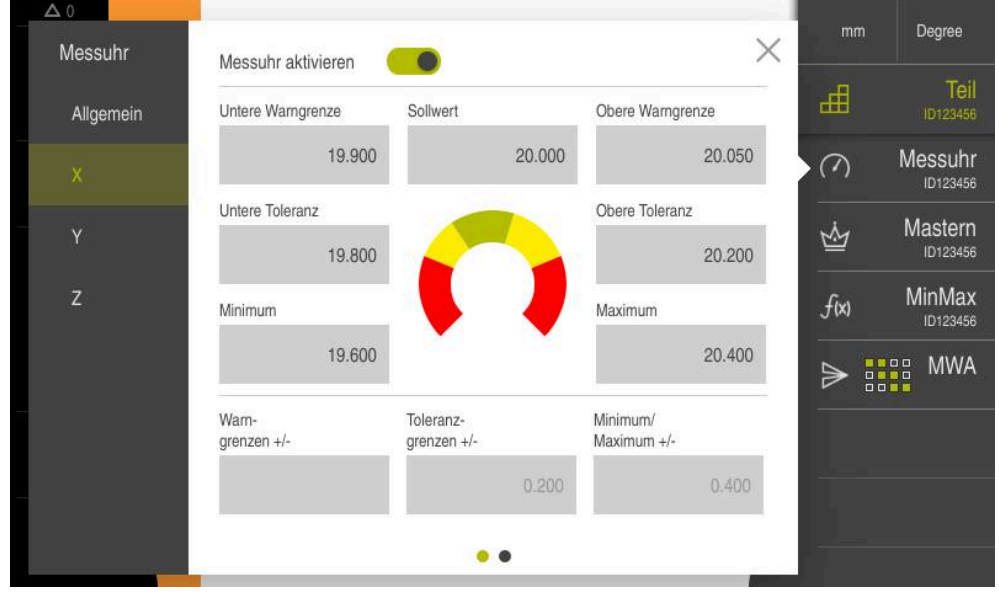

Abbildung 45: Beispiel Werteingabe für eine Achse

## **Werte einzeln eingeben**

- ▶ In das Eingabefeld tippen
- Gewünschten Wert eingeben
- Eingabe mit **RET** bestätigen
- > Der eingegebene Wert wird übernommen.

## **Werte symmetrisch eingeben**

Wenn Ihre gewünschte Eingabe identische positive und negative Grenzwerte aufweisen soll, können Sie mit Hilfe der Eingabefelder **Warngrenzen**,

**Toleranzgrenzen** und **Minimum/ Maximum** den Betrag dieser Werte gleichzeitig eingeben.

Wenn Sie die Werteingabe **absolut** gewählt haben, werden die jeweiligen Werte ausgehend vom Sollwert berechnet.

Wenn Sie die Werteingabe **relativ** gewählt haben, wird der eingegebene Wert (positiv und negativ) direkt übernommen.

- In das gewünschte Eingabefeld tippen  $\bm{+}$ 
	- Gewünschten Wert eingeben
		- Eingabe mit **RET** bestätigen
			- > Der eingegebene Wert wird übernommen.

# **10.1.5 Schaltsignal einzelner Achse aktivieren**

Sie können den Achsen eine Schaltfunktion zuweisen, die bei Überschreitung einer von Ihnen gewählten Grenze ein Schaltsignal an einem digitalen Ausgang ausgibt. Hierdurch können Sie eine Überschreitung eines Grenzwerts als Schaltsignal weiter verarbeiten.

Sie können bei Überschreitung folgender Grenzwerte ein Schaltsignal ausgeben:

- **Sollwert**
- **Warngrenzen**
- **Toleranzgrenzen**
	- Im Dialog **Messuhr** auf gewünschte Achse tippen
	- > Der Dialog zur Eingabe der Werte wird geöffnet.
	- Von rechts nach links über den Touchscreen wischen
	- Gewünschten Grenzwert wählen
		- Sollwert
		- **Warngrenzen**
		- **Toleranzgrenzen**
	- Gewünschten digitalen Ausgang wählen

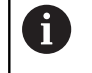

Bei Geräten mit ID 1089182-01 können mehrere Grenzwerte ausgewählt werden.

- Gewünschte Schaltart wählen
	- **High-Pegel bei Überschreitung**
	- **Low-Pegel bei Überschreitung**
- Ggf. **Puls** mit Schiebeschalter aktivieren
- Ggf. **Pulsdauer** eingeben

## **10.1.6 Remotezugriff**

Für den Remotezugriff haben Sie verschiedene Möglichkeiten. Sie können über Schaltfunktionen das Gerät steuern oder Sie schicken von einer Folge-Elektronik aus Befehle über Ethernet oder RS-232.

**Voraussetzung:** Eine Verbindung ist bereits aufgebaut, z. B. GC/mvo **Weitere Informationen:** ["Schnittstelle zur Datenübertragung aktivieren", Seite 147](#page-146-0)

## **Schaltfunktion aktivieren**

Um die Funktion über Schaltfunktionen bedienen zu können, haben Sie die Möglichkeit digitale Eingänge verschiedenen Aktionen zuzuweisen.

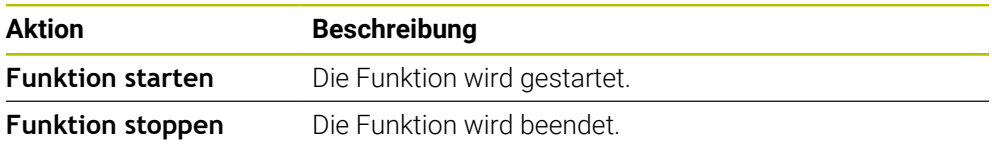

- Im Dialog **Messuhr** (Tab Allgemein) von rechts nach links über den Touchscreen wischen
- Digitalen Eingang für gewünschte Funktion zuweisen

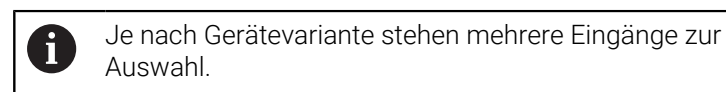

**III**

# **Fernsteuerbefehle aktivieren**

 $\odot$ 

Um die Funktion über Fernsteuerbefehle bedienen zu können, haben Sie die Möglichkeit Kommandos zu aktivieren. Sie können Standardkommandos oder eigene Kommandos verwenden.

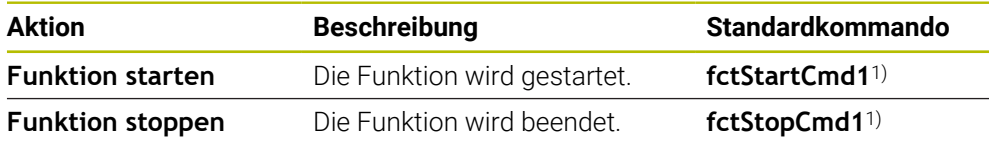

1) Die Nummerierung wird fortlaufend hochgezählt.

- Im Dialog **Messuhr** (Tab Allgemein) zweimal von rechts nach links über den Touchscreen wischen
- Auf **Kommando auf Standardwerte setzen** tippen oder
- In Eingabefeld tippen und eigenes Kommando eingeben

# **10.2 Mit Messuhr messen**

# **10.2.1 Übersicht**

Die Übersicht zeigt die aktuellen Messwerte aller konfigurierten Achsen des Geräts in der Messuhrdarstellung.

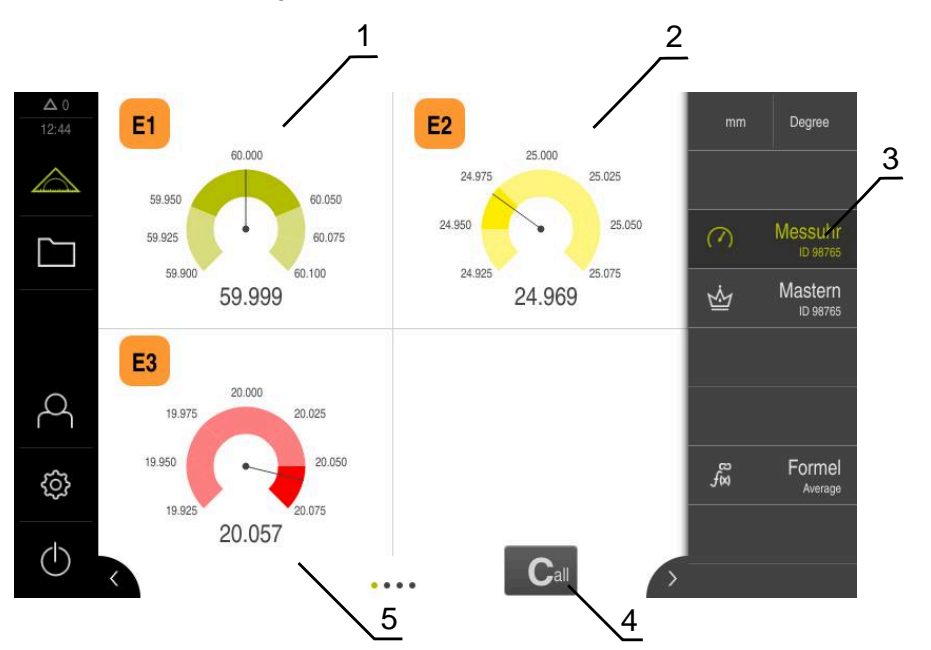

Abbildung 46: Übersicht

- **1** Messuhrdarstellung des X-Achsenwerts
- **2** Messuhrdarstellung des Y-Achsenwerts
- **3** Funktionselement **Messuhr**
- **4** Aktuelle Achswerte nullen
- **5** Messuhrdarstellung des Z-Achsenwert

Abhängig von der Abweichung vom Sollwert der Messung und den angegebenen Toleranz-und Warnwerten, weist die Messuhrdarstellung des Messwerts unterschiedliche Farben auf:

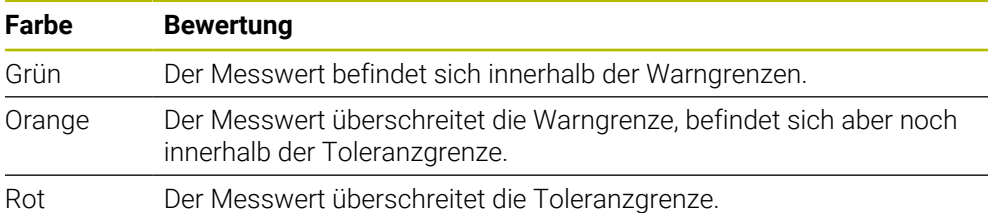

# **Übersicht öffnen**

Um die Übersicht zu öffnen:

- In der Funktionsleiste auf das Funktionselement **Messuhr** tippen
- > Die Übersicht wird geöffnet

# **10.2.2 Einzelansicht**

Die Einzelansicht zeigt die aktuellen Messergebnisse der ausgewählten Achse in der Messuhrdarstellung.

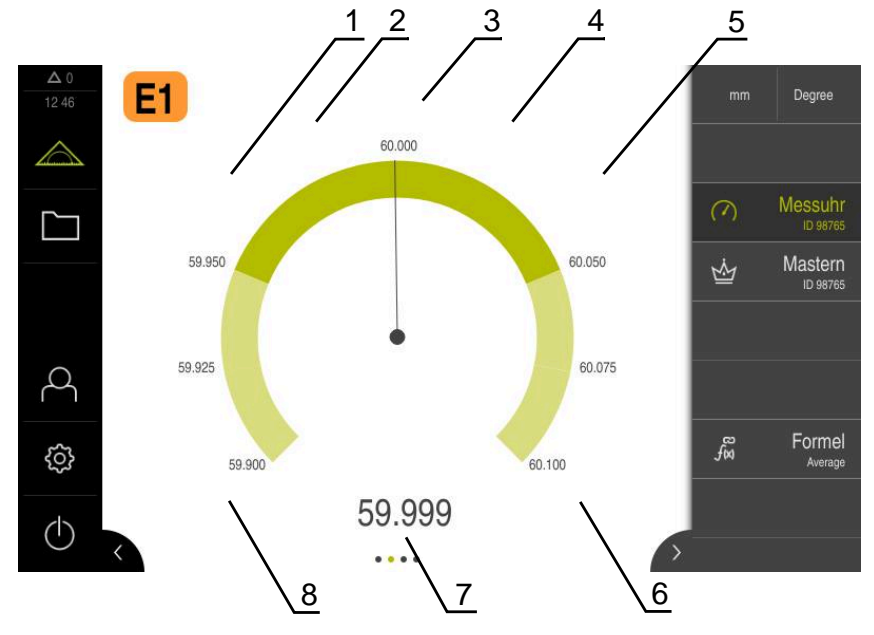

Abbildung 47: Einzelansicht der **Messuhr**

- **1** Toleranzgrenze Minimum
- **2** Warngrenze Minimum
- **3** Sollwert
- **4** Warngrenze Maximum
- **5** Toleranzgrenze Maximum
- **6** Limit Maximum
- **7** Istwert
- **8** Limit Minimum

## **Einzelansicht öffnen**

Um von der Übersicht in die Einzelansicht einer Achse zu wechseln:

- Auf die gewünschte Einzelansicht tippen oder
- Von rechts nach links über den Touchscreen wischen bis die gewünschte Einzelansicht erscheint
- > Die Einzelansicht wird geöffnet

# **10.3 Anwendungsbeispiel Messuhr: Schaltsignal ausgeben**

In diesem Anwendungsbeispiel definieren Sie, wie Schaltsignale konfiguriert werden können. Das Beispiel zeigt, wie eine grüne Lampe (angeschlossen an Dout 0) bei Gutteilen leuchtet. Die grüne Lampe leuchtet im kompletten Gutbereich (14,95...15,05). Bei Überschreitung von einem der beiden Toleranzwerte schaltet sich die Lampe aus.

## **Funktion Messuhr hinzufügen**

Um die Funktion **Messuhr** zu konfigurieren, sind folgende Schritte erforderlich:

- der Funktionsleiste das Funktionselement **Messuhr** hinzufügen
- Allgemeine Parameter einstellen
	- Namen vergeben
	- Werteingabe
- Parameter der einzelnen Achsen konfigurieren
	- Messuhr für gewünschte Achsen aktivieren
	- Grenzwerte eingeben
	- Ggf. Schaltfunktionen aktivieren und konfigurieren

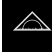

- Im Hauptmenü auf **Messung** tippen
- ► Ein leeres Feld der Funktionsleiste nach links in den Arbeitsbereich ziehen
- > Der Dialog zur Auswahl des Funktionselements wird geöffnet.
- Auf das Funktionselement **Messuhr** tippen
- Das Funktionselement **Messuhr** steht zur Verfügung.
- Funktion **Messuhr** nach links in den Arbeitsbereich ziehen
- Der Dialog **Messuhr** wird geöffnet.
- Im Eingabefeld **Name** einen Namen eingeben
- Bei **Werteingabe** gewünschte Eingabe **absolut** wählen

#### **Beispielwerte eingeben**

#### **Achsen aktivieren**

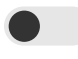

#### **Werte eintragen**

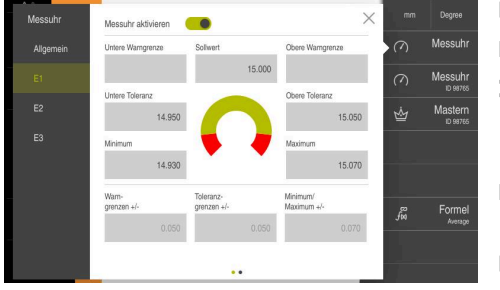

- ▶ Auf Achse **E1** tippen
- Messuhr mit Schiebeschalter für ь Achsen aktivieren
- In Eingabefeld **Sollwert** tippen
- Wert **15** eintippen  $\blacktriangleright$
- Der Wert **15** wird als **Sollwert** angezeigt und für die folgenden Berechnungen berücksichtigt.
- In Eingabefeld **Toleranzgrenzen +/-**  $\blacktriangleright$ tippen
- Wert **0,05** eingeben ь
- > Der Wert wird ausgehend vom **Sollwert** symmetrisch verrechnet und bei **Untere Toleranz** und **Obere Toleranz** eingetragen.
- In Eingabefeld **Minimum/ Maximum +/-** tippen
- Wert **0,07** eingeben
- > Der Wert wird ausgehend vom **Sollwert** symmetrisch verrechnet und bei **Minimum** und **Maximum** eingetragen.

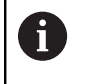

Dieses Beispiel ist ohne Warngrenzen.

#### **Schaltsignal aktivieren**

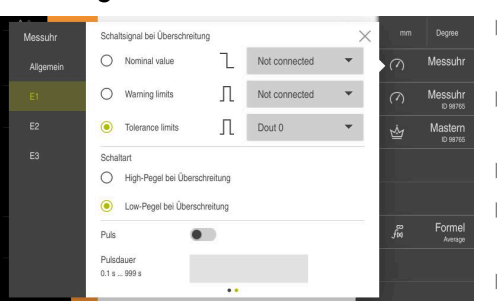

- $\mathbf{B}$ Von rechts nach links über den Touchscreen wischen
- Als Schaltsignal bei Überschreitung  $\mathbf{b}$  . **Toleranzgrenzen** wählen
- In Drop-down-Liste Dout 0 wählen  $\blacktriangleright$
- Als Schaltart **Low-Pegel bei** ь **Überschreitung** wählen
- ь Auf **Schließen** tippen
- Auf **Messuhr** tippen ь
- Die Funktion **Messuhr** wird aktiviert.  $\geq$

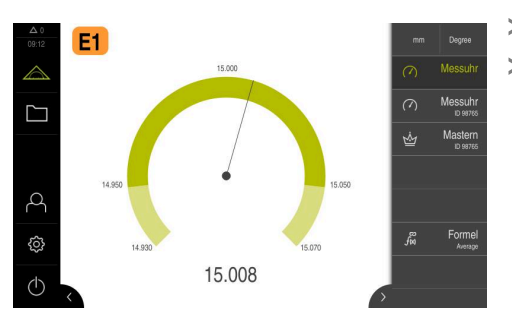

- **Anzeige bei Messwert innerhalb der Toleranz**
- > Die Messuhr wird grün dargestellt.
- > Die am Dout 0 angeschlossene grüne Lampe leuchtet und zeigt ein Gutteil an.

# **Anzeige bei Messwert außerhalb der**

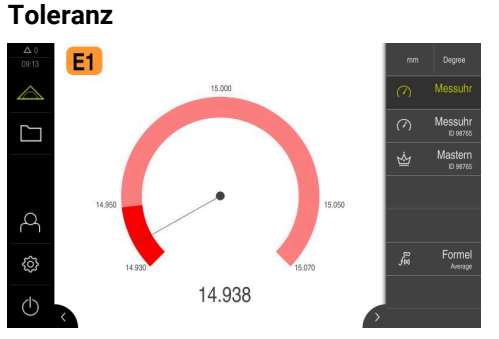

- > Die Messuhr wird rot dargestellt.
- > Die am Dout 0 angeschlossene grüne Lampe ist aus.

# **11 Formel**

# **11.1 Grundlagen zur Funktion Formel**

Mit der Funktion **Formel** können Sie Positionswerte verrechnen. Sie können z. B. den Mittelwert der Achsen berechnen. Es stehen Ihnen viele verschiedene Rechenoperationen zur Verfügung. Sie können die Funktion **Formel** mit weiteren Funktionen kombinieren.

Folgende Funktionen sind kombinierbar:

- **Messuhr** m.
- **MinMax**

## **Messwertausgabe**

Für die Anzeige der Achsen haben Sie verschiedene Möglichkeiten:

- Nur das Ergebnis der berechneten Achse anzeigen
- Reale Achsen und die berechnete Achse anzeigen

Um die Funktion Formel zu konfigurieren, sind folgende Schritte erforderlich:

- Der Funktionsleiste das Funktionselement Formel hinzufügen
- Name und Formel für die berechnete neue Achse eingeben

 $\mathbf i$ 

Sie können maximal drei Formeln erstellen.

Bei aktivierter Funktion **Formel** können Sie die Funktion **Bezugspunkte** nicht aktivieren oder konfigurieren.

# **11.2 Funktion Formel hinzufügen**

## **Funktionselement hinzufügen**

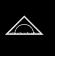

- Im Hauptmenü auf **Messung** tippen
- Ein leeres Feld der Funktionsleiste nach links in den Arbeitsbereich ziehen
- > Der Dialog zur Auswahl des Funktionselements wird geöffnet.
- Auf das Funktionselement **Formel** tippen
- Das Funktionselement **Formel** steht zur Verfügung.

# **11.3 Funktion Formel konfigurieren**

#### **Name und Formel für die berechnete neue Achse eingeben**

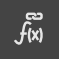

- Funktionselement Formel nach links in den Arbeitsbereich ziehen
- > Der Dialog Formel wird geöffnet.
- In Eingabefeld **Name** den Namen eingeben
- Ggf. in das Eingabefeld **Kommentar** weitere Informationen eingeben

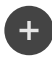

#### Auf **Hinzufügen** tippen

- Ein Eingabefeld für die neue berechnete Achse wird hinzugefügt.
- In **Formellabel** einen Namen für die berechnete Achse eingeben

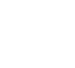

Maximal zwei Stellen (Buchstaben oder Zahlen) sind möglich.

**In Eingabefeld tippen** 

 $\mathbf i$ 

- Gewünschte Rechenoperationen eingeben
	- Die realen Achsen für die Formel müssen Sie über die orangen Achsfelder wählen
	- Die gewünschten Rechenoperationen auf der eingeblendeten Tastatur auswählen
	- Auch berechnete Achsen können verwendet werden

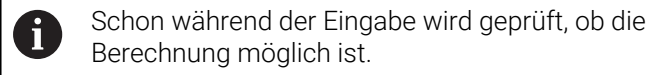

- Eingabe der Formel mit **Return** beenden
- > Die **Formel** wird im Eingabefeld angezeigt.

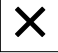

- Auf **Schließen** tippen
- Die **Formel** wurde erfolgreich konfiguriert.

# **11.3.1 Anzeige der Achsen anpassen**

Sie können die Darstellung der Achsen verändern. Reale Achsen können Sie ein- und ausblenden. Sie können die Reihenfolge der Achsen individuell ändern.

- $\int_{f(x)}^{\infty}$
- Funktionselement Formel nach links in den Arbeitsbereich ziehen
- > Der Dialog Formel wird geöffnet.

## **Achsen ein- und ausblenden**

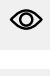

ØŚ

Auf das Auge tippen, um reale Achsen auszublenden

> Bei aktivierter Funktion **Formel** wird die ausgeblendete reale Achse nicht angezeigt.

## **Reihenfolge der angezeigten Achsen ändern**

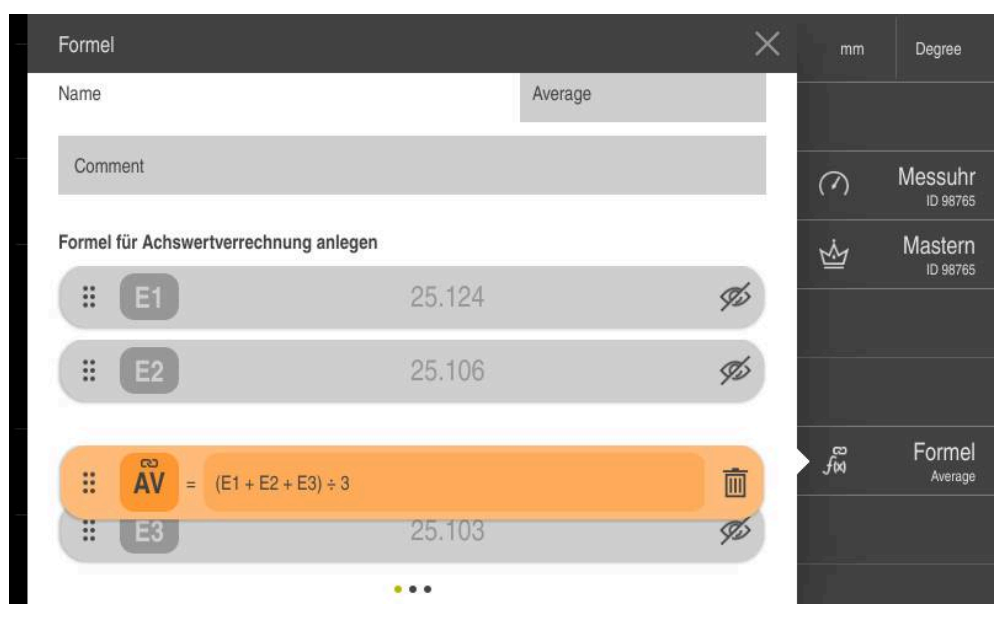

- Den Greifer halten
- Der Modus Drag-and-drop wird aktiviert. Die Zeile wird orange dargestellt.
- Den Greifer halten und beliebig verschieben
- > Die Achsreihenfolge ist geändert.
- Um den Modus Drag-and-drop zu beenden, auf den Greifer tippen
- > Die Achsreihenfolge ist geändert.

# **11.3.2 Remotezugriff**

 $\vdots$ 

Für den Remotezugriff haben Sie verschiedene Möglichkeiten. Sie können über Schaltfunktionen das Gerät steuern oder Sie schicken von einer Folge-Elektronik aus Befehle über Ethernet oder RS-232.

**Voraussetzung:** Eine Verbindung ist bereits aufgebaut, z. B. GC/mvo **Weitere Informationen:** ["Schnittstelle zur Datenübertragung aktivieren", Seite 147](#page-146-0)

# **Schaltfunktion aktivieren**

Um die Funktion über Schaltfunktionen bedienen zu können, haben Sie die Möglichkeit digitale Eingänge verschiedenen Aktionen zuzuweisen.

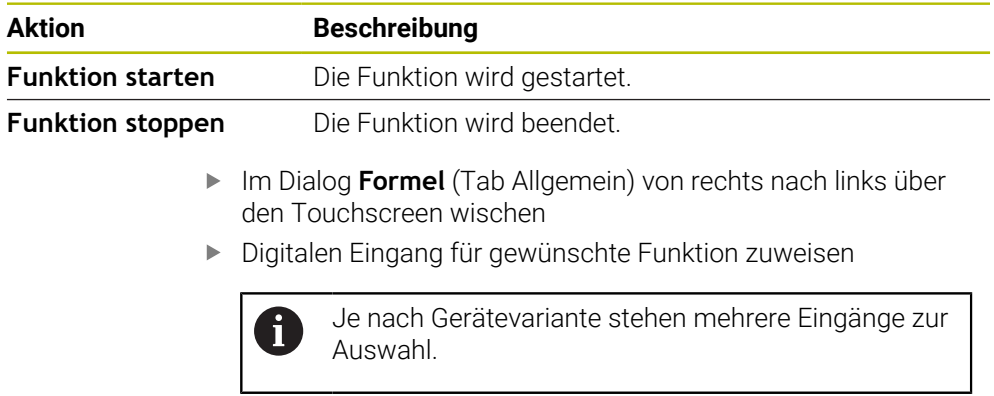

# **Fernsteuerbefehle aktivieren**

Um die Funktion über Fernsteuerbefehle bedienen zu können, haben Sie die Möglichkeit Kommandos zu aktivieren. Sie können Standardkommandos oder eigene Kommandos verwenden.

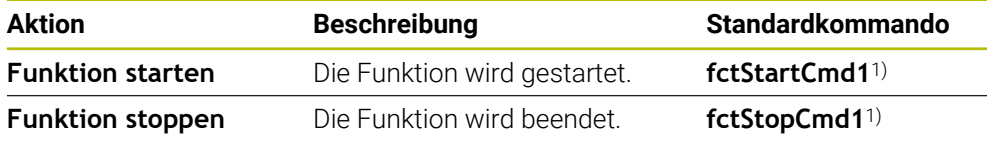

1) Die Nummerierung wird fortlaufend hochgezählt.

Im Dialog **Formel** (Tab Allgemein) zweimal von rechts nach links über den Touchscreen wischen

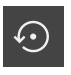

- Auf **Kommando auf Standardwerte setzen** tippen oder
- In Eingabefeld tippen und eigenes Kommando eingeben

# **11.4 Anwendungsbeispiel Formel: Mittelwert berechnen**

In diesem Anwendungsbeispiel definieren Sie eine konkrete Formel. Es wird der Mittelwert aus den drei Achsen E1, E2 und E3 berechnet. Dieser soll dann als berechnete Achse mit der Bezeichnung AV angezeigt werden. Die realen Achsen werden ausgeblendet, wenn die Formel aktiv ist.

#### **Funktion Formel hinzufügen**

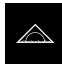

Im Hauptmenü auf **Messung** tippen

Arbeitsbereich ziehen

- $\tilde{f(x)}$
- > Der Dialog zur Auswahl des Funktionselements wird geöffnet.
- Auf das Funktionselement **Formel** tippen
- Das Funktionselement **Formel** steht zur Verfügung.

Ein leeres Feld der Funktionsleiste nach links in den

Funktion **Formel** nach links in den Arbeitsbereich ziehen

#### **Funktion Formel benennen**

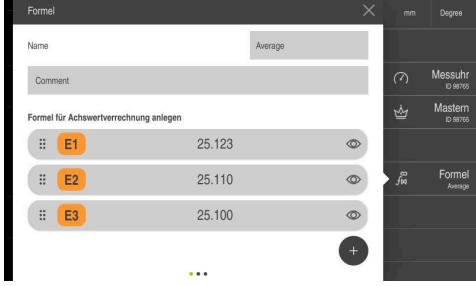

- In Eingabefeld **Name** den Namen **Average** eingeben
- Ggf. einen Kommentar eingeben
- Auf **Hinzufügen** tippen

#### **Formellabel benennen**

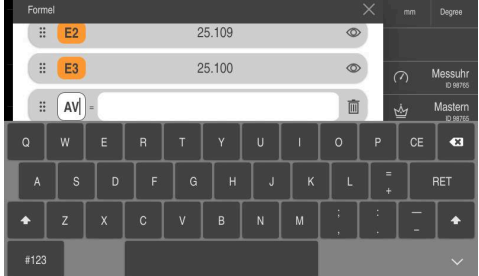

#### **Formel eingeben**

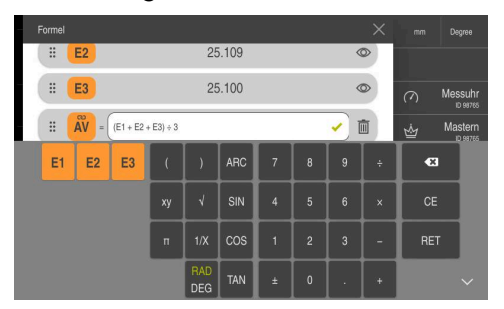

#### **Achsen ausblenden**

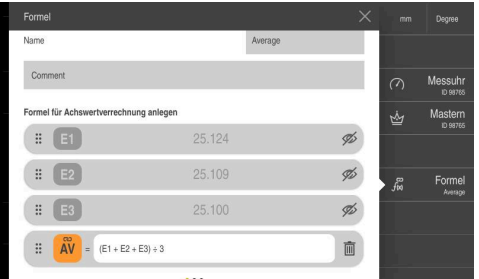

In Formellabel **AV** eingeben

- In das Eingabefeld die Formel  $\mathbf{r}$  $(E1+E2+E3) \div 3$  für die Berechnung des Mittelwerts eintippen
- > Die Formel ist mathematisch korrekt eingegeben, ein grüner Haken wird angezeigt.
- $\blacktriangleright$ Mit **RET** die Eingabe der Formel abschließen
- Auf das Auge neben den Achswerten  $\mathbf{P}$ tippen
- > Die Achsen werden ausgeblendet. wenn die Formel aktiv ist.

## **Funktion Formel aktivieren**

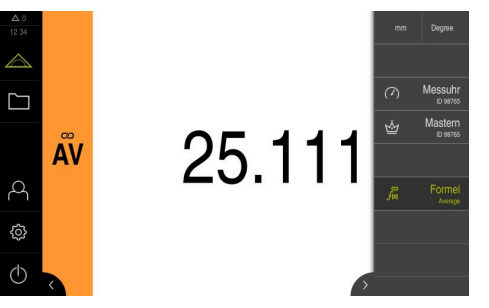

- Auf das Funktionselement **Formel** tippen
- **Order Mittelwert wird als neue** berechnete Achse angezeigt.
	- > Die anderen Achsen sind ausgeblendet.

# **12 Teilemanagement**

# <span id="page-238-0"></span>**12.1 Funktion Teil konfigurieren**

Die Funktion **Teil** fasst die benötigten Funktionen für das zu messende Objekt zusammen. Wenn die Funktion **Teil** aktiviert ist, werden alle nicht relevanten Funktionen ausgeblendet. Sie können sich die benötigten Funktionen zu jedem Messobjekt separat abspeichern. Die hinterlegten Funktionen können Sie exportieren oder importieren. Wenn Sie die Funktion **Teil** deaktivieren, werden alle aktiven Funktionen des Teils ebenfalls deaktiviert.

Sie können folgende Funktionen in beliebiger Anzahl in der Funktion **Teil** zusammenfassen:

- $\blacksquare$ **Messuhr**
- $\mathbf{r}$ **Mastern**
- **MinMax**
- **MWA**

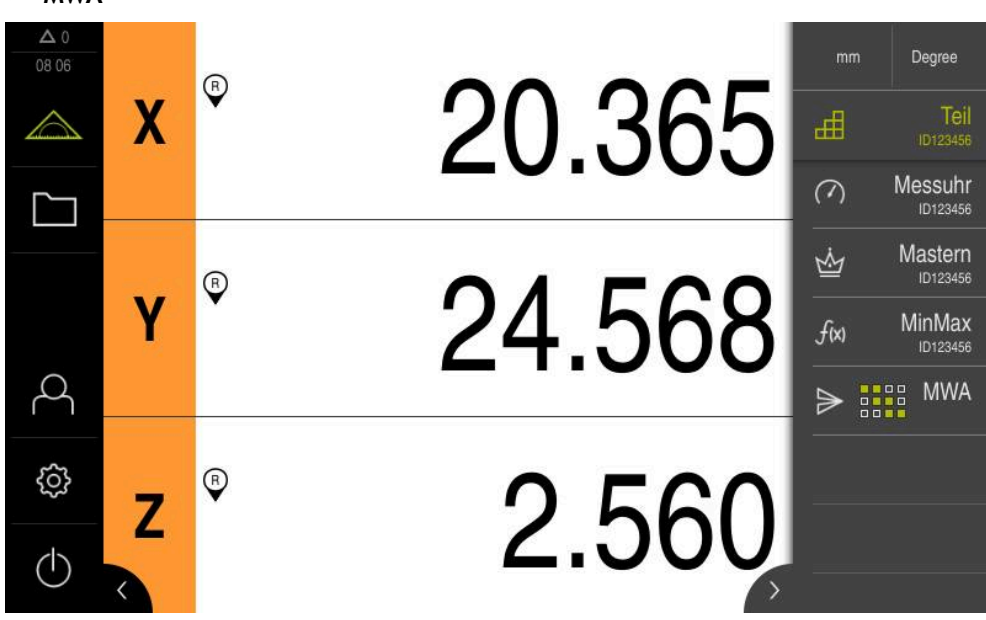

Abbildung 48: Beispiel aktive Funktion **Teil** mit gewählten Funktionen

#### **Funktionselement hinzufügen**

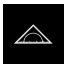

- Im Hauptmenü auf **Messung** tippen
- Ein leeres Feld der Funktionsleiste nach links in den Arbeitsbereich ziehen
- Ein Dialog zur Auswahl des Funktionselements erscheint.

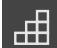

- Auf das Funktionselement **Teil** tippen
- Das Funktionselement **Teil** steht zur Verfügung.

# **12.1.1 Gewählte Funktionen konfigurieren**

#### **Funktionen hinterlegen**

- Funktionselement **Teil** nach links in den Arbeitsbereich ziehen
- Der Dialog **Teil** wird geöffnet
- In Eingabefeld **Name** einen Namen eingeben
- Ggf. in das Eingabefeld **Kommentar** weitere Informationen eingeben
- Haken bei gewünschten Funktionen setzen
- Mit den Schaltflächen **+** oder **-** die gewünschte Anzahl der Funktionen eingeben
- Auf **Schließen** tippen

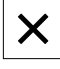

i.

ᇤ

Wenn die Funktion **Teil** aktiviert ist, haben sie weiterhin die Möglichkeit, neue Funktionen über das bekannte Vorgehen der Funktionsleiste hinzufügen.

**Weitere Informationen:** ["Funktionselement zur Funktionsleiste hinzufügen",](#page-37-0) [Seite 38](#page-37-0)

## **Funktion Teil aktivieren**

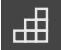

- ▶ Auf **Teil** tippen
- > Die grüne Schriftfarbe des Funktionselements zeigt an, dass die Funktion aktiv ist
- Alle anderen Funktionen der Funktionsleiste werden ausgeblendet. Nur die zuvor gewählten Funktionen werden angezeigt

## **Hinterlegte Funktionen konfigurieren**

Sie haben die Möglichkeit, die hinterlegten Funktionen zu konfigurieren. Die Konfiguration unterscheidet sich nicht zur bekannten Vorgehensweise außerhalb eines Teils.

Des Weiteren können Sie abgespeicherte Konfigurationsdaten aus einer Datei im Format XMG importieren oder exportieren.

**Weitere Informationen:** ["Funktion Messuhr konfigurieren", Seite 224](#page-223-0)

**Weitere Informationen:** ["Funktion Mastern konfigurieren", Seite 221](#page-220-0)

**Weitere Informationen:** ["Funktion MinMax konfigurieren", Seite 213](#page-212-0)

**Weitere Informationen:** ["Messwertausgabe konfigurieren", Seite 243](#page-242-0)

#### **Konfigurationsdaten importieren oder exportieren**

Konfigurierte Funktionen die in einem Teil hinterlegt sind, können Sie zur Wiederverwendung exportieren und in einer anderen Funktion importieren. Das Verhalten von Import und Export unterscheidet sich vom bekannten Verhalten außerhalb eines Teils. Wenn Sie eine importierte Konfiguration innerhalb eines Teils ändern, wird die Konfigurationsdatei nicht verändert.

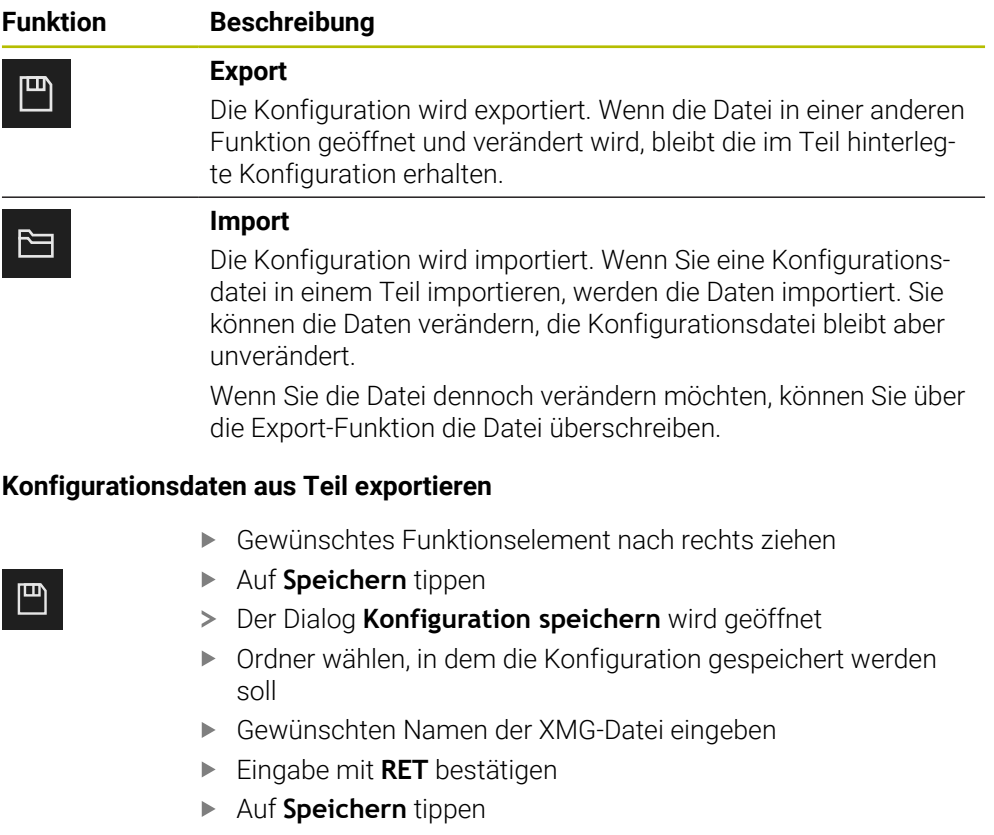

> Die Datei wurde gespeichert

#### **Konfigurationsdaten in Teil importieren**

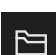

- Gewünschtes Funktionselement nach rechts ziehen
- Auf **Öffnen** tippen
- Der Dialog **Konfiguration öffnen** wird geöffnet
- Zum Ordner navigieren, in dem die gespeicherte Datei abgelegt ist
- Auf gewünschte XMG-Datei tippen
- Auf **Öffnen** tippen
- > Die Daten werden importiert

# **12.2 Mit Teilemanagement arbeiten**

**Voraussetzung:** Funktion **Teil** ist konfiguriert **Weitere Informationen:** ["Funktion Teil konfigurieren", Seite 239](#page-238-0)

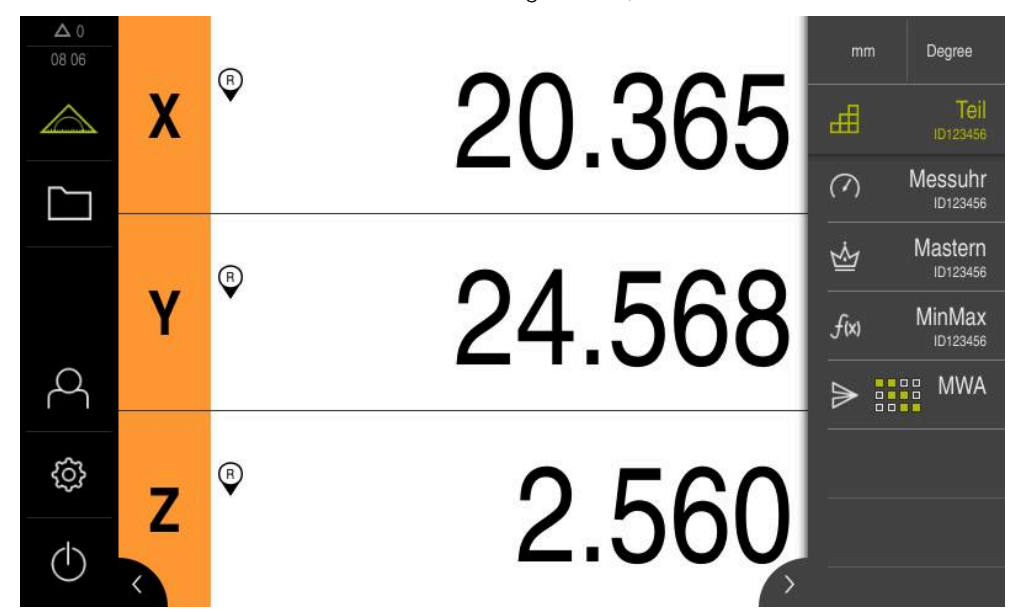

Abbildung 49: Menü **Messung** mit aktivierter Funktion **Teil**

Die Funktion **Teil** fasst die benötigten Funktionen für das zu messende Objekt zusammen. Bei aktivierter Funktion **Teil** werden alle nicht relevanten Funktionen ausgeblendet. Sie können sich die benötigten Funktionen zu jedem Messobjekt separat abspeichern.

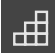

- Auf **Teil** tippen
- > Die grüne Schriftfarbe des Funktionselements zeigt an, dass die Funktion aktiv ist
- Alle anderen Funktionen werden ausgeblendet. Nur die zuvor gewählten Funktionen werden angezeigt
- ▶ Auf die gewünschte Funktion tippen
- Die Funktion wird aktiviert  $\geq$

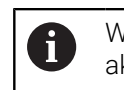

Wenn Sie die Funktion **Teil** deaktivieren, werden alle aktiven Funktionen im **Teil** ebenfalls deaktiviert.

# **13 Messwerte an einen Computer senden**

# <span id="page-242-0"></span>**13.1 Messwertausgabe konfigurieren**

Das Gerät bietet Ihnen verschiedene Funktionen, um die erfassten Messwerte manuell oder automatisch an einen Computer zu übertragen.

## **Voraussetzungen:**

A

- Das Gerät ist mit dem Computer verbunden
- Auf dem Computer ist eine Empfängersoftware installiert

Um die Messwertausgabe zu konfigurieren, sind folgende Schritte erforderlich:

- Schnittstelle konfigurieren
- Datenformat wählen (nur bei RS-232)
- der Funktionsleiste die gewünschten Funktionselemente hinzufügen
- Inhalte für die Datenübertragung auswählen

Wenn Sie ein USB-zu-RS232-Anschlusskabel des Herstellers STEINWALD datentechnik GmbH an das Gerät anschließen, wird die Datenschnittstelle automatisch konfiguriert und ist sofort einsatzbereit. Für die Messwertausgabe wird das Datenformat **Steinwald** verwendet. Die Einstellungen sind nicht konfigurierbar.

# **13.1.1 Funktionen zur Messwertausgabe**

Folgende Funktionen stehen in der Funktionsleiste für die Messwertausgabe zur Verfügung:

- **Manuelle Messwertausgabe**: Der Benutzer stößt die Übertragung der Messwerte manuell an.
- **Tastsystem-getriggerte Messwertausgabe**: Das Gerät überträgt die Messwerte automatisch bei jedem Auslenken des Taststifts.
- **Kontinuierliche Messwertausgabe**: Das Gerät überträgt die Messwerte automatisch in einem Intervall von ca. 200 ms.

Die Übersicht zeigt, welche Inhalte Sie mit der jeweiligen Funktion übertragen können:

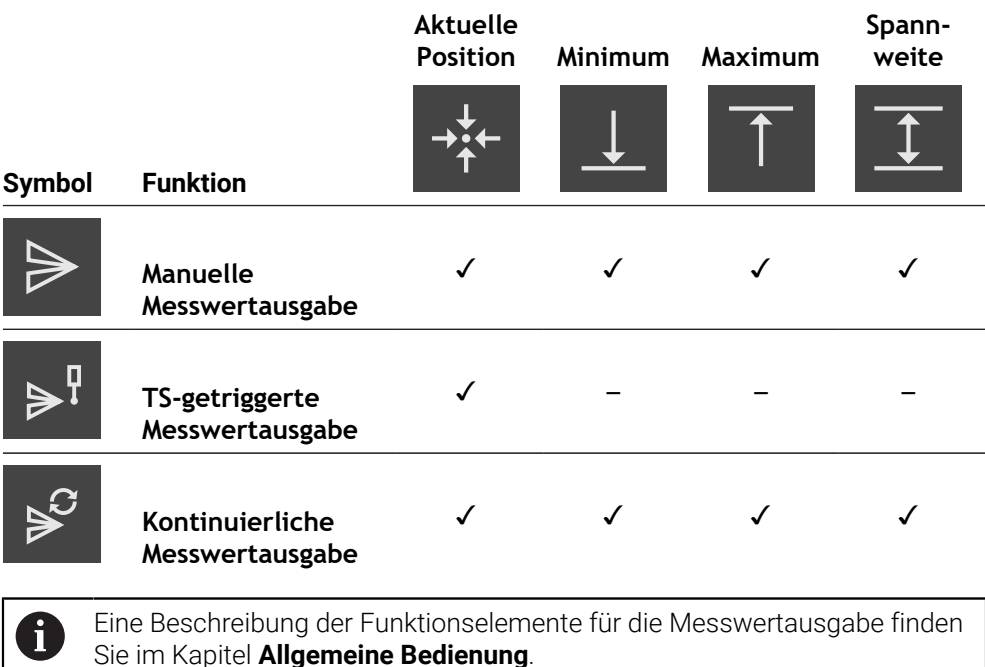

**Weitere Informationen:** ["Funktionselemente", Seite 36](#page-35-0)

# **13.1.2 Funktionselement hinzufügen**

- Im Hauptmenü auf **Messung** tippen
	- Ein leeres Feld der Funktionsleiste nach links in den Arbeitsbereich ziehen
	- Ein Dialog zur Auswahl des Funktionselements erscheint.
	- Auf eines der folgenden Funktionselemente tippen:
		- **Manuelle Messwertausgabe**
		- **TS-getriggerte Messwertausgabe**
		- **Kontinuierliche Messwertausgabe**
	- > Das Funktionselement steht zur Verfügung.

# **13.1.3 Inhalte für die Datenübertragung auswählen**

Bei der Konfiguration des Funktionselements wählen Sie aus, welche Inhalte an den Computer übertragen werden.

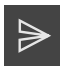

- Funktionselement nach links in den Arbeitsbereich ziehen
- Ein Dialog zur Auswahl der Inhalte erscheint
- Durch Tippen die gewünschten Inhalte auswählen
- Das Funktionselement zeigt an, welche Inhalte für die Datenübertragung ausgewählt sind: Ausgewählte Inhalte sind grün hinterlegt

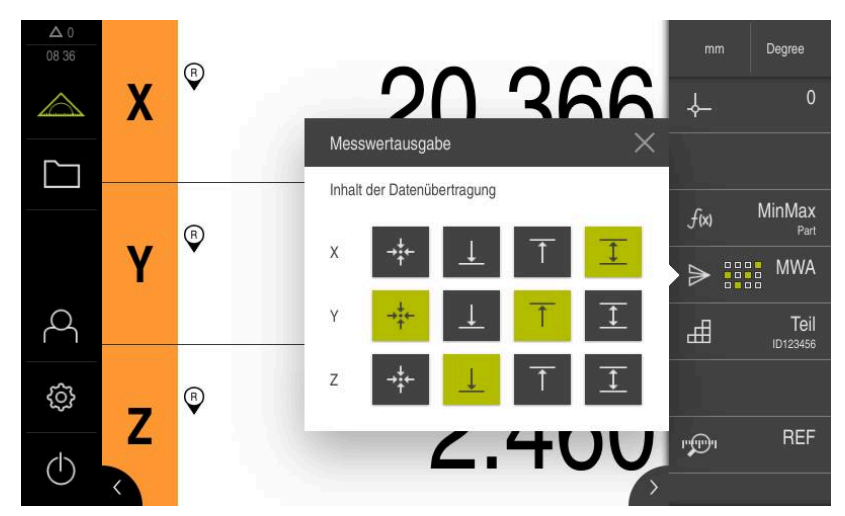

Abbildung 50: Darstellung ausgewählter Inhalte für die **Messwertausgabe**

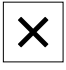

i.

- Auf **Schließen** tippen
- > Die Auswahl wird gespeichert

Stellen Sie sicher, dass die Funktion **MinMax** alle Messwerte umfasst, die Sie im Rahmen der Messwertausgabe an einen Computer übertragen möchten. Bei fehlenden Messwerten wird der Wert 0 übertragen.

**Weitere Informationen:** ["Funktion MinMax konfigurieren", Seite 213](#page-212-0)

# **13.1.4 Remotezugriff**

Für den Remotezugriff haben Sie verschiedene Möglichkeiten. Sie können über Schaltfunktionen das Gerät steuern oder Sie schicken von einer Folge-Elektronik aus Befehle über Ethernet oder RS-232.

**Voraussetzung:** Eine Verbindung ist bereits aufgebaut, z. B. GC/mvo **Weitere Informationen:** ["Schnittstelle zur Datenübertragung aktivieren", Seite 147](#page-146-0)

# **Schaltfunktion aktivieren**

Um die Funktion über Schaltfunktionen bedienen zu können, haben Sie die Möglichkeit digitale Eingänge verschiedenen Aktionen zuzuweisen.

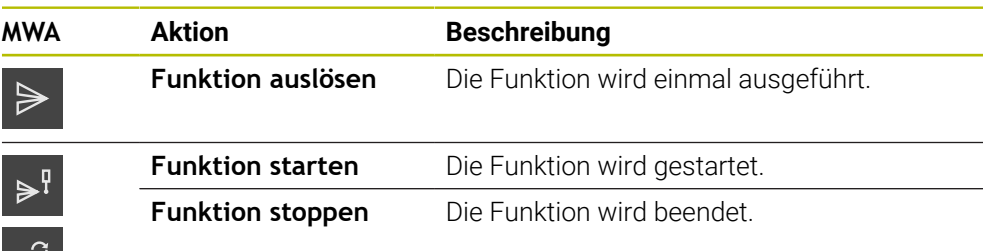

- Im Dialog **Messwertausgabe** von rechts nach links über den Touchscreen wischen
- Digitalen Eingang für gewünschte Funktion zuweisen

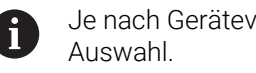

Je nach Gerätevariante stehen mehrere Eingänge zur

# **Fernsteuerbefehle aktivieren**

Um die Funktion über Fernsteuerbefehle bedienen zu können, haben Sie die Möglichkeit Kommandos zu aktivieren. Sie können Standardkommandos oder eigene Kommandos verwenden.

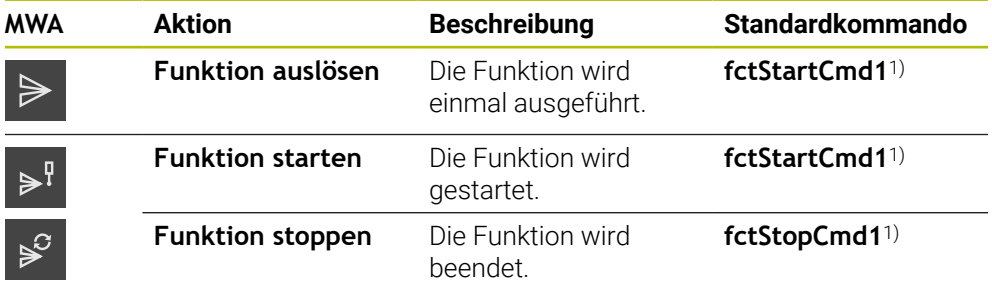

1) Die Nummerierung wird fortlaufend hochgezählt.

Im Dialog **Messwertausgabe** zweimal von rechts nach links über den Touchscreen wischen

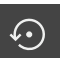

➣

- Auf **Kommando auf Standardwerte setzen** tippen oder
- In Eingabefeld tippen und eigenes Kommando eingeben

# **13.2 Messwerte an einen Computer senden**

Mit den Funktionen zur **Messwertausgabe** können Sie Messwerte manuell oder automatisch an einen Computer senden.

**Voraussetzung:** Die Messwertausgabe ist konfiguriert

**Weitere Informationen:** ["Messwertausgabe konfigurieren", Seite 243](#page-242-0)

#### **Messwerte manuell senden**

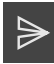

- Messung durchführen
- Auf **Manuelle Messwertausgabe** tippen
- > Die Messwerte werden einmalig an den Computer gesendet

#### **Tastsystem-getriggerte Messwertausgabe aktivieren**

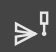

- Auf **Tastsystem-getriggerte Messwertausgabe** tippen
- > Das grüne Symbol zeigt an, dass die Funktion aktiv ist
- Messung durchführen
- > Bei jedem Auslenken des Taststifts werden die Messwerte an den Computer gesendet
- Um die Funktion zu deaktivieren, erneut auf das Funktionselement **Tastsystem-getriggerte Messwertausgabe** tippen

#### **Kontinuierliche Messwertausgabe aktivieren**

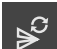

- Auf **Kontinuierliche Messwertausgabe** tippen
- > Das grüne Symbol zeigt an, dass die Funktion aktiv ist
- Messung durchführen
- Die Messwerte werden in einem regelmäßigen Zeitintervall an den Computer gesendet
- Um die Funktion zu deaktivieren, erneut auf das Funktionselement **Kontinuierliche Messwertausgabe** tippen

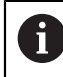

Zusätzlich können Sie die automatische Datenübertragung für jede Antastfunktion einzeln aktivieren.

**Weitere Informationen:** ["Antastfunktionen konfigurieren", Seite 210](#page-209-0)

# **14 Remotezugriff starten**

# **14.1 Remotezugriff mit REST starten**

# **Voraussetzungen:**

- Das Gerät ist über Ethernet mit einem Netzwerk verbunden
- Die Datenübertragung mit REST ist in den Einstellungen eingeschaltet

**Weitere Informationen:** ["Schnittstelle zur Datenübertragung aktivieren", Seite 147](#page-146-0)

# **Remotezugriff starten**

Über die Angabe von IP-Adresse und Port können Sie von der Gegenstelle auf das Gerät zugreifen.

- IP-Adresse des Geräts aus den Einstellungen ablesen
- **Port aus den Einstellungen ablesen**
- An der Gegenstelle http:://IPAdresse:Port/GC/Kommando in einem Browser eingeben

# **14.2 Remotezugriff mit MQTT starten**

# **Voraussetzungen:**

- Das Gerät ist über Ethernet mit einem Netzwerk verbunden
- Die Datenübertragung mit MQTT ist in den Einstellungen eingeschaltet

**Weitere Informationen:** ["Schnittstelle zur Datenübertragung aktivieren", Seite 147](#page-146-0)

## **Remotezugriff starten**

Über die Angabe von Broker-Adresse und Port können Sie von der Gegenstelle über den Broker auf das Gerät zugreifen.

- IP-Adresse des Brokers aus den Einstellungen ablesen
- ▶ Port aus den Einstellungen ablesen
- An der Gegenstelle eine Nachricht mit entsprechendem Topic eingeben, z. B. Topic GC/zeroC und die Message 1, um die erste Achse zu nullen

# **14.3 Remotezugriff mit RS-232 starten**

## **Voraussetzungen:**

- Das Gerät ist über einen RS-232-Adapter mit der Gegenstelle verbunden
- Auf dem Computer ist eine Software installiert
- Die Datenübertragung mit RS-232 ist in den Einstellungen eingeschaltet und definiert

**Weitere Informationen:** ["Schnittstelle zur Datenübertragung aktivieren", Seite 147](#page-146-0)

# **Remotezugriff starten**

Bei der Übertragung mit RS-232 können Sie mithilfe kleiner Textdateien Remotebefehle senden.

- An der Gegenstelle die selben Porteinstellungen wie am Gerät wählen
- Fernzugriffkommando eingeben
- ▶ Je nach Software z. B. über Send File an das Gerät senden

**15**

**Was tun, wenn ...**

# **15.1 Überblick**

Dieses Kapitel beschreibt Ursachen von Funktionsstörungen des Geräts und Maßnahmen zur Behebung dieser Funktionsstörungen.

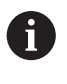

Sie müssen das Kapitel ["Allgemeine Bedienung"](#page-18-0) gelesen und verstanden haben, bevor Sie die nachfolgend beschriebenen Tätigkeiten durchführen. **Weitere Informationen:** ["Allgemeine Bedienung", Seite 19](#page-18-0)

# **15.2 Logging-Dateien exportieren**

Nach einem Fehlverhalten des Geräts können die Logging-Dateien die Fehlersuche für HEIDENHAIN unterstützen. Dazu müssen Sie direkt nach dem Wiedereinschalten des Geräts die Logging-Dateien exportieren.

#### **Auf einen USB-Massenspeicher exportieren**

Voraussetzung: USB-Massenspeicher ist angesteckt.

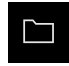

- Im Hauptmenü auf **Dateiverwaltung** tippen
- Im Speicherort **Internal** auf **System** tippen
- Ordner **Logging** nach rechts ziehen
- > Die Bedienelemente werden angezeigt

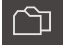

- Auf **Kopieren nach** tippen
- Im Dialog den gewünschten Speicherort Ihres angesteckten USB-Massenspeicher wählen
- Auf **Auswählen** tippen
- > Der Ordner wird kopiert

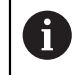

Senden Sie den Ordner an **service.ms-support@heidenhain.de**. Geben Sie dazu den Gerätetyp und die verwendete Software-Version an.

# **15.3 System- oder Stromausfall**

Die Daten des Betriebssystems können in den folgenden Fällen beschädigt werden:

- System- oder Stromausfall
- Ausschalten des Geräts ohne Herunterfahren des Betriebssystems

Bei einer Beschädigung der Firmware startet das Gerät ein Recovery System, das am Bildschirm eine kurze Anleitung anzeigt.

Bei einer Wiederherstellung überschreibt das Recovery System die beschädigte Firmware mit einer neuen Firmware, die vorher auf einem USB-Massenspeicher gespeichert wurde. Bei diesem Vorgang werden die Einstellungen des Geräts gelöscht.

# **15.3.1 Firmware wiederherstellen**

- ь An einem Computer auf einem USB-Massenspeicher (FAT32-Format) den Ordner "heidenhain" anlegen
- Im Ordner "heidenhain" den Ordner "update" anlegen
- ▶ Neue Firmware in den Ordner "update" kopieren
- Firmware umbenennen nach "recovery.dro"
- Gerät ausschalten
- USB-Massenspeicher in eine USB-Schnittstelle am Gerät einstecken
- Gerät einschalten
- > Das Gerät startet das Recovery System
- Der USB-Massenspeicher wird automatisch erkannt
- Die Firmware wird automatisch installiert
- > Nach erfolgreichem Update wird die Firmware automatisch nach "recovery.dro.[yyyy.mm.dd.hh.mm]" umbenannt
- Nach Abschluss der Installation das Gerät neu starten
- > Das Gerät wird mit den Werkseinstellungen gestartet

# **15.3.2 Einstellungen wiederherstellen**

Die Neuinstallation der Firmware setzt das Gerät auf die Werkseinstellungen zurück. Damit sind die Einstellungen inklusive der Fehlerkorrekturwerte und die aktivierten Software-Optionen gelöscht.

Um die Einstellungen wiederherzustellen, müssen Sie entweder die Einstellungen auf dem Gerät erneut vornehmen oder zuvor gesicherte Einstellungen auf dem Gerät wiederherstellen.

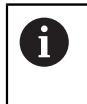

Software-Optionen, die bei der Sicherung der Einstellungen aktiviert waren, müssen vor dem Wiederherstellen der Einstellungen auf dem Gerät aktiviert werden.

▶ Software-Optionen aktivieren

**Weitere Informationen:** ["Software-Optionen aktivieren", Seite 78](#page-77-0)

Einstellungen wiederherstellen

**Weitere Informationen:** ["Einstellungen wiederherstellen", Seite 185](#page-184-0)

# **15.4 Störungen**

Bei Störungen oder Beeinträchtigungen während des Betriebs, die nicht in der nachfolgenden Tabelle "Behebung von Störungen" enthalten sind, ziehen Sie die Dokumentation des Maschinenherstellers heran oder kontaktieren Sie eine HEIDENHAIN-Serviceniederlassung.

# **15.4.1 Behebung von Störungen**

8

Die nachfolgenden Schritte zur Fehlerbeseitigung dürfen nur durch das in der Tabelle genannte Personal durchgeführt werden.

**Weitere Informationen:** ["Qualifikation des Personals", Seite 16](#page-15-0)

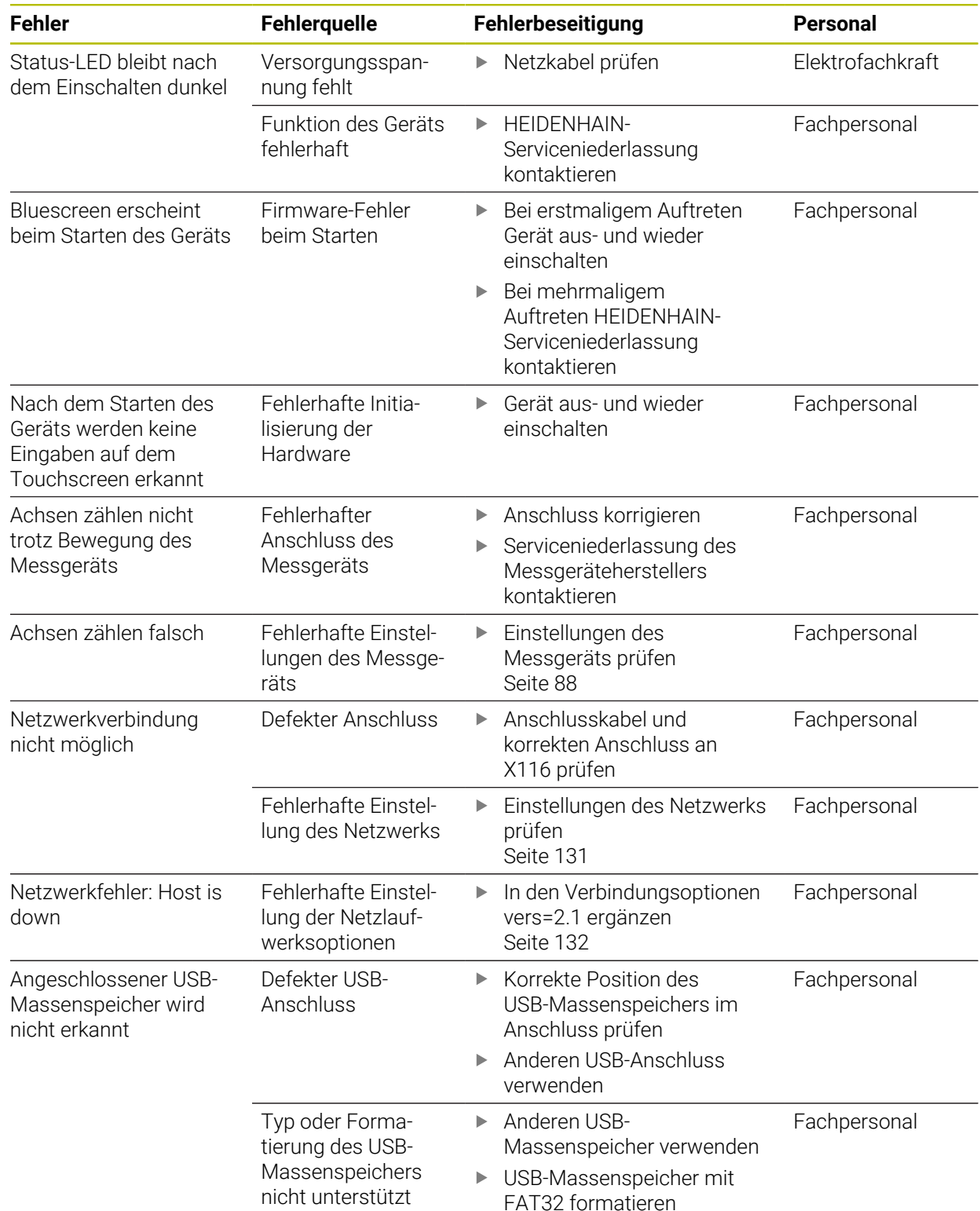
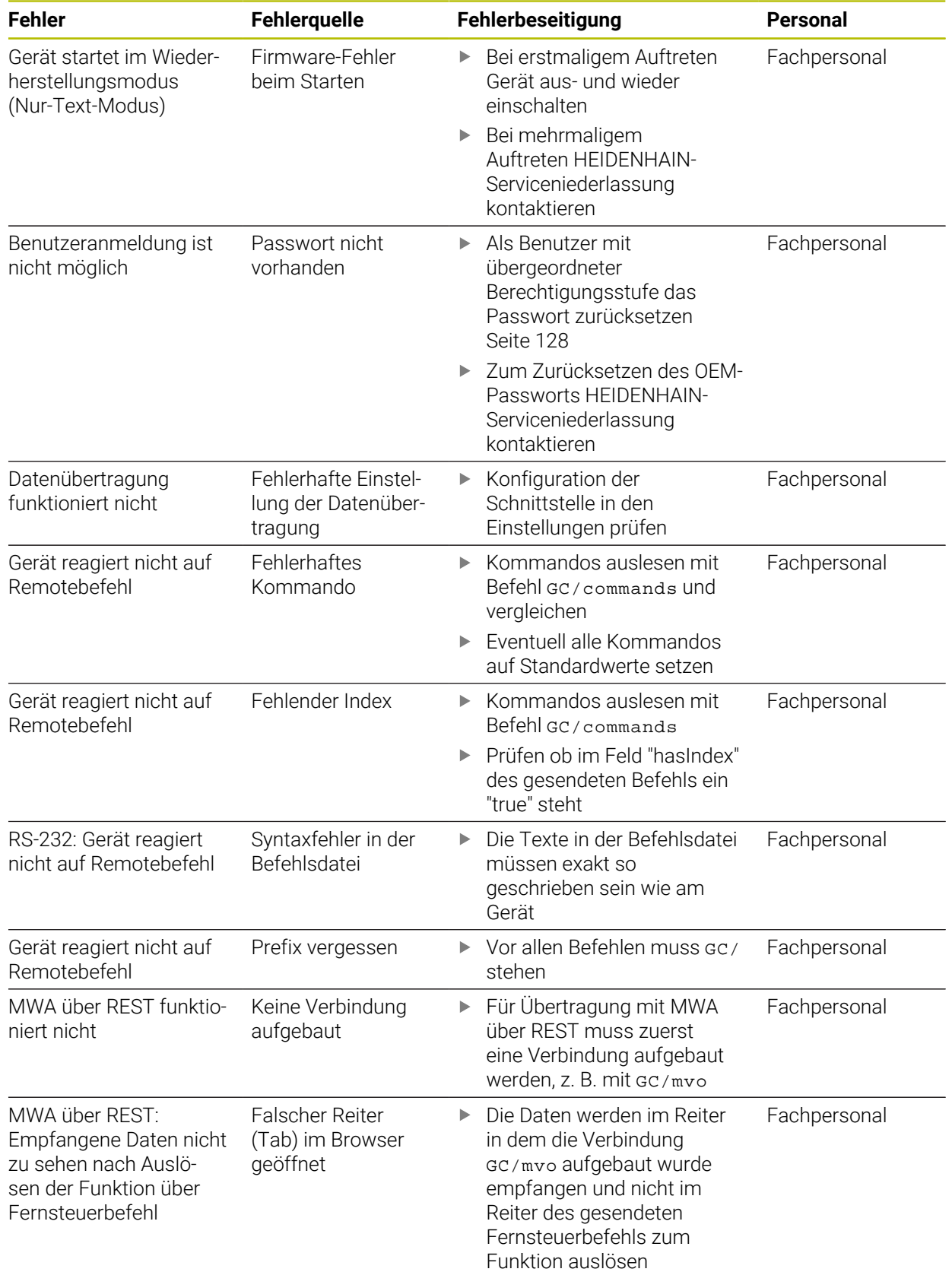

# **IV Index**

# **A**

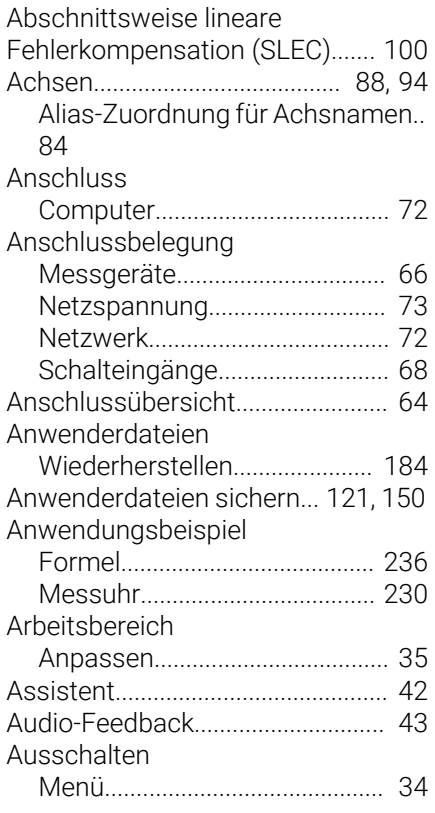

# **B**

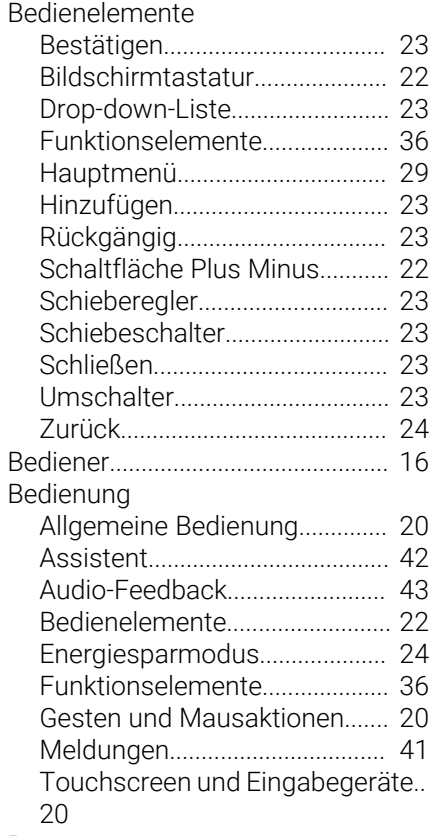

Benutzer

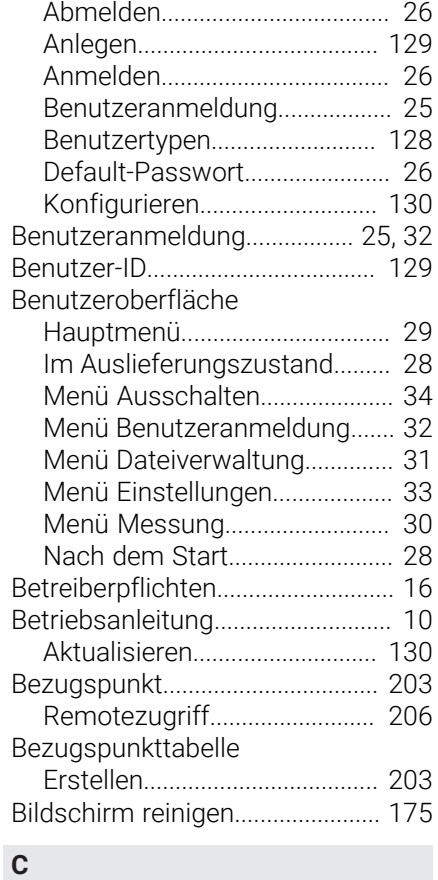

[Computer](#page-71-0).......................................... [72](#page-71-0)

# **D**

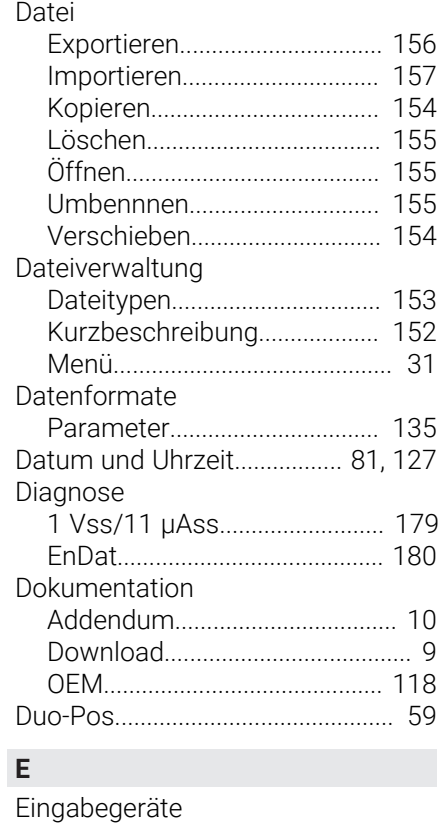

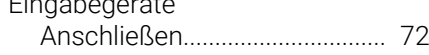

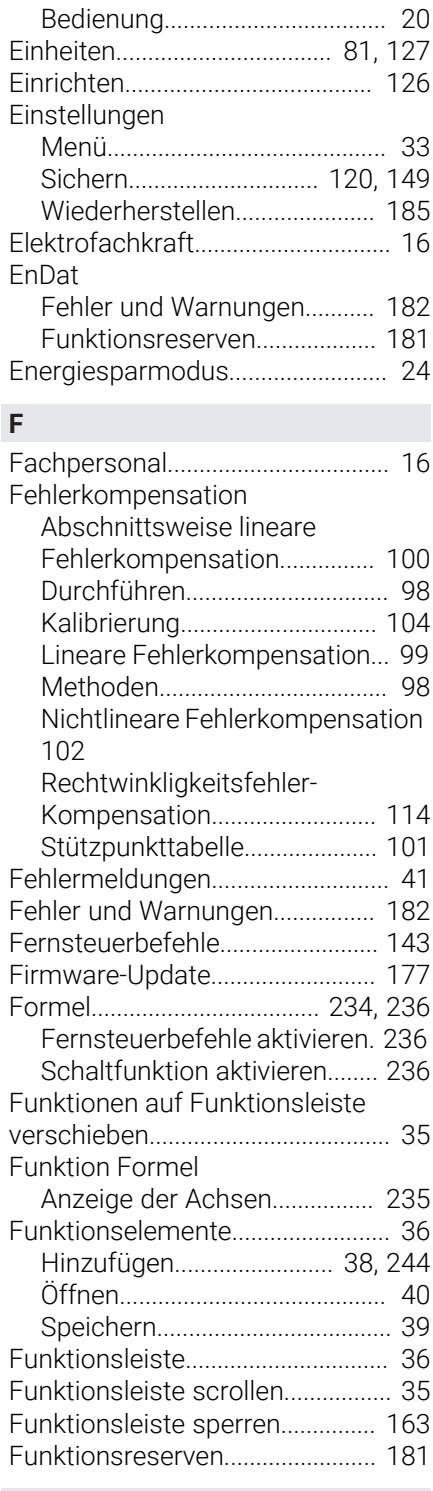

## **G**

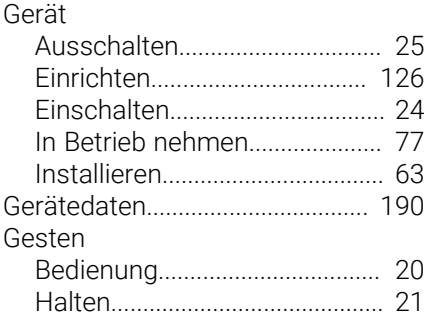

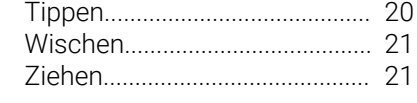

## **H**

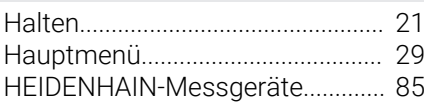

# **I**

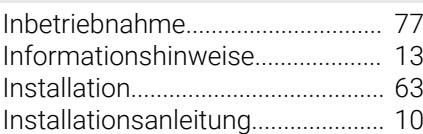

#### **K**

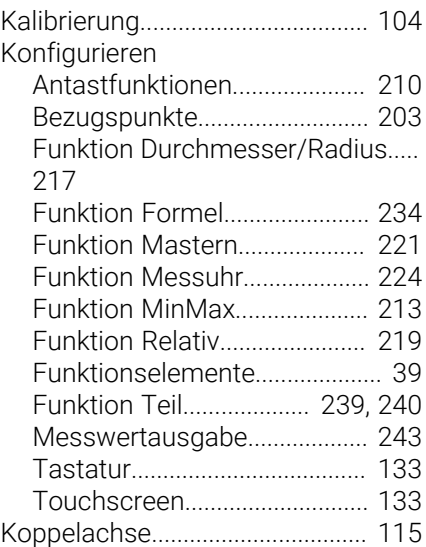

**L**

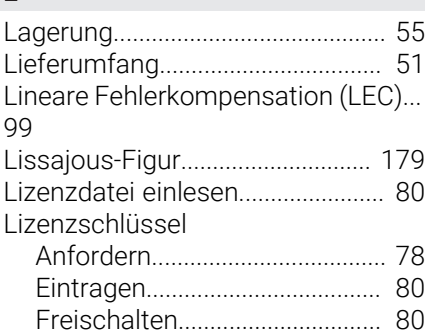

### **M**

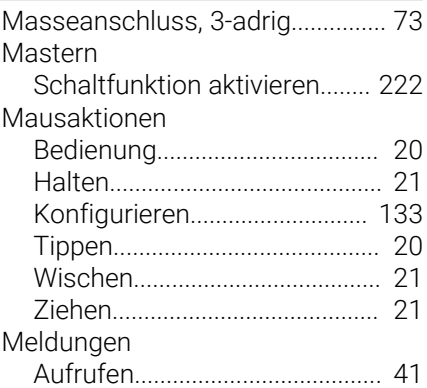

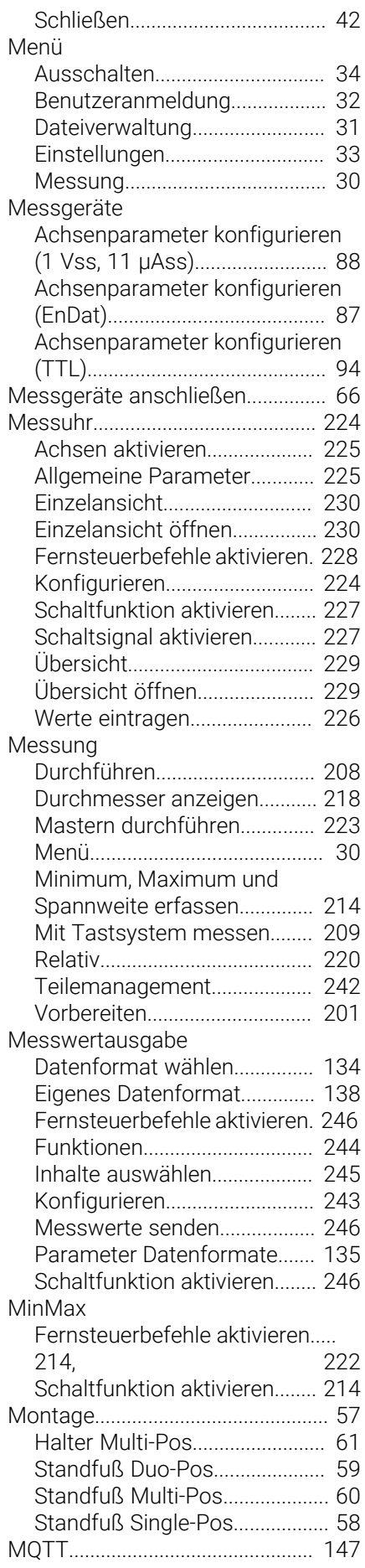

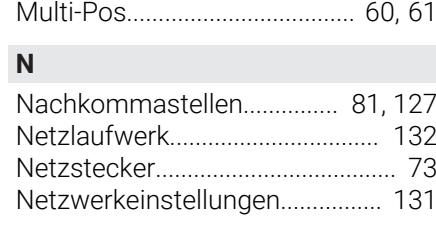

#### **O**  $OENA$

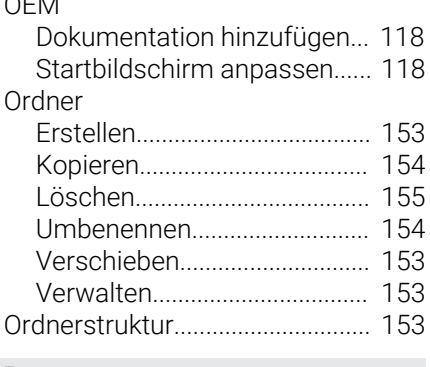

# **P**

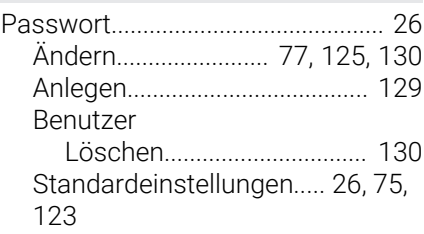

# **Q**

[Qualifikation des Personals](#page-15-4).......... [16](#page-15-4)

### **R**

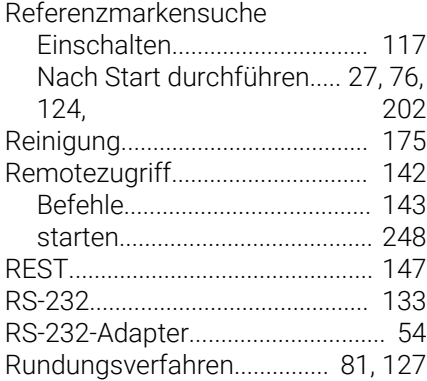

### **S**

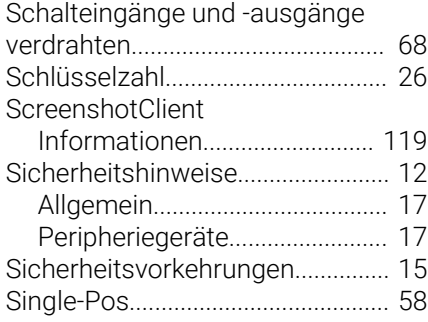

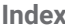

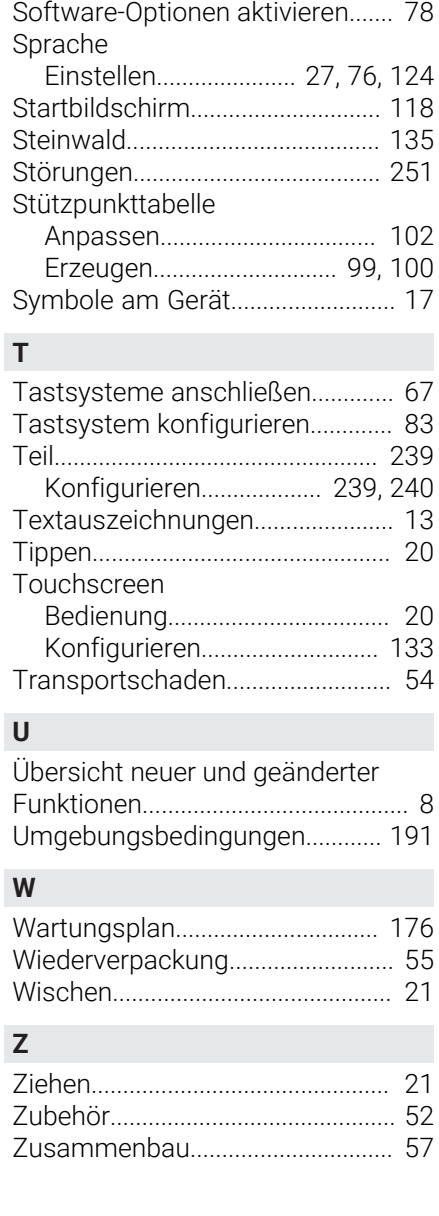

# **V Abbildungsverzeichnis**

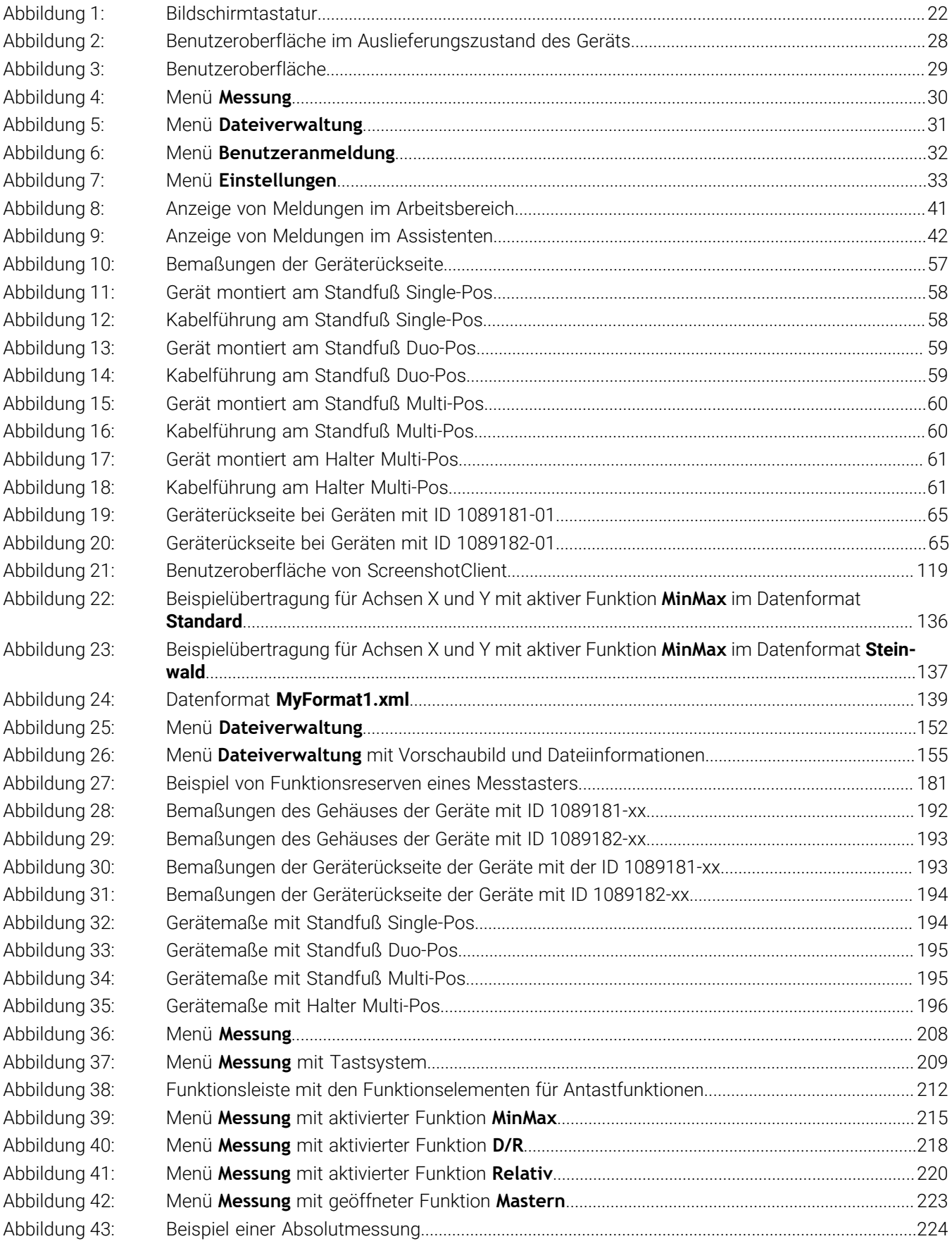

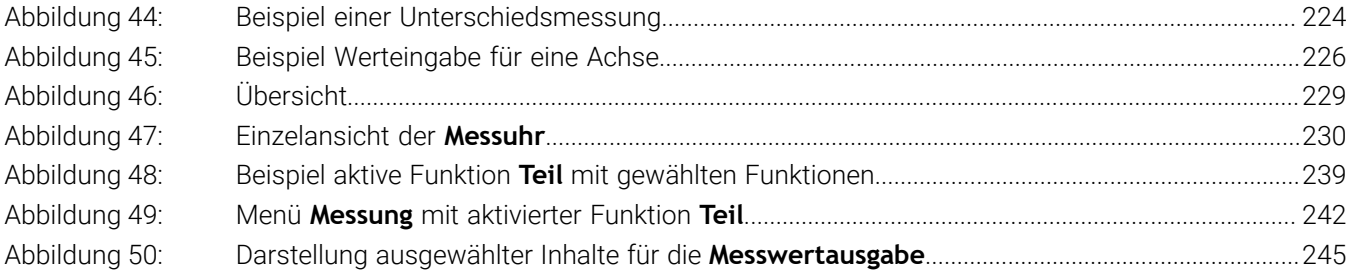

# **HEIDENHAIN**

**DR. JOHANNES HEIDENHAIN GmbH** Dr.-Johannes-Heidenhain-Straße 5 **83301 Traunreut, Germany** <sup>**<sup>2</sup>** +49 8669 31-0</sup>  $FAX$  +49 8669 32-5061 info@heidenhain.de

**Technical support EAXI** +49 8669 32-1000 **Measuring systems** <sup>®</sup> +49 8669 31-3104 service.ms-support@heidenhain.de **NC support**  $\qquad \qquad \textcircled{2} \quad +49\,8669\,31-3101$  service.nc-support@heidenhain.de **NC programming** <sup>**a**</sup> +49 8669 31-3103 service.nc-pgm@heidenhain.de **PLC programming** <sup>**e** +49 8669 31-3102</sup> service.plc@heidenhain.de **APP programming** <sup>**@** +49 8669 31-3106</sup> service.app@heidenhain.de

**www.heidenhain.com**